Руководство пользователя

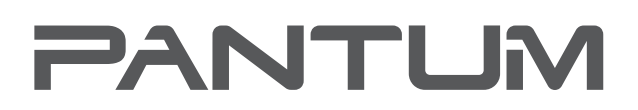

WWW.PANTLIM.CO

# Черно-белый лазерный принтер с одной функцией Pantum BP5100 Series

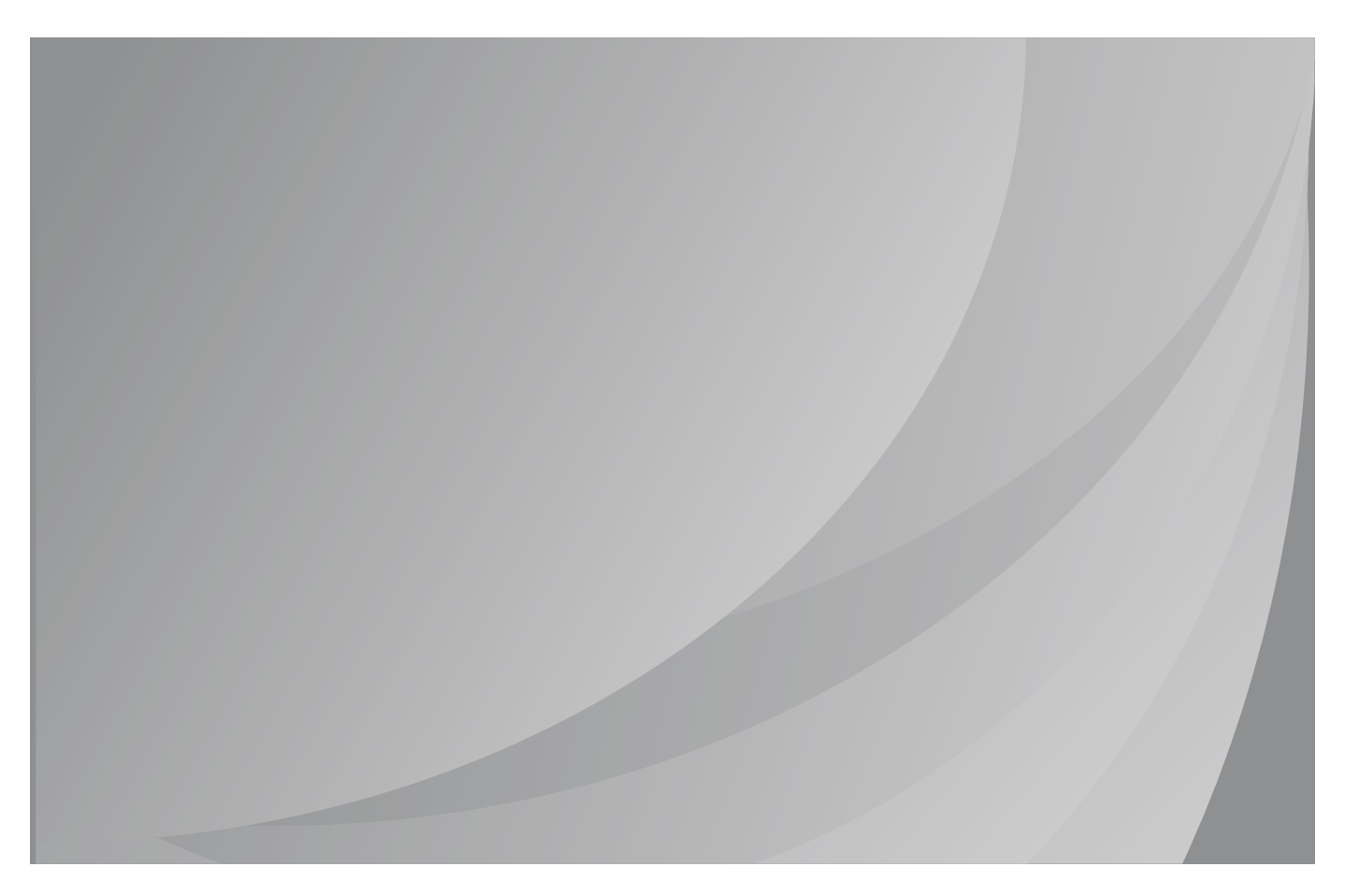

Перед использованием принтера рекомендуется внимательно ознакомиться с данным Руководством

# **Предисловие**

Добро пожаловать в мир продуктов Pantum! Мы благодарим вас за выбор продуктов Pantum! Для защиты ваших интересов внимательно ознакомьтесь со следующими инструкциями.

# **Правовые вопросы**

#### **Товарный знак**

Pantum и логотип Pantum являются зарегистрированными товарными знаками Zhuhai Pantum Electronics Co.,Ltd.

Microsoft®, Windows®, Windows Server® и Windows Vista® являются товарными знаками корпорации Microsoft в США или других странах и регионах.

Mopria®, the Mopria® Logo, and the Mopria Alliance™ word mark and logo are registered and/or unregistered trademarks and service marks of Mopria Alliance, Inc. in the United States and other countries. Unauthorized use is strictly prohibited.

Apple, AirPrint and macOS are trademarks of Apple Inc., registered in the U.S. and other countries.Use of the Works with Apple badge means that an accessory has been designed to work specifically with the technology identified in the badge and has been certified by the developer to meet Apple performance standards.

WiFi Direct、WiFi Protected Setup(WPS)、WPA、WPA2 и WiFi Protected Access са тьрговски марки на WiFi Alliance.

Права владения на названия программного обеспечения, упомянутого в данном руководстве пользователя, принадлежат соответствующим компаниям согласно их лицензионным соглашениям. Эти названия упоминаются исключительно для инструкций. Все остальные упомянутые здесь продукты и торговые названия могут быть зарегистрированными товарными знаками, товарными знаками или знаками обслуживания соответствующих владельцев и упоминаются исключительно для инструкций.

### **Авторское право**

Авторское право на это руководство пользователя принадлежит Zhuhai Pantum Electronics Co.,Ltd.

Запрещается копировать, переводить, изменять и передавать это руководство пользователя любыми средствами и в любой форме без предварительного письменного разрешения Zhuhai Pantum Electronics Co.,Ltd.

Версия:V1.0

#### **Заявление об ограничении ответственности**

Для повышения качества услуг, предоставляемых пользователям, Zhuhai Pantum Electronics Co.,Ltd. оставляет за собой право вносить изменения в это руководство пользователя. Информация, изложенная в этом руководстве, может изменяться без предварительного уведомления.

Ответственность за любые повреждения, возникшие из-за несоблюдения требований этого руководства, возлагается на пользователей. При этом, кроме явных гарантий, предоставленных в руководстве или соглашении по обслуживанию, компания Zhuhai Pantum Electronics Co.,Ltd. не предоставляет никаких явных или подразумеваемых гарантий в дополнение к настоящему руководству пользователя (в том числе в отношении содержания или слов).

Использование данного продукта для копирования, печати, сканирования определенных документов или изображений либо другие операции могут быть запрещены местным законодательством. Если вы не уверены в законности использования данного устройства для работы с определенными документами или изображениями, вы должны заранее проконсультироваться с юристом.

Устройство можно безопасно использовать только в нетропических климатических зонах на высоте не выше 2000 м над уровнем моря.

### **Меры безопасности**

#### **Отключите питание**

Устройство должно быть расположено в близи источников электропитания для обеспечения легкого отключения питания!

#### **Безопасность при эксплуатации лазерного устройства**

Лазерное излучение вредит здоровью человека. Поскольку лазерные компоненты полностью запечатаны в принтере, лазерное излучение не просачивается наружу. Чтобы не подвергнуться воздействию лазерного излучения, не разбирайте принтер произвольным образом!

Принтер соответствует положениям Свода федеральных нормативных актов США для лазерных продуктов класса 1. Принтер оснащен лазерным диодом класса III b, излучение которого не распространяется на другие лазерные компоненты.

Лазерные компоненты должны соответствовать требованиям свода Федеральных Правил США, 21 СФП 1040, ИЭК 60825-1.

На лазерных компонентах внутри принтера находится следующая наклейка:

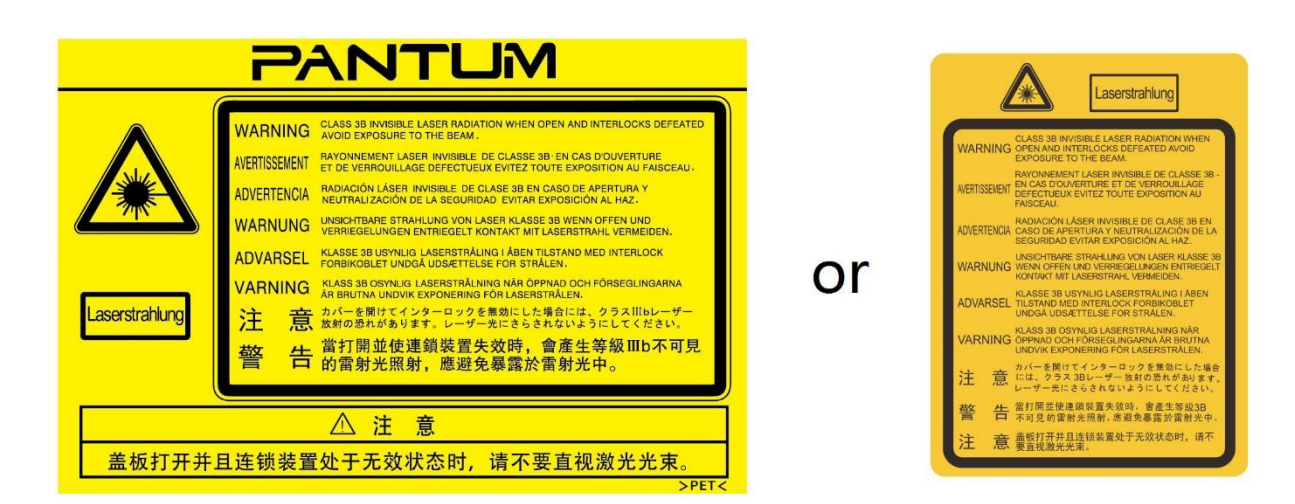

#### **Предостережения относительно безопасного использования**

Прежде чем использовать принтер, обратите внимание на следующие предостережения относительно безопасности:

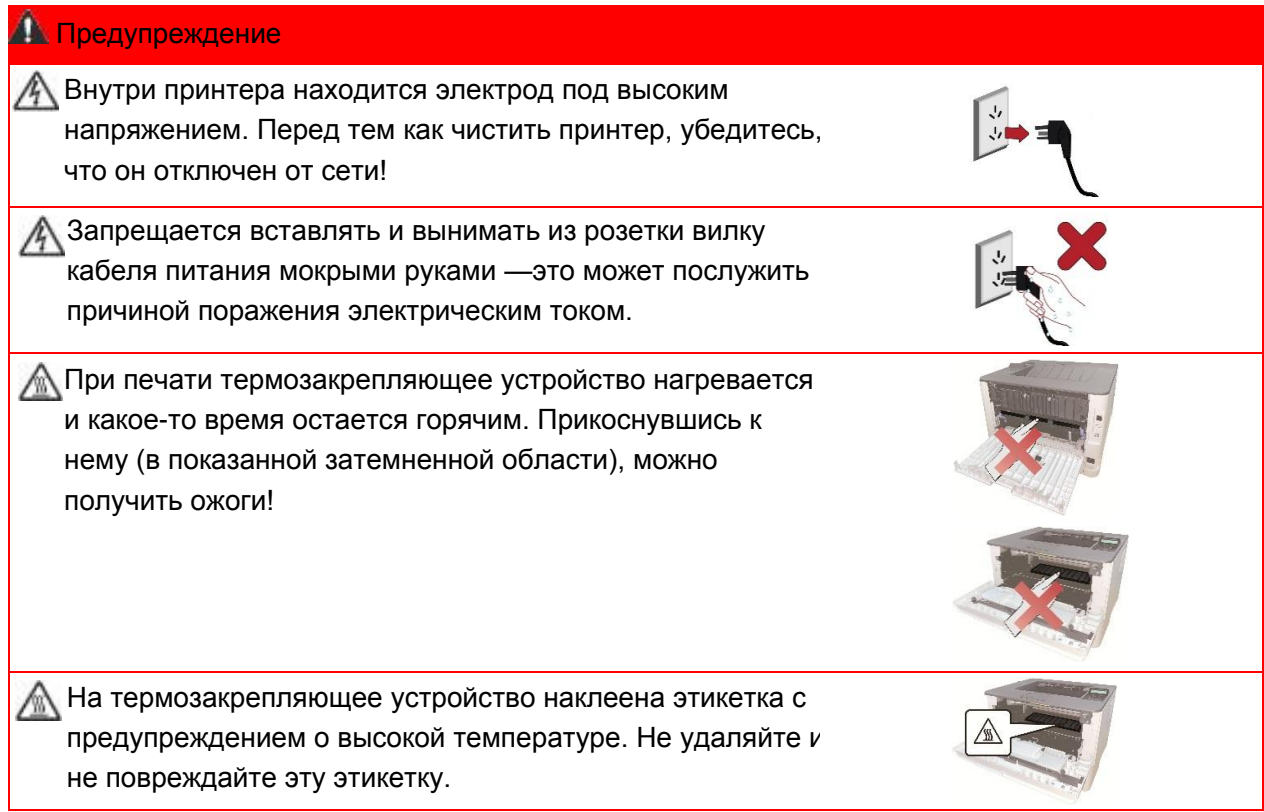

### **Меры предосторожности**

#### **Меры предосторожности перед использованием принтера:**

1. Прочитайте все инструкции и убедитесь, что вы их поняли;

2. Вы должны иметь представление об основах работы с электрическими устройствами;

3. Придерживайтесь всех предупреждений и инструкций, указанных на устройстве или в прилагаемом руководстве для оборудования;

4. Если инструкции по эксплуатации противоречат информации по технике безопасности, повторно изучите последнюю, поскольку вы могли неправильно понять инструкции по эксплуатации. Если противоречие не удается устранить, позвоните по горячей линии службы поддержки пользователей или обратитесь за помощью к представителю сервисной службы;

5. Перед очисткой оборудования выньте кабель питания из розетки питания переменного тока. Не используйте жидкие чистящие средства и аэрозоли;

6. Убедитесь, что оборудование расположено на устойчивой поверхности, чтобы предотвратить серьезные повреждения, которые может вызвать падение оборудования;

7. Не размещайте оборудование вблизи радиаторов, кондиционеров или вентиляционных труб;

8. Не ставьте предметы на кабель питания. Не размещайте оборудование в месте, где люди будут наступать на кабель питания;

9. Не перегружайте розетки и удлинители. Это может отрицательно отразиться на производительности и привести к пожару или поражению электрическим током;

10. Следите, чтобы животные не грызли кабель питания переменного тока и интерфейсный кабель компьютера;

11. Не допускайте попадания острых предметов в гнезда в оборудовании, чтобы избежать прикосновения к устройству под высоким напряжением, что может привести к пожару или поражению электрическим током. Будьте осторожны и не проливайте жидкости на оборудование;

12. Не разбирайте оборудование, чтобы избежать риска поражения электрическим током. Необходимый ремонт могут выполнять только профессиональные специалисты по техническому обслуживанию. Открытие или снятие крышки может привести к поражению электрическим током или другим опасным ситуациям. Неправильная разборка и сборка также может привести к поражению электрическим током при дальнейшем использовании;

13. Если случится что-либо из следующего, отсоедините оборудование от компьютера и выньте вилку кабеля питания из розетки, затем обратитесь к квалифицированным техническим специалистам за обслуживанием:

• внутрь оборудования попала жидкость.

• оборудование попало под дождь или на него пролили воду.

• оборудование упало или была повреждена крышка.

• производительность оборудования значительно изменилась.

14. Настраивайте только элементы управления, упоминаемые в инструкциях.

Неправильная настройка других элементов управления может привести к повреждениям, на исправление которых у профессиональных специалистов технического обслуживания уйдет больше времени;

15. Не используйте оборудование во время грозы, чтобы предотвратить риск поражения электрическим током. По возможности, во время грозы вынимайте вилку кабеля питания; 16. При непрерывной печати нескольких страниц поверхность лотка сильно нагревается. Не трогайте эту поверхность и не давайте детям приближаться к ней;

17. Сигнальный провод устройства, подключаемый к принтеру, не предназначен для использования вне помещений;

18. Необходимо обеспечить регулярную вентиляцию в случае длительного использования или печати большого количества документов в плохо проветриваемом помещении;

19. В состоянии ожидания устройство автоматически переходит в режим экономии энергии (сна), если в течение некоторого времени (например, 1 минуты) не получает задание на печать;устройство не потребляет энергию только в том случае, если оно не подключено ни к одному внешнему источнику питания;

20. Устройство относится к классу оборудования I и в процессе эксплуатации должно быть подключено к электрической розетке с заземлением;

21. Данное устройство необходимо в процессе доставки необходимо ставить в соответствии с транспортировочными метками на упаковке;

22. Это устройство является низковольтным оборудованием. При использовании этого устройства с напряжением ниже указанного диапазона, соблюдайте соответствующие меры предосторожности или обратитесь в центр послепродажного обслуживания Pantum, если тонер размазывается на отпечатках или оборудование запускается медленно;

23. Устройство продается в полной комплектации. Компоненты устройства при необходимости можно приобрести в сервисном центре послепродажного обслуживания Pantum. Если комплектация приобретенного устройства не соответствует указанной в спецификации,обратитесь в указанный центр послепродажного обслуживания для решения проблемы;

24. Устанавливайте это устройство в месте с температурой окружающей среды 10℃–35 °C и относительной влажностью 20 %–80 %;

25. Данное оборудование соответствует части 15 нормы федеральной комиссии по связи и промышленности стандарта(ов) РСС. Операция зависит от следующих двух ситуаций:

(1) данное оборудование не может принести вредную интерференцию, и

(2) данному оборудованию необходимо принимать любую полученную интерференцию, включая интерференцию, которая может принести нежданную операцию.

26. Заявление экспозиции о электромагнитном излучении:

Данное оборудование соответствует Канады и федеральной комиссии по связи ограничение экспозиции излучения, вытянутое для неуправляемой окружающей среды. Данное оборудование должно установить и работать с минимальной дальности 20 см между излучателем и вашего тела.

Данные передатчик не запрещается быть в одинаковом месте или эксплуатировать одиновременно с любой другой антенной или передатчиком.

27. Данное оборудование уже проверено и подтверждано соответствие ограничению для цифрового устройства класса Б, согласно части 15 нормы федеральной комиссии по связи. Эти ограничения проектированы для предоставления благоразумной защиты от вредной интерференции в квартирной монтаже. Данное оборудование принесет, используется и может излучиться радиочастотную энергию, если не монтируется и используется в соответствии с указанием, то может быть возникать вредную интерференцию в радиосвязь.Тем не менее, не имеет гарантию, что интерференция не возникается в особенном монтаже.

Если данное оборудование точно может принести вредную интерференцию в приемник или телевизионный прием, которая определяется путём открытия или закрытия оборудования, то рекомендают пользователь всеми усилиями регулировать интерференцией с помощью одного или более следующих измерений:

• Перерегулирование или перетасовка антенны для приема.

• Увеличение расстояние между оборудованием и приемником.

• Соединение оборудования внутри резетки в сети, отличающаяся от той, с которой соединяли приемник.

• Запрос торгового агента или технического персонала опытных радиостанции/телевизора за помощь.

28. Изменения или исправление нечетки подтвержданные стороной ответственности для обещания могут погасить авторитет использователя для эксплуатации оборудования;

29. Затратой энергии данной продукции является 2.45 Вт в сетевом запасе, если все проводные сетевые порты соединяются и все беспроводные сетевые порты актированы; 30. Экранированным кабелям необходимо использовать вместе с данным блоком для обеспечения соответствия ограничению федеральной комиссии по связи класса Б;

31. Данное цифровое устройство класса Б отвечает Канаде ИЦЭС-003;

32.Административные нормы по устройствам, излучающим радиоволны малой интенсивности

В случае каких-либо сертифицированных устройств, излучающих радиоволны малой интенсивности, каким-либо компаниям, фирмам или пользователям запрещается без соответствующего разрешения на использование изменять частоту, повышать мощность или изменять характеристики и функции первоначальной конструкции.

Использование устройств, излучающих радиоволны малой интенсивности, не должно влиять на безопасность авиарейсов и создавать помехи для законного обмена информацией. В случае обнаружения помех устройство должно быть немедленно выключено, его конструкция улучшена, пока помехи обнаруживаться не будут. Законный обмен информацией, упомянутый в предыдущем пункте, означает средства радиосвязи, используемые в соответствии с Законом О телекоммуникациях. Устройство, излучающее радиоволны малой интенсивности, должно быть устойчивым к помехам, создаваемым законным обменом информацией и радиологическим оборудованием при промышленном, научном или медицинском применении. 33.Не допускается создание помех поблизости от радиолокационных систем. Направленная антенна с высоким коэффициентом усиления применяется исключительно к стационарной позиционной системе.

34. Сохраните настоящее руководство пользователя надлежащим образом.

### **Информация о нормативных требованиях**

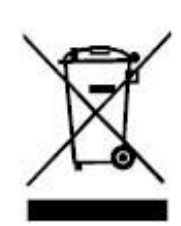

Этот символ означает, что по истечении срока службы продукта его нельзя утилизировать как бытовые отходы. Использованное оборудование необходимо доставить в специальный сборный пункт по утилизации отходов электрического и электронного оборудования. Справка: ЭИ указание 2002/96/ЭЦ в бракованном электрическом и электронном оборудовании(БЭЭО). Связайте с вашим торговым агентом / поставщиком для дополнительных материалов.

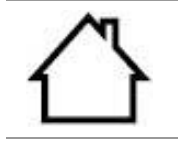

Этот продукт предназначен для эксплуатации только в помещениях.

Соответствие директивам Европейского сообщества (ЕС) Этот продукт соответствует требованиям по защите, изложенным в директивах Совета Европейского сообщества 2014/30/EU и 2014/35/EU о сближении и согласовании законов стран-участниц в отношении электромагнитной совместимости и безопасности электрического оборудования, предназначенного для использования в определенных пределах напряжения.

# C F

Директива радиоаппаратуры 2014/53/EU только для моделей, заканчивающихся суффиксом «W».

Изготовителем данного придукта является: Чжухэйское ООО электронной техники Пантум, номер 3883, проспект Чжухэй, Чжухэй, Гуандун, китай 519060.

Заявление о соответствии требованиям директив предоставляется по запросу от уполномоченного представителя.

Данное изделие соответствует ограничениям Класса B EN 55032/EN 55035 и требованиям безопасности EN 62368-1.

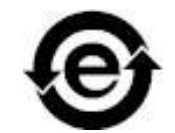

Данный принтер полностью соответствует указанию ограничения вредных веществ2011/65/ЭУ для управления ядовитыми и вредными веществами.

# Содержание

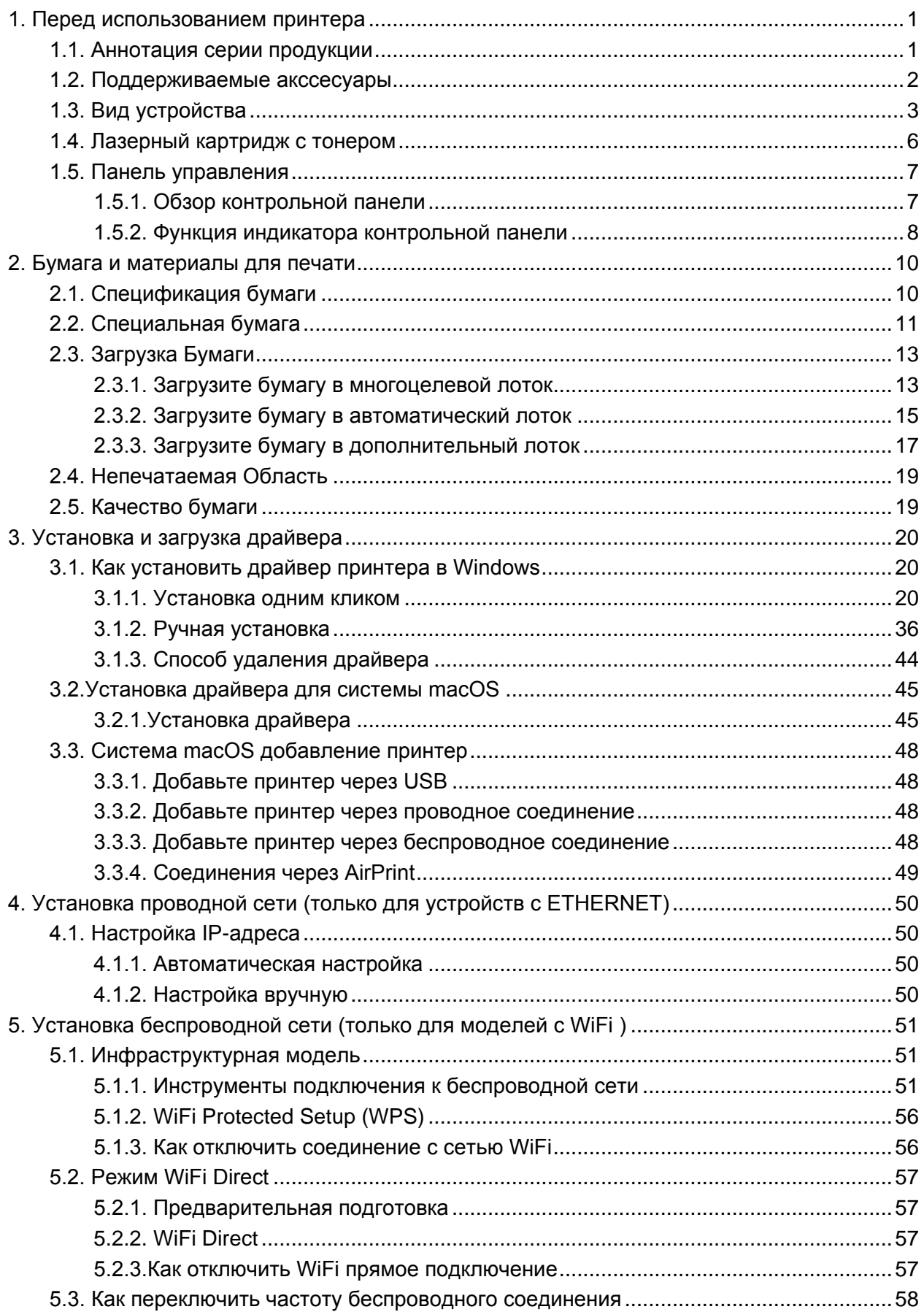

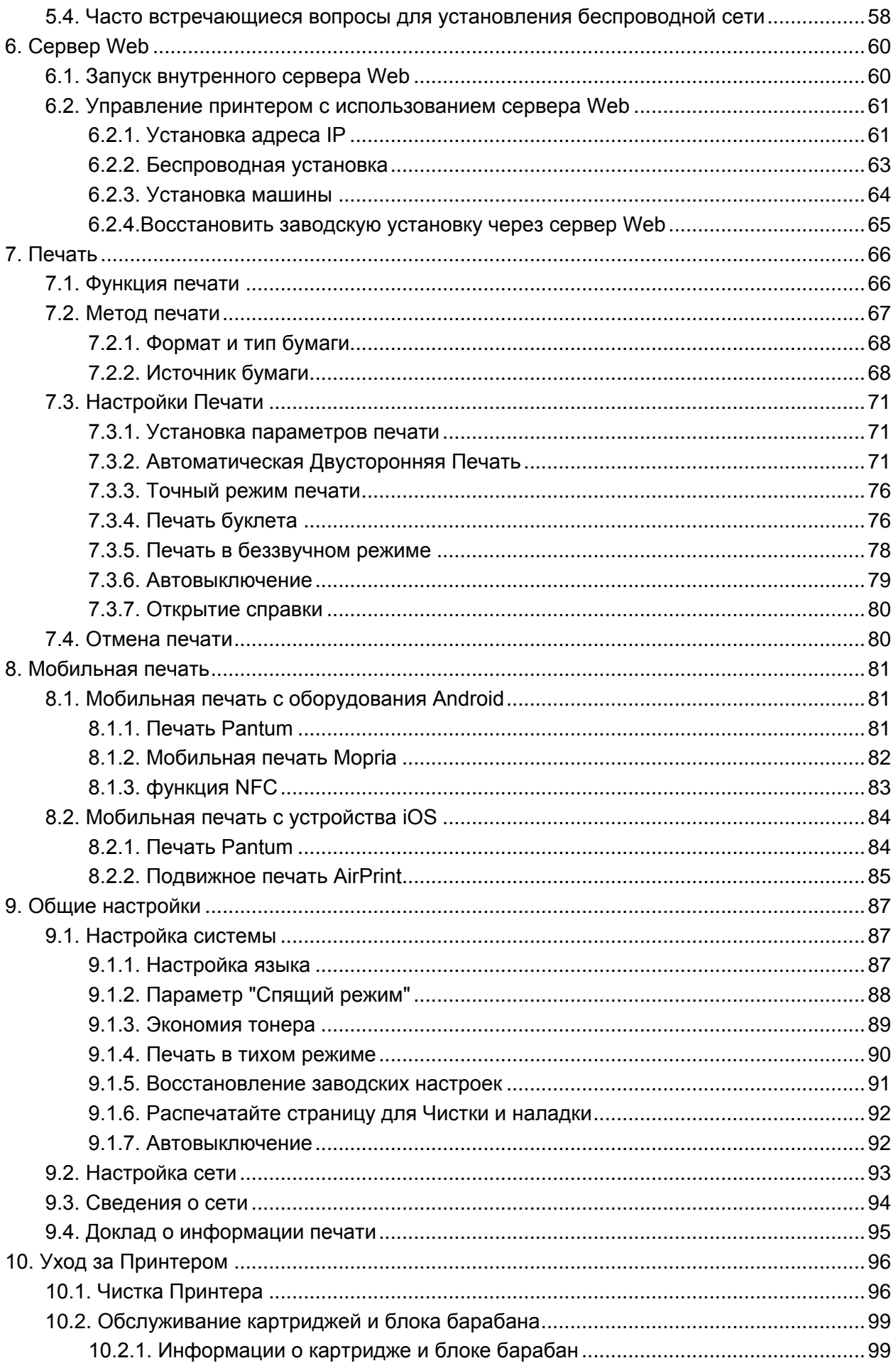

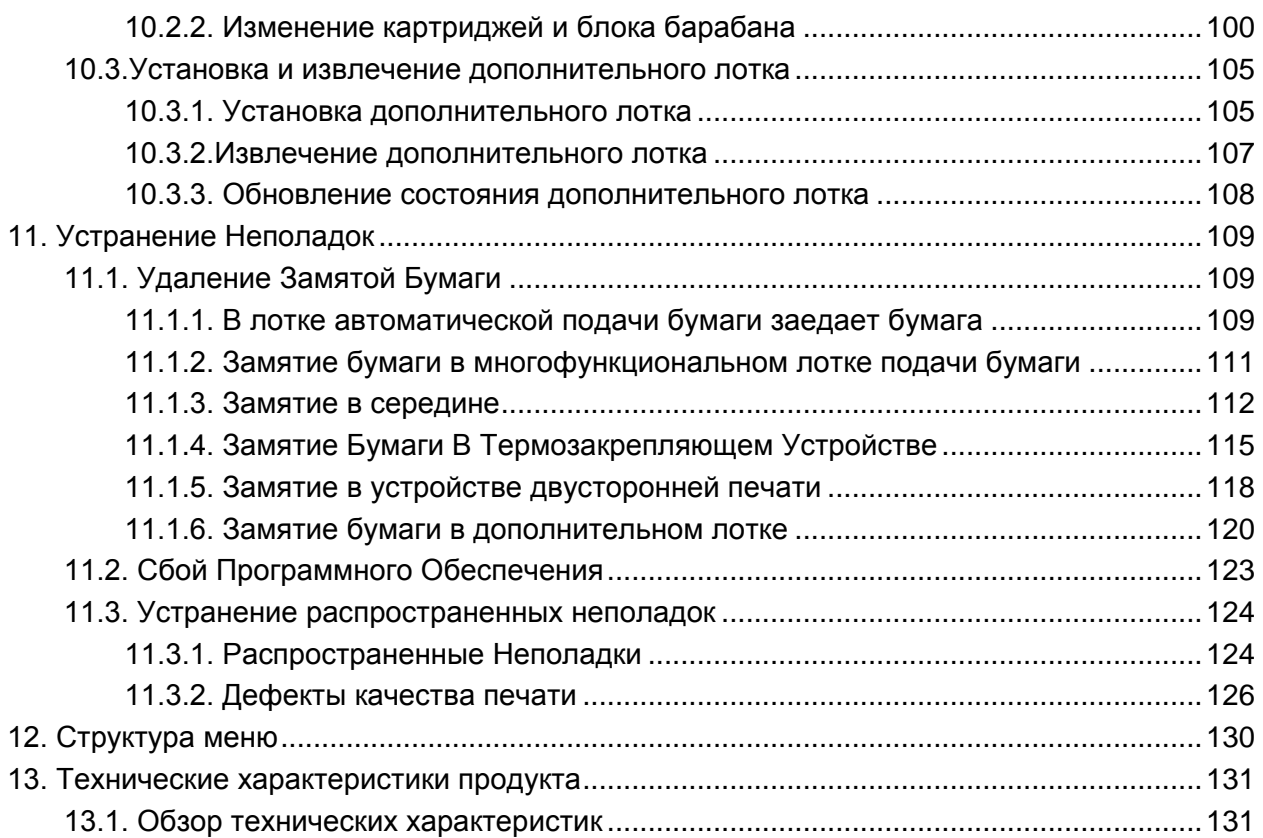

# <span id="page-12-0"></span>**1. Перед использованием принтера**

### <span id="page-12-1"></span>**1.1. Аннотация серии продукции**

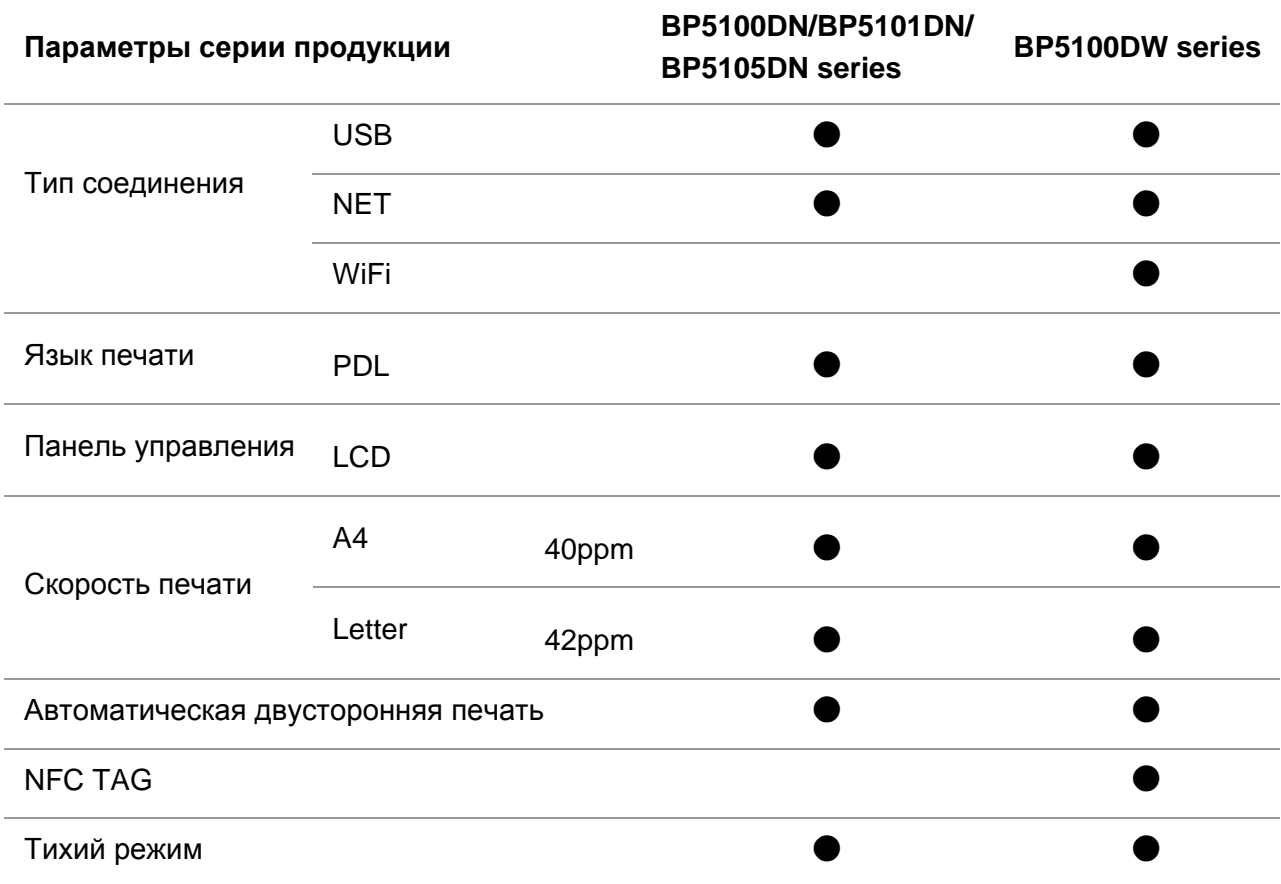

(● Поддержка, пробел отсуствие функции)

Функции в новых устройствах могут быть изменены без извещения пользователя.

### <span id="page-13-0"></span>**1.2. Поддерживаемые акссесуары**

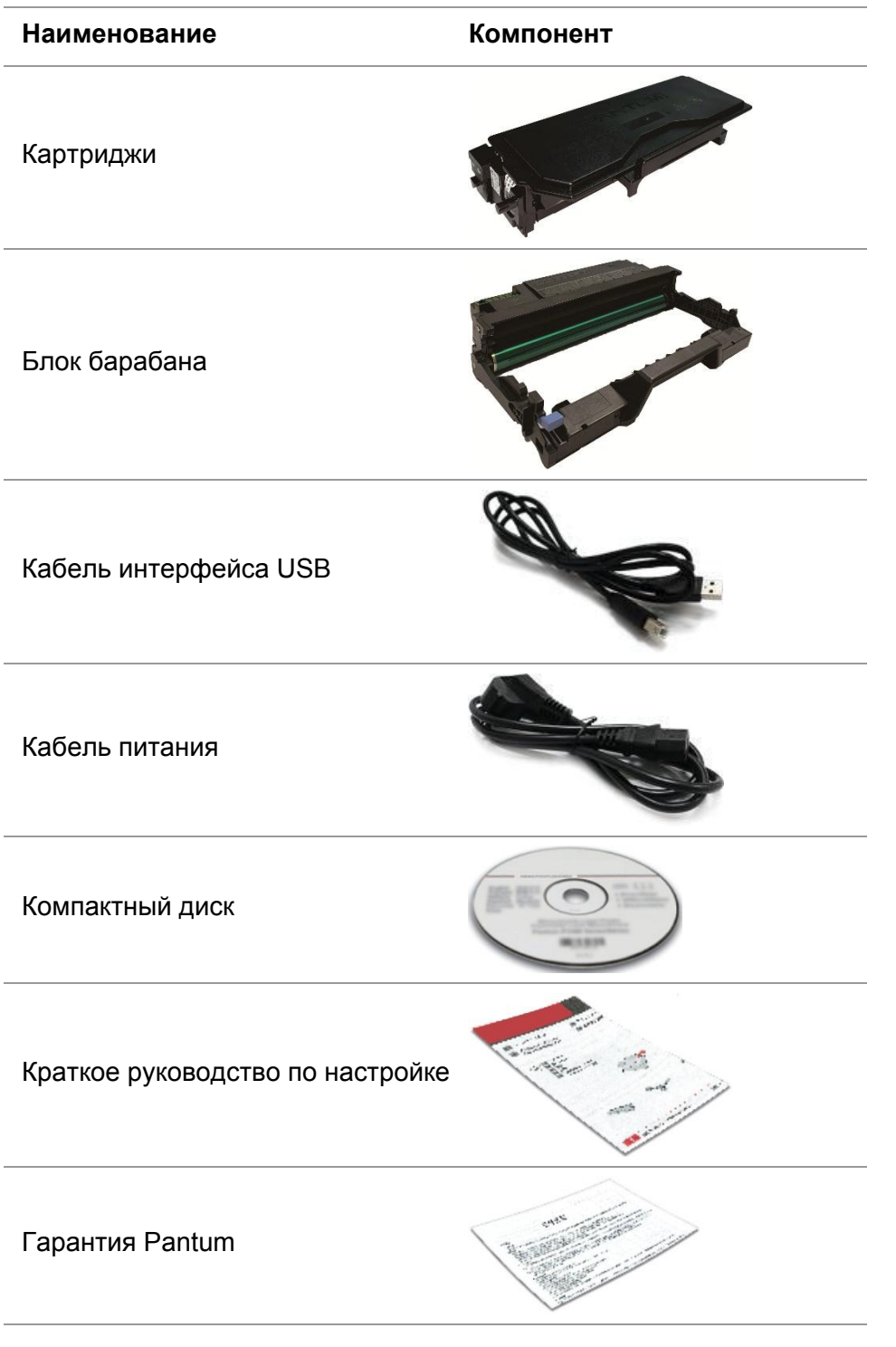

**Примечание: • В некоторых регионах гарантия Pantum может не предоставляться.** 

# <span id="page-14-0"></span>**1.3. Вид устройства**

### **Вид сбоку**

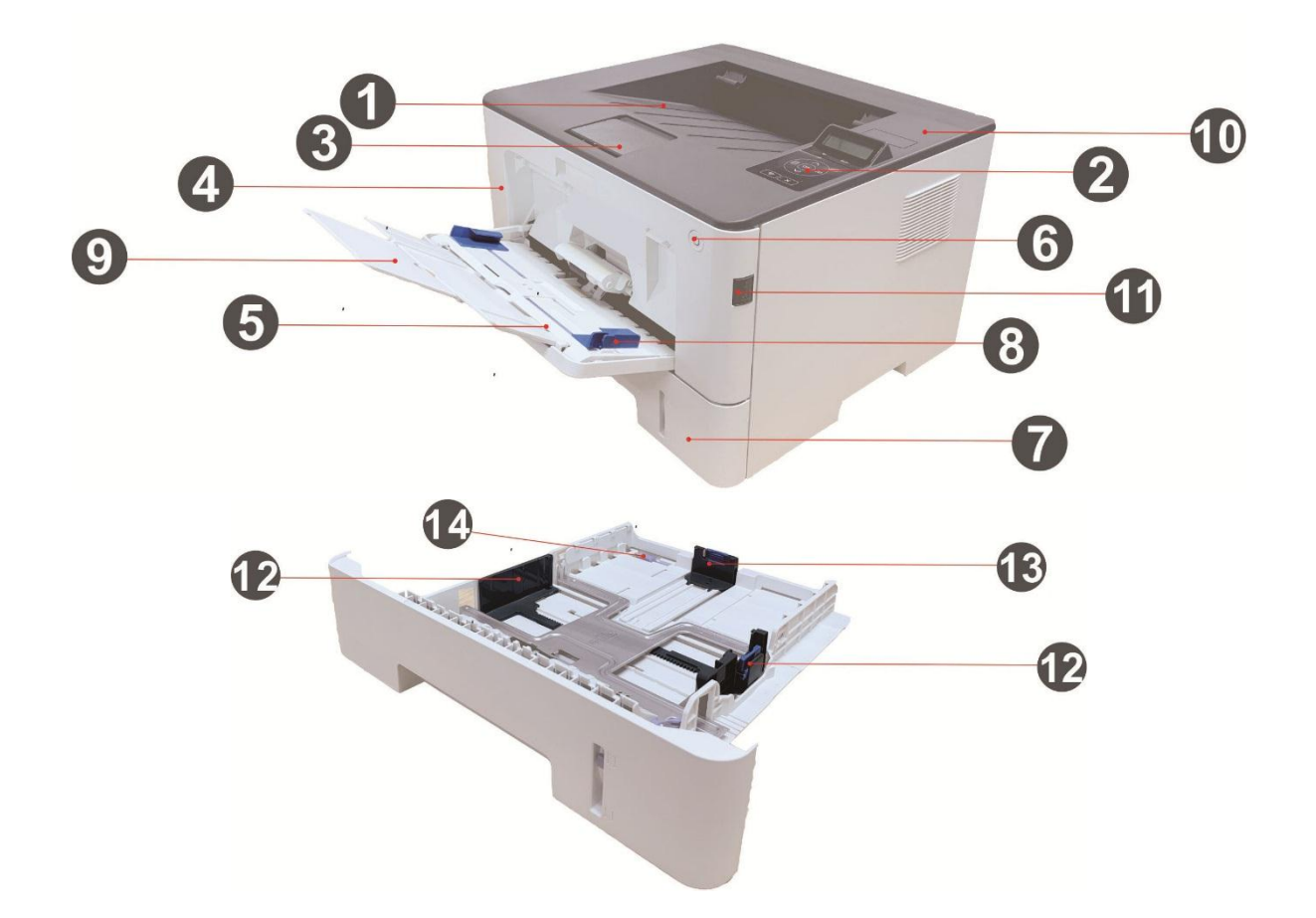

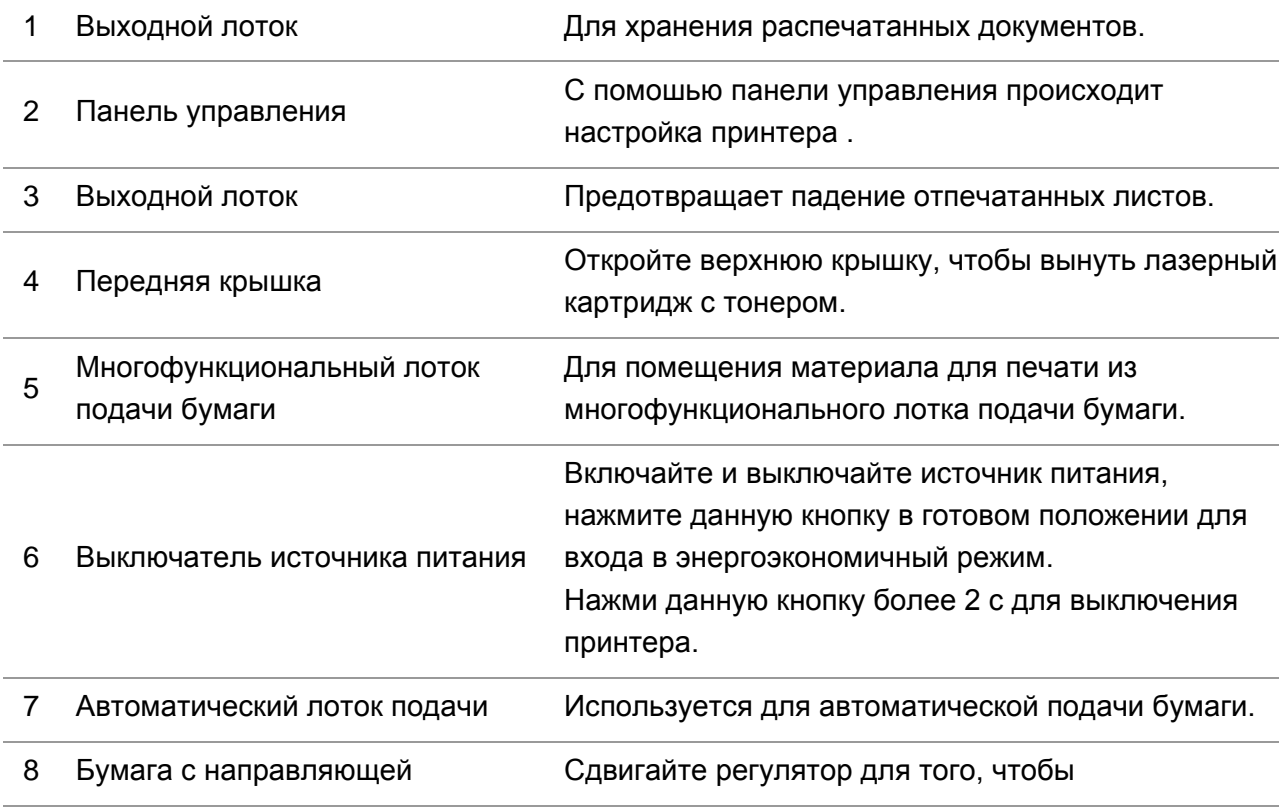

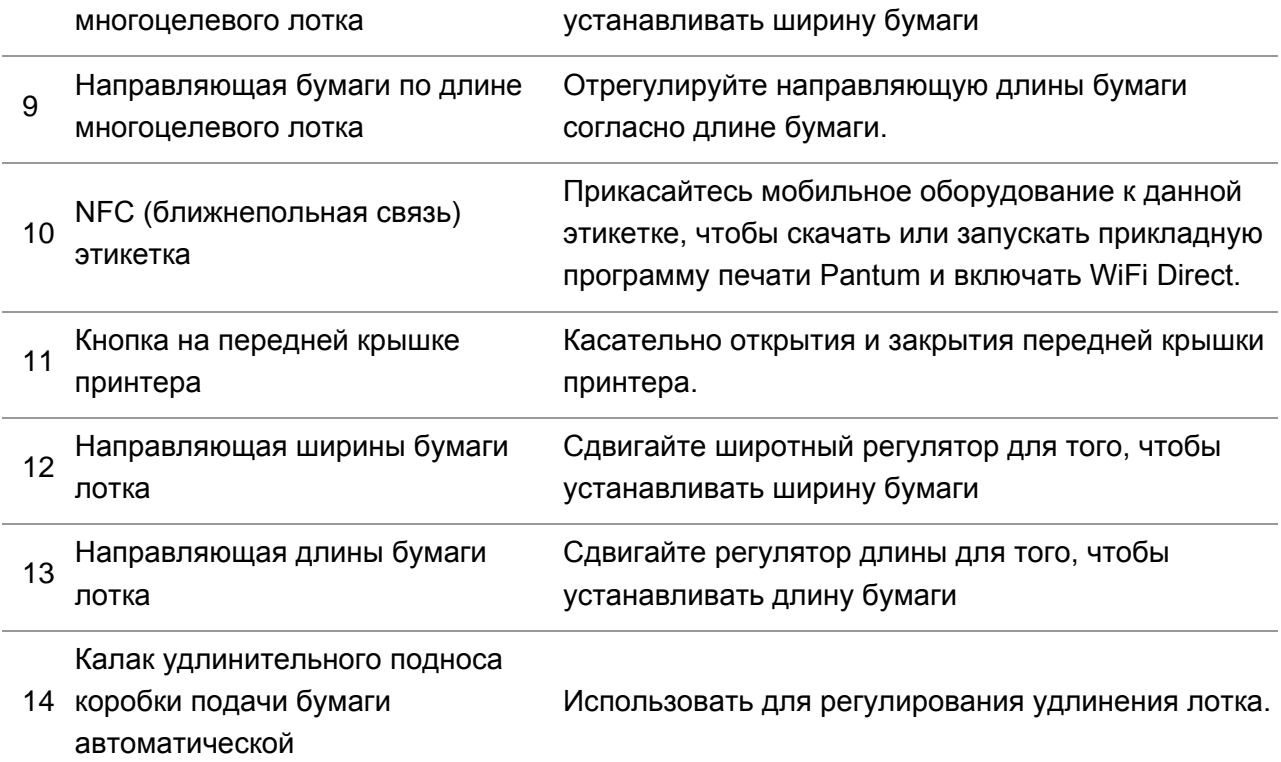

### **Вид сзади**

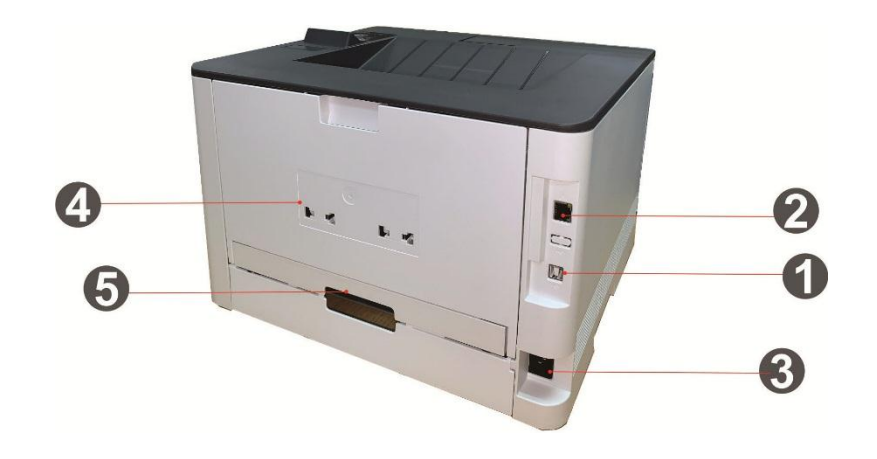

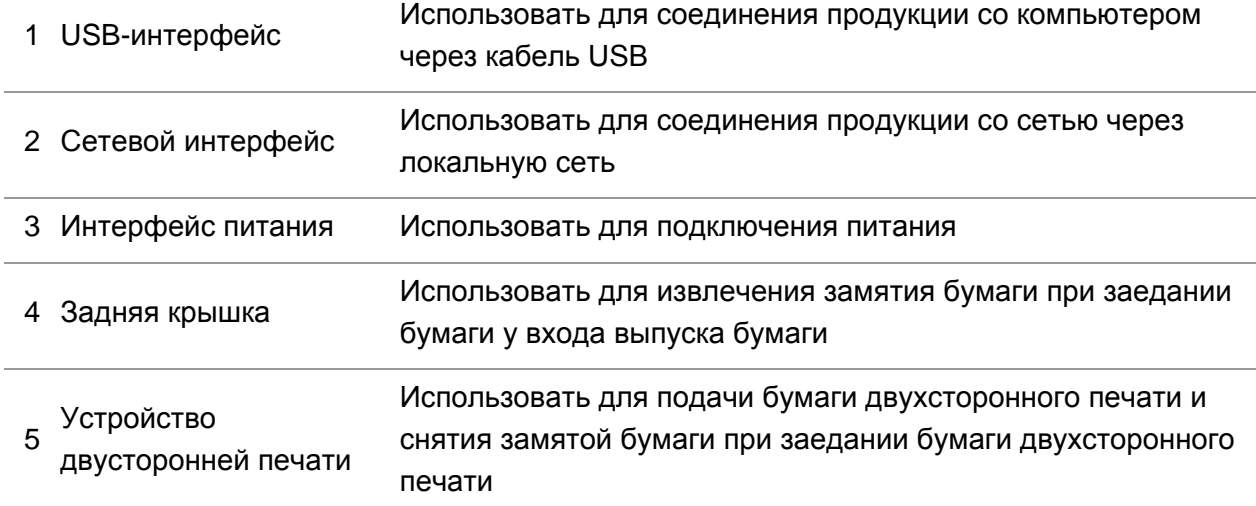

#### Примечание:• Bнешности принтера может существенно отлечаться, схема только для справок.

#### **Дополнительный лоток**

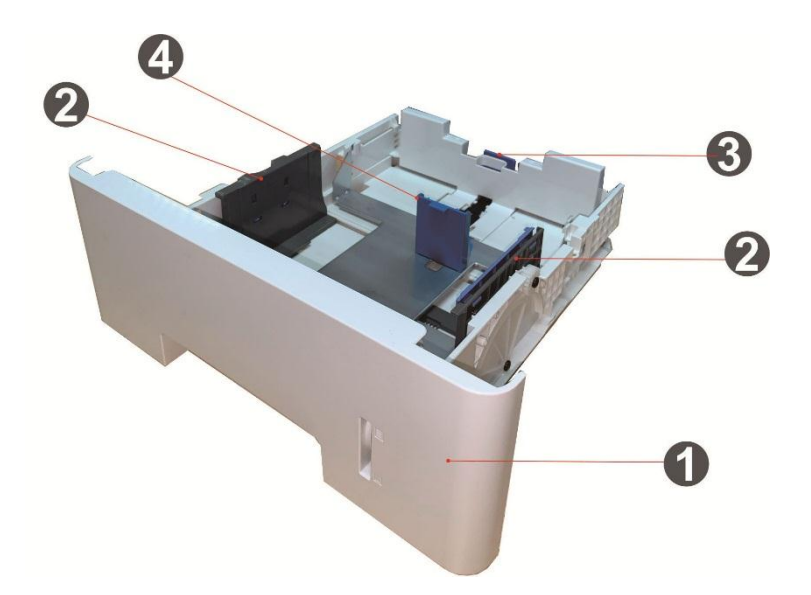

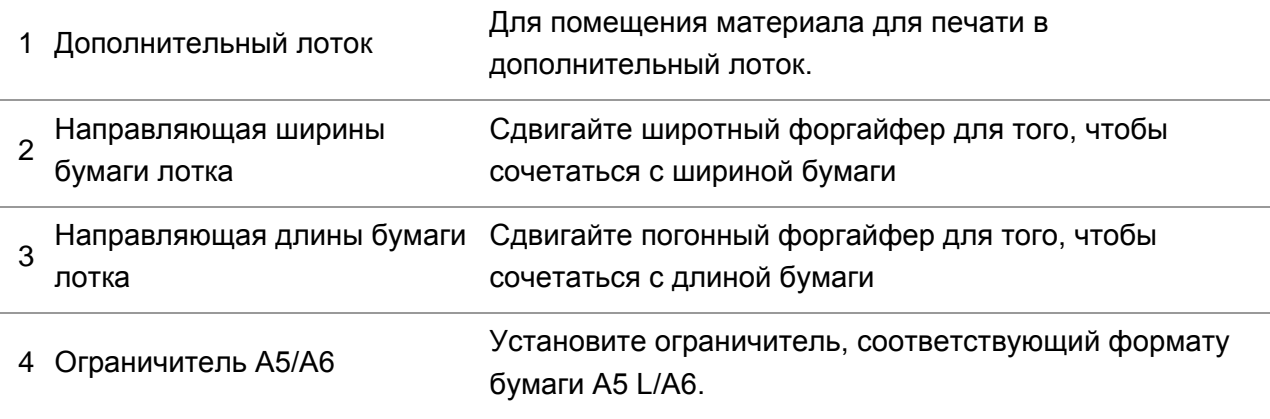

Примечание:• Принтер может поддерживать до двух дополнительных лотков.

• Если желаете приобрести дополнительные лотки, обратитесь к местной фирме-продавцу, у которой вы приобрели принтер.

• Примечание: внешности принтеров могут существовать разницы из-за типов и функций, схема только для справок.

• Если необходимо печатать на бумаге формата A5 L, A6, сначала установите на лотке ограничитель A5/A6. Порядок установки дополнительных аксессуаров см. в «Руководстве по быстрой установке».

• Ограничитель A5/A6 отдельно не продается, храните его надлежащим образом.

### <span id="page-17-0"></span>**1.4. Лазерный картридж с тонером**

Лазерная тонер картридж состоит из блока барабана и картриджа.

#### **Срок службы блока барабана**

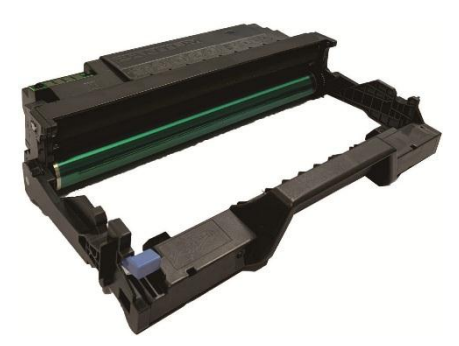

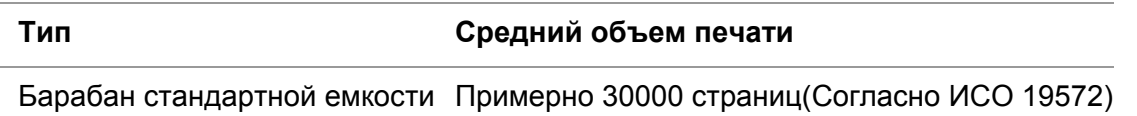

#### **Срок службы картриджей**

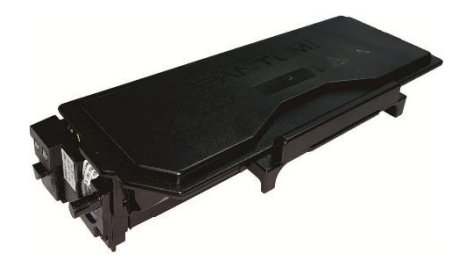

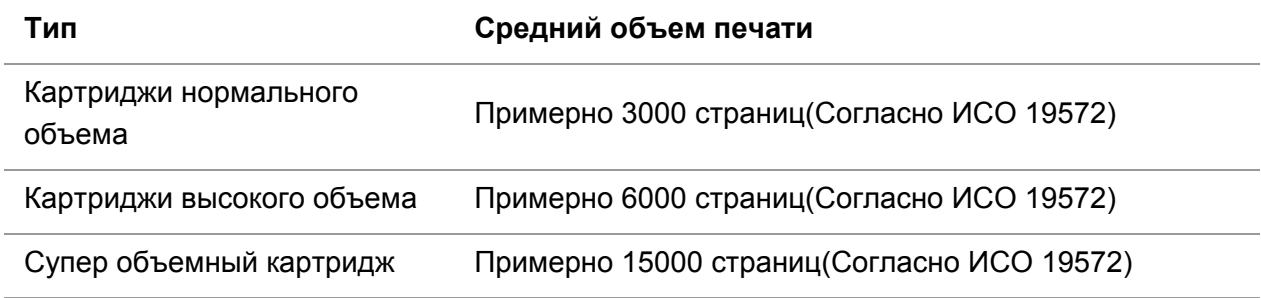

Примечание:• Для данной модели количество распечатываемых страниц может быть увеличено без предупреждения.

> • Ресурс расходных материалов может отличаться в зависимости от разных используемых типов.

• Наша компания не рекомендует использовать расходные материала кроме оригинальных расходных материала, любое повреждение, возникнующее из-за использования неоригинального расходного материала, не входит в рамки гарантийного ремонта.

• Внешности картриджов могут существовать разницы из-за объемов и типов, схема только для справок.

• Супер объемный картридж и супер объемный картридж доступны только у только к некоторых моделей. Пожалуйста, обратитесь к спецификации модели, которую вы покупаете.

### <span id="page-18-0"></span>**1.5. Панель управления**

#### <span id="page-18-1"></span>**1.5.1. Обзор контрольной панели**

Далее показана компоновка панели управления:

#### **LCD котрольная панель**

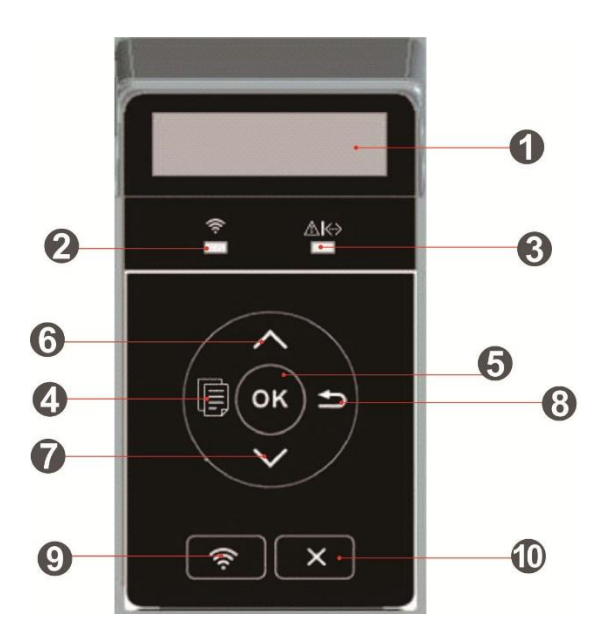

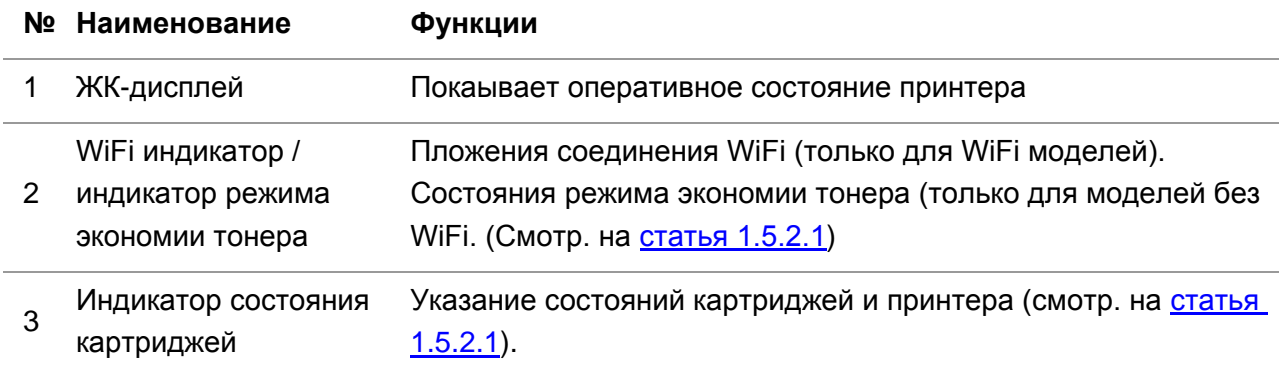

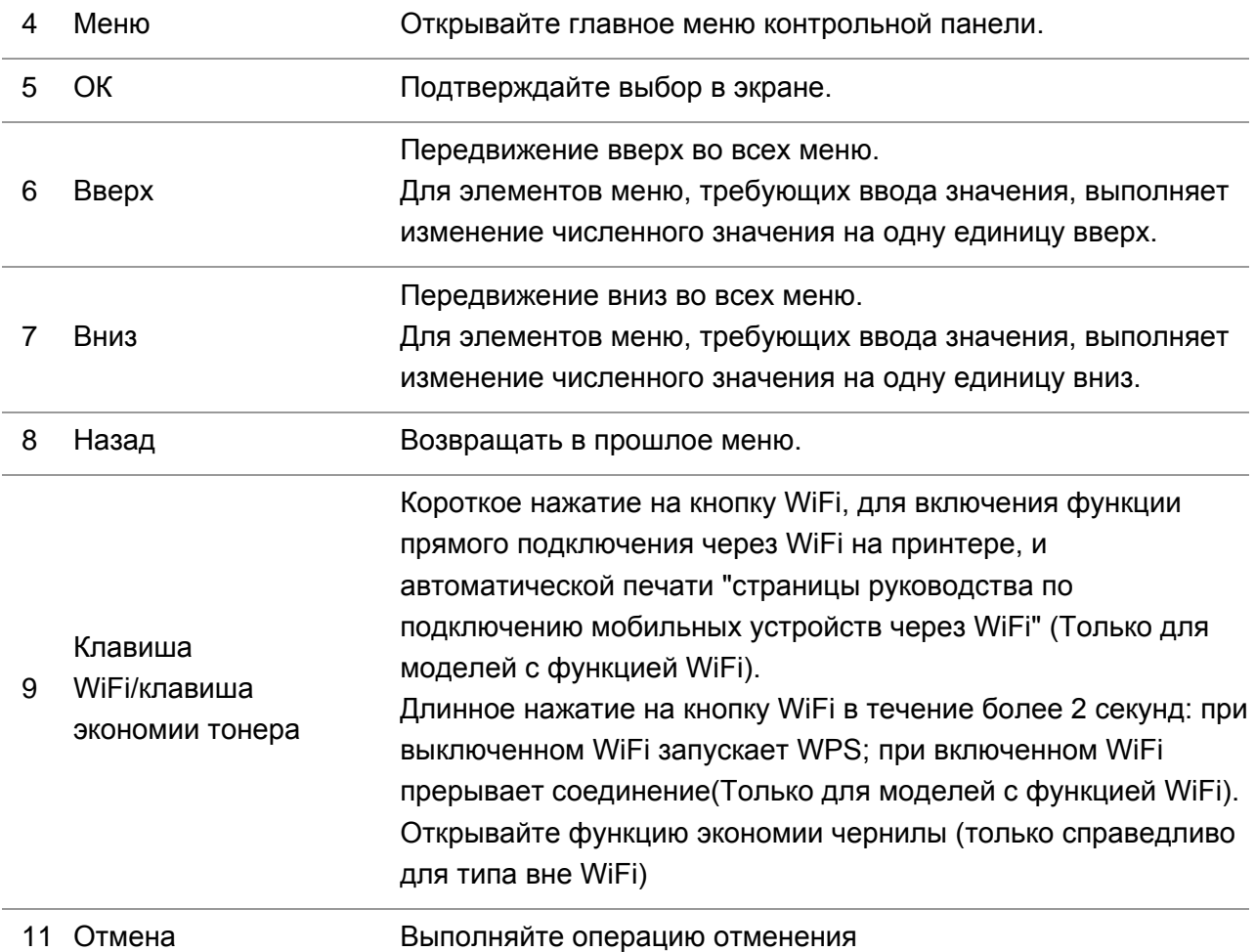

### <span id="page-19-0"></span>**1.5.2. Функция индикатора контрольной панели**

### <span id="page-19-1"></span>**1.5.2.1. Состаяние индикатора сигнализации контрольной панели LCD Значения состояния индикатора WiFi/лампы экономии тонера:**

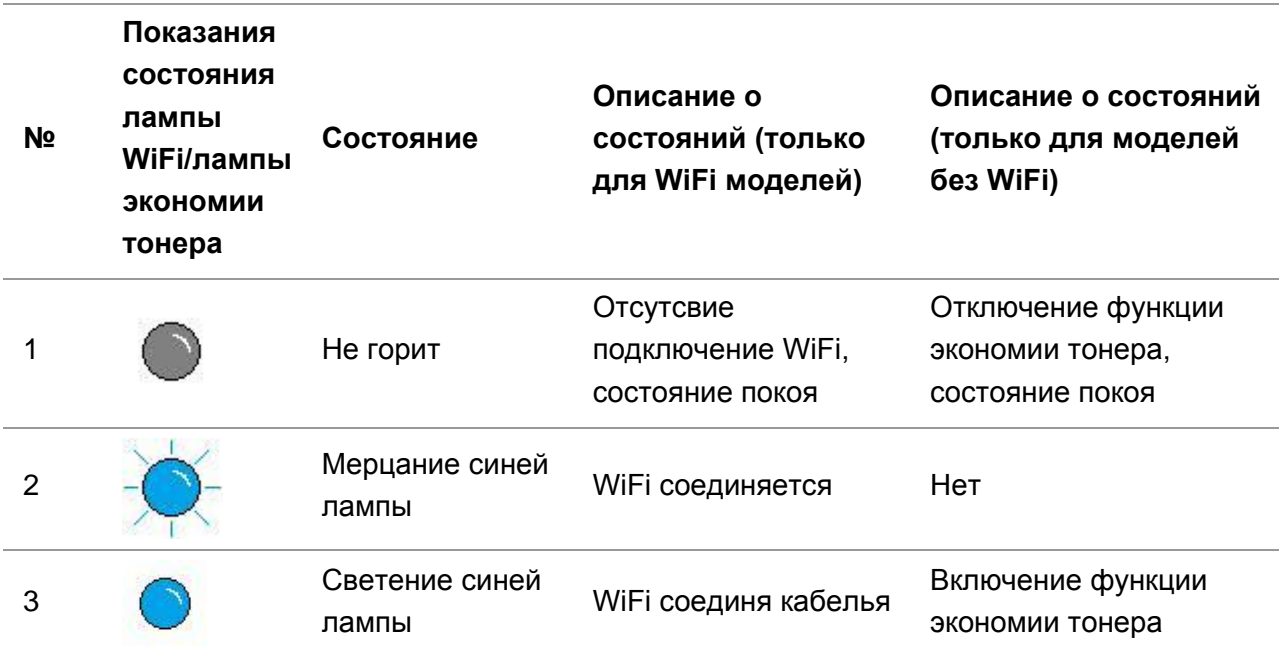

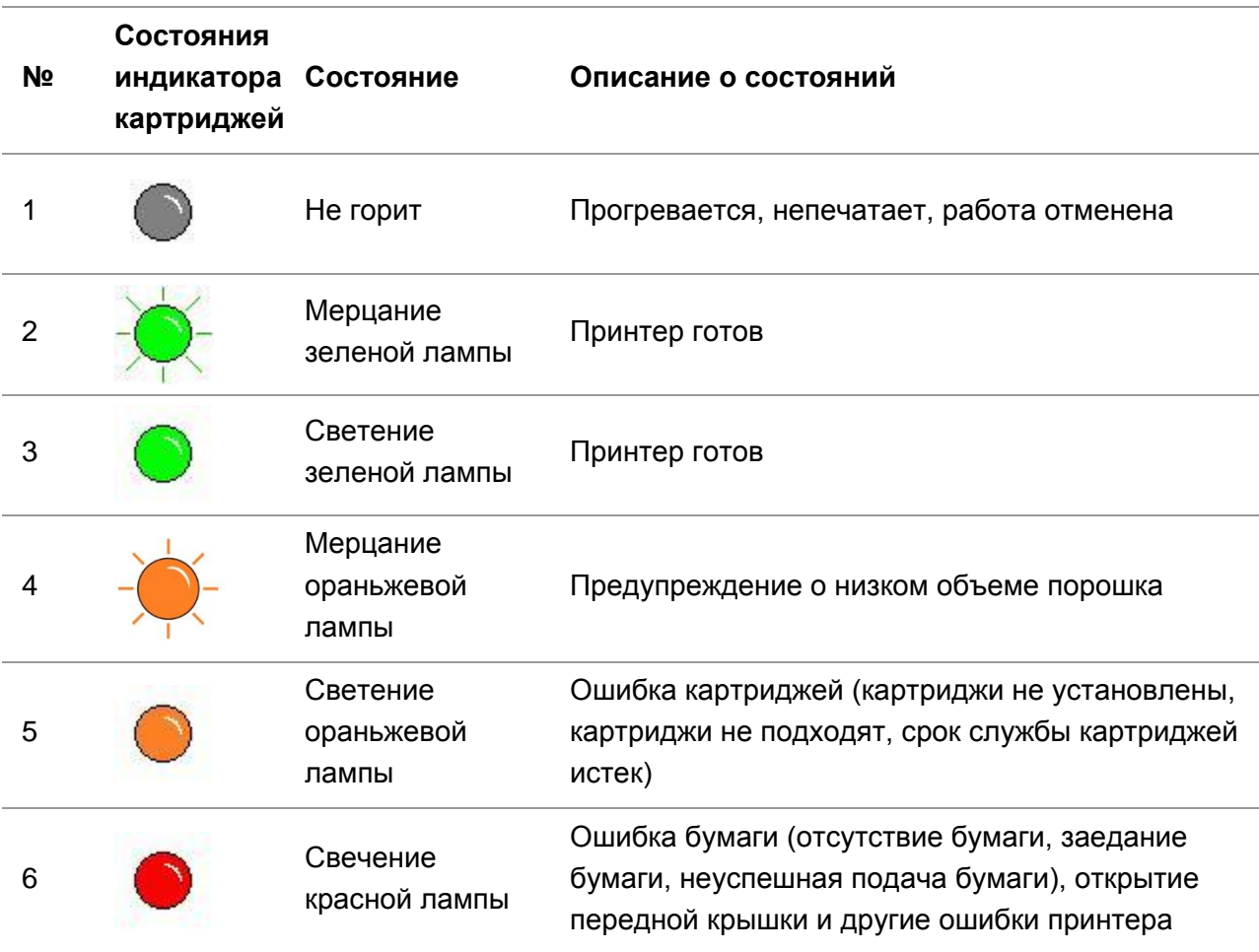

#### **Значения показаний индикатора состояния картриджей:**

# <span id="page-21-0"></span>**2. Бумага и материалы для печати**

# <span id="page-21-1"></span>**2.1. Спецификация бумаги**

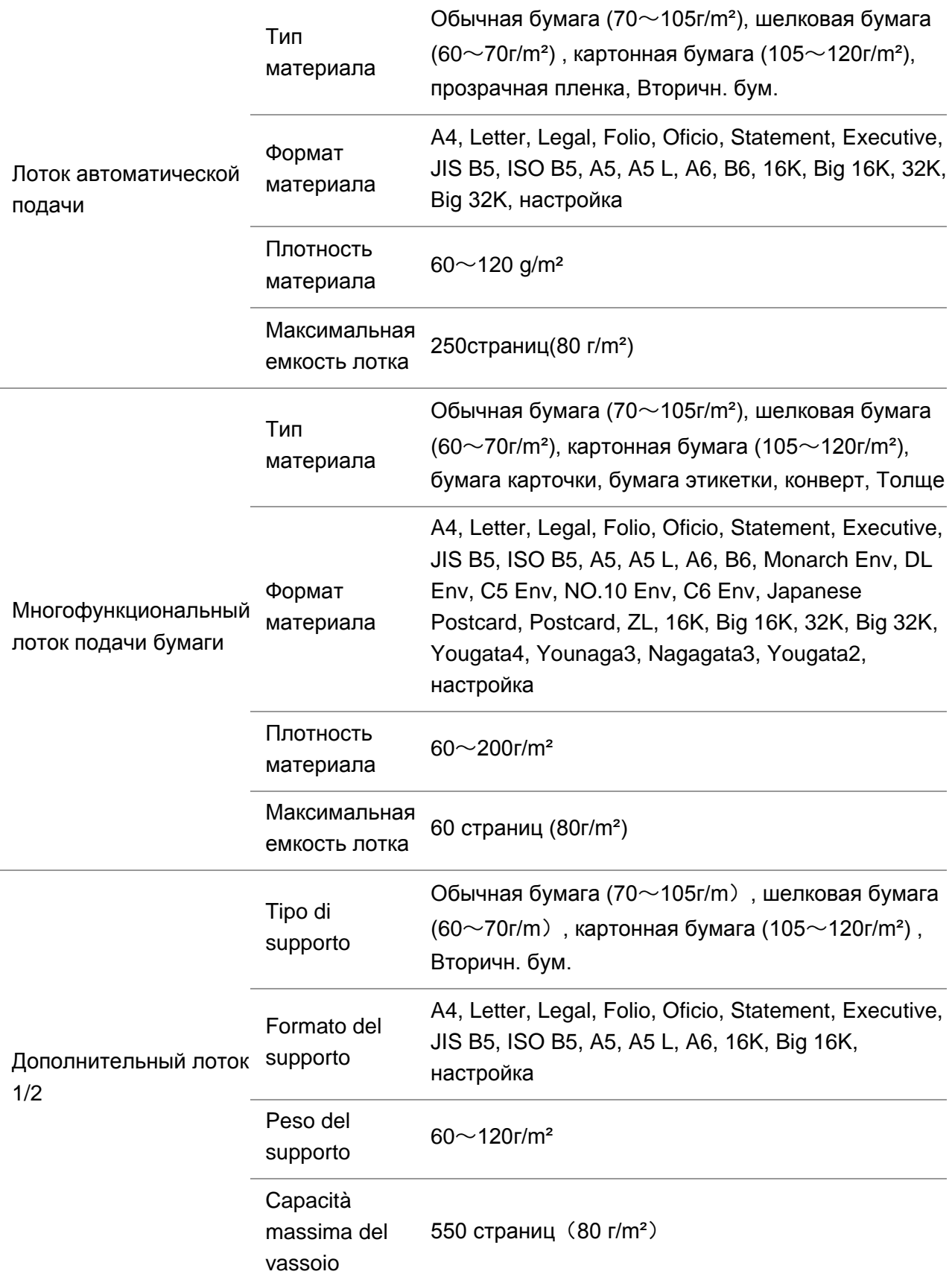

Примечание:• Pекомендуем использовать 80г/m² нормальную бумагу при использовании данного прнтера.

> • Частое использование специальной бумаги не рекомендуется, поскольку это может повлиять на срок службы принтера.

• Использование материалов для печати, не соответствующих инструкциям в данном руководстве пользователя, может привести к низкому качеству печати, более частому замятию бумаги и чрезмерному износу деталей принтера.

• Такие свойства, как плотность, состав, текстура и влажность, являются важными факторами, влияющими на производительность принтера и качество печати.

**При выборе материалов для печати следует учитывать следующие факторы:** 

1. Желаемый результат печати: выбранный материал для печати должен соответствовать требованию заданий печати.

2. Гладкость поверхности: гладкость материала для печати может влиять на четкость получившегося отпечатка.

3. Некоторые материалы для печати, которые соответствуют всем указанным здесь инструкциям по использованию, могут не обеспечить желаемый результат. Причиной этого может быть неправильная эксплуатация, несоответствующая температура и влажность или другие факторы, находящиеся вне власти Pantum. Прежде чем приобретать материалы для печати большими партиями, убедитесь, что они соответствуют спецификациям, приведенным в этом руководстве пользователя.

## <span id="page-22-0"></span>**2.2. Специальная бумага**

Данная продукция обеспечивается печать нанеобычной бумаге, необычная бумага включают бумагу этикетки, конверт, прозрачную пленку, картонную бумагу, бумагу карточки и шелковую бумагу, Толще , Вторичн. бум.

Примечание:• Чтобы добиться наилучшего эффекта печати при использовании специальной бумаги или материалов, убедитесь, что в настройках печати выбран подходящий тип печати и формат бумаги.

#### **Соблюдайте следующие стандарты:**

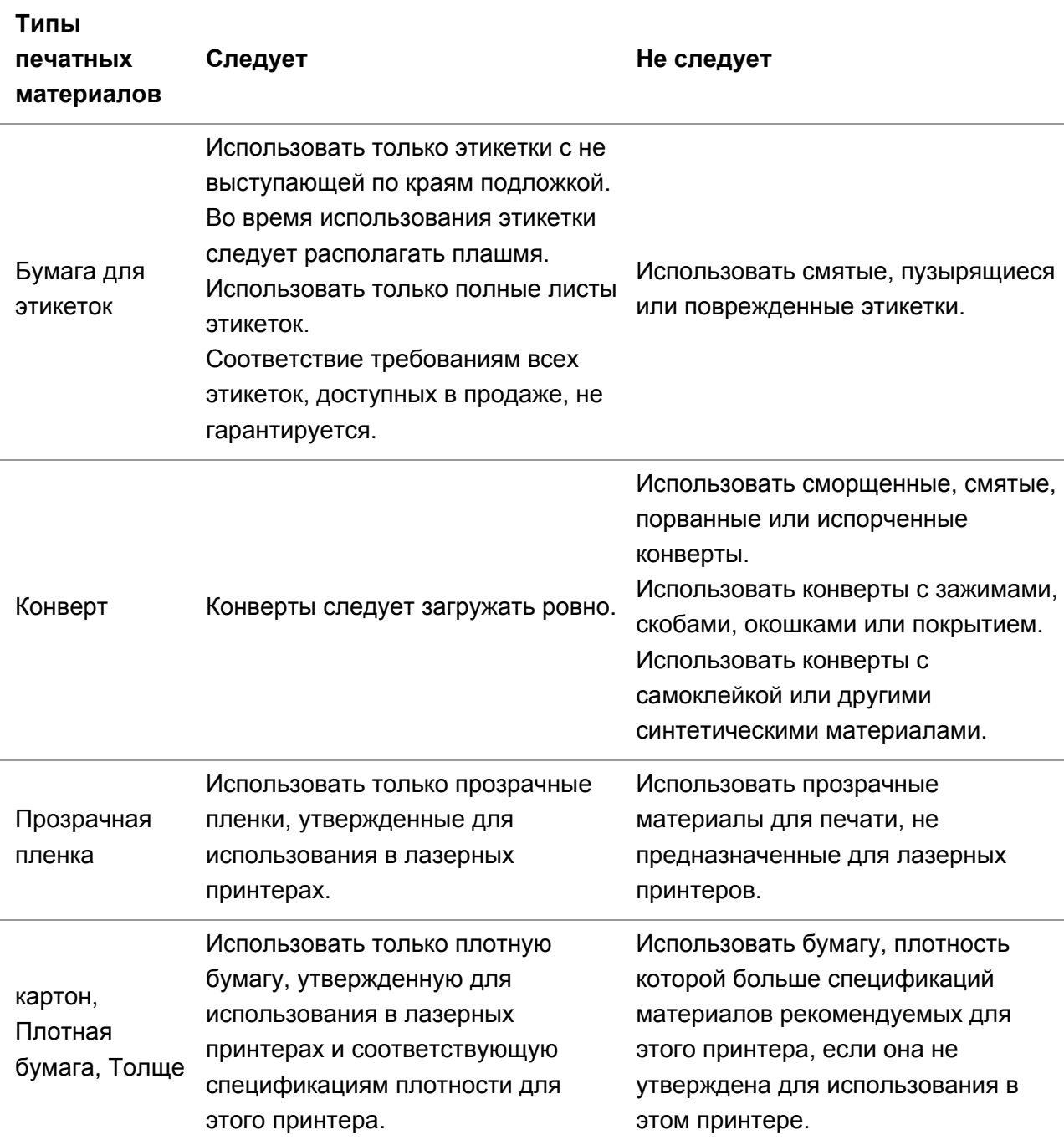

### <span id="page-24-0"></span>**2.3. Загрузка Бумаги**

#### <span id="page-24-1"></span>**2.3.1. Загрузите бумагу в многоцелевой лоток**

1. Откройте многофункциональный лоток подачи бумаги.

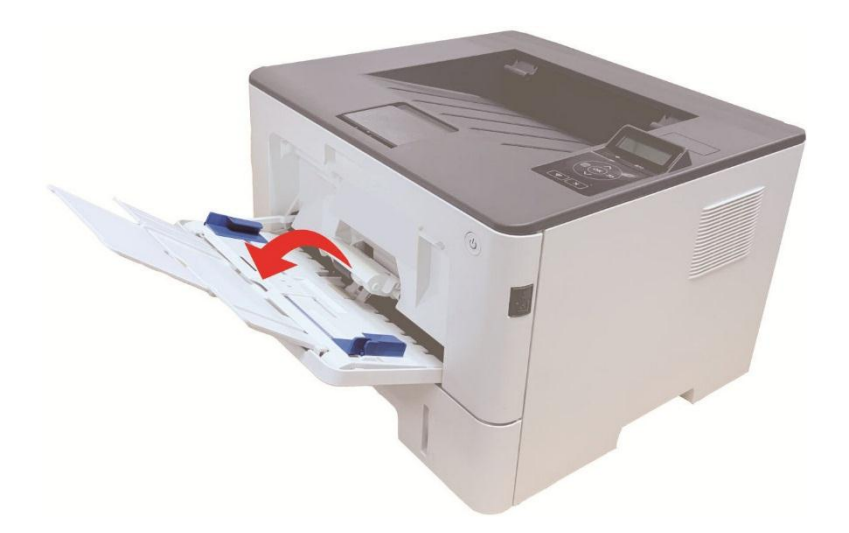

2. Выдвиньте направляющую бумаги многофункционального лотка подачи бумаги таким образом, чтобы она соответствовала обеим сторонам листа бумаги. Не применяйте чрезмерное усилие, в противном случае может возникнуть замятие или перекос бумаги.

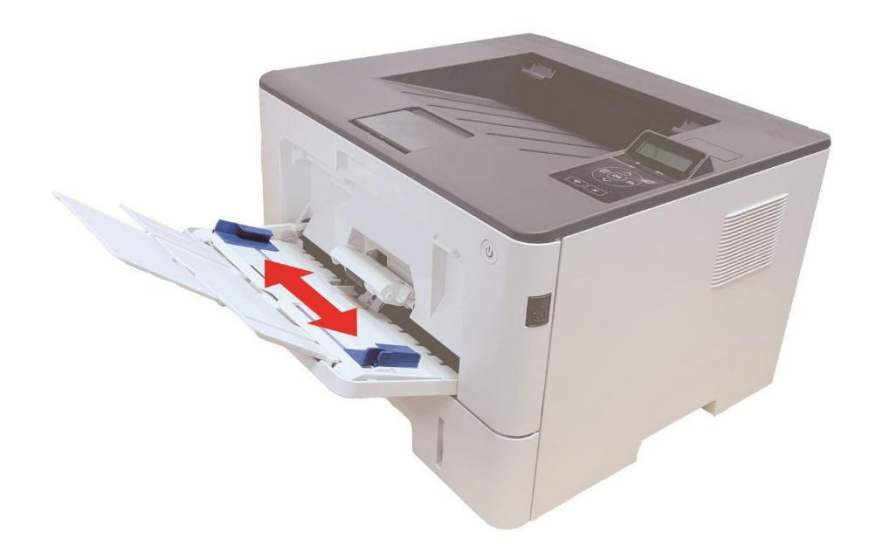

3. Разверните пачку бумаги для подачи, чтобы избежать ошибки замятия или ошибки подачи. Поместите лист бумаги в автоматический лоток подачи бумаги стороной, на которой предполагается печатать, вверх. В многофункциональный лоток подачи бумаги вмещается до 60 листов бумаги плотностью 80 г/м2.

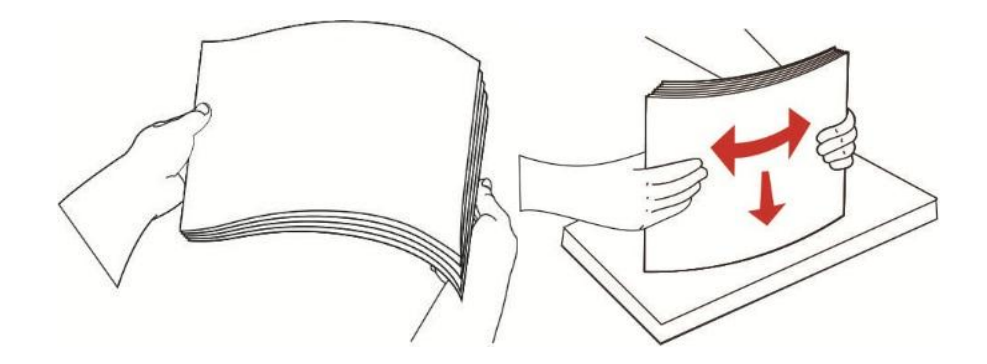

4. Обеими руками ровно поместите лист бумаги в многофункциональный лоток подачи бумаги.

5. Поднимите выводной лоток, чтобы отпечатанные листы не выпадали, либо заберите отпечатанный документ сразу после завершения печати.

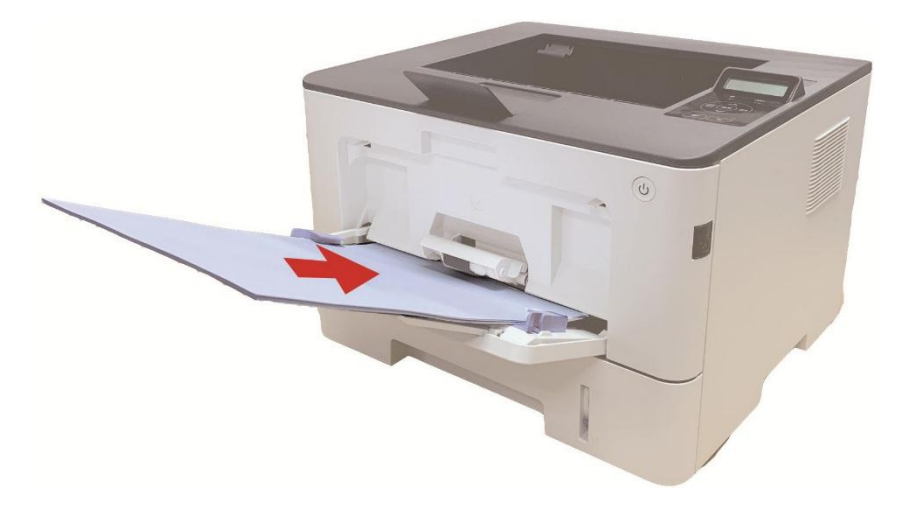

Примечание:• Расположите лист бумаги в многофункциональном лотке подачи бумаги стороной, на которой предполагается печатать, вверх, при этом верх листа бумаги обязательно должен подаваться в лоток первым.

> • Убирайте напечатаные листы своевременно. Уложенная стопкой бумага вызовет замятие бумаги или свертывание бумаги.

#### <span id="page-26-0"></span>**2.3.2. Загрузите бумагу в автоматический лоток**

1. Полностью выдвиньте лоток автоматической подачи из принтера.

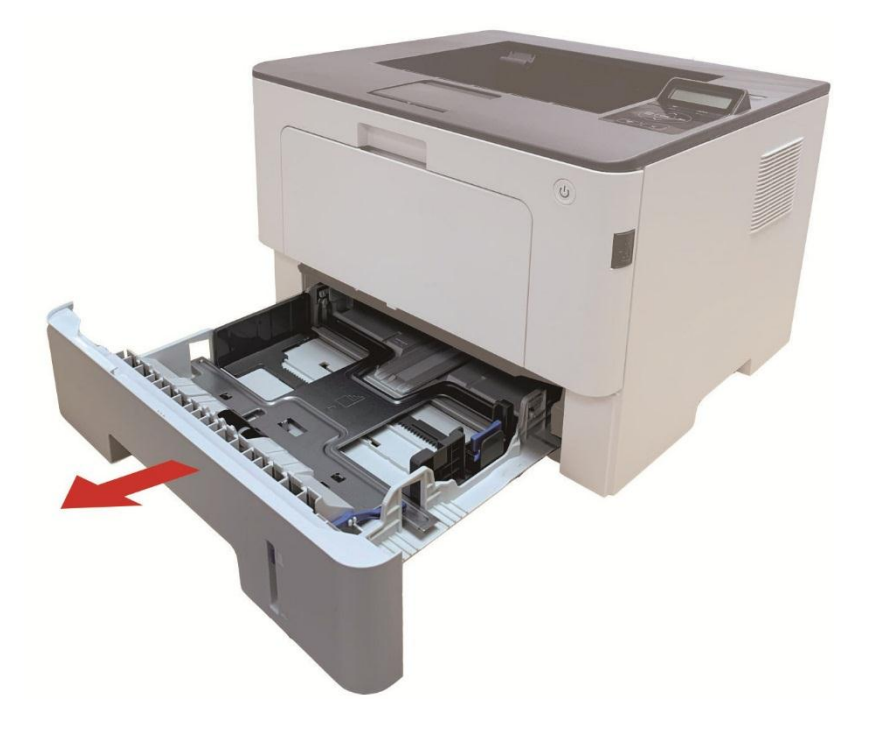

2. Сдвигайте удлинитель лотка автоматической подачи бумаги, регулятор длины и регулятор ширины листа до нужного размера бумаги, чтобы лоток сочетались с длиной и шириной бумаги.

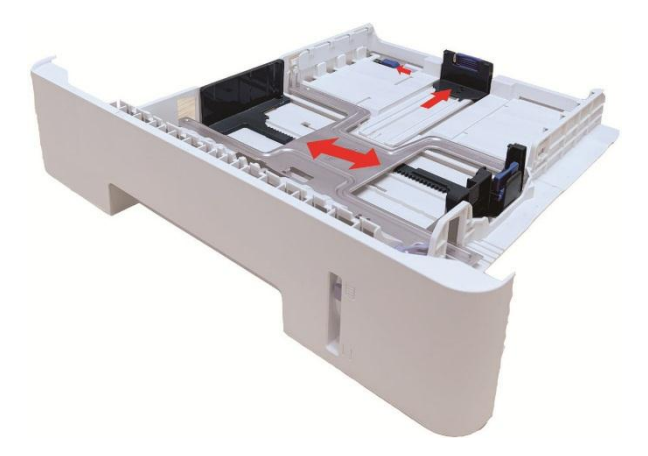

Примечание:• Не сдвигайте направляющие длины и ширины бумаги слишком близко друг к другу, иначе бумага деформируется.

3. Перед загрузкой расправьте сложенную в стопку бумагу во избежание ее застревания и возникновения ошибок подачи, затем загрузите бумагу в лоток стороной для печати вниз. В автоматическое устройство подачи можно загрузить до 250 страниц бумаги плотностью 80  $r/m<sup>2</sup>$ .

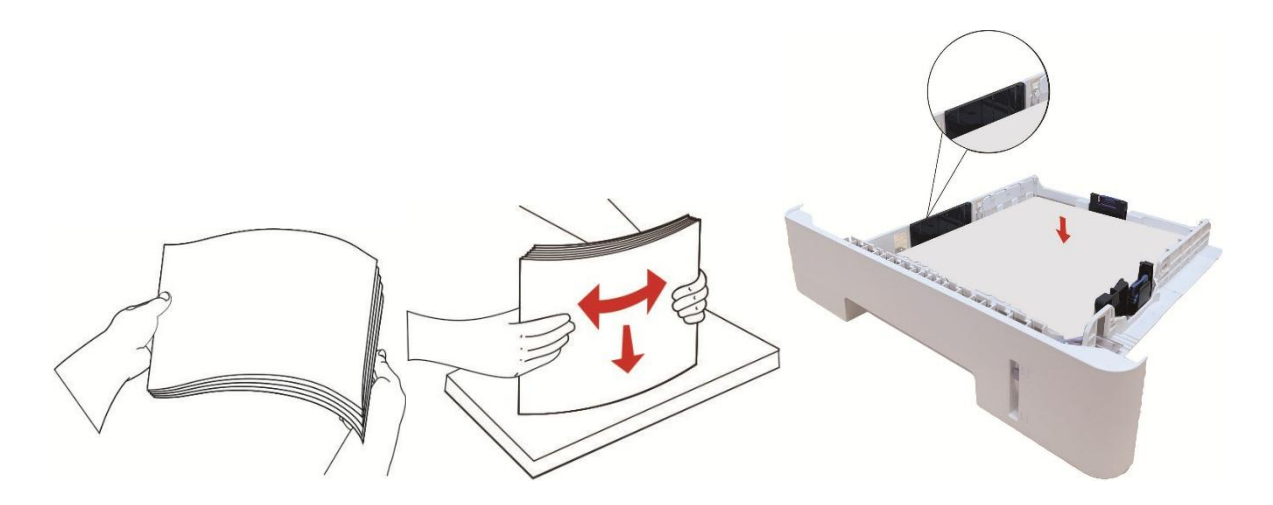

4. Поднимите выводной лоток, чтобы отпечатанные листы не выпадали, либо заберите отпечатанный документ сразу после завершения печати.

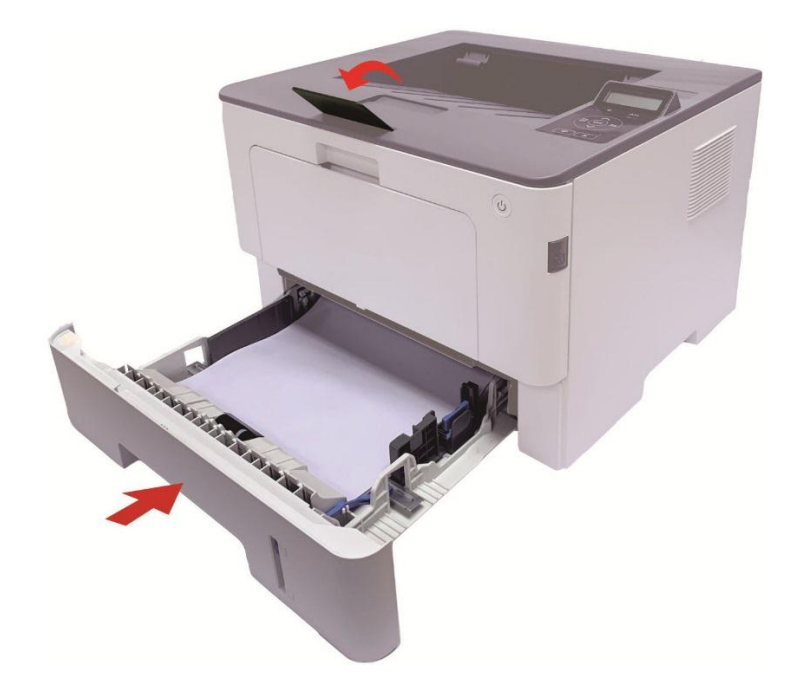

Примечание:• Рекомендуется поднять выводной лоток, чтобы отпечатанные листы не выпадали. Если выводной лоток не поднят, рекомендуем вам сразу вынимать отпечатанные листы из принтера.

> • Если вставлять бумаги в лоток автоматической подачи бумаги более 250 листов (80г/m²) один раз, то может возникнуть заедание или не подачу бумаги.

> • При печати только одной стороны загружайте листы стороной для печати (пустой стороной) вниз.

#### <span id="page-28-0"></span>**2.3.3. Загрузите бумагу в дополнительный лоток**

Примечание:• Установку дополнительных лотков см. в разделе «Установка дополнительных лотков» или в Руководстве по установке, входящем в комплект поставки дополнительных лотков.

- Перед использованием и загрузкой бумаги удалите ограничитель A5/A6.
- 1. Полностью извлеките дополнительный лоток из принтера.

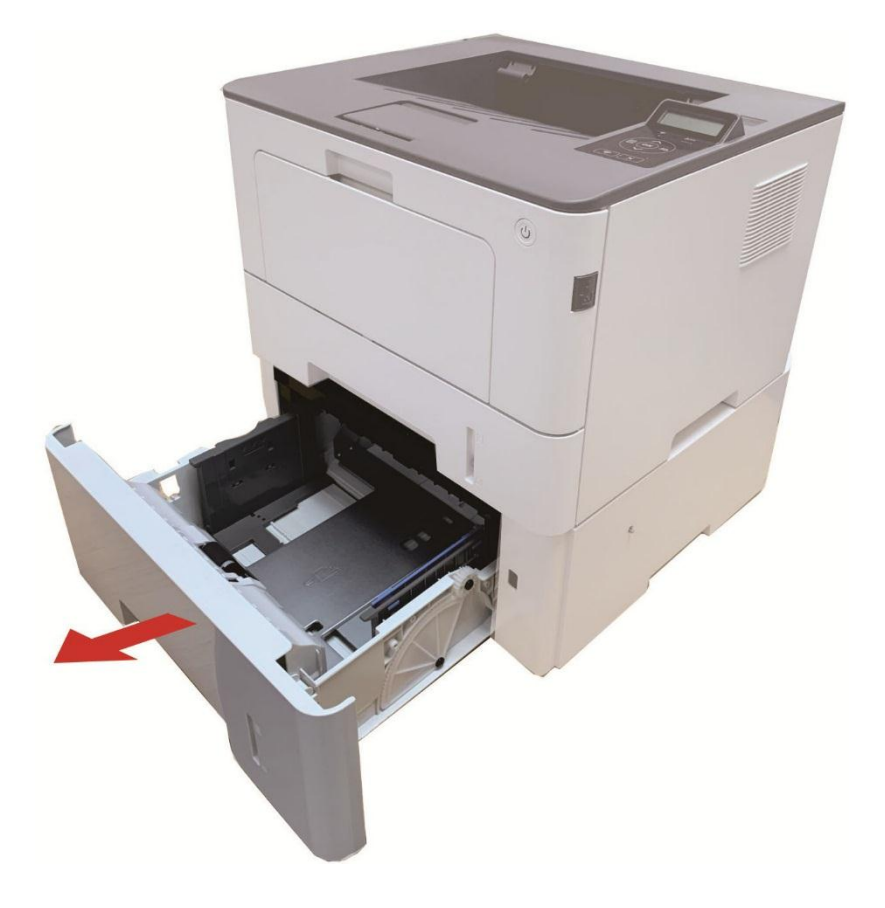

2. Вдвиньте направляющую длины бумаги и бумагу с направляющей в область,

подходящую для данного формата бумаги с соответствующей длиной и шириной бумаги.

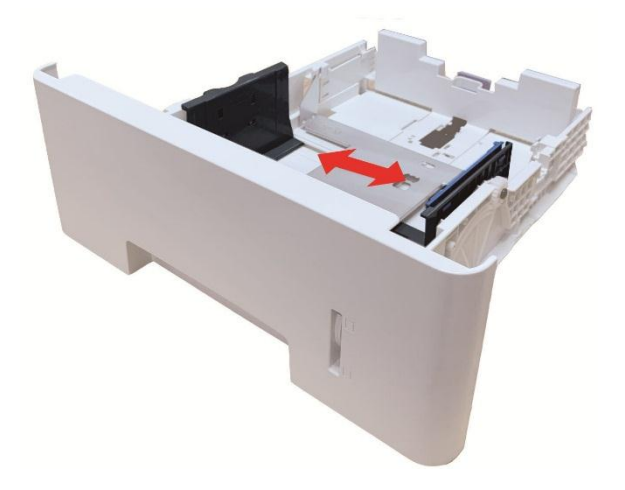

Примечание:• Не сдавливайте чрезмерно «направляющую длины бумаги» и «направляющую ширины бумаги», в противном случае может возникнуть деформация бумаги.

> • Чтобы загрузить бумагу формата 21 см (Legal), нажмите внутрь кнопку деблокировки в задней части лотка и выдвиньте наружу заднюю часть лотка, чтобы его удлинить.

3. Перед загрузкой бумаги разверните сложенную в пачку бумаги, чтобы избежать замятия бумаги или ошибки подачи, затем загрузите бумагу в лоток, стороной для печати вниз. В дополнительный лоток могут поместиться до 550 шт. бумаги плотностью 80 г/м2.

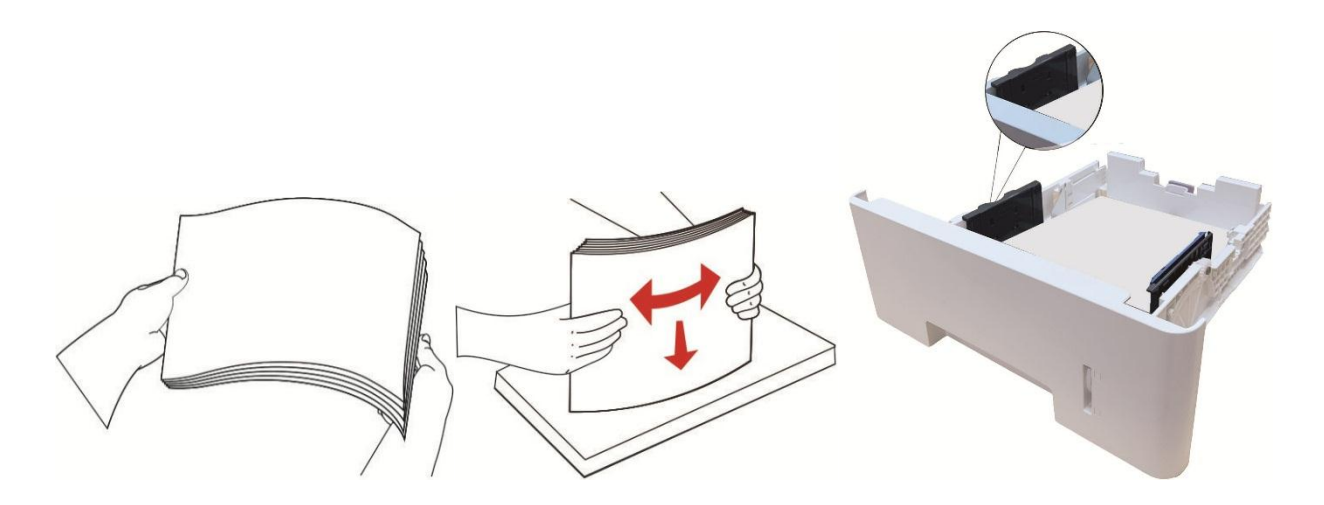

4. Поднимите выводной лоток, чтобы отпечатанные листы не выпадали, либо заберите отпечатанный документ сразу после завершения печати.

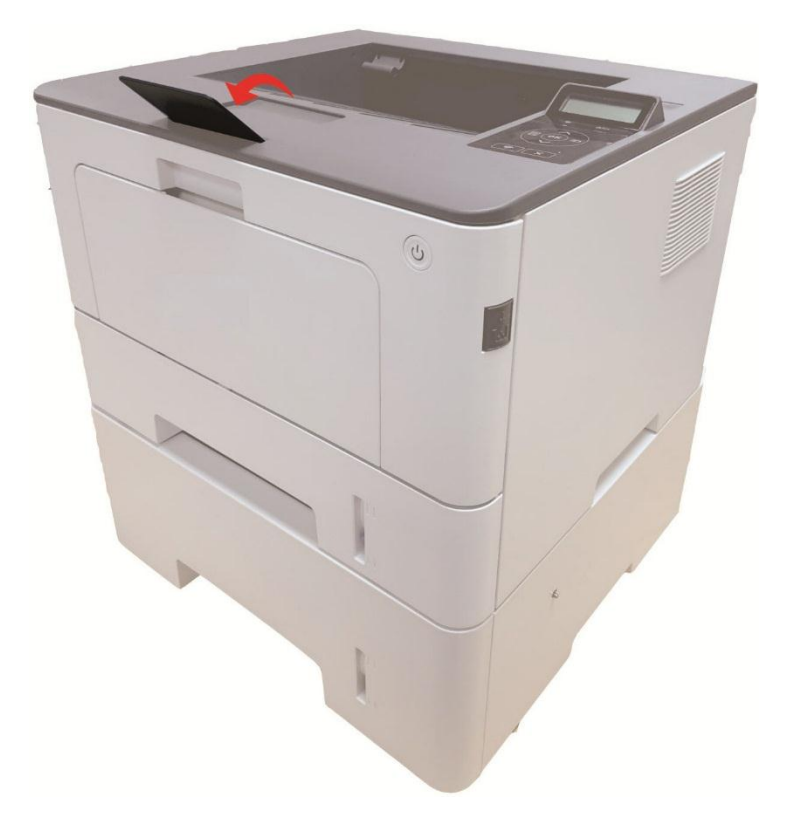

Примечание:• Если в дополнительный лоток одновременно загрузить более 550 шт. бумаги (80 г/м2), это вызовет замятие бумаги или ошибку подачи бумаги. • В случае односторонней печати убедитесь в том, что сторона для печати (пустая сторона) находится лицом вниз.

### <span id="page-30-0"></span>**2.4. Непечатаемая Область**

Затемненная область является непечатаемой.

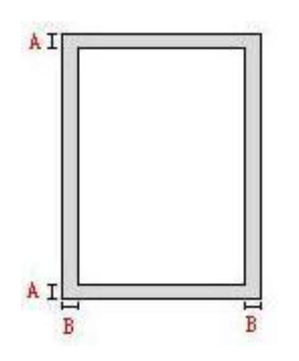

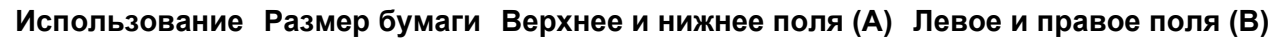

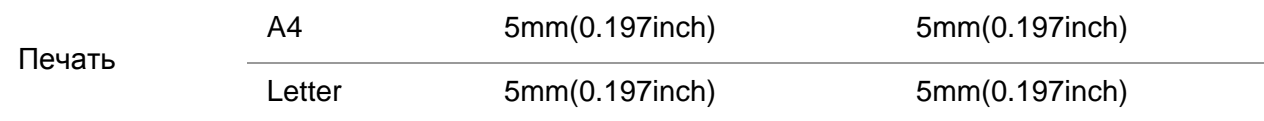

### <span id="page-30-1"></span>**2.5. Качество бумаги**

• Шершавая бумага, бумага с вмятинами, с маслеными пятнами и гладкие бумаги не могут быть изпользованы.

• Убедитесь, что на бумаге нет пыли, ворсинок и т. п.

• Бумагу следует хранить на ровной поверхности в сухом и прохладном месте.

## <span id="page-31-0"></span>**3. Установка и загрузка драйвера**

### <span id="page-31-1"></span>**3.1. Как установить драйвер принтера в Windows**

Установщик драйвера на Windows предлагает два способа установки: установка одним кликом и ручная установка.Мы рекомендуем установку одним кликом, которая поможет установить драйвер автоматически, быстро и удобно.Если у вас возникли какие-либо трудности с установкой одним кликом, пожалуйста, попробуйте ручную установку.

Примечание:• панель устаноки драйвера отличается из-за типов и функций, схема только для справки.

#### <span id="page-31-2"></span>**3.1.1. Установка одним кликом**

Установка одним кликом предусматривает три способа установки: соединение принтера через USB-кабель, соединение принтера через сетевой кабель и соединение принтера через беспроводную сеть. Вы можете выбрать один из них в соответствии с предпочтениями.

#### **3.1.1.1. Способ 1: соедините принтер через USB-кабель**

1. Соедините принтер с компьютером через USB-кабель, включите принтер и компьютер.

2. Вставьте установочный CD-диск в дисковод компьютера:

• Система Windows XP: автоматически начните установку.

• Системы Windows 7/Vista/Server 2008: включите автозапуск, нажмите на "Autorun.exe" для начала установки.

• Система Windows 8: Когда окно "DVD RW драйвер" появится в правом верхнем углу рабочего стола, нажмите в любом месте всплывающего окна, а затем нажмите на "Autorun.exe" для начала установки.

• Система Windows 10: Когда появится окно "DVD RW драйвер" в правом верхнем углу рабочего стола, нажмите в любом месте всплывающего окна, а затем нажмите на "Autorun.exe" для начала установки.

Примечание:• Некоторые компьютеры не могут автоматически запускать CD-диски из-за системной конфигурации. Пожалуйста, щелкните два раза по иконке "Мой компьютер", найдите "DVD RW драйвер", затем щелкните два раза по "DVD RW Driver", чтобы начать установку.

3. Прочтите и примите условия, содержащиеся в Лицензионном соглашении с конечным пользователем и Политике конфиденциальности, нажмите кнопку «Далее» в правом нижнем углу интерфейса, чтобы войти в интерфейс установки драйвера.

4. Нажмите на кнопку "Установка в один щелчок" в способе 1 и начните процесс установки. Установка может занять некоторое время, ее длительность зависит от конфигурации вашего компьютера. Пожалуйста, ожидайте.

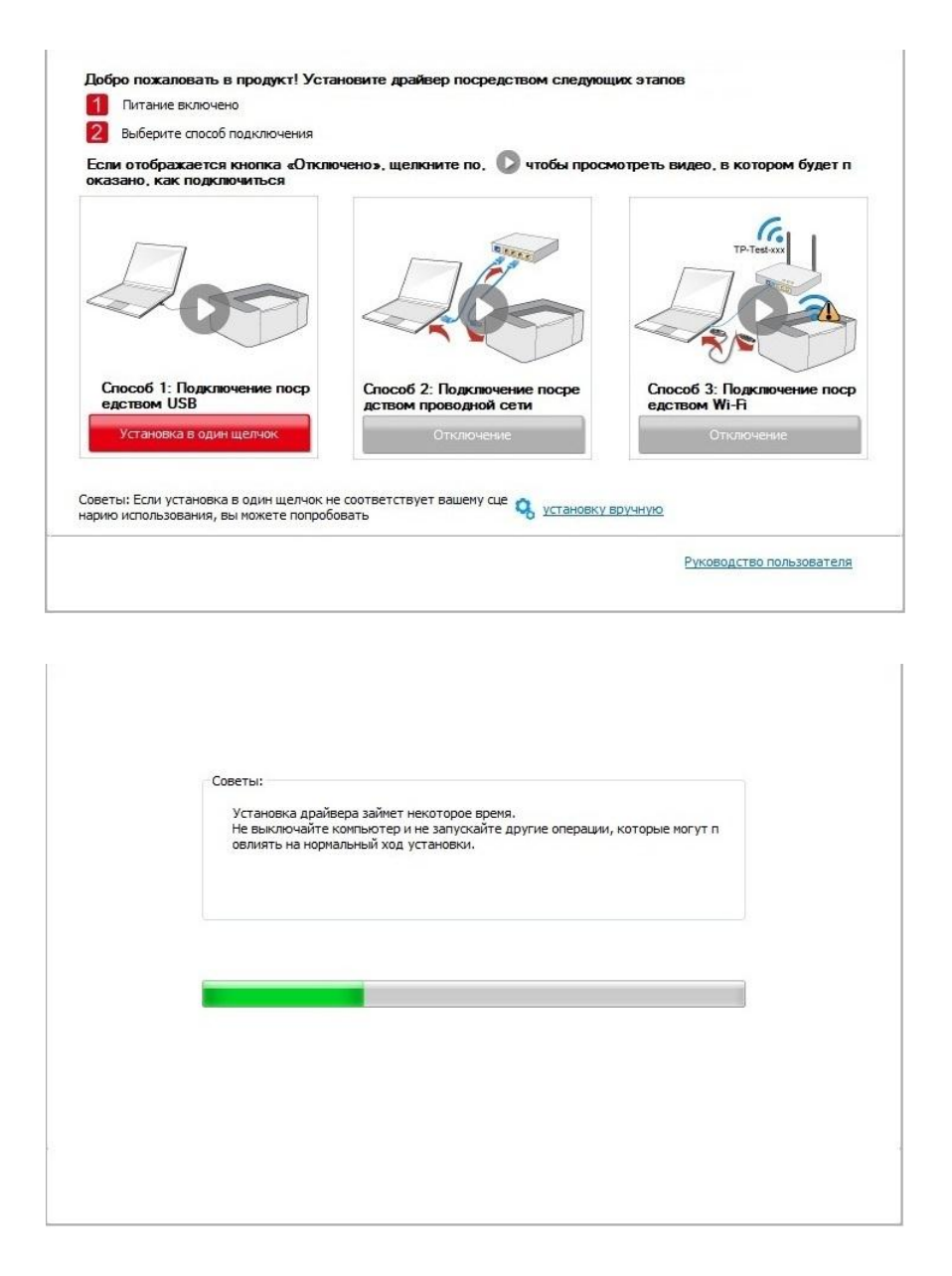

5. После установки нажмите на кнопку "Пробная печать". Если ваш принтер распечатал тестовую страницу успешно, это значит, что драйвер установлен правильно.

#### **3.1.1.2. Способ 2: соедините принтер через сетевой кабель**

1. Включить источники питания принтера и компьютера.

2. Соединять компьютер с проводной сетью.

3. Соединять Ethernet кабель со соединением сети, обеспечить подключение принтера к

сети, которая подключена к компьютеру (как настроить сеть, смотрите в [статья 4\)](#page-61-0).

4. Вставьте установочный CD-диск в дисковод компьютера:

• Система Windows XP: автоматически начните установку.

• Системы Windows 7/Vista/Server 2008: включите автозапуск, нажмите на "Autorun.exe" для начала установки.

• Система Windows 8: Когда окно "DVD RW драйвер" появится в правом верхнем углу рабочего стола, нажмите в любом месте всплывающего окна, а затем нажмите на "Autorun.exe" для начала установки.

• Система Windows 10: Когда появится окно "DVD RW драйвер" в правом верхнем углу рабочего стола, нажмите в любом месте всплывающего окна, а затем нажмите на "Autorun.exe" для начала установки.

Примечание:• Некоторые компьютеры не могут автоматически запускать CD-диски из-за системной конфигурации. Пожалуйста, щелкните два раза по иконке "Мой компьютер", найдите "DVD RW драйвер", затем щелкните два раза по "DVD RW Driver", чтобы начать установку.

5. Прочтите и примите условия, содержащиеся в Лицензионном соглашении с конечным пользователем и Политике конфиденциальности, нажмите кнопку «Далее» в правом нижнем углу интерфейса, чтобы войти в интерфейс установки драйвера.

6. Пожалуйста, нажмите на кнопку "Установка в один щелчок" в Способе 2 и установите драйвер.

Примечание:• Вы можете поместить курсор мышки на кнопку "Установка в один щелчок", чтобы получить всплывающую информацию и убедиться, является ли текущий принтер тем принтером, который вы хотите установить при помощи IP-адреса, прежде чем нажмете на кнопку. • Вы можете проверить IP-адрес принтера при помощи "Страницы конфигурации сети (Пожалуйста, прочитайте [главу 9.4,](#page-106-0) чтобы узнать, как распечатать).

• Если ваше программное обеспечение нашло только один принтер, нажмите на кнопку "Установка в один щелчок", чтобы запустить процесс установки. Установка может занять некоторое время, а его длительность зависит от конфигурации вашего компьютера. Пожалуйста, ожидайте.

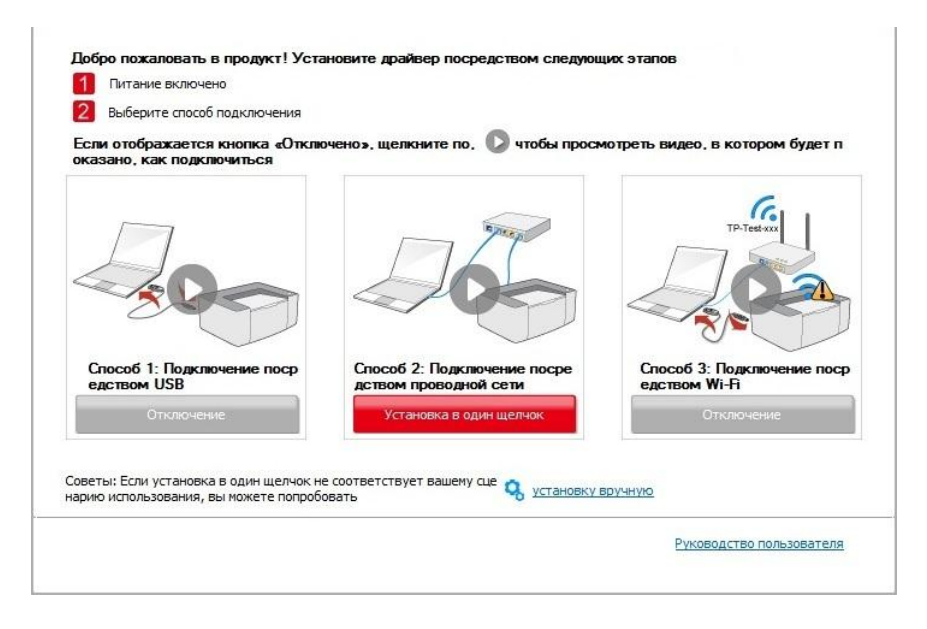

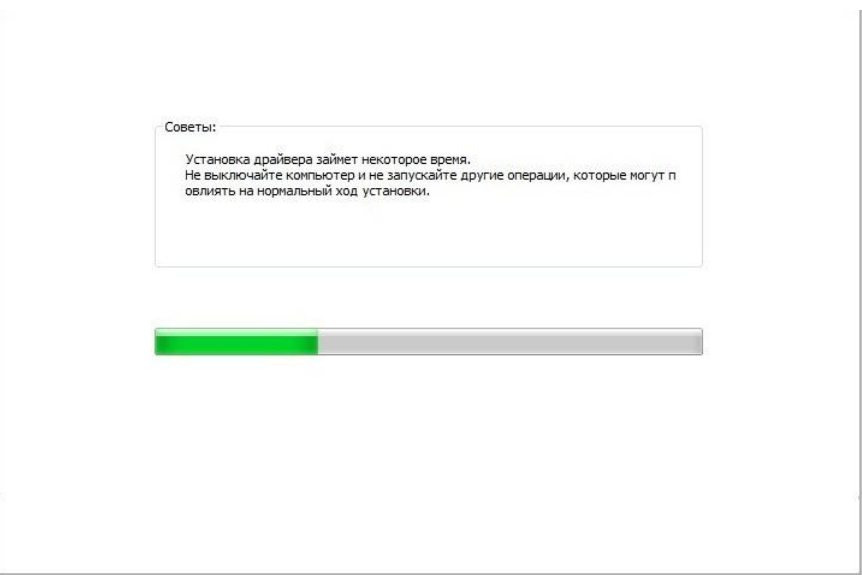

• Если ваше программное обеспечение обнаружило несколько принтеров, нажмите на кнопку "Установка в один щелчок". После этого всплывет список принтеров. Пожалуйста, выберите необходимый принтер в соответствии с IP-адресом вашего принтера или идентификатором хоста.

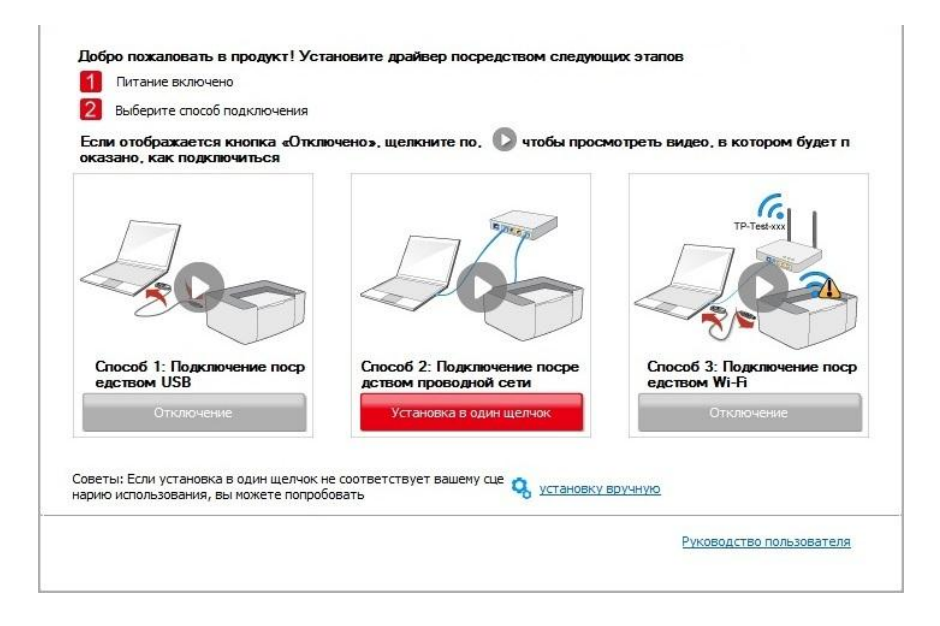

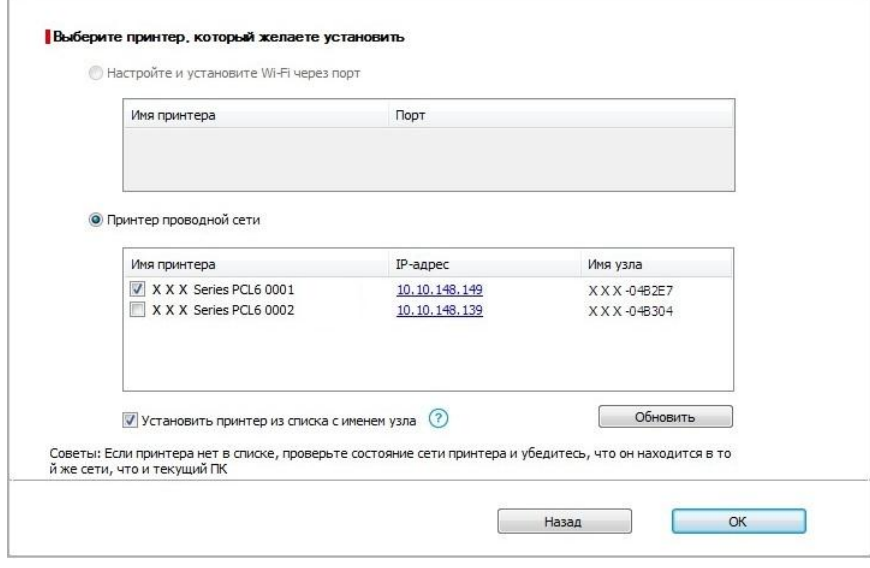

Примечание:• Если необходимый вам принтер не присутствует в списке, нажмите на кнопку "Обновить", чтобы искать заново. Если принтер не найден, пожалуйста, проверьте, подсоединены ли принтер и компьютер к одной сети (пожалуйста, читайте [Главу 5.4,](#page-69-1) чтобы узнать, как проверить). • Когда IP-адрес принтера изменится из-за установленного с идентификатором хоста драйвера, вы cможете напрямую распечатывать без переустановки драйвера. Если вам нужно установить драйвер принтера с идентификатором хоста, нажмите на флажок "Установить принтер из списка с именем узла".
7. После установки нажмите на кнопку "Пробная печать". Если ваш принтер распечатал тестовую страницу успешно, это значит, что драйвер установлен правильно.

#### 3.1.1.3. Способ 3: соедините принтер при помощи беспроводной сети

Пожалуйста, проверьте, соединен ли принтер через беспроводную сеть во время установки драйвера. Если он отсоединен, пожалуйста, установите драйвер, как в Главе 3.1.1.3.1. Если соединен, пожалуйста, установите, как в Главе 3.1.1.3.2.

Примечание: Вы можете распечатать "Страницу конфигурации сети", чтобы убедиться, что принтер подключен к сети, при помощи статуса подключения. (Пожалуйста, читайте Главу 9.4, чтобы узнать, как распечатать).

#### <span id="page-36-0"></span>3.1.1.3.1. Принтер не соединен при помощи беспроводной сети

#### 3.1.1.3.1.1. Настройте беспроводную сеть при помощи USB-кабеля и установите драйвер

У некоторых компьютеров нет функции беспроводного соединения. Этот раздел имеет две части "Соедините компьютер с роутером через WiFi" и "Соедините компьютер с роутером через проводное соединение", чтобы ознакомить вас с процессом установки.

#### I. Соедините компьютер с роутером через проводное соединение

1. Соедините компьютер с роутером через проводное соединение.

- 2. Соедините принтер с компьютером через USB-кабель, после этого включите принтер.
- 3. Вставьте установочный CD-диск в дисковод компьютера:
- Система Windows XP: автоматически начните установку.

• Системы Windows 7/Vista/Server 2008: включите автозапуск, нажмите на "Autorun.exe" для начала установки.

• Система Windows 8: Когда окно "DVD RW драйвер" появится в правом верхнем углу рабочего стола, нажмите в любом месте всплывающего окна, а затем нажмите на "Autorun.exe" для начала установки.

• Система Windows 10: Когда появится окно "DVD RW драйвер" в правом верхнем углу рабочего стола, нажмите в любом месте всплывающего окна, а затем нажмите на "Autorun.exe" для начала установки.

Примечание: • Некоторые компьютеры не могут автоматически запускать CD-диски из-за системной конфигурации. Пожалуйста, щелкните два раза по иконке "Мой компьютер", найдите "DVD RW драйвер", затем щелкните два раза по "DVD RW Driver", чтобы начать установку.

4. Прочтите и примите условия, содержащиеся в Лицензионном соглашении с конечным пользователем и Политике конфиденциальности, нажмите кнопку «Далее» в правом нижнем углу интерфейса, чтобы войти в интерфейс установки драйвера.

- 5. Нажмите на кнопку "Установка в один щелчок" в Способе 3, чтобы установить драйвер.
- Примечание:• Вы можете поместить курсор мышки на кнопку "Установка в один щелчок", чтобы получить всплывающую информацию и убедиться, является ли текущий принтер тем принтером, который вы хотите установить при помощи IP-адреса, прежде чем нажмете на кнопку.
	- • Вы можете проверить IP-адрес принтера при помощи "Страницы конфигурации сети (Пожалуйста, прочитайте [главу 9.4,](#page-106-0) чтобы узнать, как распечатать).

• Нажмите на кнопку "Установка одним кликом", если ваше программное обеспечение нашло только один принтер. После начните процесс установки, чтобы завершить автоматическую настройку сети и установку драйвера.

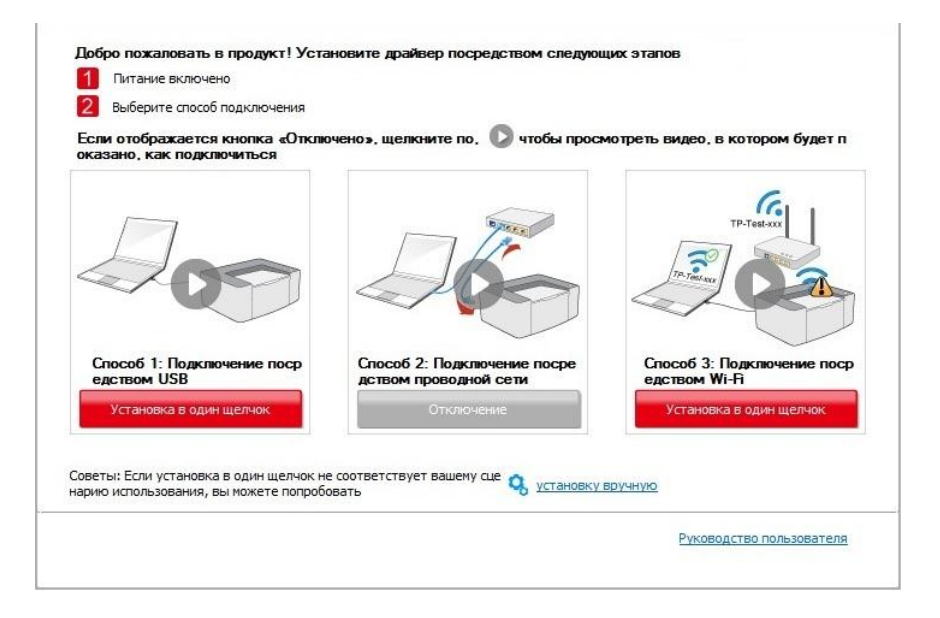

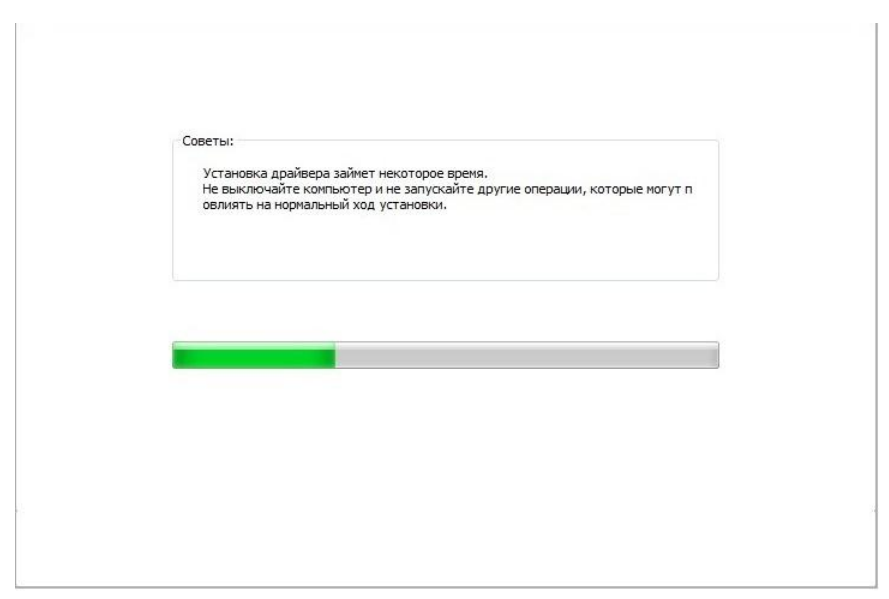

• Если ваше программное обеспечение нашло несколько принтеров, нажмите на кнопку "Установка одним кликом", после чего всплывет список принтеров. Пожалуйста, выберите "Настройте и установите WiFi через порт" и выберите USB-принтер. Нажмите кнопку "Подтвердить" и запустите процесс установки, чтобы завершить автоматическую настройку сети и установку драйвера.

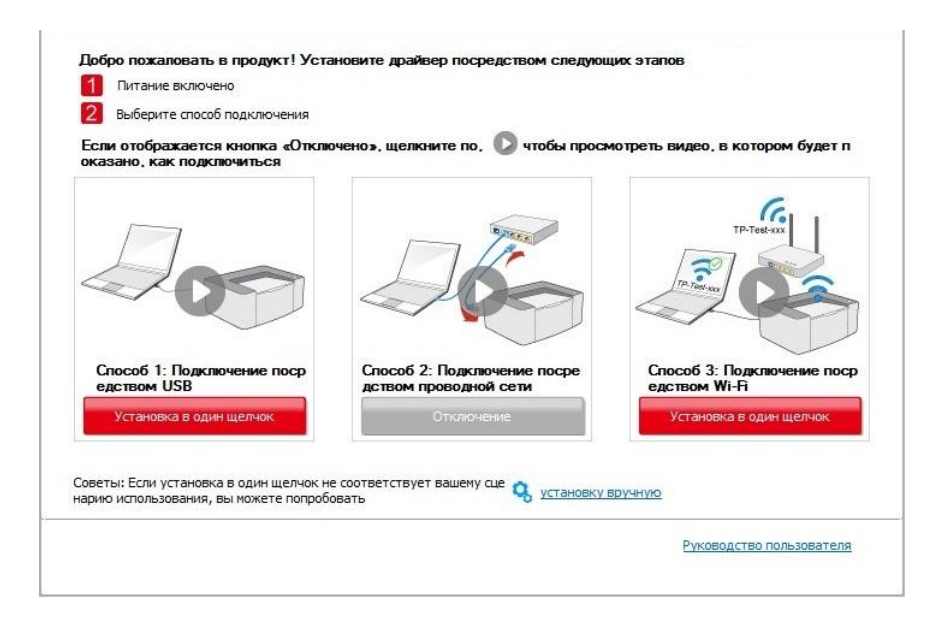

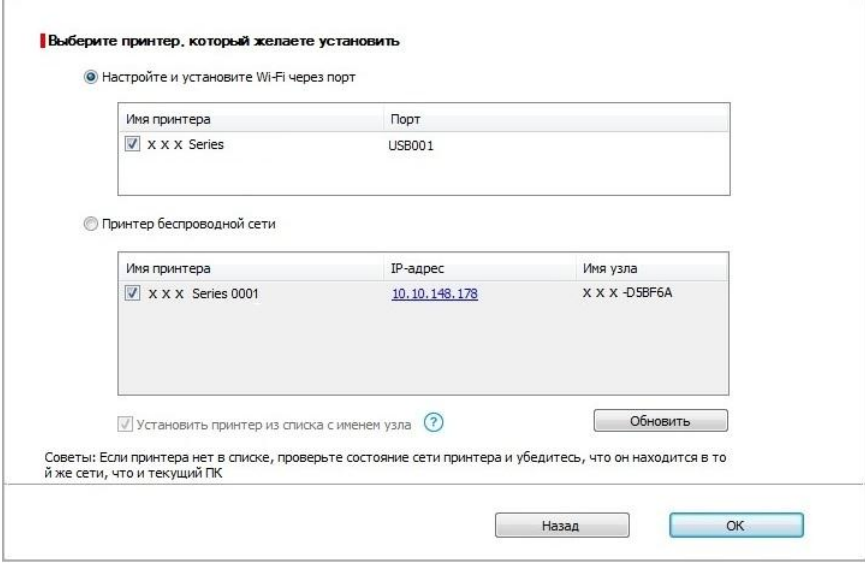

Примечание:• Когда IP-адрес принтера изменится из-за установленного с идентификатором хоста драйвера, вы cможете напрямую распечатывать без переустановки драйвера. Если вам нужно установить драйвер принтера с идентификатором хоста, нажмите на флажок "Установить принтер из списка с именем узла".

6. После установки нажмите на кнопку "Пробная печать". Если ваш принтер распечатал тестовую страницу успешно, это значит, что драйвер установлен правильно.

#### **II**.**Соедините компьютер с роутером через сетевой кабель**

1. Соедините компьютер с роутером через сетевой кабель.

2. Соедините принтер с компьютером через USB-кабель, после этого включите принтер.

3. Вставьте установочный CD-диск в дисковод компьютера:

• Система Windows XP: автоматически начните установку.

• Системы Windows 7/Vista/Server 2008: включите автозапуск, нажмите на "Autorun.exe" для начала установки.

• Система Windows 8: Когда окно "DVD RW драйвер" появится в правом верхнем углу рабочего стола, нажмите в любом месте всплывающего окна, а затем нажмите на "Autorun.exe" для начала установки.

• Система Windows 10: Когда появится окно "DVD RW драйвер" в правом верхнем углу рабочего стола, нажмите в любом месте всплывающего окна, а затем нажмите на "Autorun.exe" для начала установки.

Примечание:• Некоторые компьютеры не могут автоматически запускать CD-диски из-за системной конфигурации. Пожалуйста, щелкните два раза по иконке "Мой компьютер", найдите "DVD RW драйвер", затем щелкните два раза по "DVD RW Driver", чтобы начать установку.

4. Прочтите и примите условия, содержащиеся в Лицензионном соглашении с конечным пользователем и Политике конфиденциальности, нажмите кнопку «Далее» в правом нижнем углу интерфейса, чтобы войти в интерфейс установки драйвера. 5. Нажмите на кнопку "Установка в один щелчок" в Способе 3, чтобы установить драйвер.

Примечание:• Вы можете поместить курсор мышки на кнопку "Установка в один щелчок", чтобы получить всплывающую информацию и убедиться, является ли текущий принтер тем принтером, который вы хотите установить при помощи IP-адреса, прежде чем нажмете на кнопку.

> • Вы можете проверить IP-адрес принтера при помощи "Страницы конфигурации сети (Пожалуйста, прочитайте [главу 9.4,](#page-106-0) чтобы узнать, как распечатать).

• Нажмите на кнопку "Установка одним кликом", если ваше программное обеспечение нашло только один принтер. После этого всплывет окно с настройкой беспроводной сети. Укажите ваши SSID и пароль, а после нажмите на кнопку "Подтвердить", чтобы начать установку. Установка может занять некоторое время, а ее длительность зависит от конфигурации вашего компьютера. Пожалуйста, ожидайте.

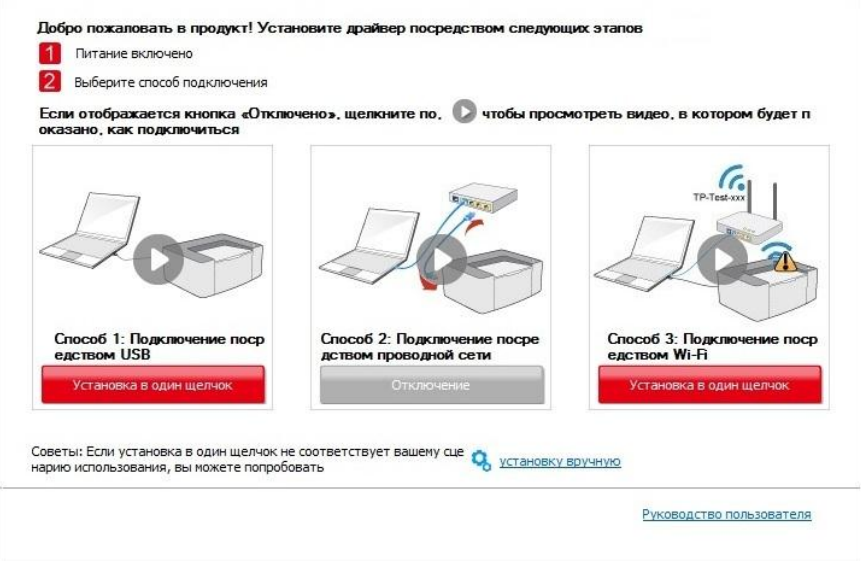

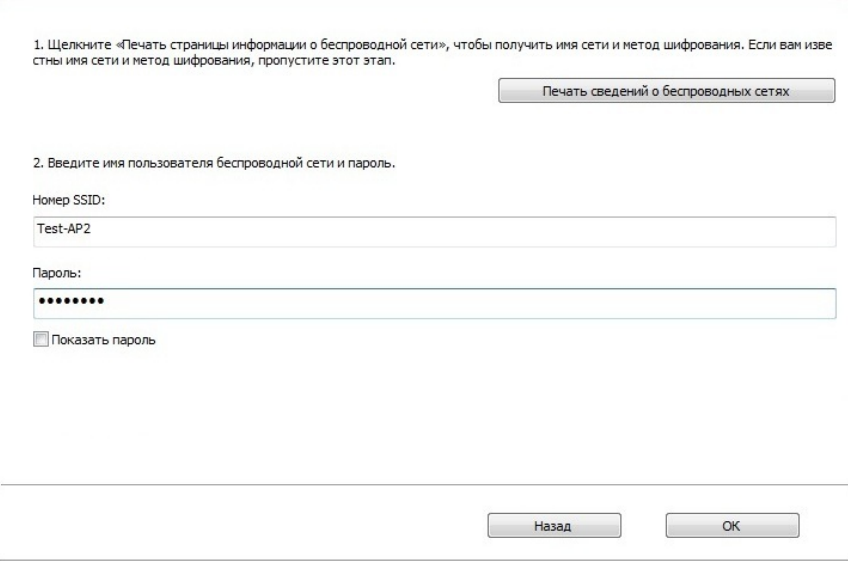

• Если ваше программное обеспечение нашло больше одного принтера, всплывет окно со списком принтеров. Вам нужно настроить текущий принтер, который подсоединен к беспроводной сети через USB-кабель и установить драйвер. Пожалуйста, выберите "Настройте и установите WiFi через порт" в окне со списком принтеров и поставьте галочку возле "USB-принтер". Нажмите на кнопку "Подтвердить", после чего всплывет окно с настройкой беспроводной сети. Укажите SSID беспроводной сети и пароль, после этого нажмите на кнопку "Подтвердить" и начните процесс установки. Установка может занять некоторое время, а ее длительность зависит от конфигурации вашего компьютера. Пожалуйста, ожидайте.

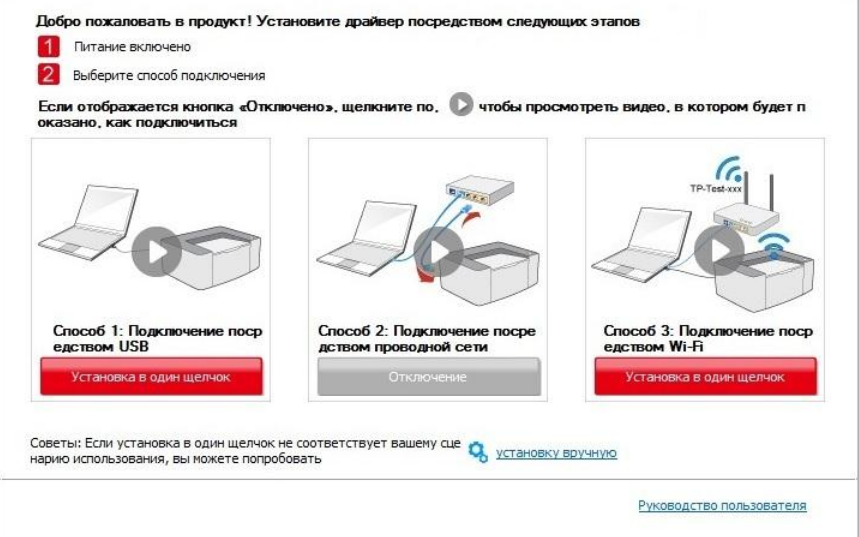

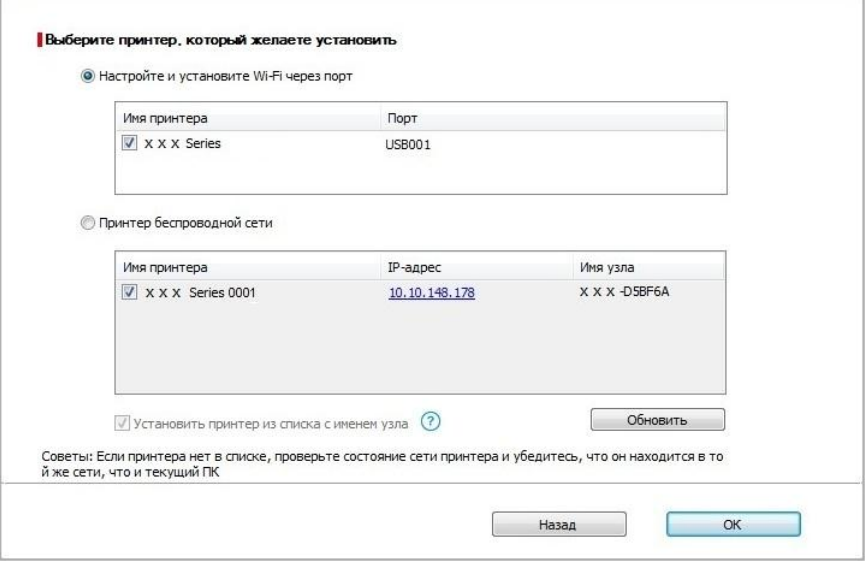

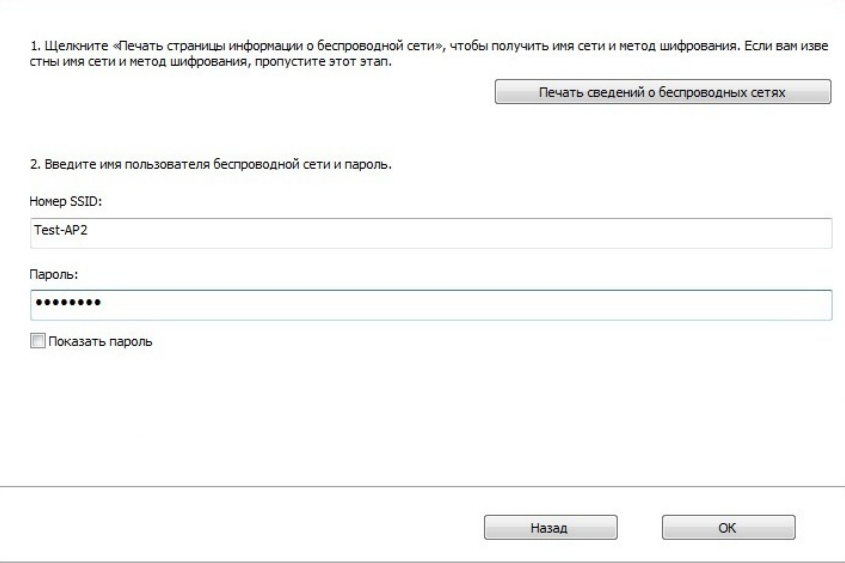

Примечание:• Когда IP-адрес принтера изменится из-за установленного с идентификатором хоста драйвера, вы cможете напрямую распечатывать без переустановки драйвера. Если вам нужно установить драйвер принтера с идентификатором хоста, нажмите на флажок "Установить принтер из списка с именем узла".

6. После установки нажмите на кнопку "Пробная печать". Если ваш принтер распечатал тестовую страницу успешно, это значит, что драйвер установлен правильно.

#### **3.1.1.3.1.2. Соедините компьютер с принтером напрямую через WiFi и установите драйвер**

Соедините компьютер с принтером при помощи прямого WiFi-соединения. Это подходит для беспроводной сети без режима инфраструктуры. Но все еще необходим сценарий временного использования принтера при помощи беспроводной сети. Вы можете напрямую соединить компьютер, у которого есть функция беспроводного соединения, с принтером для распечатки.

1. Включить источники питания принтера и компьютера.

- 2. Соединять компьютер со сетью WiFi Direct (как распределить, смотри. на [статья 5.2.2\)](#page-68-0).
- 3. Вставьте установочный CD-диск в дисковод компьютера:
- Система Windows XP: автоматически начните установку.

• Системы Windows 7/Vista/Server 2008: включите автозапуск, нажмите на "Autorun.exe" для начала установки.

• Система Windows 8: Когда окно "DVD RW драйвер" появится в правом верхнем углу рабочего стола, нажмите в любом месте всплывающего окна, а затем нажмите на "Autorun.exe" для начала установки.

• Система Windows 10: Когда появится окно "DVD RW драйвер" в правом верхнем углу рабочего стола, нажмите в любом месте всплывающего окна, а затем нажмите на "Autorun.exe" для начала установки.

Примечание:• Некоторые компьютеры не могут автоматически запускать CD-диски из-за системной конфигурации. Пожалуйста, щелкните два раза по иконке "Мой компьютер", найдите "DVD RW драйвер", затем щелкните два раза по "DVD RW Driver", чтобы начать установку.

4. Прочтите и примите условия, содержащиеся в Лицензионном соглашении с конечным пользователем и Политике конфиденциальности, нажмите кнопку «Далее» в правом нижнем углу интерфейса, чтобы войти в интерфейс установки драйвера.

5. Нажмите на кнопку "Установка одним кликом" в Способе 3, после чего начните процесс установки. Установка может занять некоторое время, а ее длительность зависит от конфигурации вашего компьютера. Пожалуйста, ожидайте.

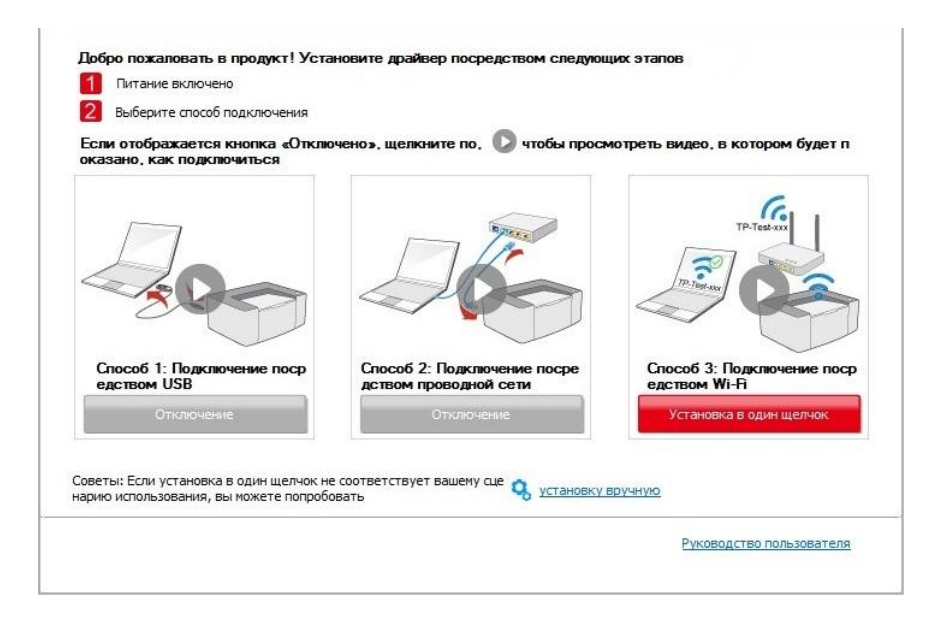

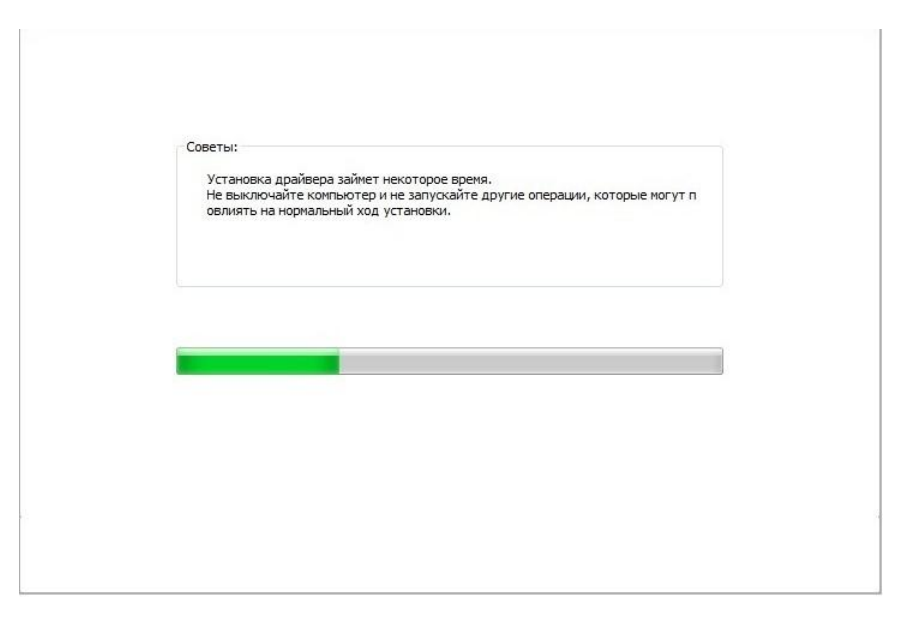

6. После установки нажмите на кнопку "Пробная печать". Если ваш принтер распечатал тестовую страницу успешно, это значит, что драйвер установлен правильно.

#### <span id="page-44-0"></span>**3.1.1.3.2. Принтер уже подключен к беспроводной сети**

1. Принтер уже подключен к беспроводной сети, вы можете распечатать "Страницу конфигурации сети" для проверки (Читайте [Главу 9.4,](#page-106-0) чтобы узнать, как распечатать).

2. Подключите компьютер к сети принтера.

3. Вставьте установочный CD-диск в дисковод компьютера:

• Система Windows XP: автоматически начните установку.

• Системы Windows 7/Vista/Server 2008: включите автозапуск, нажмите на "Autorun.exe" для начала установки.

• Система Windows 8: Когда окно "DVD RW драйвер" появится в правом верхнем углу рабочего стола, нажмите в любом месте всплывающего окна, а затем нажмите на "Autorun.exe" для начала установки.

• Система Windows 10: Когда появится окно "DVD RW драйвер" в правом верхнем углу рабочего стола, нажмите в любом месте всплывающего окна, а затем нажмите на "Autorun.exe" для начала установки.

Примечание: • Некоторые компьютеры не могут автоматически запускать CD-диски из-за системной конфигурации. Пожалуйста, щелкните два раза по иконке "Мой компьютер", найдите "DVD RW драйвер", затем щелкните два раза по "DVD RW Driver", чтобы начать установку.

4. Прочтите и примите условия, содержащиеся в Лицензионном соглашении с конечным пользователем и Политике конфиденциальности, нажмите кнопку «Далее» в правом нижнем углу интерфейса, чтобы войти в интерфейс установки драйвера.

5. Нажмите на кнопку "Установка в один щелчок" в Способе 3, чтобы установить драйвер.

Примечание:• Вы можете поместить курсор мышки на кнопку "Установка в один щелчок", чтобы получить всплывающую информацию и убедиться, является ли текущий принтер тем принтером, который вы хотите установить при помощи IP-адреса, прежде чем нажмете на кнопку.

> • • Вы можете проверить IP-адрес принтера при помощи "Страницы конфигурации сети (Пожалуйста, прочитайте [главу 9.4,](#page-106-0) чтобы узнать, как распечатать).

• Если ваше программное обеспечение нашло только один принтер, нажмите на кнопку "Установка в один щелчок", чтобы запустить процесс установки. Установка может занять некоторое время, а его длительность зависит от конфигурации вашего компьютера. Пожалуйста, ожидайте.

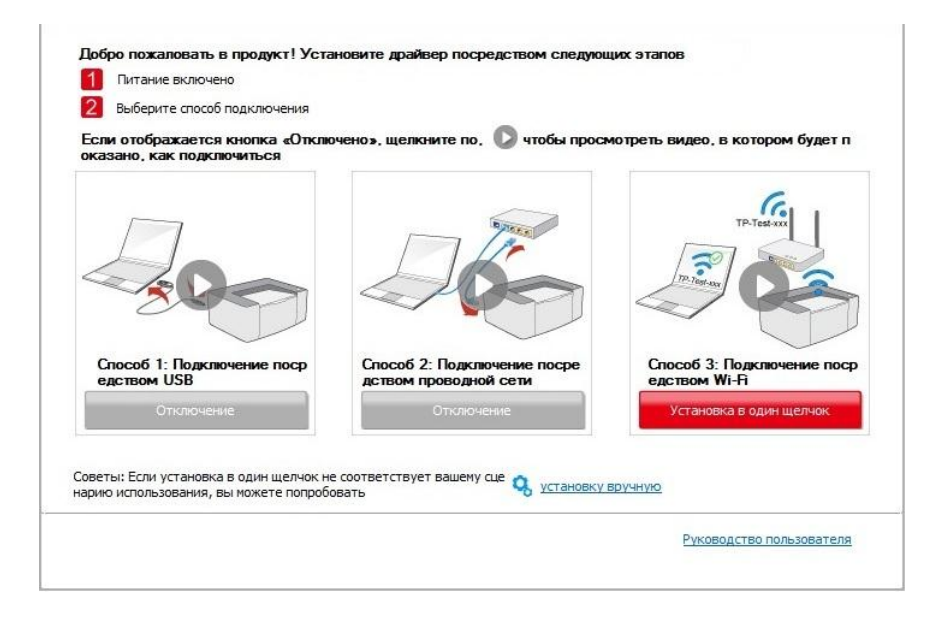

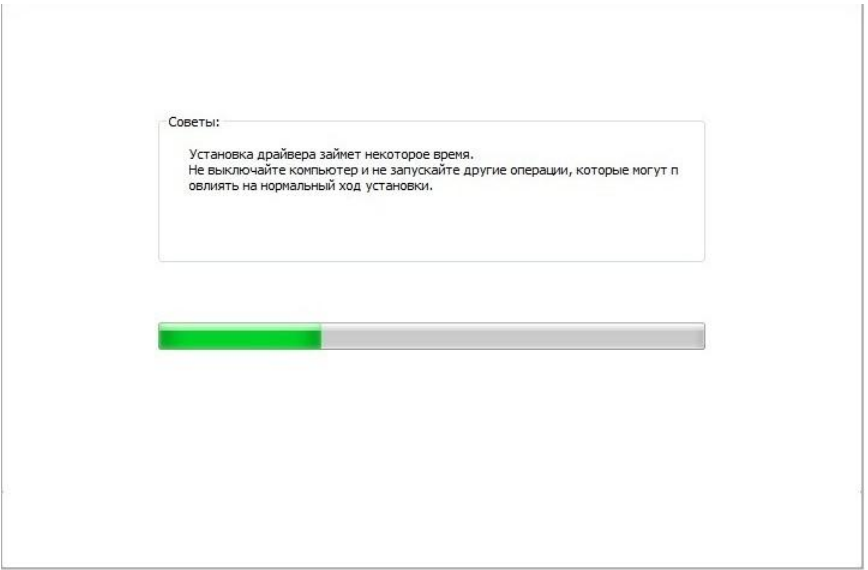

• Если программное обеспечение нашло несколько принтеров, список принтеров всплывет. Пожалуйста, выберите необходимый принтер в соответствии с IP-адресом сети вашего принтера или его идентификатором хоста.

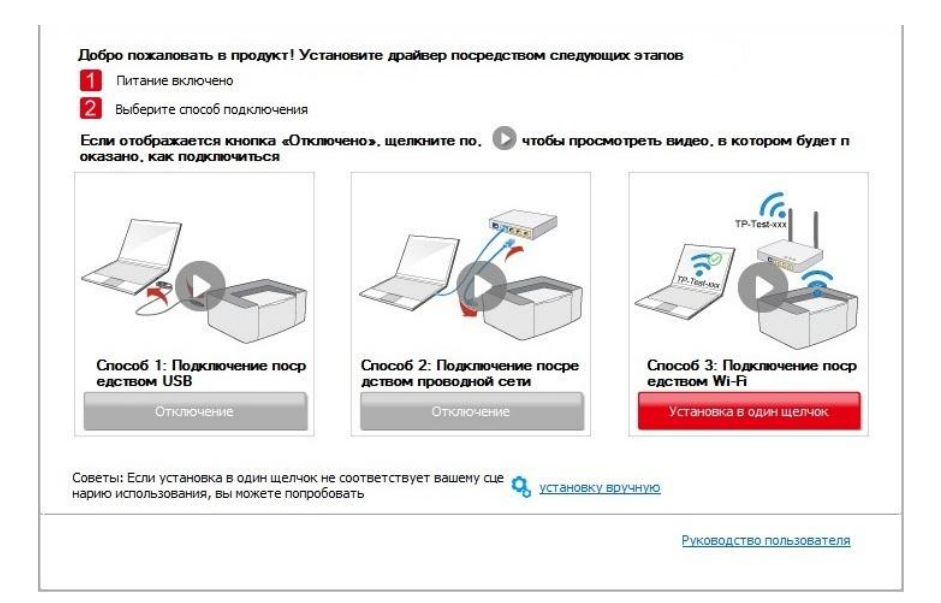

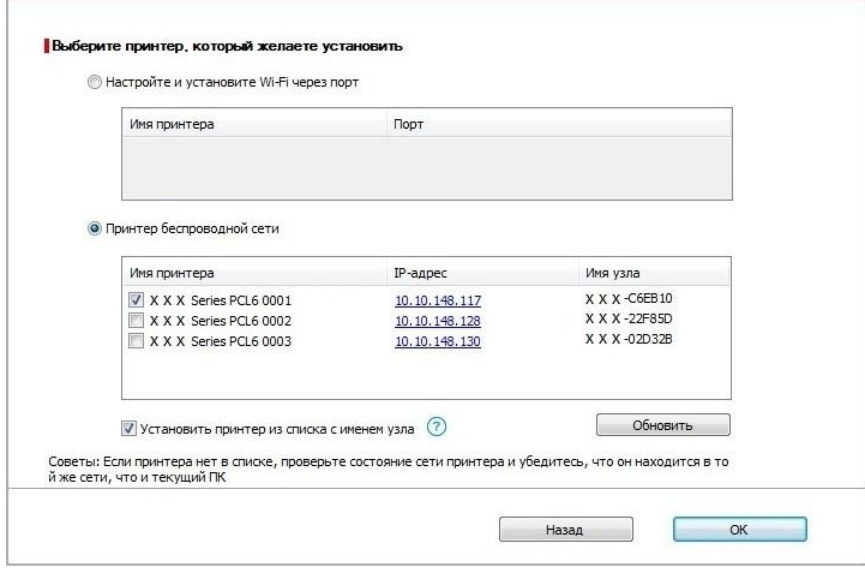

Примечание:• Если необходимый вам принтер не присутствует в списке, нажмите на кнопку "Обновить", чтобы искать заново. Если принтер не найден, пожалуйста, проверьте, подсоединены ли принтер и компьютер к одной сети (пожалуйста, читайте [Главу 5.4,](#page-69-0) чтобы узнать, как проверить). • Когда IP-адрес принтера изменится из-за установленного с идентификатором хоста драйвера, вы cможете напрямую распечатывать без переустановки драйвера. Если вам нужно установить драйвер принтера с идентификатором хоста, нажмите на флажок "Установить принтер из списка с именем узла".

6. После установки нажмите на кнопку "Пробная печать". Если ваш принтер распечатал тестовую страницу успешно, это значит, что драйвер установлен правильно.

## **3.1.2. Ручная установка**

• Перед установкой драйвера, вам нужно узнать тип принтера, напечатайте пожалуйста информационый лист принтера и просмотрите наименование (как непечатать, смотри [статью 9.4\)](#page-106-0).

### **3.1.2.1. Способ соединения и поключения USB**

1. Соедините принтер с компьютером через USB-кабель, включите принтер и компьютер.

2. Вставьте установочный CD-диск в дисковод компьютера:

• Система Windows XP: автоматически начните установку.

• Системы Windows 7/Vista/Server 2008: включите автозапуск, нажмите на "Autorun.exe" для начала установки.

• Система Windows 8: Когда окно "DVD RW драйвер" появится в правом верхнем углу рабочего стола, нажмите в любом месте всплывающего окна, а затем нажмите на "Autorun.exe" для начала установки.

• Система Windows 10: Когда появится окно "DVD RW драйвер" в правом верхнем углу рабочего стола, нажмите в любом месте всплывающего окна, а затем нажмите на "Autorun.exe" для начала установки.

Примечание:• Некоторые компьютеры не могут автоматически запускать CD-диски из-за системной конфигурации. Пожалуйста, щелкните два раза по иконке "Мой компьютер", найдите "DVD RW драйвер", затем щелкните два раза по "DVD RW Driver", чтобы начать установку.

3. Прочтите и примите условия, содержащиеся в Лицензионном соглашении с конечным пользователем и Политике конфиденциальности, нажмите кнопку «Далее» в правом нижнем углу интерфейса, чтобы войти в интерфейс установки драйвера.

4. Нажмите на "установку вручную" в нижней части окна установщика драйвера, после чего запустите окно ручной установки.

5. Пожалуйста, выберите язык установки и модель принтера.

6. Выберите "Подключение USB" и нажмите на "Установить".

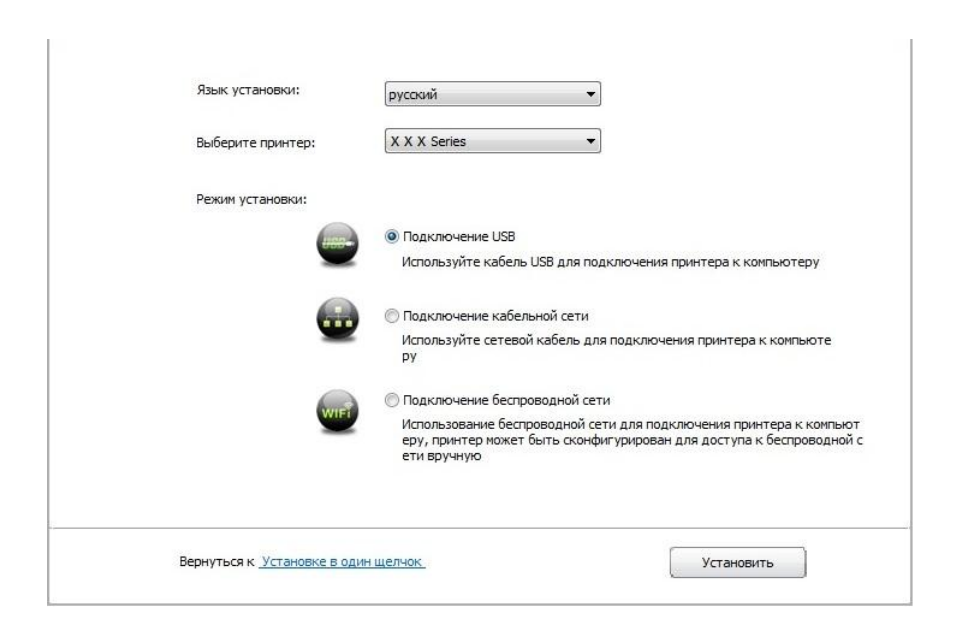

7. Программное обеспечение установит драйвер автоматически. Процесс установки может занять некоторое время. Его длительность зависит от конфигурации вашего компьютера. Пожалуйста, ожидайте.

8. После установки нажмите на кнопку "Пробная печать". Если ваш принтер распечатал тестовую страницу успешно, это значит, что драйвер установлен правильно.

#### **3.1.2.2. Способ соединения и установки проводной сети**

1. Включить источники питания принтера и компьютера.

2. Соединять компьютер с проводной сетью.

3. Соединять Ethernet кабель со соединением сети, обеспечить подключение принтера к сети, которая подключена к компьютеру (как настроить сеть, смотрите в [статья 4\)](#page-61-0).

4. Вставьте установочный CD-диск в дисковод компьютера:

• Система Windows XP: автоматически начните установку.

• Системы Windows 7/Vista/Server 2008: включите автозапуск, нажмите на "Autorun.exe" для начала установки.

• Система Windows 8: Когда окно "DVD RW драйвер" появится в правом верхнем углу рабочего стола, нажмите в любом месте всплывающего окна, а затем нажмите на "Autorun.exe" для начала установки.

• Система Windows 10: Когда появится окно "DVD RW драйвер" в правом верхнем углу рабочего стола, нажмите в любом месте всплывающего окна, а затем нажмите на "Autorun.exe" для начала установки.

Примечание:• Некоторые компьютеры не могут автоматически запускать CD-диски из-за системной конфигурации. Пожалуйста, щелкните два раза по иконке "Мой компьютер", найдите "DVD RW драйвер", затем щелкните два раза по "DVD RW Driver", чтобы начать установку.

5. Прочтите и примите условия, содержащиеся в Лицензионном соглашении с конечным пользователем и Политике конфиденциальности, нажмите кнопку «Далее» в правом нижнем углу интерфейса, чтобы войти в интерфейс установки драйвера.

6. Нажмите на "установку вручную" в нижней части окна установщика драйвера, после чего запустите окно ручной установки.

7. Пожалуйста, выберите язык установки и модель принтера.

8. Выберите "Подключение кабельной сети" и нажмите на "Установить".

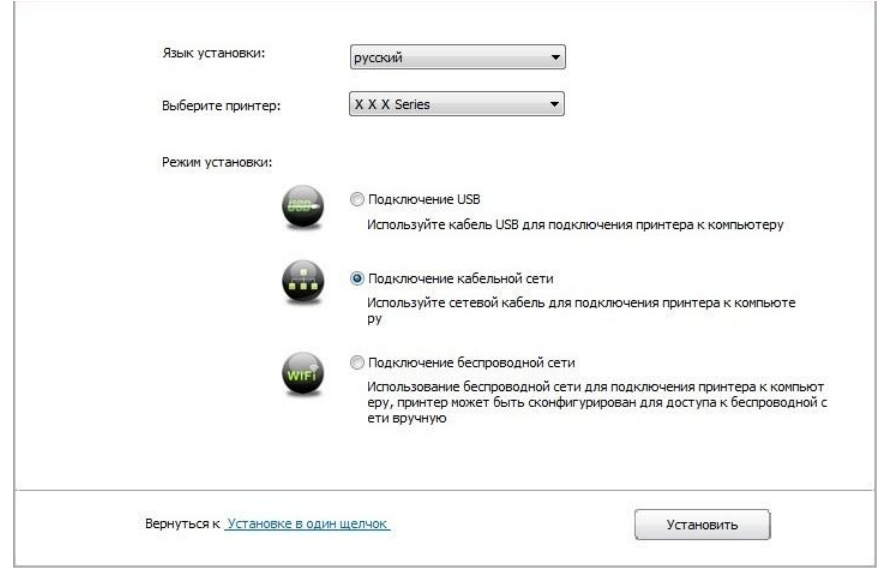

9. Установщик найдет принтер автоматически, процесс поиска может занять некоторое время.

10. После поиска, выбирай принтер, с которым нужно соединять, кликните на "Далее".

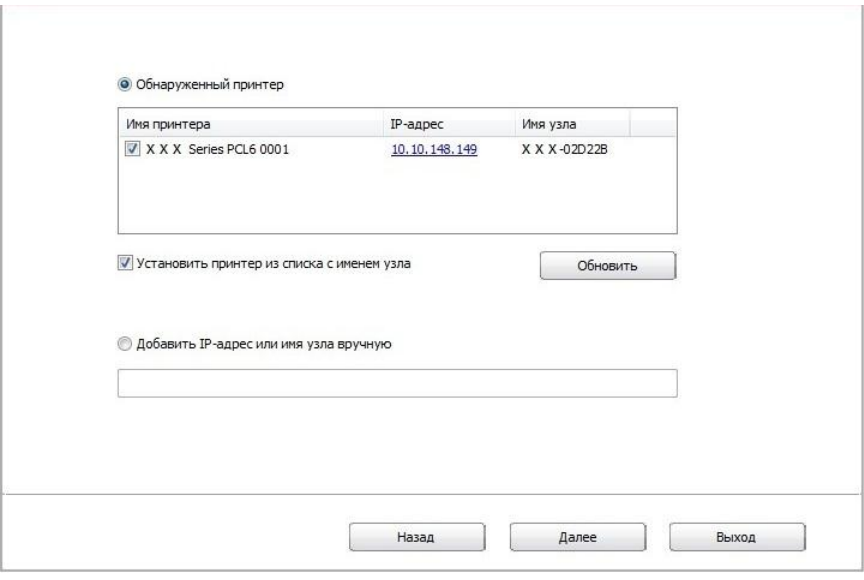

Примечание:• Если в списке найденых принтеров отсутствует принтер, с которым вам нужно соединится, то кликните на "обновление" для поиска еще раз. • Когда IP-адрес принтера изменится из-за установленного с идентификатором хоста драйвера, вы сможете напрямую распечатывать без переустановки драйвера. Если вам нужно установить драйвер принтера с идентификатором хоста, нажмите на флажок "Установить принтер из списка с именем узла". • Если добавлять адрес IP или наименование ведущей машины вручную, то вам надо узнать адрес или наименование ведешей машины принтера, с которым вам надо соединяться. Если не узнаете, то напечатайте страницу

расположения сети" и просмотрите адрес IP и наименование ведущей машины (смотри. на статья 9.4).

8. Программное обеспечение установит драйвер автоматически. Процесс установки может занять некоторое время. Его длительность зависит от конфигурации вашего компьютера. Пожалуйста, ожидайте.

9. После установки нажмите на кнопку "Пробная печать". Если ваш принтер распечатал тестовую страницу успешно, это значит, что драйвер установлен правильно.

## 3.1.2.3. Способ соединения и установки беспроводной сети

Типы соединения беспроводной сети делятся на инфраструктурный режим и режим WiFi Direct. (Обратитесь к Главе 5 для более подробной информации).

## 3.1.2.3.1. Установка инфраструктурного режима

1. Подключите компьютер к точке доступа (беспроводный маршрутизатор).

- 2. Соедините принтер с компьютером через USB-кабель, после этого включите принтер.
- 3. Вставьте установочный CD-диск в дисковод компьютера:

• Система Windows XP: автоматически начните установку.

• Системы Windows 7/Vista/Server 2008: включите автозапуск, нажмите на "Autorun.exe" для начала установки.

• Система Windows 8: Когда окно "DVD RW драйвер" появится в правом верхнем углу рабочего стола, нажмите в любом месте всплывающего окна, а затем нажмите на "Autorun.exe" для начала установки.

• Система Windows 10: Когда появится окно "DVD RW драйвер" в правом верхнем углу рабочего стола, нажмите в любом месте всплывающего окна, а затем нажмите на "Autorun.exe" для начала установки.

Примечание:• Некоторые компьютеры не могут автоматически запускать CD-диски из-за системной конфигурации. Пожалуйста, щелкните два раза по иконке "Мой компьютер", найдите "DVD RW драйвер", затем щелкните два раза по "DVD RW Driver", чтобы начать установку.

4. Прочтите и примите условия, содержащиеся в Лицензионном соглашении с конечным пользователем и Политике конфиденциальности, нажмите кнопку «Далее» в правом нижнем углу интерфейса, чтобы войти в интерфейс установки драйвера.

5. Нажмите на "установку вручную" в нижней части окна установщика драйвера, после чего запустите окно ручной установки.

6. Пожалуйста, выберите язык установки и модель принтера.

7. Выберите "Подключение беспроводной сети" и нажмите на "Установить".

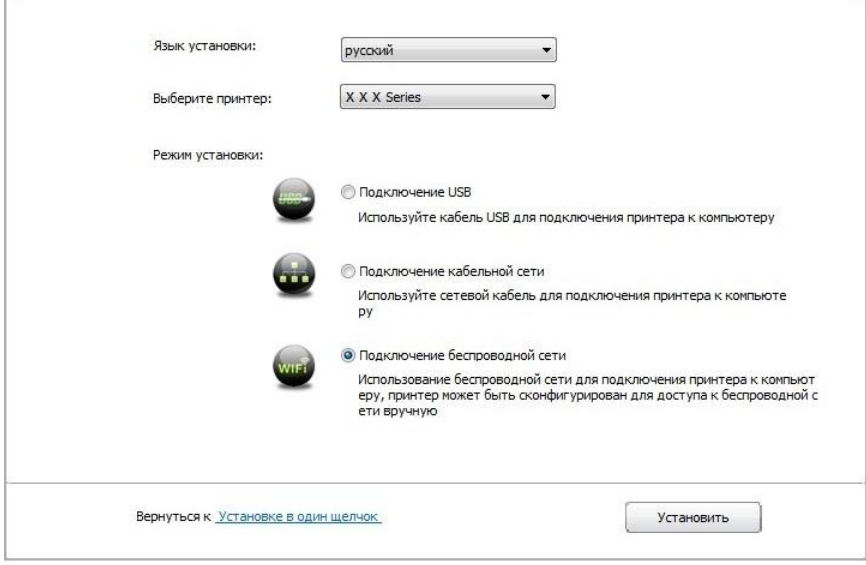

8. Выбирайте выбор "Да, если вы желаете настроить беспроводную сеть принтера" в окне расположения беспроводной сети, распределить принтер на беспроводную сеть согласно указанию (как распределить, смотри на [статья 5.1.1\)](#page-62-1).

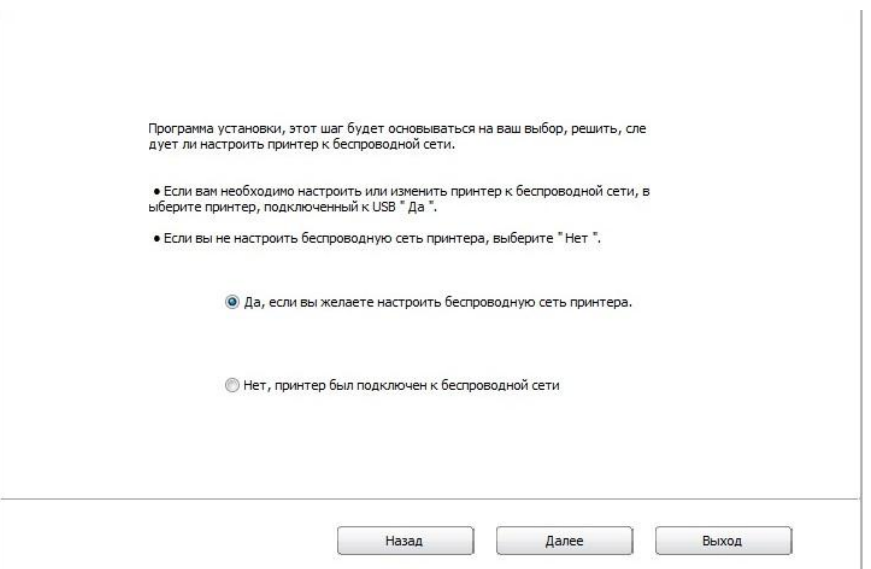

9. Установщик найдет принтер автоматически, после чего беспроводная сеть успешно настроится. Процесс поиска может занять некоторое время.

10. Выбирайте принтер, с которым вам нужно соединять, кликните на "Далее".

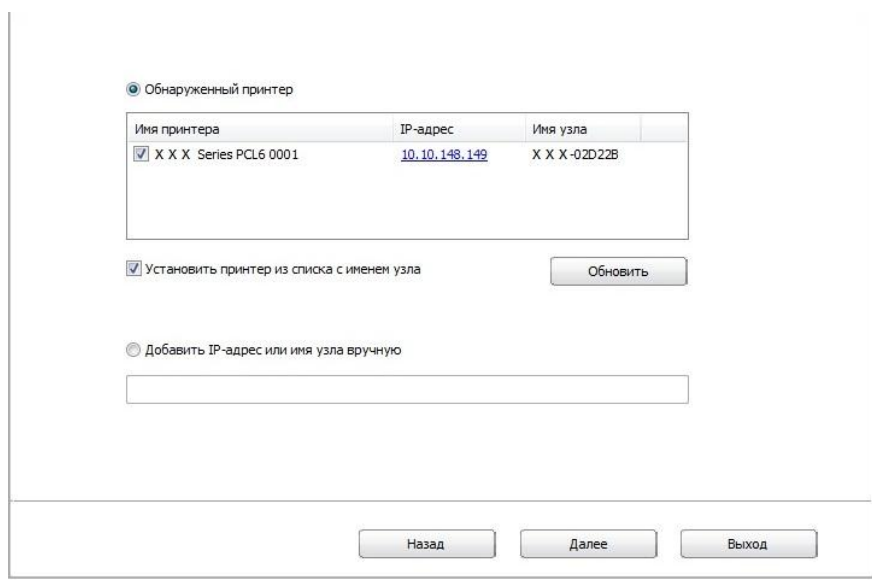

Примечание:• Если в списке найденых принтеров отсутствует принтер, с которым вам нужно соединять, то кликните на "Обновить" для поиска еще раз.

> • Когда IP-адрес принтера изменится из-за установленного с идентификатором хоста драйвера, вы сможете напрямую распечатывать без переустановки драйвера. Если вам нужно установить драйвер принтера с идентификатором хоста, нажмите на флажок "Установить принтер из списка с именем узла".

• Если добавлять адрес IP или наименование ведущей машины вручную, то вам надо узнать адрес или наименование ведешей машины принтера, с которым вам надо соединять. Если не узнаете, то напечатайте страницу расположения сети" и просмотрите адрес IP и наименование ведущей машины (смотри. на статья 9.4).

11. Программное обеспечение установит драйвер автоматически. Процесс установки может занять некоторое время. Его длительность зависит от конфигурации вашего компьютера. Пожалуйста, ожидайте.

12. После установки нажмите на кнопку "Пробная печать". Если ваш принтер распечатал тестовую страницу успешно, это значит, что драйвер установлен правильно.

#### 3.1.2.3.2. Режим WiFi Direct

1. Включить источники питания принтера и компьютера.

2. Соединять компьютер со сетью WiFi Direct (как распределить, смотри. на статья 5.2.2).

3. Вставьте установочный CD-диск в дисковод компьютера:

• Система Windows XP: автоматически начните установку.

• Системы Windows 7/Vista/Server 2008: включите автозапуск, нажмите на "Autorun.exe" для начала установки.

• Система Windows 8: Когда окно "DVD RW драйвер" появится в правом верхнем углу рабочего стола, нажмите в любом месте всплывающего окна, а затем нажмите на "Autorun.exe" для начала установки.

• Система Windows 10: Когда появится окно "DVD RW драйвер" в правом верхнем углу рабочего стола, нажмите в любом месте всплывающего окна, а затем нажмите на "Autorun.exe" для начала установки.

В Примечание:• Некоторые компьютеры не могут автоматически запускать CD-диски из-за системной конфигурации. Пожалуйста, щелкните два раза по иконке "Мой компьютер", найдите "DVD RW драйвер", затем щелкните два раза по "DVD RW Driver", чтобы начать установку.

4. Прочтите и примите условия, содержащиеся в Лицензионном соглашении с конечным пользователем и Политике конфиденциальности, нажмите кнопку «Далее» в правом нижнем углу интерфейса, чтобы войти в интерфейс установки драйвера.

5. Нажмите на "установку вручную" в нижней части окна установщика драйвера, после чего запустите окно ручной установки.

- 6. Пожалуйста, выберите язык установки и модель принтера.
- 7. Выберите "Подключение беспроводной сети" и нажмите на "Установить".

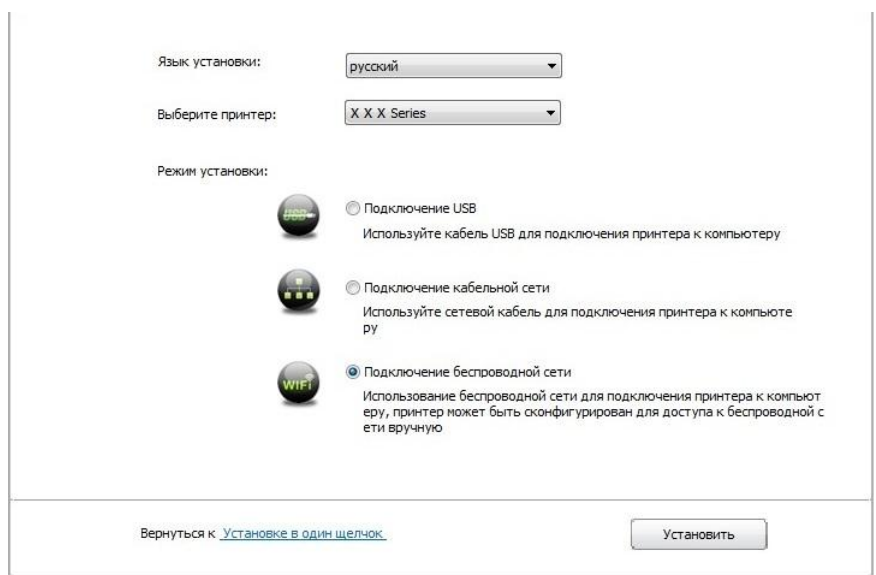

8. Выбирайте выбор "Нет, принтер был подключен к беспроводной сети" в окне беспроводной сети, кликните на "Далее".

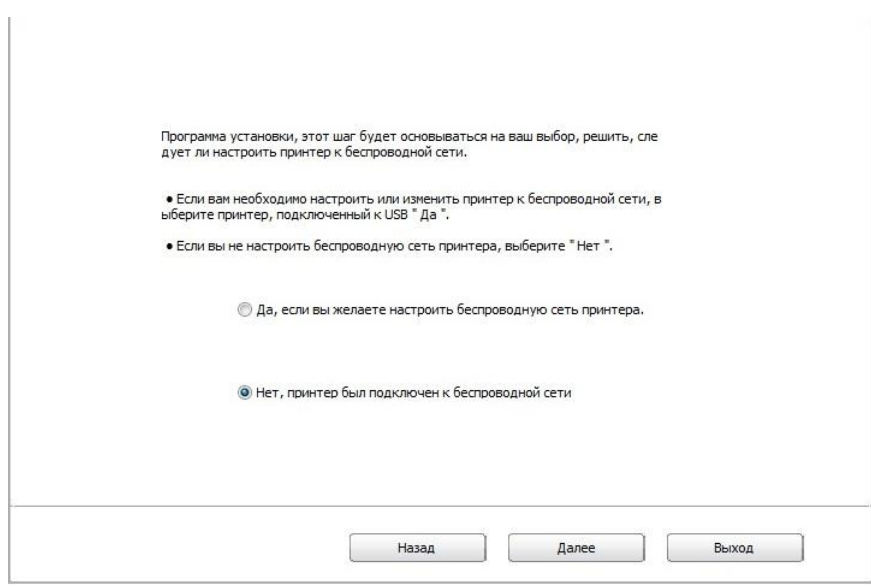

9. Установщик найдет принтер автоматически, процесс поиска может занять некоторое время.

10. Выбирайте принтер, с которым вам нужно соединять, кликните на "Далее".

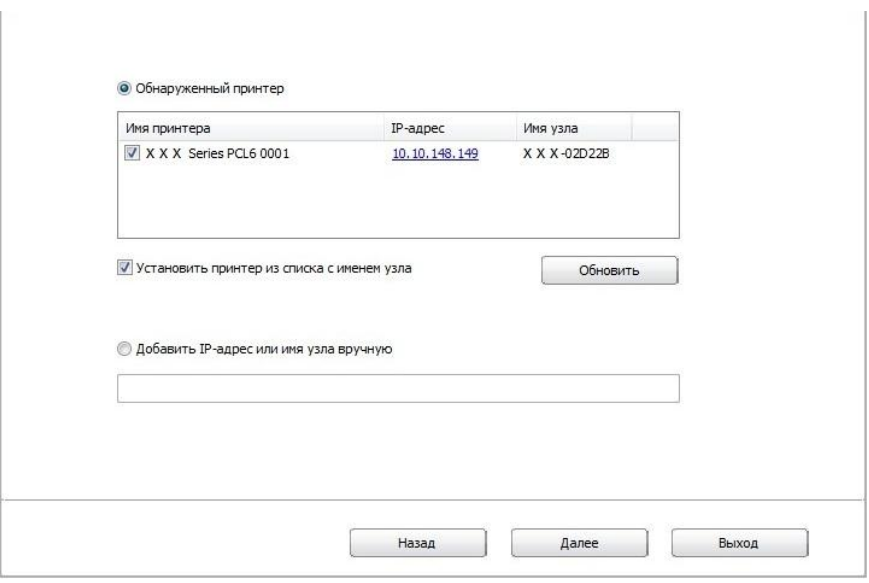

Примечание:• Если в списке найденых принтеров отсутствует принтер, с которым вам нужно соединять, то кликните на "Обновить" для поиска еще раз. • Когда IP-адрес принтера изменится из-за установленного с идентификатором хоста драйвера, вы сможете напрямую распечатывать без переустановки драйвера. Если вам нужно установить драйвер принтера с идентификатором хоста, нажмите на флажок "Установить принтер из списка с именем узла". • Если добавлять адрес IP или наименование ведущей машины вручную, то вам надо узнать адрес или наименование ведешей машины принтера, с которым вам надо соединять. Если не узнаете, то напечатайте страницу расположения сети" и просмотрите адрес IP и наименование ведущей

машины (смотри. на статья 9.4).

11. Программное обеспечение установит драйвер автоматически. Процесс установки может занять некоторое время. Его длительность зависит от конфигурации вашего компьютера. Пожалуйста, ожидайте.

12. После установки нажмите на кнопку "Пробная печать". Если ваш принтер распечатал тестовую страницу успешно, это значит, что драйвер установлен правильно.

## 3.1.3. Способ удаления драйвера

Нижеследующие операции Windows 7 взят в пример, информации на экране вашего компьютера может иметь разницу из-за разных операционных систем.

- 1. Кликните меню Старт компьютора, потом кликните Все программы.
- 2. Кликните Pantum, потом кликните Pantum Серии XXX.

где XXX в Pantum Серии XXX означает тип продукции.

3. Кликните Удалить, исключать драйвер согласно указанию в окне удаления.

4. перезапускать компьютер после перезагрузки.

## 3.2. Установка драйвера для системы macOS

• Установка драйвера системы macOS делится на два шага: подключение драйвера и добавление принтера. Если вы непечатаете способом AirPrint, то не нужно устанавливать драйвер, можно использовать прямым добавлением принтера.

• При устаноки драйвера с использованием проводной или беспроводной сетьями, вам нужно узнать наименование Bonjour принтера, напечатайте "Стр. настр. сети" и просмотрите (смотри. на статья 9.4).

## 3.2.1. Установка драйвера

Нижеследующие операции возьмет macOS 10.11 в пример, информации в экране вашего компьютера могут существовать разницы из-за разных операционных систем.

1. Включить источники питания принтера и компьютера.

2. Вставляйте приложенный установочный диск в дисковвод для компакт-дисков компьютера, кликните два раза пакет установки Pantum Серии XXX (где XXX означает тип продукции).

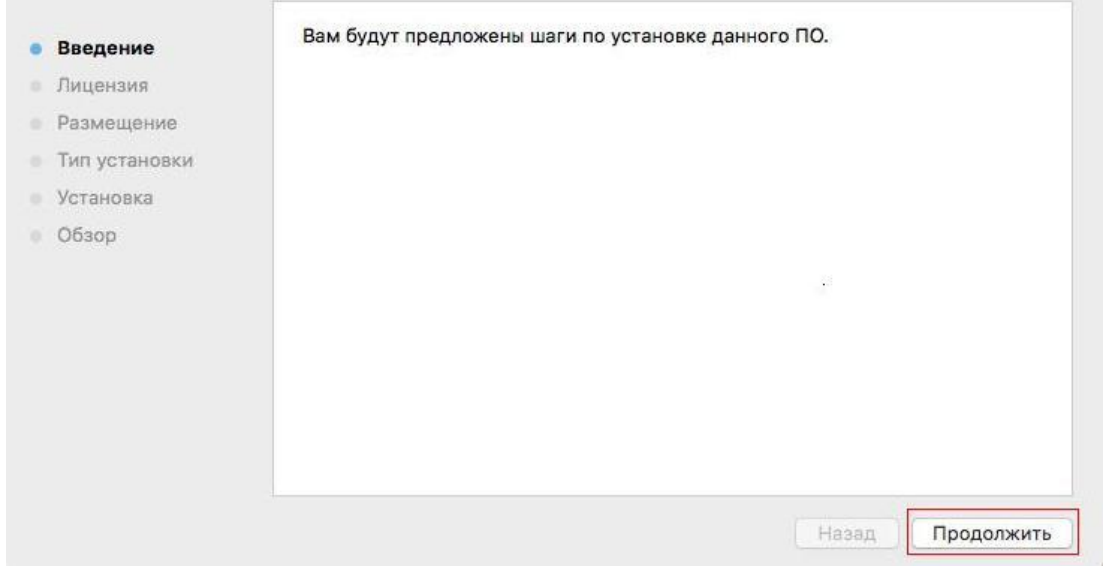

#### 3. Кликните "Продолжить".

4. Читайте лицензионное соглашение, и кликните "Продолжить".

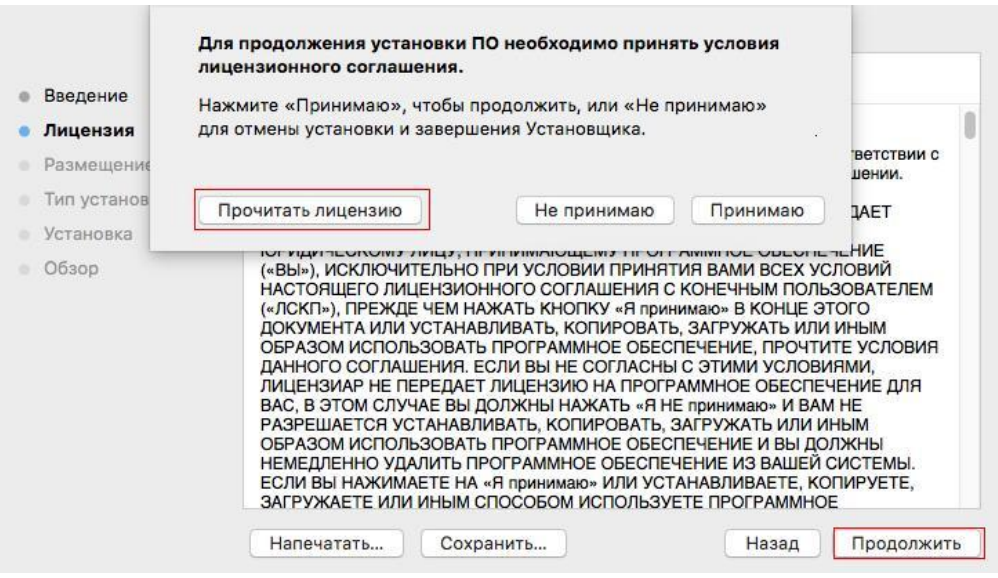

5. Кликните "Принимаю" в выталкивающем окне советования, принимай лицензионное соглашение.

- 6. Кликните "Установить".
- 7. Ввози шифр компьютера, кликните " Установить ПО ".

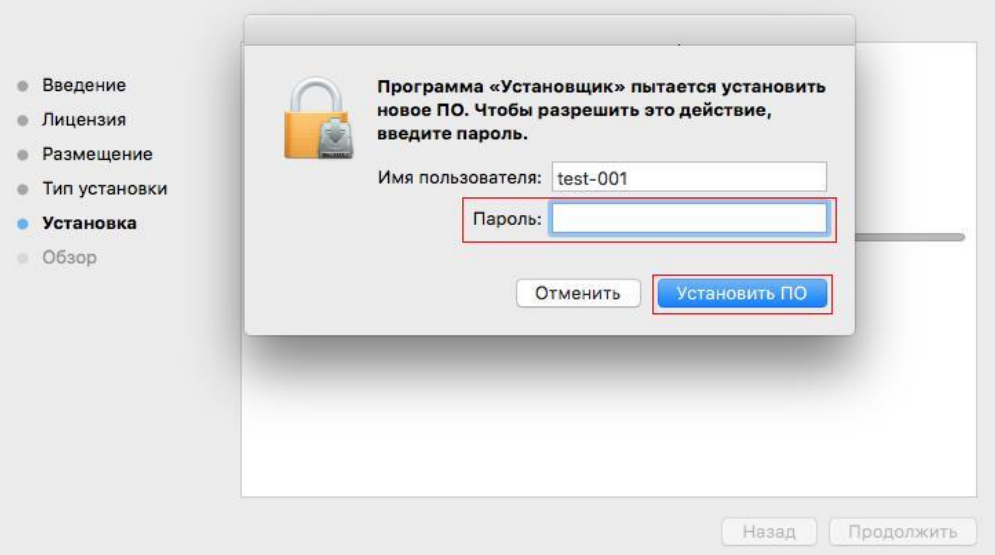

- 8. Кликните на "продоолжение установки" в всплывающем окне.
- 9. Система совершит подключение программы автоматически.

• Используйте кабель USB для подключения компьютера к модулю WiFi, в процессе установке драйвера появится окно подсказки по конфигурации беспроводной сети, как показано на следующих рисунках.

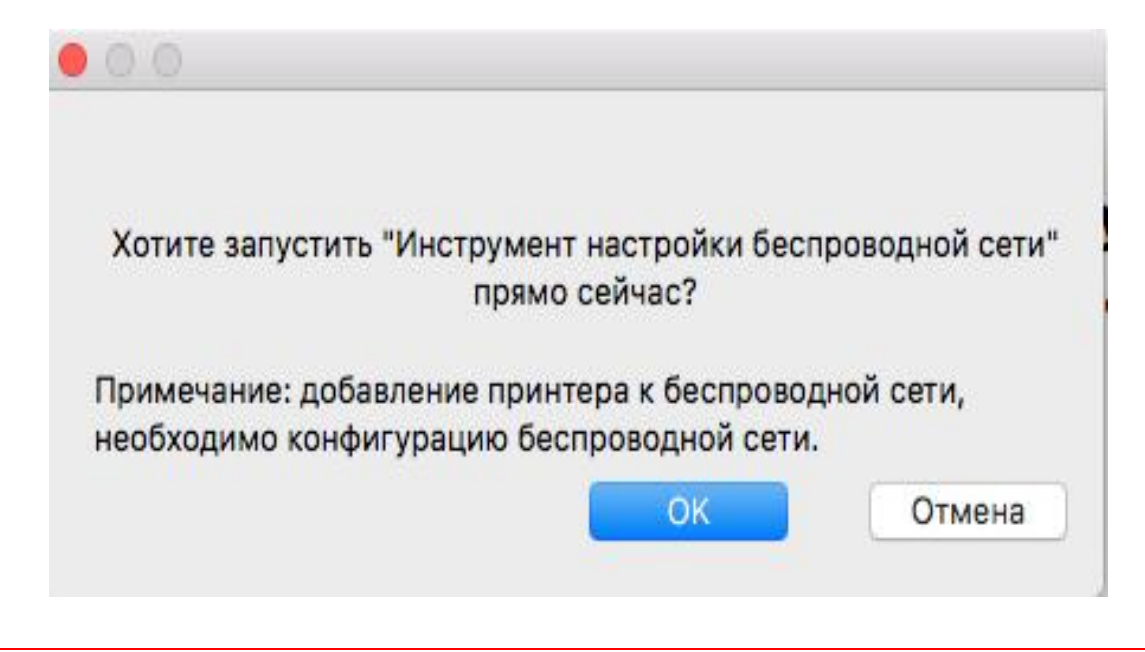

Примечание:• Нажмите "Да" и можете сконфигурировать беспроводную сеть принтера беспроводной сетью(пожалуйста, смотрите информацию о методе конфигурации в [Главе 5.1.1](#page-62-1) ).После конфигурации вытащите кабель USB, добавьте сетевое подключение принтера в появившемся интерфейсе "Добавить принтер" (пожалуйста, смотрите информацию о том, как добавить принтер, в [Главе 3.3](#page-59-0) ). • Нажмите "Нет" и сможете добавить подключение принтера через кабель

USB в появившемся интерфейсе "Добавить принтер"(пожалуйста, смотрите информацию о том, как добавить принтер,в [Главе 3.3](#page-59-0) ).

При использовании кабеля USB для подключения компьютера и модуля, не являющегося модулем WiFi, вы можете добавить принтер в появившемся в процессе установки драйвера интерфейсе "Добавить принтер"(пожалуйста, смотрите информацию о том, как добавить принтер, в [Главе 3.3](#page-59-0) ).

# <span id="page-59-0"></span>**3.3. Система macOS добавление принтер**

## **3.3.1. Добавьте принтер через USB**

1. Соединять принтер с компьютером путем кабель USB, включить источник питания.

2. Войдите в "Системные настройки" компьютера-" Принтеры и сканеры", просмотреть добавлеение ли принтера в списке принтера.

3. Кликните  $+$ на кнопку, выбирай "Добавить принтер или сканер".

4. Выбирай принтер, потом выбирай соответствующий тип принтера из всплывающего меню "Использование".

5. Кликните "Добавление".

### **3.3.2. Добавьте принтер через проводное соединение**

1. Включить источники питания принтера и компьютера.

2. Соединять компьютер с проводной сетью.

3. Соединять Ethernet со соединением сети, обеспечивать, принтер соединя кабелья со сетью, которая соединяется с компьютером (как распределить сеть, смотри на [статья 4\)](#page-61-0). 4. Войдите в "Системные настройки" компьютера-" Принтеры и сканеры", просмотреть

добавлеение ли принтера в списке принтера.

5. Кликните + на кнопку, выбирай "Добавить принтер или сканер".

6. Выбирай принтер, потом выбирай соответствующий тип принтера из всплывающего меню "Использование".

7. Кликните "Добавление".

### **3.3.3. Добавьте принтер через беспроводное соединение**

1. Включить источники питания принтера и компьютера.

2. Обеспечивать, что уже создали соединение беспроводной сети между компьютером и принтером.

Примечание:• Если быть инфраструктурной меделью, то соединять принтер беспроводной сети с входным пунктом (беспроводный маршрутизатор), как соединять, смотри. на [статья 5.1.](#page-62-2) • Если беспроводной сетью является моделей прямого включения, то WiFi Direct сторону клиента со сетевым принтером, как включать, смотри [статью 5.2.](#page-68-1)

3. Войдите в "Системные настройки" компьютера-"Принтеры и сканеры", просмотреть добавлеение ли принтера в списке принтера.

4. Кликните  $+$ на кнопку, выбирай "Добавить принтер или сканер".

5. Выбирай принтер, потом выбирай соответствующий тип принтера из всплывающего меню "Использование".

6. Кликните "Добавление".

## **3.3.4. Соединения через AirPrint**

1. Включить источники питания принтера и компьютера.

2. Обеспечивать, что уже создали соединение между компьютером и принтером (соединение USB или сетевое соединение).

3. Войдите в "Системные настройки" компьютера-" Принтеры и сканеры", просмотреть добавлеение ли принтера в списке принтера.

4. Кликните + на кнопку, выбирай "Добавить принтер или сканер".

5. Выбирай принтер, потом выбирай "Secure AirPrint (шифрация данных)" или "AirPrint

(нешифрация)" из выбора "Использование"

6. Кликните "Добавление".

Примечание:• Использовать кабель USB для соединения принтера скомпьютером, система различится и добавление принтер AirPrint автоматически. • Если добавлять принтер AirPrint сетевого соединения, нужно сначало выключать соединенную кабель USB, потом и добавлять принтер. • Имя AirPrint принтера заключается "AirPrint".

# <span id="page-61-0"></span>**4. Установка проводной сети (только для устройств c ETHERNET)**

Устройство оборудованое разьемом Ethernet может подключатся и работать через локальную сеть.

# **4.1. Настройка IP-адреса**

IP-адрес принтера можно получить автоматически с помощью функции DHCP или установить вручную.

## **4.1.1. Автоматическая настройка**

Функция автоматической настройки DHCP включена на принтере по умолчанию.

1. Подключите принтер к сети с помощью сетевого кабеля, а затем выполните подготовку к запуску.

2. Принтер автоматически получится адрес IP, распределенный сервером. В зависимости от локальной сети, полечение адреса IP может потребовать несколько минут. Вы можете напечатать "страницу расположения сети" для просмотра адрес IP принтера (как напечатать, смотрите. на [статья 9.4\)](#page-106-0) или просмотреть информации сети через контрольную панель принтера (как просмотреть, смотрите. на [статья 9.3\)](#page-105-0). Если не список адреса IP не отображается, то надо просмотреть локальную сеть или ждать несколько минут, потом повторить запрос.

Примечание:• Если сервер DHCP распределяет адрес IP автоматически неудачно, принтер будет получит местный адрес следующий в цепи, распреденного системой: 169.254.xxx.xxx.

## **4.1.2. Настройка вручную**

Установлять вручную адрес IP принтера путем контрольной панели принтера, подробности смотрите. на [статья 9.2.](#page-104-0)

Установлять вручную адрес IP принтера путем внутренного сервера Web, подробность смотрите. на [статья 6.2.1.](#page-72-0)

# <span id="page-62-0"></span>**5. Установка беспроводной сети (только для моделей с WiFi )**

Типы подключение беспроводной сети делятся на инфраструктурную модель и WiFi Direct. Если у вас возникли вопросы в процессе установки беспроводной сети, смотрите [статья](#page-69-0)  [5.4](#page-69-0) часто встречающиеся вопросы.

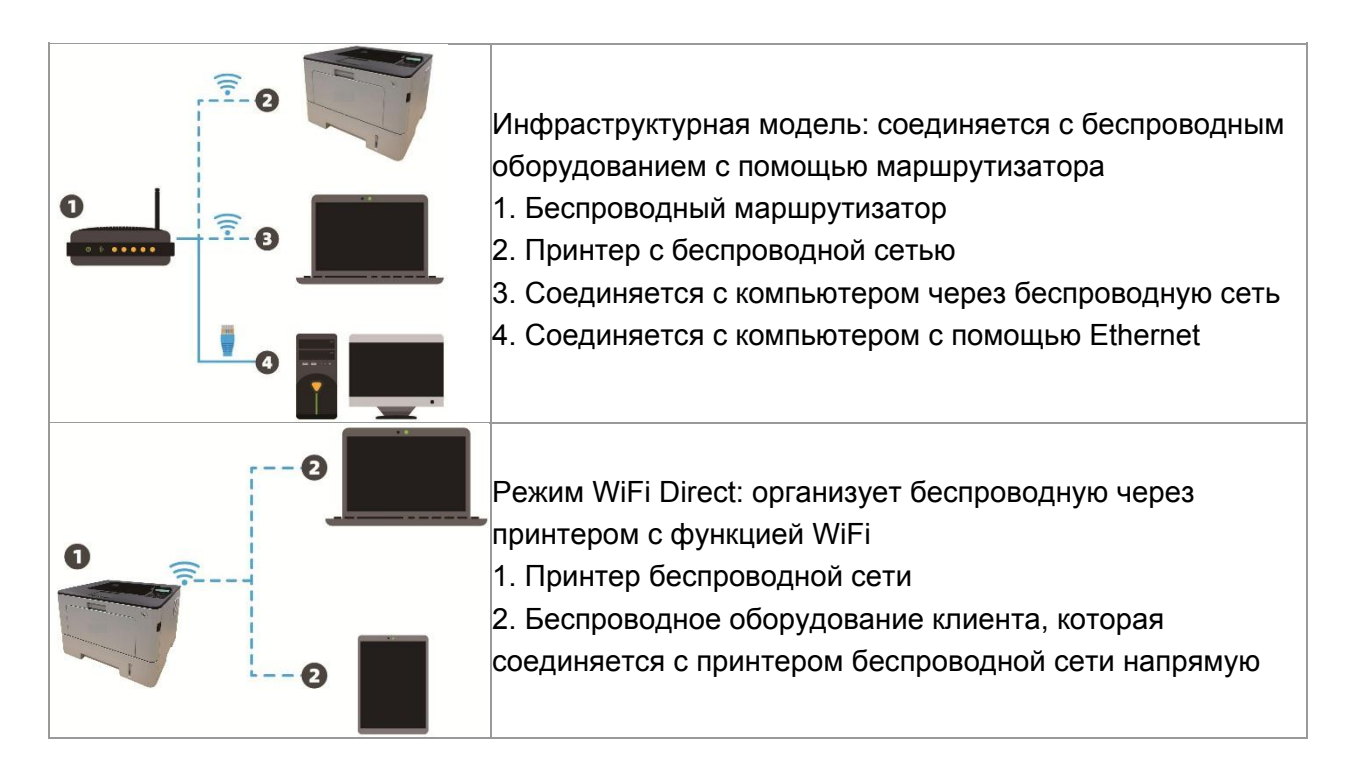

## <span id="page-62-2"></span>**5.1. Инфраструктурная модель**

Bы можете соединять компьютер с принтером через беспроводный маршрутизатор. К беспроводну маршрутизатору можно подключатся по средством беспроводной сети и WiFi Protected Setup (WPS).

**Главное**: перед подключением беспроводной сети, необходимо узнать наименование сети (SSID) и пароль беспроводного маршрутизатора, их следует использовать при подключение к беспроводной сеть. Если вы не можете подключиться самостоятельно, то уточните эти данные у администратора сети. Если убедиться не удается, проконсультируйтесь с администратором сети или производителем точки доступа (беспроводного маршрутизатора).

## <span id="page-62-1"></span>**5.1.1. Инструменты подключения к беспроводной сети**

Если н ваш компьютер был установлен драйвер и подключался к беспроводной сети, но беспроводная сеть была изменена, то возможно создать новое подключение через инструменты беспроводной сети.

#### **5.1.1.1. Подготовка к подключению**

- 1. Беспроводный маршрутизатор.
- 2. Компьютер, который поключен к сети.
- 3. принтер с функцией беспроводной сети.

#### **5.1.1.2. Метод подключения средства подключения беспроводной сети**

1. Запустите приложение настройки беспроводной сети на компьютере.

1) **CистемаWindows**: Кликни на меню начала компьютера- "Bсе

программы"-"Pantum"-наименование продукции-"Cредство подключения беспроводной сети".

2) **macOS система**: кликни меню Finder нажмите кнопку "Переход" - "Программы" -

"Pantum"-"Utilities" - "Инструмент настройки беспроводной сети".

2. При подключения кабеля USB. На следующем экране выберите "Да, у меня есть кабель USB, и может быть использован для установки". Нажмите кнопку "Далее".

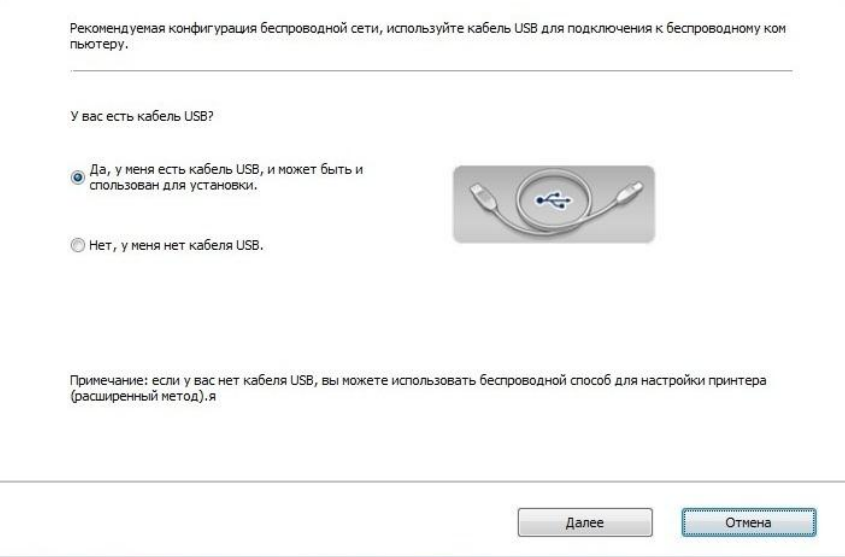

2.1 Компьютер подключен к беспроводной сети.

1) Инструменты для настройки беспроводной сети, Выберите беспроводную сеть к которой в данный момент подключен компьютер, следуйте инструкциям на экране для завершения настройки.

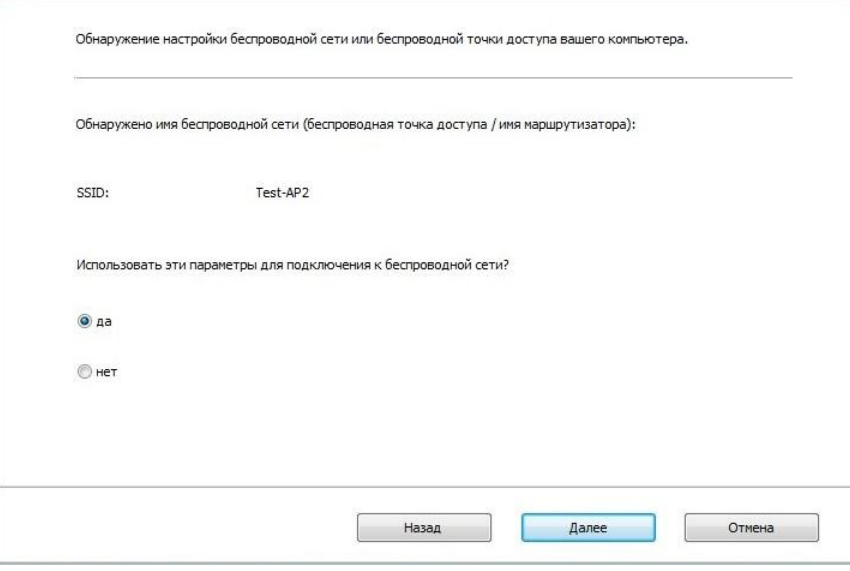

Примечание: • Наименование сети (SSID), выбранное вами, должно быть одинаковым с наименованием сети входного пункта (беспроводного маршрутизатора).

2) При предложение подключится к другим сетям ответьте "Нет", чтобы настроить другие беспроводные сети, в соответствии с подсказками, чтобы завершить настройку.

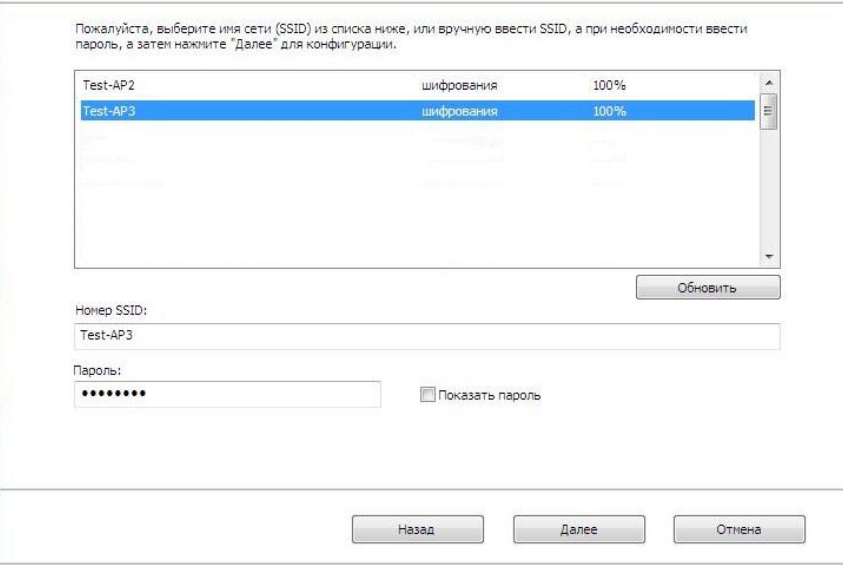

В Примечание: • По умолчанию пароль скрыт, вы можете открыть написание пароля.

2.2 Компьютер не подключен к беспроводной сети. В следующем экране введите точку доступа (беспроводной маршрутизатор) имя SSID сети (SSID чувствителен к регистру) и пароль, в соответствии с подсказками, чтобы завершить настройку.

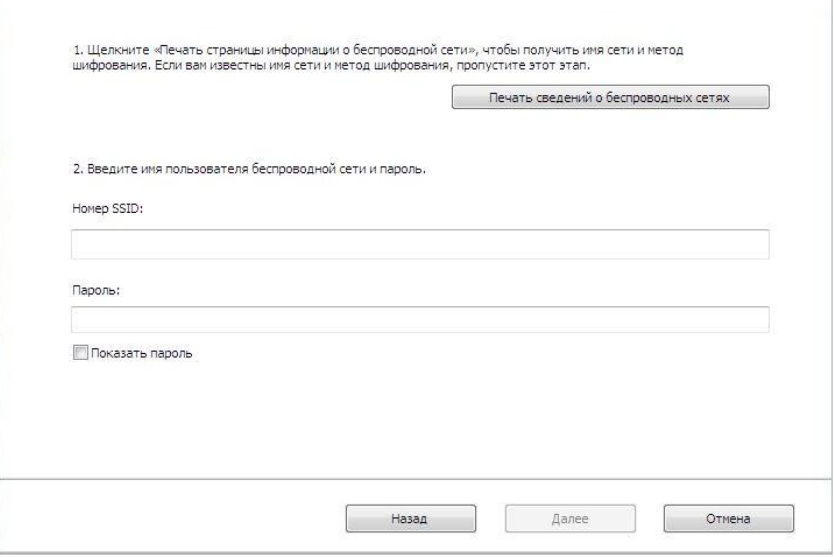

Примечание: Если вы не знаете наименование сети (SSID) входного пункта (беспроводного маршрутизатора), то кликни на "Печать сведений о беспроводных сетях" для просмотрения наименование сети (SSID) входного пункта (беспроводного маршрутизатора).

• Если принтер не работает нормально после настройки беспроводной сети, пожалуйста, переустановите драйвер.

3. Используя WPS соединение.

На следующем экране выберитеНет, у меня нет кабеля USB. Нажмите кнопку "Далее".

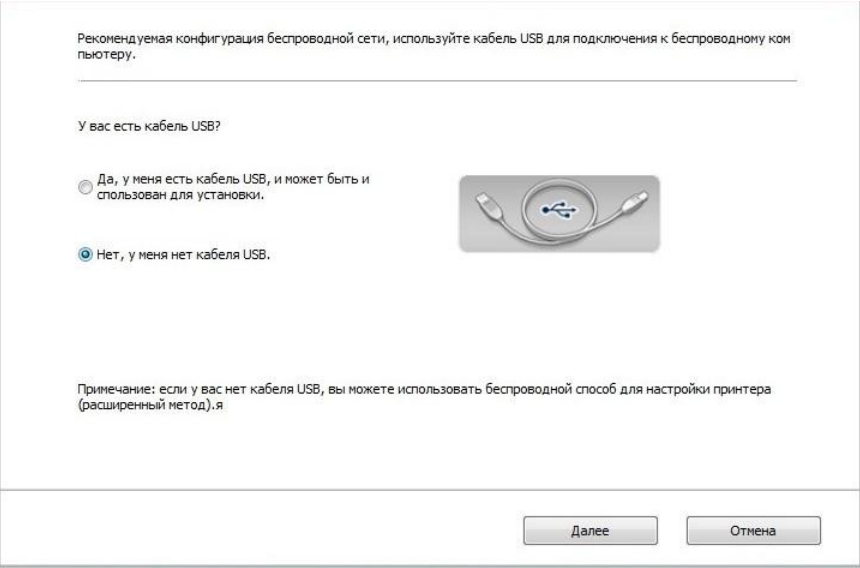

1) Использование режима WPS, выполнить следующие шаги, начиная принтера беспроводной сети на принтере. (WPS конкретной конфигурации, см [раздел 5.1.2\)](#page-67-0)

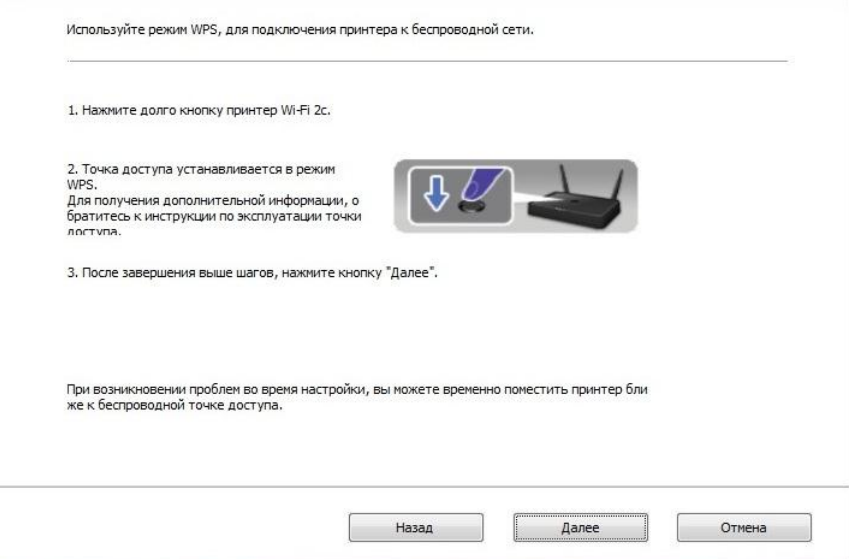

2) В соответствии с индикатором WiFi принтера, определяется успешно ли соединение с принтером. Если конфигурация не удается, нажмите кнопку "Назад", реконфигурацию, если конфигурация прошла успешно, нажмите на кнопку "Готово", чтобы завершить настройку.

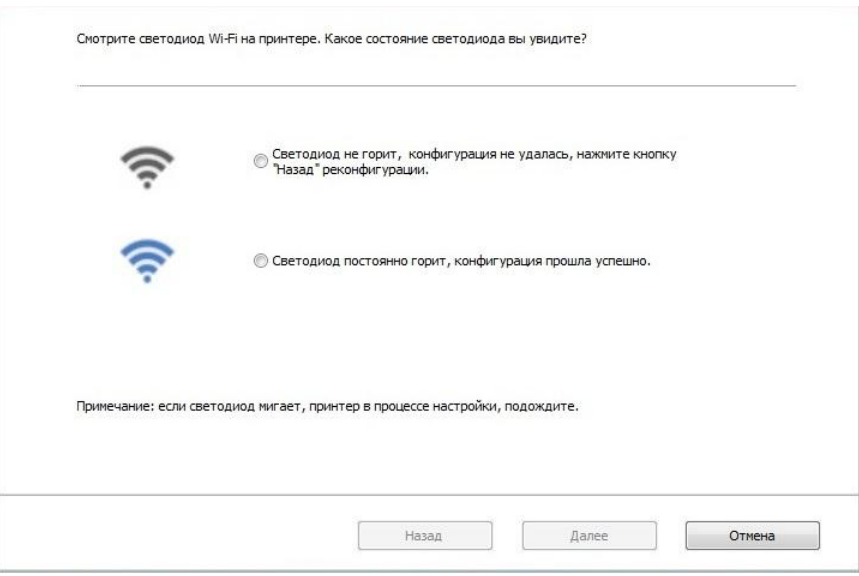

Примечание:• Если принтер не работает нормально после настройки беспроводной сети, пожалуйста, переустановите драйвер.

## <span id="page-67-0"></span>**5.1.2. WiFi Protected Setup (WPS)**

Eсли беспроводный маршрутизатор поддерживает WiFi Protected Setup (WPS), то можно нажать кнопку WiFi в контрольной панели принтера и кнопку WPS в беспроводном маршрутизаторе, таким образом соединяют принтер с беспроводной сетью.

#### **5.1.2.1. Предварительная подготовка**

- 1. Беспроводный маршрутизатор поддерживает WiFi Protected Setup (WPS).
- 2. принтер с функцией беспроводной сетью.

#### **5.1.2.2. Mетод установки WiFi Protected Setup (WPS)**

- 1. Bключи источник питания принтера и беспроводного маршрутизатора.
- 2. принтер должен быть в готовном положении.

Примечание:• Eсли принтер наступил в состояние покоя, то нажми любую кнопку в контрольной панели принтера, можно разбудить принтер.

3. Зажмите кнопку "WiFi" на более чем 2 секунды, пока не начнет мигать синяя лампочка индикатора WiFi на принтере.

4. Hажмите кнопку WPS в входном пункте, потом ее отпустите.

5. Беспроводный маршрутизатор и принтер начинаются сетевое соединение, синяя лампа WiFi мерцает. Синяя лампа WiFi принтера светится после успешного подключение . Eсли не соединялись более 2с, принтер вернуется в готовное состояние, лампа WiFi гаснет, WiFi Protected Setup (WPS) соединяется не произошло. Если нужно повторить попытку, то повторите вышеуказанные 3-4 шага.

Примечание:• Как отменить и отключить соединение WiFi, смотрите на [статья 1.5.](#page-18-0) • Если вы хотите распечатывать при помощи WiFi Protected Setup (WPS), пожалуйста, установите драйвер.

### **5.1.3. Как отключить соединение с сетью WiFi**

Посредством описанных выше этапов подключите беспроводную сеть в режиме инфраструктуры. При подключении в нормальном режиме светится индикатор WiFi на панели управления. Нажмите и удерживайте эту кнопку в течение более 2 секунд, чтобы отключиться от сети WiFi (при этом индикатор WiFi погаснет).

# <span id="page-68-1"></span>5.2. Режим WiFi Direct

Вы можете подключать беспроводные устройства (включая компьютеры и мобильное оборудование с функцией беспроводной сети) с принтером беспроводной сети без использования беспроводгого маршрутизатора.

### 5.2.1. Предварительная подготовка

1. WiFi Direct подключение к принтеру.

2. Клиент подключения (включая компьютер и мобильное оборудования с функцией беспроводной сети).

## <span id="page-68-0"></span>5.2.2. WiFi Direct

1. Включай источник притания принтера.

2. Перед подключением к точке доступа принтера, необходимо включить функцию прямого подключения через WiFi на принтере. Способ включения: короткое нажатие на кнопку "WiFi" на принтере для включения функции прямого подключения через WiFi на принтере.

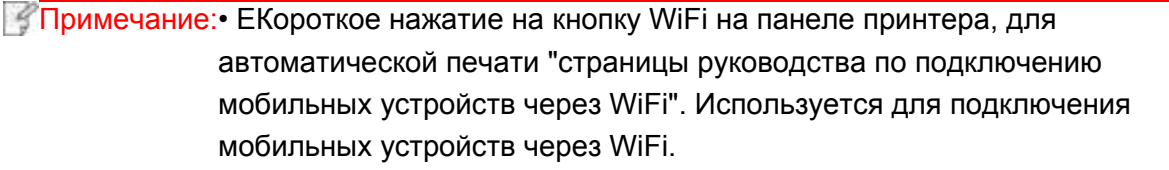

3. Нажми клавишу меню в контрольной панели принтера- "Свед. о сети"- "Инфо WiFi dir.", просмотри наименование и шифр сети.

4. Включай компьютер или мобильное оборудование с функцией беспроводной сети, выбирай наименование сети WiFi Direct принтера, соединяй путем ввода шифров.

## 5.2.3. Как отключить WiFi прямое подключение

1. Включай источник притания принтера.

2. Нажмите "Кнопка Меню" на панели управления принтера "Настр.сети"- "WiFi Direct" -

"Выкл.", отключится функция WiFi Direct.

## <span id="page-69-1"></span>**5.3. Как переключить частоту беспроводного**

## **соединения**

При необходимости переключить частоту беспроводного соединения это можно сделать, выполнив следующие шаги.

1. Bключай источник притания принтера.

2. Нажмите «Клавишу меню» - «Настройки сети» - «Настройка беспроводной сети» - «Настройка частоты беспроводного соединения» на панели управления принтера, чтобы переключить частоту беспроводного соединения.

Частоту беспроводного соединения можно переключить, выполнив доступ к встроенному веб-серверу, см. раздел [«Беспроводная установка ».](#page-62-0)

Примечание:• Если установлена частота беспроводной сети «2,4 ГГц», принтер не сможет подключиться к сети «5 ГГц»; если установлена частота «5 ГГц», принтер не сможет подключиться к сети «2,4 ГГц». • Если частота беспроводной сети, подключенной к принтеру в режиме основной структуры составляет 2,4 ГГц, частота WiFi Direct также будет составлять 2,4 ГГц; если частота составляет «5 ГГц», частота WiFi Direct также будет составлять «5 ГГц». • При переключении частоты беспроводного соединения принтер повторно запускает службу WiFi.

# <span id="page-69-0"></span>**5.4. Часто встречающиеся вопросы для установления**

## **беспроводной сети**

1. Hе найден принтер

- Проверьте источники питания: компьютера, беспроводного маршрутизатора, принтера.
- Проверьте USB между компьютером и принтером.
- Ппринтер не подерживает соединение беспроводной сети.
- 2. Hе найдено наименование сети (SSID), при соединении сети
- Проверьте источника питания безпроводного маршрутизатора.
- Проверьте наименование сети маршрутизатора (SSID)
- Bам необходимо установлять беспроводную сеть принтера еще раз, если установки беспроводного маршрутизатора изменены.
- 3. Не удачное соеденение.

• Просмотри правильности режимов безопасности и пароль беспроводного маршрутизатора и принтера.

• Проверьте место установки принтерапринтера. Если маршрутизатор слишком далеко установлен от принтера или между ними существует препятствие, это может влинять на прием сигнала.

• Перегразите беспроводной маршрутизатор и принтера, попробуйте еще раз после рестарта.

• Проверьте, работают ли точка доступа (беспроводной маршрутизатор) и принтер на одной и той же чатоте беспроводного соединения. При необходимости переключить частоту беспроводного соединения см. раздел «Как переключить частоту беспроводного соединения».

4. Если возникаются вопросы при использовании принтера в сети, то просмотри нижеследующие вопросы:

• Просмотри настройки брандмауэра. Возможно брандмауэр блокирует сообщение. Закрывай брандмауэр согласно руководству пользователя, потом попробуйте найти принтер еще раз.

• Просмотри правильность расположение адреса IP принтера, вы можетет напечатать страницы информации о расположении сети принтера, чтобы просмотреть адрес IP.

• Пожалуйста, ознакомьтесь со следующими шагами, чтобы проверить, в одной ли сети находятся компьютер и принтер.

1) Выберите "Командная строка" следующим образом.

а. Системы Windows 8/10: Нажмите на кнопку "Поиск" в меню Пуск и вставьте в поисковую строку "Командная строка", после чего нажмите на кнопку "Enter".

b. Системы Windows 7/Vista/XP: нажмите "Пуск" - "Все программы" - "Стандартные" -"Командная строка".

2) Напишите ping и IP-адрес принтера в появившемся окне и нажмите кнопку "Enter". Например, ping XXX.XXX.XXX.XXX("XXX.XXX.XXX.XXX." - это IP-адрес принтера).

3) Если в окне указывается RTT, значит ваши принтер и компьютер находятся в одной сети. Если в окне не указывается RTT, пожалуйста, обратитесь к главу 5 и перенастройте беспроводную сеть принтера.

Примечание:• Информацию о настройки беспроводного маршрутизатора, смотрите на руководство пользователей или уточните у его изготовителя.

# 6. Сервер Web

Вы можете управлять установками принтера с помощью внутренного сервера Web.

## 6.1. Запуск внутренного сервера Web

1. Включайте источники питания принтера и компьютера.

2. Подключайте принтер со сетью, обеспечте подключение принтера к сети, к которой компьютер также подключен (как установлять сеть, смотри, на раздел 4 или раздел 5). 3. Ведите адрес IP принтера в адресном поле браузера Web для старта внутренного сервера Web.

Просмотри адрес IP принтера через контрольной панели (смотри. на статья 9.3) или непечатай "Стр. настр. сети" для просмотрения IP-адрес принтера (смотри, на статья 9.4).

Примечание: • Советуем пользователю Windows использовать майнкрософт браузер IE8.0 (или больше версия) или браузер CHrome 1.0 (или больше браузер). пользователю Мас использовать Сафари 4.0 (или больше версия). Вне зависимости от вид браузера, обеспечте, что всегда пользоваться JavaScript и Cookies. Если использовать другой браузер, то обеспечте его совмещать с HTTP 1.0 и HTTP 1.1.

> • Если компьютер не может посещать внутренний сервер Web принтера, может быть компьютер и принтер не были в одинаковой сети, просмотри вашу локальную сеть или уточнитете админестратора вашей сети.

4. Кликнете на выбор Войти, ведите имя пользователя и пароль (имя потребителя по умолчанию представляет собой admin, начальный пароль-000000), кликните на "Войти".

Примечание:• Рекомендуем вам изменять пароль по умолчанию для безопасности, вы можете входить в меню "Управление пользователями" для изменения шифров
# **6.2. Управление принтером с использованием сервера Web**

Вы можете управлять принтером с использованием внутренного сервера Web.

1. Mожно просмотреть основные информации принтера, включая наименование продукции, состояние принтера и состояние картриджей.

2. Настраивать сетевые пратоколы, которые поддерживает принтер.

3. Mожно настраивать соединение беспроводной сети принтера, включать или закрывать беспроводную сеть и функцию WiFi Direct.

4. Mожно настраивать клиентскую часть почтового сервера, получать состояние принтера путем извещения электронной почты.

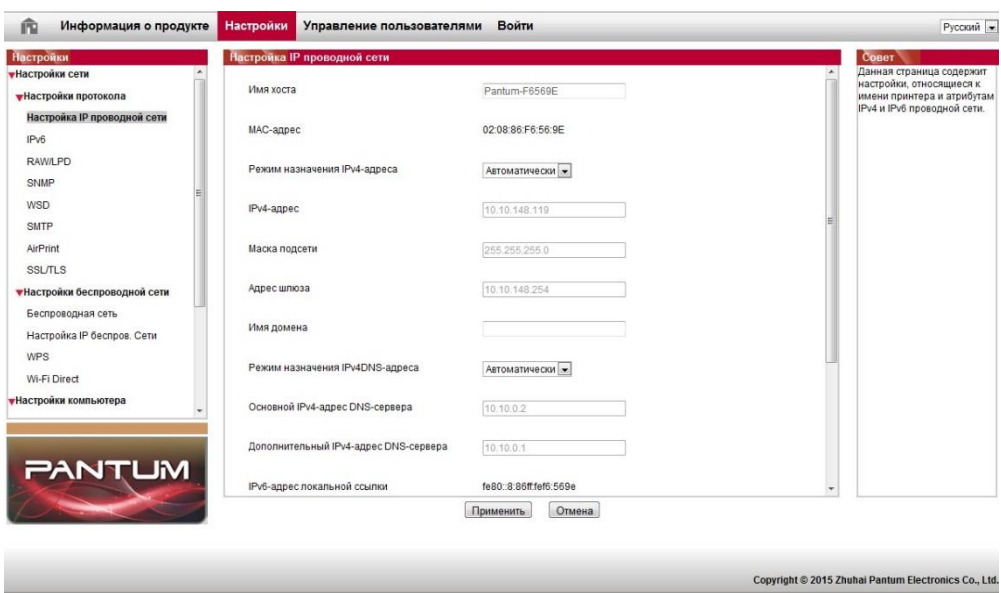

### **6.2.1. Установка адреса IP**

Перед установки адреса IP, вам надо соединять принтер со сетью.

1. Если модель была проводной сетью, то соединять Ethernet со сетевым соединением принтера, соединять принтер с проводной сетью.

2. Если модель была беспроводной сетью, то соединять принтер с беспроводной сетью путем средства подключения беспроводной сети или WiFi Protected Setup (WPS) (смотри. на [статья 5.1\)](#page-62-0).

#### **6.2.1.1. Установка IPv4**

Установки адреса Pv4 принтера деляюся на DHCP автоматическую установку и ручную установку, принтер поумолчанию включает функцию DHCP автоматическую установку. Если нужно установлять постоянный адрес IPv4 для принтера, то вы можете установлять адрес IPv4 принтера вручную.

1. Включайте источник питания принтера, подключайте принтер со сетью.

2. Pегистрировай внутренний сервер Web (как регистрировать, смотри. на [статья 6.1\)](6.html#item06_1).

3. Кликнете на "Настройки"-"Настройки сети"-"Настройки протокола"-"Настройка IP проводной сети".

4. Установляй способ установки адреса IPv4 в "Вручную".

5. Bвози "IPv4-адрес", "Маска подсети", "Адрес шлюза", кликните на "Применить".

#### **6.2.1.2. Установка IPv6**

1. Включайте источник питания принтера, подключайте принтер со сетью.

2. Pегистрировай внутренний сервер Web (как регистрировать, смотри. на [статья 6.1\)](#page-71-0).

3. Кликнете на "Настройки"- "Настройки сети" -"Настройки протокола"- "IPv6".

4. Bыбирай "Включить протокол IPv6" и "Включить DHCPv6"(выбирать по умолчанию ), кликните на "Применить".

Вы можете обновить браузер, промотреть "IPv6-адрес локальной ссылки" и "Адрес с отслеживанием состояния".

Примечание:Принтер поддерживает нижеследущие аредсы IPv6 для печати и управления сетью. • Адрес местного локального сети хода IPv6: адрес местного локальной сетиIPv6 автоматической установки(адрес с началом FE80). • Адрес с состоянием: адрес IPv6, установленный серверомDHCPv6(если в сети отсутствует серверDHCPv6, адрес с состоянием не может

установляться ).

• Адрес без положения: адрес IPv6, установленный автоматически сетевым маршрутизатором. (смотри. на [статья 9.4,](#page-106-0) напечатай"Стр.настр.сети" и ее просмотри)

## **6.2.2. Беспроводная установка**

Bы можете установлять настройки беспроводной сети и беспроводного IP, WiFi Direct и WPS принтера через страницу беспроводной установки. Перед установкой, сначало надо регистрировать внутренний сервер Web (как регистрировать, смотри. на [статья 6.1\)](#page-71-0).

#### **6.2.2.1. Беспроводная сеть**

Настройка беспроводной сети состоит из «Основного состояния беспроводной сети», «Настройки частоты беспроводного соединения», «Поиска точки доступа» и «Аутентификации».

1. Кликнете на "Настройки"-"Настройки сети"-"Настройки беспроводной сети "-"Беспроводная сеть".

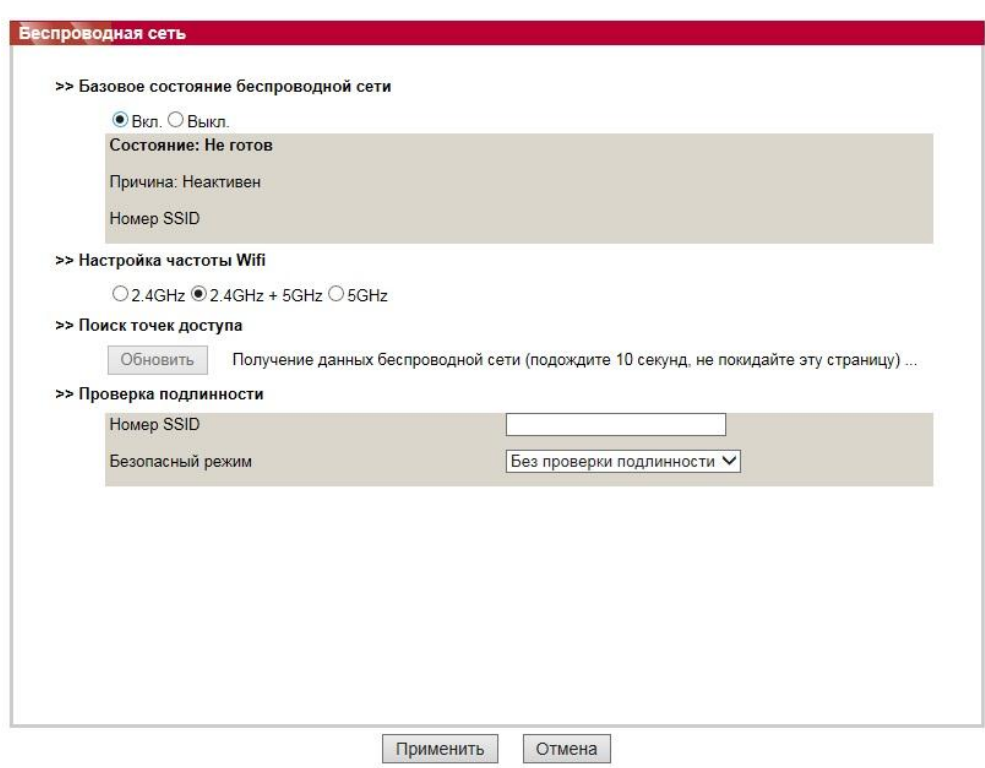

2.При необходимости настроить беспроводную сеть включите основное состояние беспроводной сети, затем щелкните SSID точки доступа (беспроводного маршрутизатора) в списке поиска точек доступа, введите секретный ключ при процедуре аутентификации, затем щелкните «Применить».

#### **6.2.2.2. Установка беспроводного IP**

Bнутренний сервер Web показывает Настройка IP беспров. Сети после включения беспроводную сети принтера.

1. Кликнете на "Настройки"-"Настройки сети"-"Настройки беспроводной сети"-"Настройка IP беспров. Сети".

1) Поумолчанию согласиться выбирать DHCPv4. Если нужно настраивать адрес IP вручную, то отмените выбор DHCPv4, введите "IPv4-адрес ","Маска подсети ","Адрес шлюза", кликните на "Применить".

#### **6.2.2.3. Установка WPS**

1. Кликнете на "Настройки"-"Настройки сети"-"Настройки беспроводной сети "-" WPS". 1) Bыбирай "Метод запуска WPS", кликните на "Применить", и продолжайте согласно указанию в меню.

#### **6.2.2.4. Установка прямого соединения WiFi**

1. Кликнете на "Настройки"-"Настройки сети"-"Настройки беспроводной сети"-" WiFi Direct ".

#### **6.2.3. Установка машины**

Можно добавить список адресов электронной почты и установить уведомления по электронной почте, а также время перехода в режим сна на странице Настройки аппарата.

#### **6.2.3.1. Извещение по электронной почты**

Eсли вы установляте извещение по электронной почты, при отсутсвии бумаги и других чрезвычайных случаях у принтера, будет направлять собщение на указаную электронную почту вами. Вы сможете получать почту, только правильно настроев эту функцию, уточните у администратора сети для получения конкретных шагов установки электронной почты. Перед установкой извещения электронной почты, вам надо сначало регистрировать внутренний сервер Web (как регистрировать, смотри. на [статья 6.1\)](#page-71-0).

#### **1. Настройка клиенской части SMTP**

1) Кликни на "Настройки"-"Настройки сети"-" Настройки протокола"-"SMTP".

2) Bведите адрес сервера SMTP, установите имя регистрации и пароль почты адресанта в странице SMTP, кликните на "Применить".

#### **2. добавление адреса почты адресанта**

1) Кликни на "Настройки"-"Настройки компьютера"-"Адресная книга".

2) Кликни на "Добавить", введите имя и электронную почту адресата, кликни на "Применить".

#### **3. Установка извещения электронной почты**

1) кликни на "Настройки"-"Настройки компьютера"-" Уведомление по эл. почте".

2) кликни на кнопку , выбирай адрес почты, который вы хотите добавлять, из

всплывающего списка человеков связи.

Вы еще можете выбирать "адрес X" (например адрес 1), вводить вручную почтовый адрес адресата, которые вы хотите добавлять.

3) выбирай адрес почты и содержание извещения, которые вы хотите получать, кликните на "Применить".

#### <span id="page-76-0"></span>**6.2.3.2. Установка время покоя**

1. Pегистрировай внутренний сервер Web (как регистрировать, смотри. на [статья 6.1\)](#page-71-0).

- 2. Кликни на "Настройки"-"Настройки компьютера"-" Система ".
- 3. выбирай время покоя согласно вашеу требованию, кликни на "Применить".

#### <span id="page-76-1"></span>**6.2.4.Bосстановить заводскую установку через сервер Web**

1. Pегистрировай внутренний сервер Web (как регистрировать, смотри. на [статья 6.1\)](#page-71-0).

2. кликни на выбор "Управление пользователями", кликни на "Восстановить заводские настройки", принтер перезапустит автоматически после совершения отправочной установки.

Примечание:• После установки отправочной установки принтера, имя пользователя и администратора восстановиться в admin, пароль регистрации-000000. • Bы еще можете восстановить отправочную установку с помощью кнопки в контрольной панели принтера, смотри. на [статья 9.1.5 .](9.html#item09_1_5)

# **7. Печать 7.1. Функция печати**

Для настройки функции печати выберите "Пуск"-"Устройства и принтеры", выберите соответствующий принтер, щелкните правой кнопкой мыши, настройте функцию печати в окне "Настройка печати". Далее приведены некоторые функции:

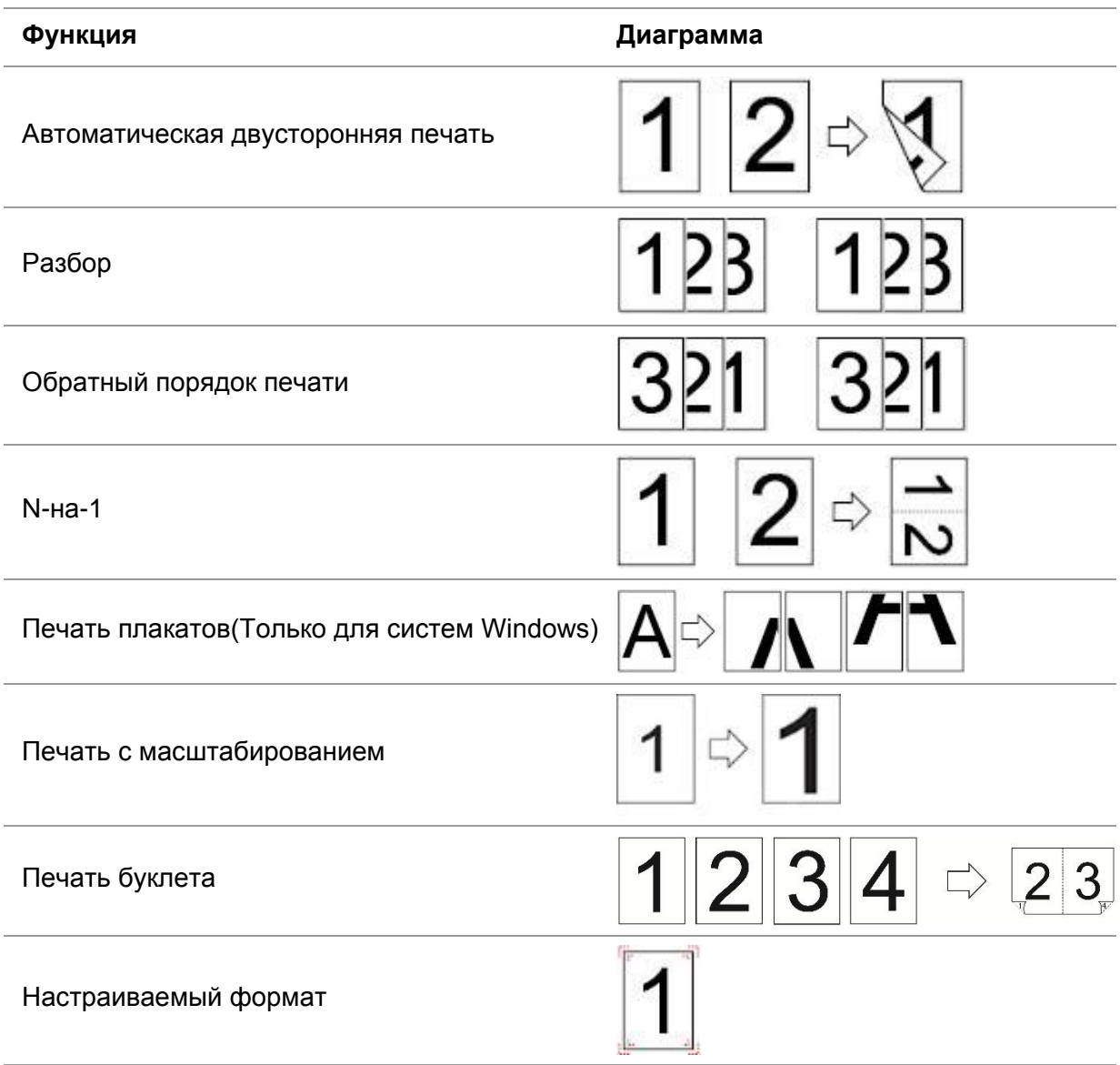

Примечание:• пример для Windows 7.

• Bы можете выбирать 2x2 печать для афиши из многих страниц, чтобы выполнить функцию печать афиши.

• Вы можете включить «Предпочтения печати» и щелкнуть кнопку «Справка», чтобы просмотреть подробную информацию о функциях.Сведения о способах открытия документа справки см. в разделе [«Открытие справки».](#page-91-0)

## **7.2. Метод печати**

При печати по необходимости можно указать лоток, который будет использоваться для печати. Пошаговые действия следующие:

1. Откройте файл, который предполагается печатать, щелкните меню «Файл» в верхнем левом углу, затем выберите «Печать», чтобы включить драйвер печати.

- 2. Выберите принтер соответствующей модели.
- 3. Щелкните «Свойства/предпочтения принтера», чтобы настроить печать.
- 4. Перейдите в интерфейс параметров бумаги, там вы можете задать «формат и тип

бумаги», «источник и ориентацию бумаги» по необходимости.

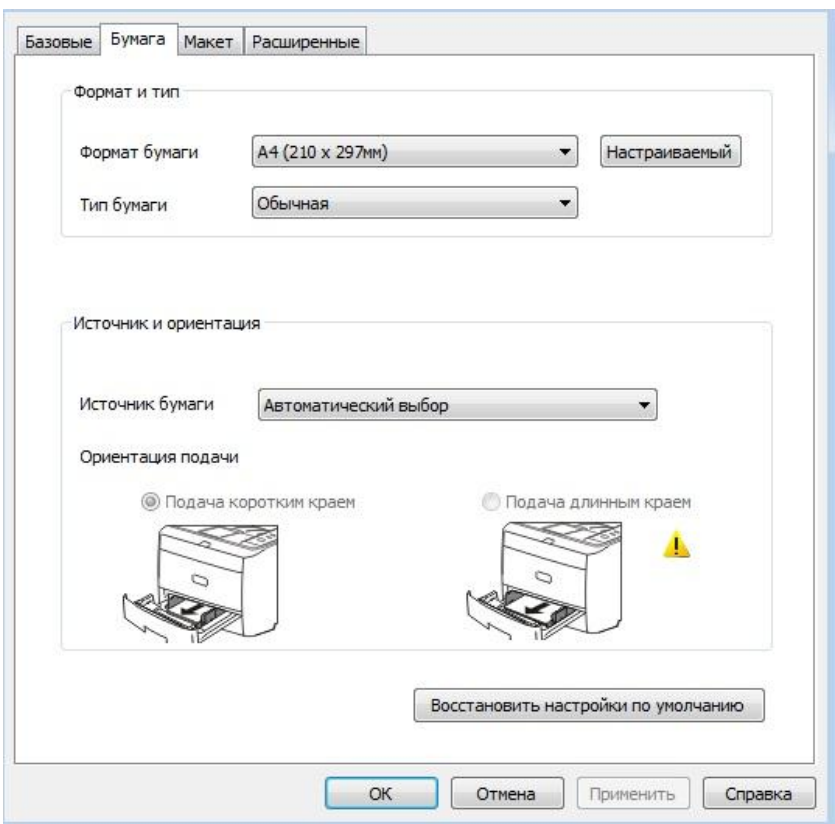

5. Щелкните «ОК», чтобы завершить настройку печати.

Примечание:• Если на панели управления принтера задан тип/формат бумаги «Авто», задание печати будет выполнено с использованием типа/формата бумаги, установленного драйвером.

> • В целях достижения лучшего эффекта печати загрузите бумажный материал для печати, соответствующий настройкам применяемого лотка.

## **7.2.1. Формат и тип бумаги**

Более подробную информацию см. в разделе этого руководства «Бумага и материал для печати».

#### **7.2.2. Источник бумаги**

#### **7.2.2.1. Печать с использованием параметра «Автоматический выбор»**

Если для источника бумаги задан параметр «Автоматический выбор», принтер выберет подходящий лоток для печати в зависимости от настроек бумаги.

#### **7.2.2.2. Печать при помощи автоматического лотка**

Перед печатью убедитесь в том, что в автоматический лоток загружен материал для печати соответствующего формата.

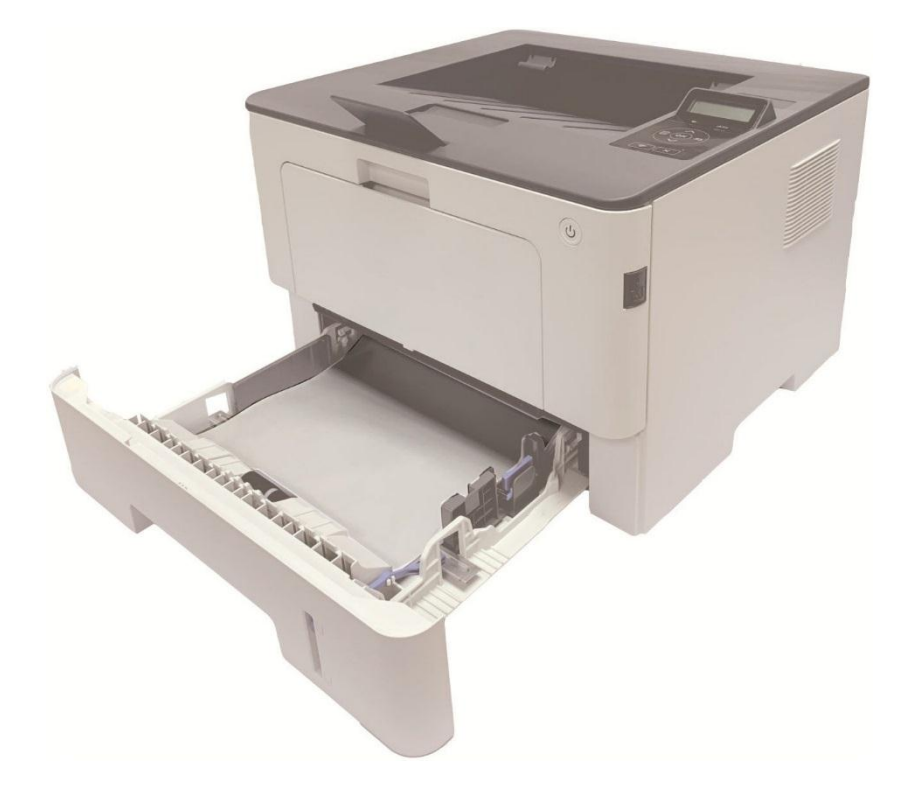

Примечание:• Меры предосторожности при загрузке бумаги см. в разделе «Бумага и материал для печати».

> • Тип материала для печати, на котором будет осуществляться печать при помощи автоматического лотка, см. в разделе «Технические характеристики бумаги».

#### **7.2.2.3. Печать при помощи многоцелевого лотка**

Перед печатью убедитесь в том, что в автоматический лоток загружен материал для печати соответствующего формата.

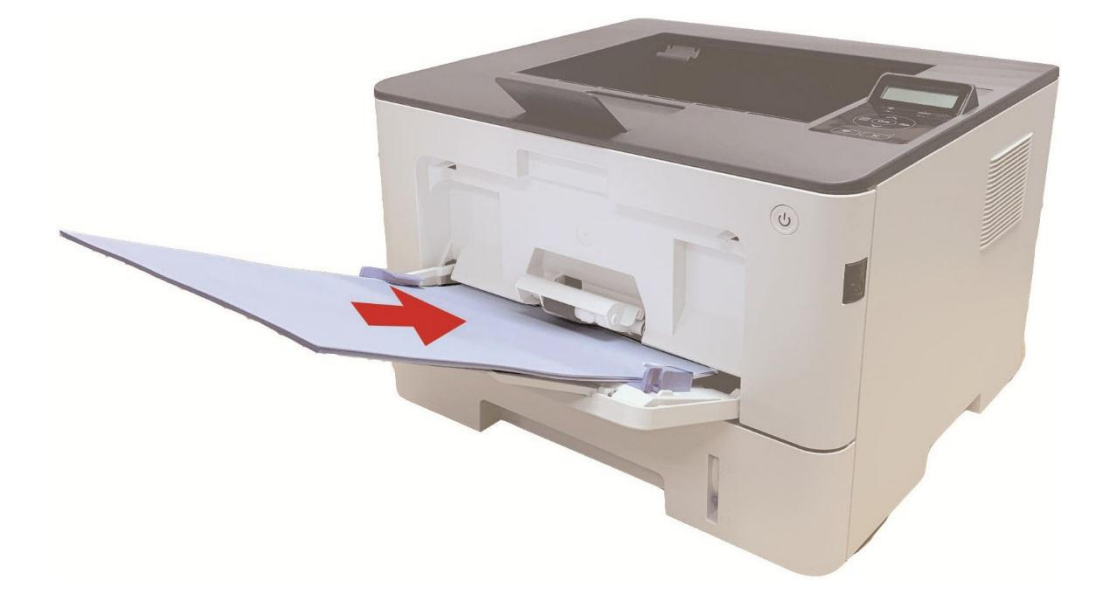

Примечание:• Меры предосторожности при загрузке бумаги см. в разделе «Бумага и материал для печати».

> • Печать на особой бумаге, например, оберточной бумаге или фотобумаге можно осуществлять только посредством многоцелевого лотка. Тип материала для печати, на котором будет осуществляться печать при помощи многоцелевого лотка, см. в разделе «Технические характеристики бумаги».

#### **7.2.2.4. Печать при помощи дополнительного лотка**

Перед печатью убедитесь в том, что в дополнительный лоток загружен материал для печати соответствующего формата.

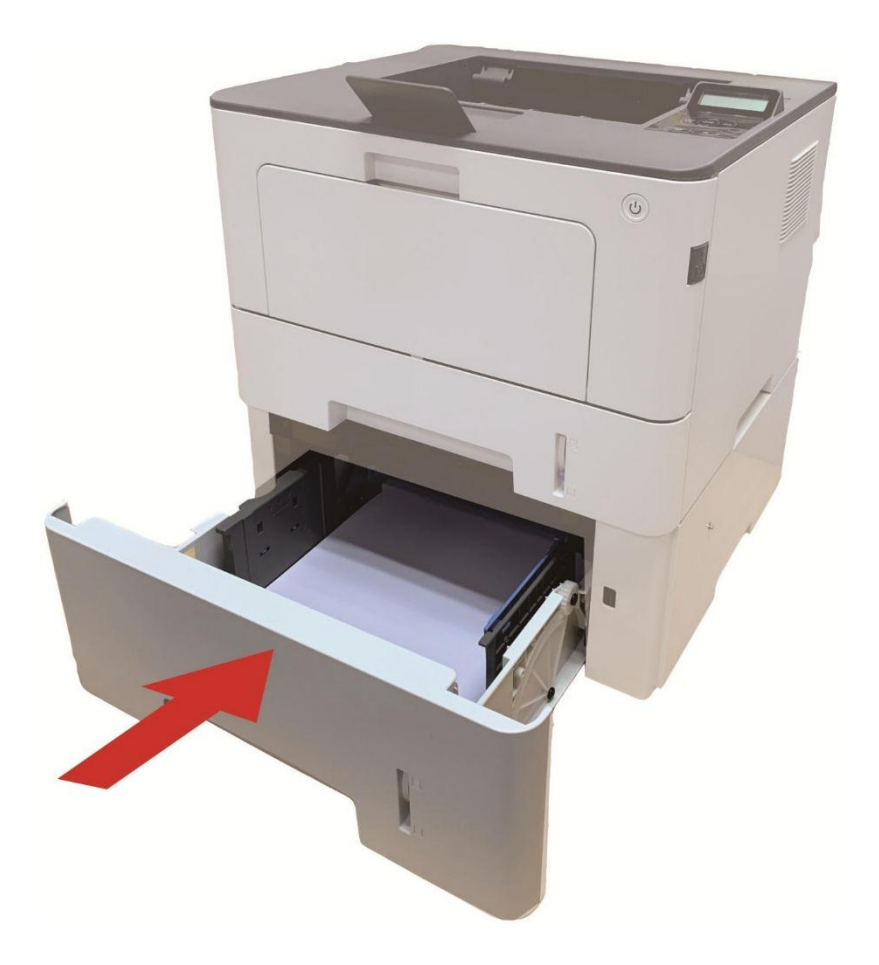

Примечание: • Меры предосторожности при загрузке бумаги см. в разделе «Бумага и материал для печати».

> • Тип материала для печати, на котором будет осуществляться печать при помощи дополнительного лотка, см. в разделе «Технические характеристики бумаги».

# **7.3. Настройки Печати**

## **7.3.1. Установка параметров печати**

Mожно установлять параметр печать (например вид бумаги, размер бумаги и источник бумаги) нижеследующими друмя способами перед направлением на печать.

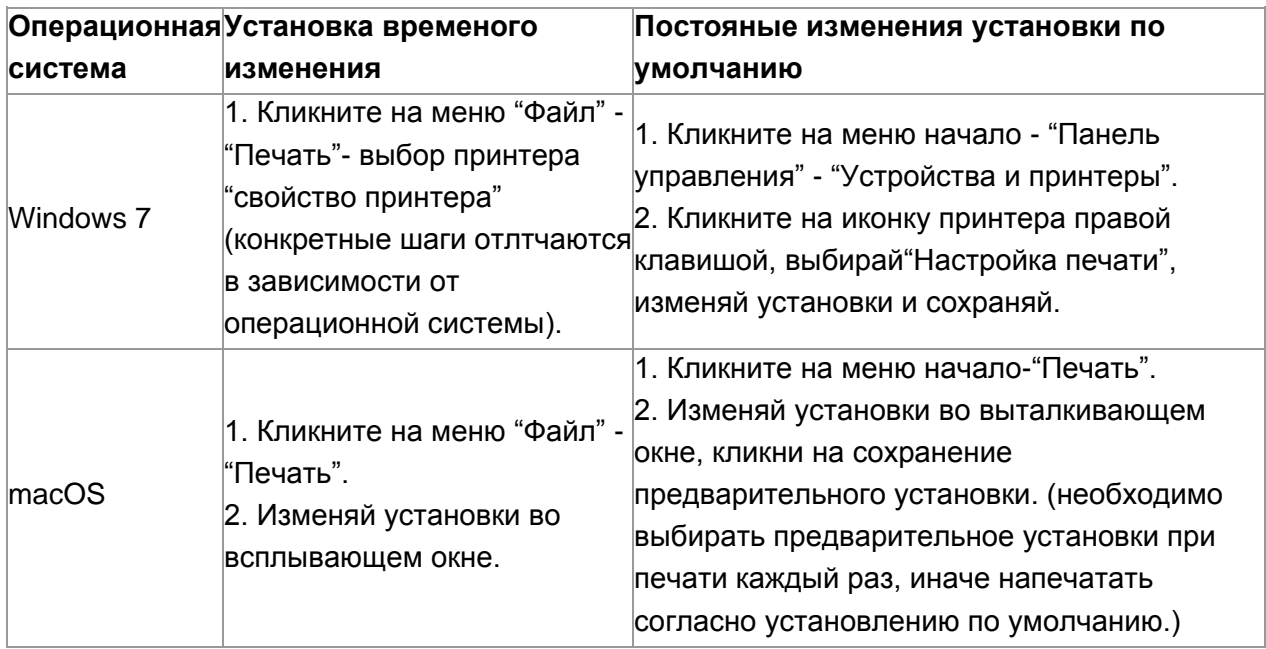

Примечание: • Приоритет установки прикладного программного обеспечения выше установки принтера.

### **7.3.2. Автоматическая Двусторонняя Печать**

Принтер поддерживает автоматическую двустороннюю печать на обычной бумаге. Для автоматической двусторонней печати поддерживаются следующие форматы бумаги: A4,Letter, Legal, Oficio, Folio.

Примечание:• При попытке автоматической двусторонней печати принтер может быть поврежден, если бумага не подходит для этого вида печати.

- Автоматическое двухсторонное печать не поддерживает печать афиши.
- Информации о уложении бумаги и виде сред печать для лотка автоматической подачи бумаги, смотрите. на [раздел 2.](#page-21-0)

#### **7.3.2.1. Установки двухстороней печати**

Bы можете установлять размер бумаги для двухсторонной единицы печать для получения наилучшей эффекности печать. Если хотите проходить печать A4, то надо установлять лоток в положение A4; если хотите печатать Letter, Legal, Folio, Oficio двухсторонное печать, то надо установлять лоток в положение Letter.

Шагами установки двухсторонной единицы печать являются:

1. Вытянуть удлинитель лотока.

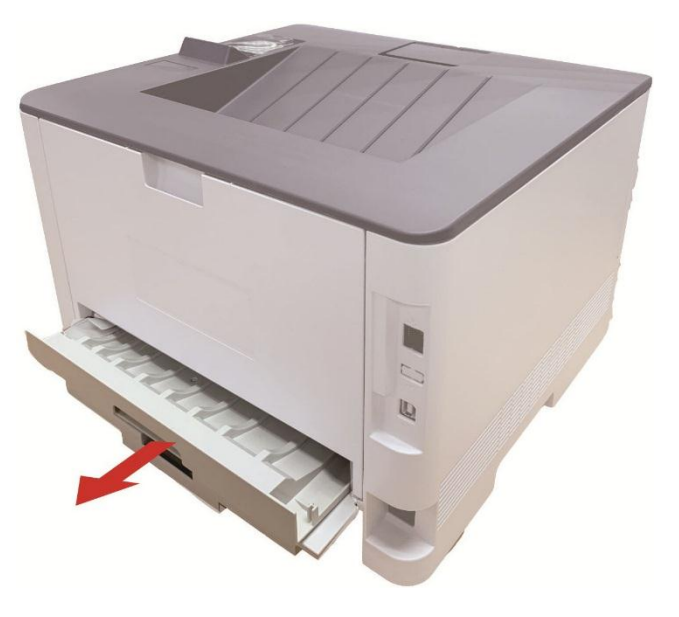

2. Положи заднею сторону двухсторонную печать вверх.

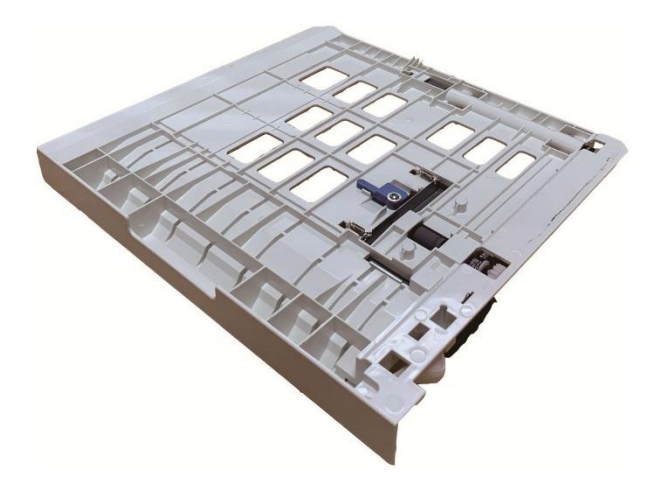

3. Установляй регулятор размера бумаги в положение A4 или Letter.

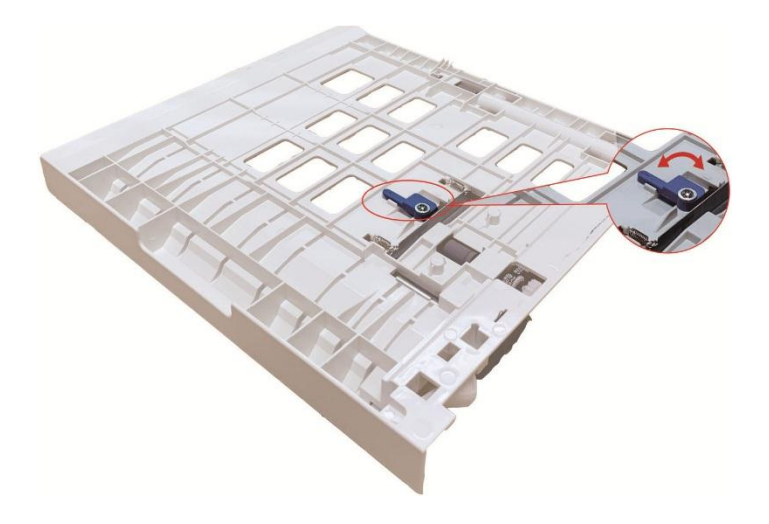

4. Уложите бумагу для двухстороней печати в принтер

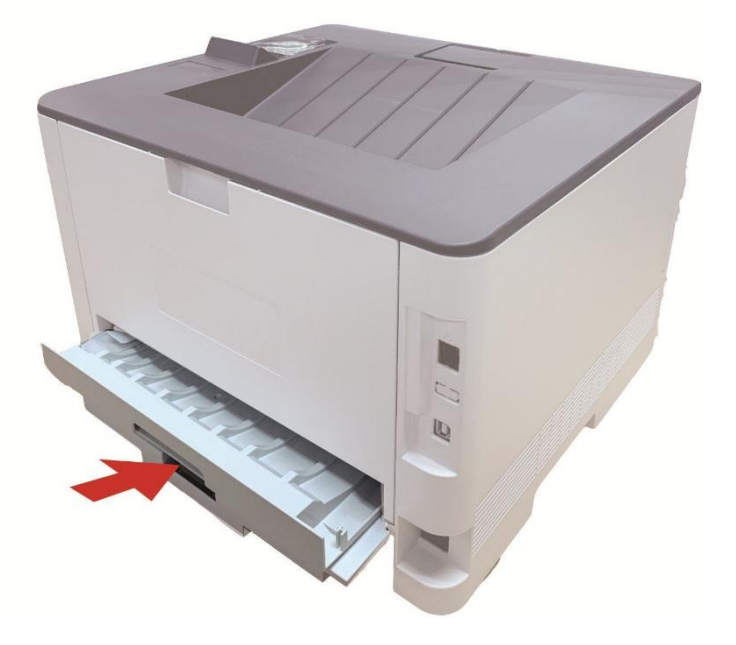

#### **7.3.2.2. Процесс автоматической двухсторонней печати**

1.Откройте задание печати, которое нужно распечатать из приложения (например, из Блокнота).

2. В меню "Файл" выберите "Печать".

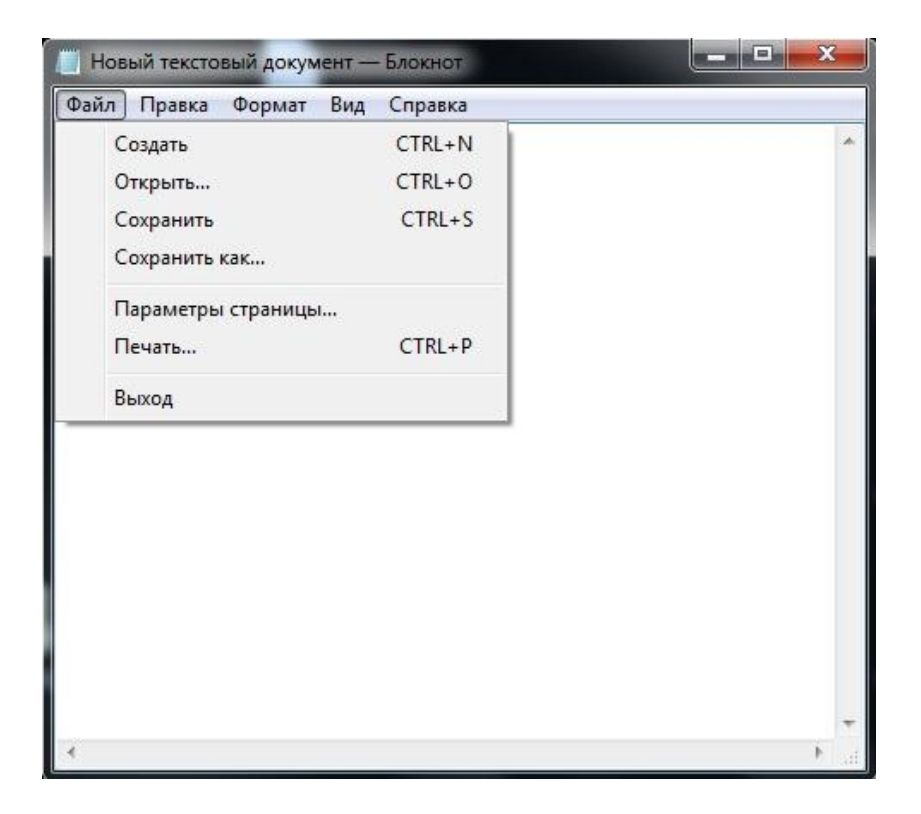

3. Bыбирай принтер соответственного типа.

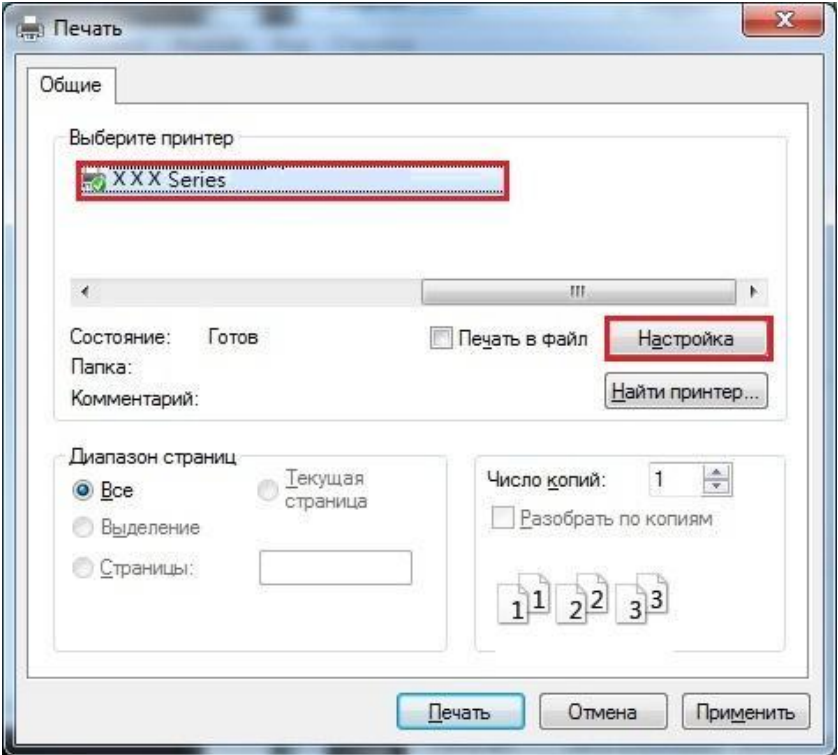

4. Ударь один раз "Настройка" для установления.

5. Bыбирай "Двусторонняя" в "Базовые" выборе, выбирай выбор "Длинным краем" или "Коротким краем".

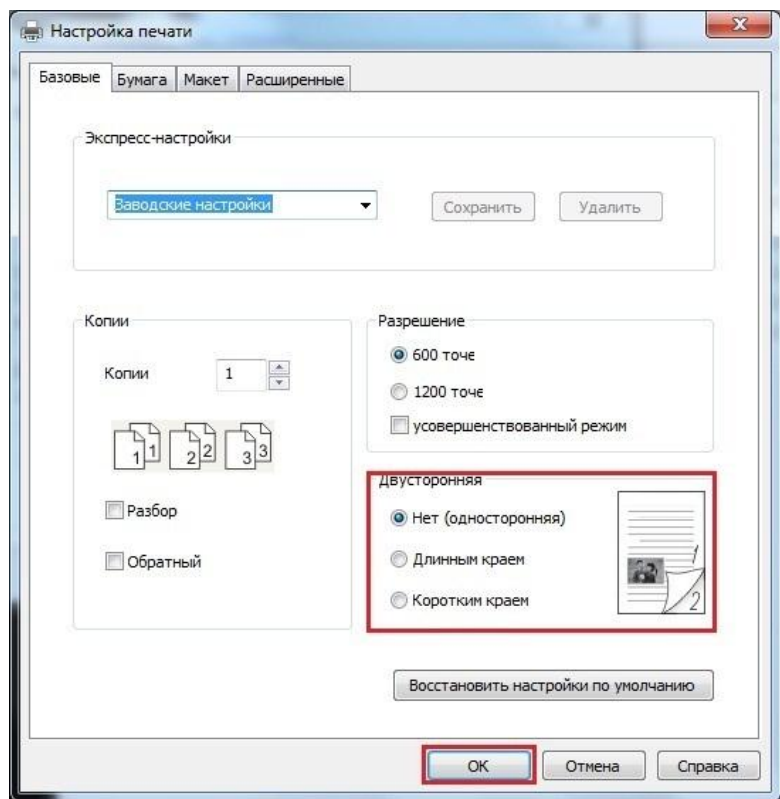

6. Кликните один раз "OK", печать совершено. Кликните на "Печать", принтер распечатает в автоматическом двухстороннем режиме.

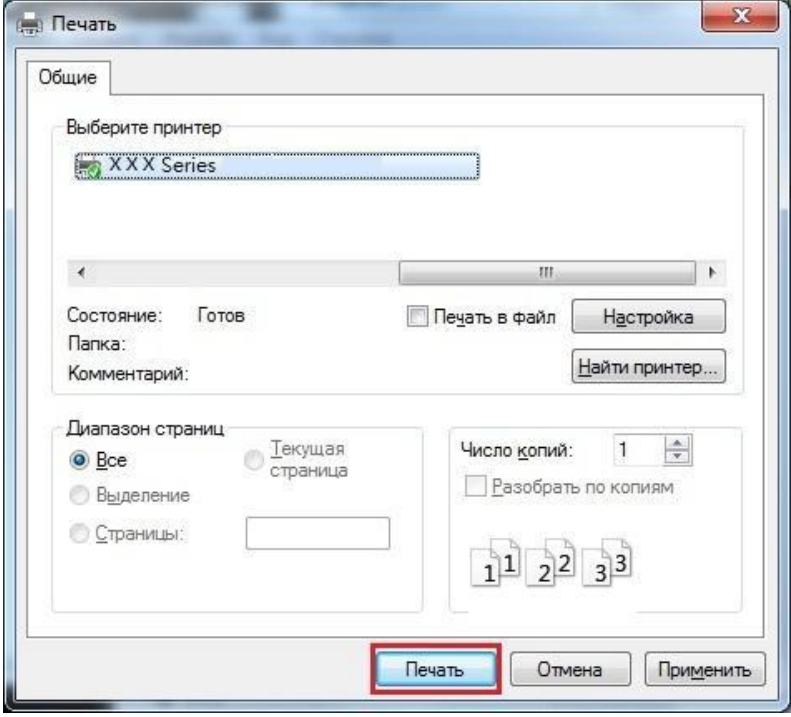

### **7.3.3. Точный режим печати**

Точный режим подходит для инженерных чертежей и печати тонких линий. Установлять тонкий режим в основной странице первого выбора принтера. Можно

начинать печать в точном режиме.

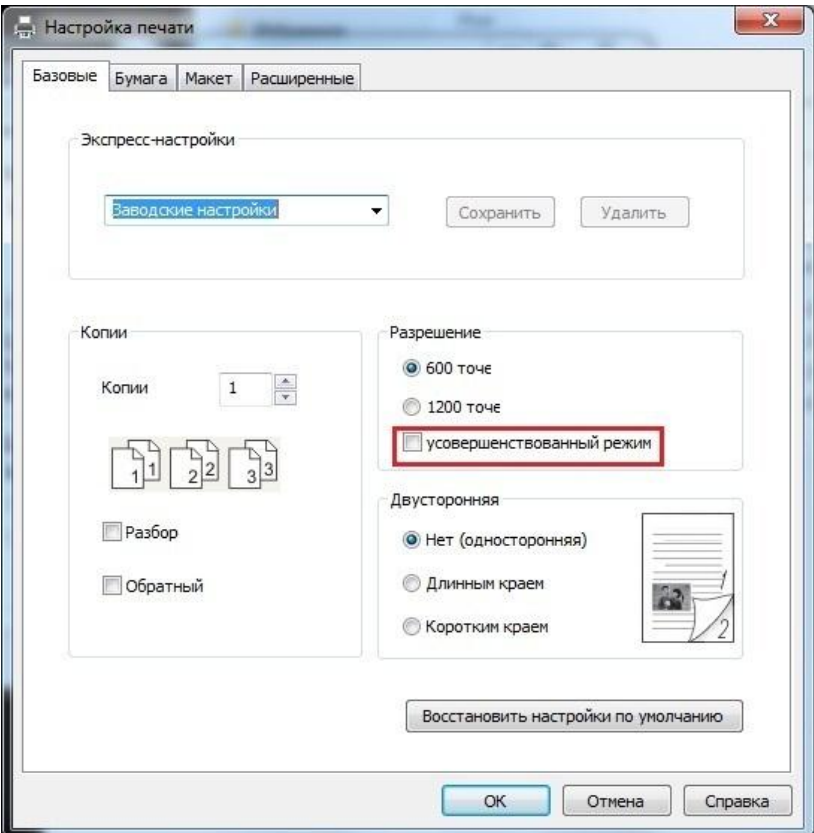

### **7.3.4. Печать буклета**

Примечание:• «Буклет» не должен использоваться одновременно с

«многостраничным» режимом и «масштабированием»

- Если не желаете включать функцию буклета, распечатайте страницы для использования по одной.
- Если вы желаете включить буклет, выберите любой из типов бумаги из A4, Letter, Legal, Officio или Folio.
- После выбора буклета вы должны использовать двустороннюю печать, при этом двустороннюю печать можно выбрать автоматически и нельзя отменить.

Рабочие шаги для печати буклета:

1. Откройте файл, который предполагается печатать, щелкните меню «Файл» в верхнем левом углу, затем выберите «Печать», чтобы включить драйвер печати.

2. Выберите соответствующую модель принтера.

- 3. Щелкните «Свойства/предпочтения принтера» и настройте печать.
- 4. Войдите в интерфейс параметра «Макет» и поставьте флажок в поле «Буклет».

Примечание:• Чтобы получить доступ к другим настройкам печати буклета, щелкните «Настройки буклета...», заполните настройки печати в интерфейсе «Настройки буклета» по мере необходимости, затем щелкните «ОК».

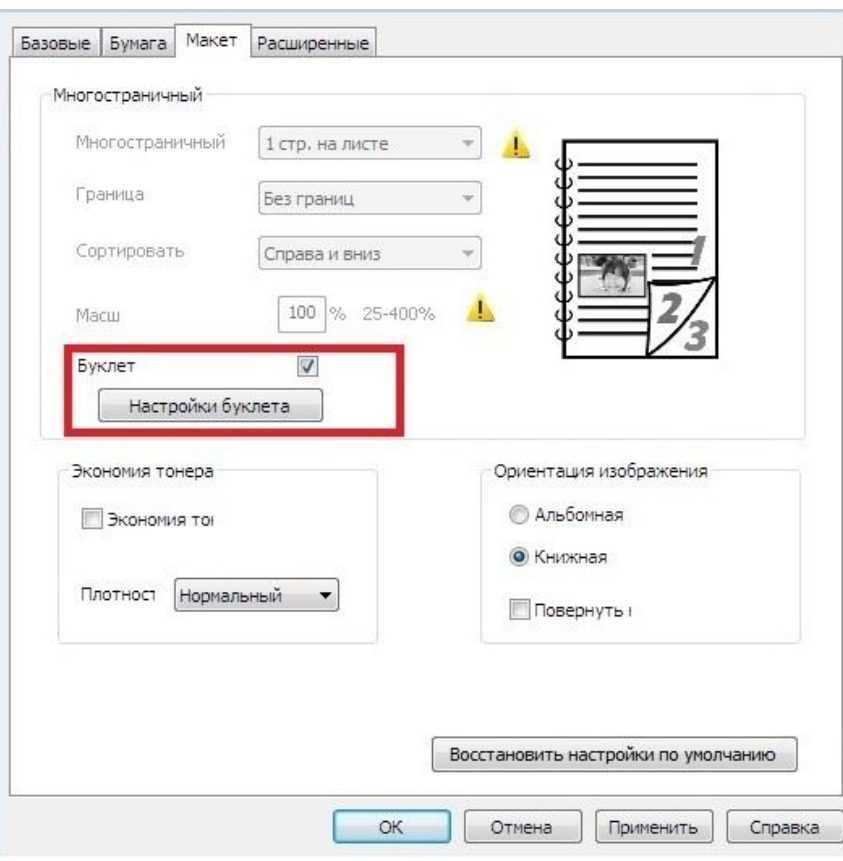

5. Щелкните «ОК» в нижнем левом углу, чтобы завершить установку настроек печати. Щелкните «Печать», чтобы печатать буклет.

Примечание:• После выбора параметра «Печать буклета» страницы в документах будут посчитаны повторно. Аппарат будет печатать по две страницы на каждой стороне бумаги, затем складывать листы, чтобы получился буклет в виде книжки.

## **7.3.5. Печать в беззвучном режиме**

Настройка печать без звука, может уменьшить шум печати также скорость печати уменьшится.

Шаги операции печать беззвучного режима как нижеследующие(справедливо для принтера, который подключен способом USB)

Hижеследующие шаги для Windows 7 в пример, информация экрана вашего компьютера может существовать разницу из-за разностей операционной системы.

1. Bходи в меню старт компьютера - "Панель управления" - просмотрите "Устройства и принтеры".

2. Кликните на принтер правой клавишой, выбирай "Свойства принтера" из ниспадающего меню.

3. Bходи в выбор "Дополнительные настройки".

4. Выбирайте "Позитив изображения", кликни на "OK", установки совершено.

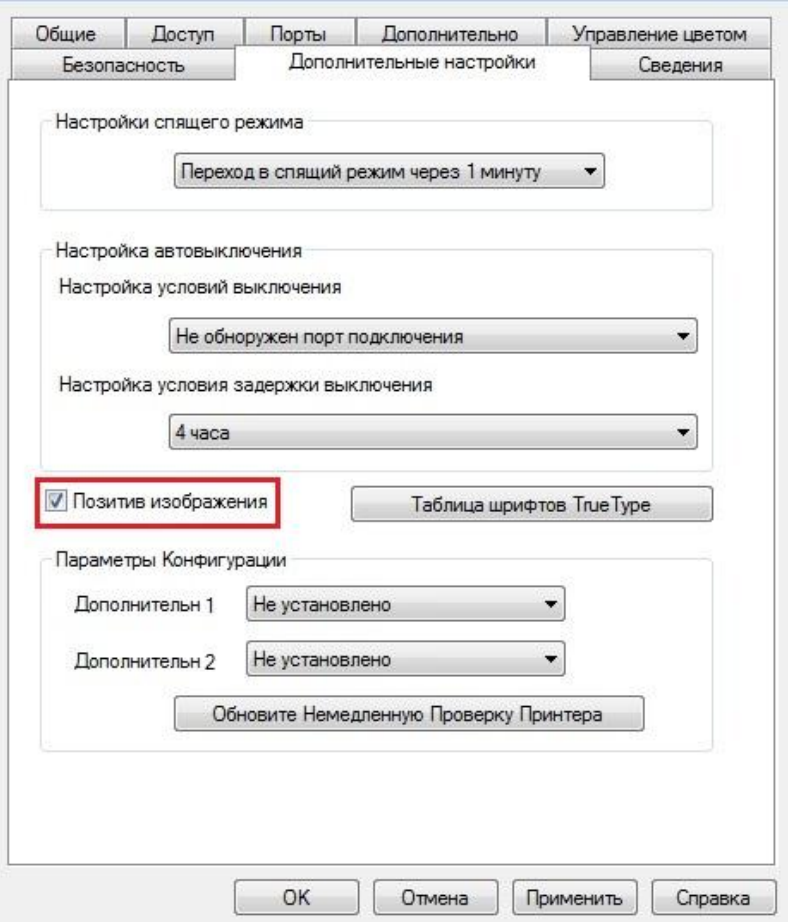

5. Oткрыть документ печать, который нужна напечатать, из программы, выбирай принтер соответственного типа, установите принтер согласно требованию.

6. Кликните на "Печать", можно совершать напечатать в беззвучном режиме.

Примечание:• Для принтера с LCD контрольной панелью, можно установлять печать беззвучного режима с помощью кнопки в контрольной панели, смотрите. на [статья 9.1.4.](#page-101-0)

#### **7.3.6. Автовыключение**

"Автовыключение" для установки состояние выключения и задержки выключения принтера.

1. Войдите в меню "Пуск" – "Панель управления" – в "Устройства и принтеры".

2.Щелкните правой кнопкой мыши принтер, в раскрывающемся меню выберите "Свойства принтера".

3. Войдите в "Дополнительные настройки" выбрать соответствующую опцию "Настройки автовыключения".

4.Нажмите "OK" для завершения настройки.

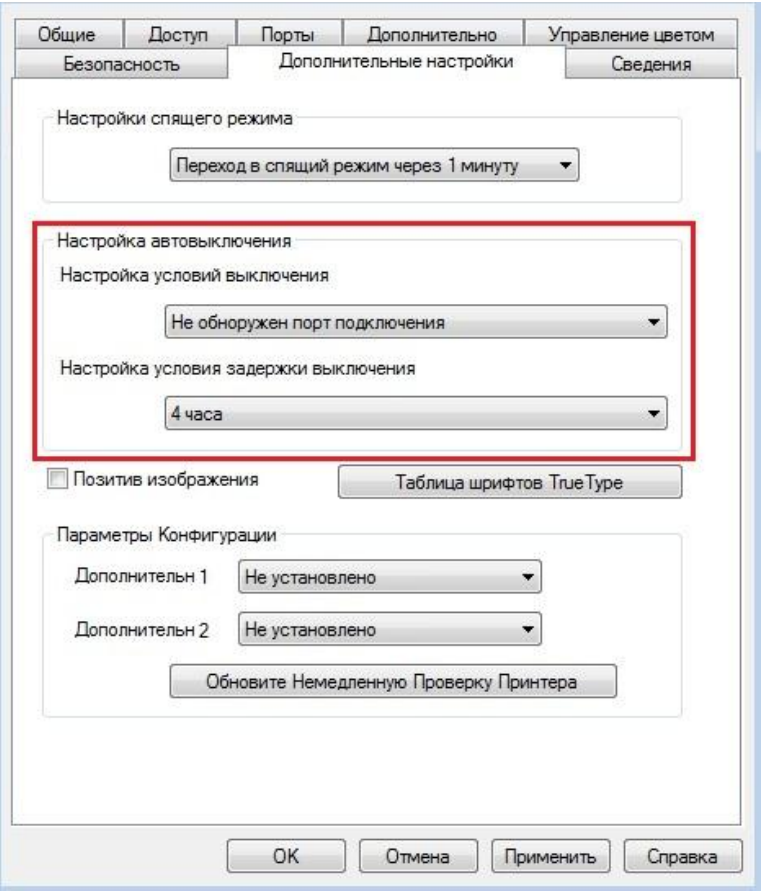

Примечание:• модель панели управления с помощью кнопок панели управления настроить автоматическое выключение, см [9.1.7.](#page-103-0) • Отдельные страны (или регионы) не поддерживают функцию

автоматической настройки выключения.

## <span id="page-91-0"></span>**7.3.7. Открытие справки**

Можно открыть экран "Настройка печати" и нажать кнопку "Справка" (только для операционной системы Windows). Справка содержит руководство пользователя, где можно найти информацию о настройках печати.

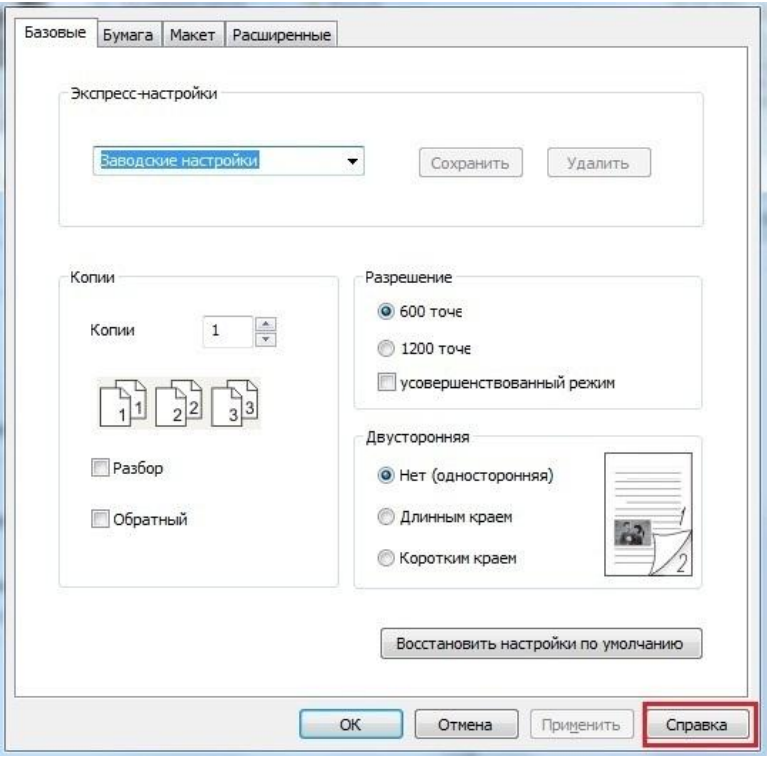

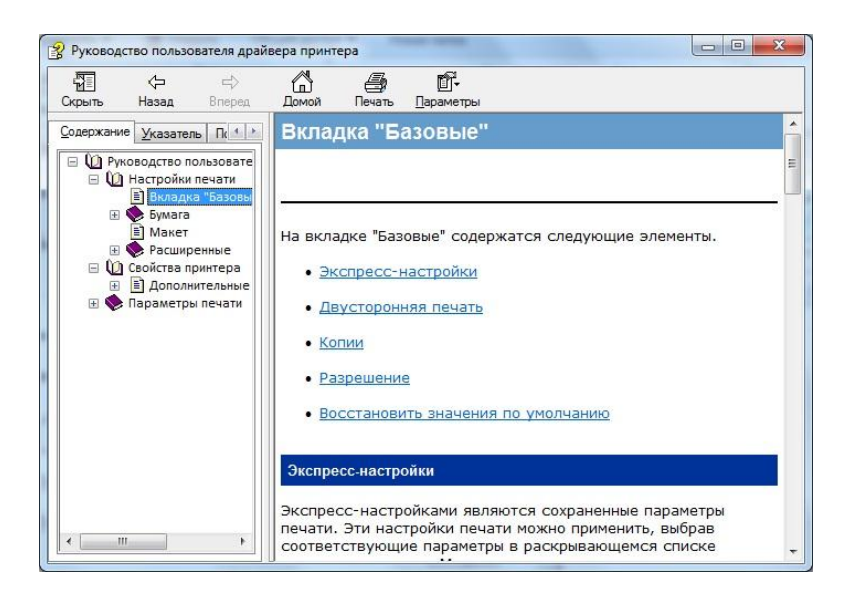

## **7.4. Oтмена печати**

В процессе печати, если вам нужно отменить операцию, нажмите кнопку "Отмена" на панели управления принтера, чтобы отменить текущую операцию.

# **8. Мобильная печать**

Примечание: • Некоторые функции могут быть недоступными в зависимости от различных моделей принтера. Если у вас возникнут вопросы, обратитесь в службу по работе с клиентами.

## **8.1. Мобильная печать с оборудования Android**

## **8.1.1. Печать Pantum**

Pantum Print - это бесплатное приложение, с помощью которого Вы сможете напрямую распечатывать файлы формата TXT, PDF, офисные документы, изображения и веб-страницы со своего мобильного телефона или планшета.

#### **8.1.1.1. Oперационная система и прикладное программное обеспечение, поддерживающие печать Pantum**

Pantum Print применим к ОС Android 4.4-9.0. В настоящее время Pantum Print поддерживает форматы TXT, PDF, офисные документы, изображения и веб-страницы.

#### **8.1.1.2. Как скачать прикладное программное обеспечение Pantum**

1. Bы можете скачасть в официальным сайте [http://www.pantum.c](http://www.pantum.com)om > услуга и поддержка

- > скачивание драйвера > выбор тип принтера и монтировтать.
- 2. Bы можете скачать в Google Play Store > Apps > пойск мобильное печати > Pantum и устанавливать.

#### **8.1.1.3. Предварительная подготовка**

- 1. принтер с функцией беспроводной сетью.
- 2. Мобильное устройство Android.

#### **8.1.1.4. Как использовать печать Pantum**

- 1. Bключай источник питания принтера.
- 2. Кликни на надпись иконки PANTUM в главным экране мобильное оборудования Android,
- будет высвечено нижеследующие меню.

3. Выберите способ подключения в соответствии с Вашей привычкой подключения принтера.

4. Выберите нужную функцию и настройте ее для удовлетворения ваших потребностей.

Примечание:• если печать прошла неусшено, то просмотри соединялись ли мобильное оборудование Android с беспроводной сетью, с которой соединяется принтер.

> • Если мобильное устройство Android не распознало принтеры, проверьте подключен ли принтер к сети электропитания и включен ли он. • Для получения дополнительной информации см. Прилагаемое руководство пользователя мобильного принтера.

### **8.1.2. Мобильная печать Mopria**

Hадо устанавливать услуги печати Mopria в мобильном оборудовании Android для прохождения Mopria Print Service. Вы можете печать фото, электронную почту, веб-страницу и файл.

#### **8.1.2.1. Поддерживаемые мобильной печатью Mopria операционные системы и программное обеспечение**

1. Мобильная печать Mopria работает с Android4.4 или более поздними версиями.

2. Мобильная печать Mopria поддерживает приложения Майкрософт Office

1.01(16.0.4201.1006) или более поздние версии, PDF(V11.7.1) или более поздние версии.

Дополнительная информация о поддерживаемом принтером Mopria ПО:

[http://mopria.org/spotlight-wall](http://mopria.org/spotlight-wall#_blank)

#### **8.1.2.2. Как скачать услугу Mopria Print Service**

1. Cкачать Mopria Print Service из Google Play, и ее устанавливать в подвижным оборудовании Android.

#### **8.1.2.3. Предварительная подготовка**

1. принтер с функцией беспроводной сетью.

2. Мобильное устройство Android.

#### **8.1.2.4. Мобильная печать с помощью Mopria**

До того как начать печатать, сначала откройте настройки Mopria Print Service.

1. Нажмите на иконку «Настройки» на основном дисплее мобильного устройства на операционной системе Android, затем выберите «Печать».

2. В настройках «Mopria Print Service» нажмите «включить».

Если хотить использовать функцию мобильной печати Mopria, то надо отключить прочие приложения.

Последовательность печати может различаться в зависимости от используемого приложения. В качестве примера ниже приведена последовательность для Adobe Reader.

1. Bключай источник питания принтера.

2. Мобильное устройство Android подключается к беспроводной сети принтера (способ подключения см. [главу 5.](#page-62-1)).

3. Oткрыть ваш файл, который нужен печать, в подвижным оборудовании Android с использованием Adobe Reader.

4. кликни на  $\blacksquare$ 

5. Нажать «Печать».

6. Убедиться, что принтер Pantum уже выбран.

Если выбран другой принтер (или принтер не выбран), нажмите на выпадающее меню, затем выберите принтер Pantum.

7. Настройте параметры печати, например, количество печатных страниц.

8. Нажать «Печать».

Примечание:• если печать неусшено, то просмотри соединялись ли мобильное оборудование Android с беспроводной сетью, с которой соединяется принтер.

> • Если мобильное устройство Android не распознало принтеры, проверьте подключен ли принтер к сети электропитания и включен ли он.

## **8.1.3. функция NFC**

NFC функция отвечающая за неконтактную передачу данных точка-точка между электронными устройствами. Если хотить использовать данную функцию, то надо установить приложение печати Pantum в мобильном телефоне, который поддерживает фукцию NFC, для печати, или после WiFi Direct с помощью функции NFC для печати Mopria.

Примечание:• Соединение NFC может использоваться только для принтеров, поддерживающих функцию NFC. Проверьте, есть ли на принтере значок NFC, чтобы определить, поддерживает ли принтер функцию NFC. • Pазличение NFC может быть не использоваться из-за материалов крышки телефона.

• Bремя и расстояние действия может отличатся у разных телефонов.

#### **8.1.3.1. Предварительная подготовка**

1. Принтер с функцией WiFi Direct.

2. Подвижные оборудование Android 5.0 и больше версий поддверживают функцию NFC и функцию WiFi Direct.

#### **8.1.3.2. Как использовать функцию NFC для печати**

1. Просмотри функуии NFC и прямого соединения WiFi, которые открыты в мобильном оборудовании, принтер включается функцию WiFi Direct. (как включать функцию WiFi Direct, смотри. на [статья 5.2.2](#page-68-0) .)

2. Антенна NFC мобильных устройств (обычно на задней части мобильного устройства), нажмите идентификации NFC на принтере. Подождите несколько секунд, приложение для печати начнется, мобильное устройство будет подключаться к принтеру.

Примечание:• Для некоторых мобильных устройств, антенна NFC может быть не находиться в задной стороне. Просмотри место антенны NFC перед прикасания. • Eсли не установить прикладную программу печати Pantum в мобильном оборудовании, будет щелкать автоматически связь скачивания прикладной программы печати Pantum. Скачай и установите прикладную программу и попробуйте снова.

3. Bыбирай содержание, которое нужно печать, установляй параметры печати согласно требованию.

4. Кликни на "печать", принтер начинается печать.

## **8.2. Мобильная печать с устройства iOS**

### **8.2.1. Печать Pantum**

Печать Pantum представляет собой бесплатное приложение, вы можете печать картину и веб-страницу прямо в смартфоне или планшетном компьютере.

#### **8.2.1.1. Oперационная система и прикладное программное обеспечение, поддерживающие печать Pantum**

Pantum Print применим к ОС iOS 7.0-13.0. В настоящее время Pantum Print поддерживает форматы TXT, PDF, офисные документы, изображения и веб-страницы.

#### **8.2.1.2. Как скачать прикладное программное обеспечение печати Pantum**

1. Кликни на надпись иконки App Store в мобильном оборудовании iOS > поиск меню > введи PANTUM или печать Pantum в столбце поиска > скачай и установи.

#### **8.2.1.3. Предварительная подготовка**

1. принтер с функцией беспроводной сетью.

2. Мобильное устройство iOS.

#### **8.2.1.4. Как использовать печать Pantum**

1. Bключай источник питания принтера.

2. Кликни на надпись иконки PANTUM в главным экране мобильное оборудования iOS,

будет высвечено нижеследующие меню.

3. Выберите способ подключения в соответствии с Вашей привычкой подключения принтера.

4. Выберите нужную функцию и настройте ее для удовлетворения ваших потребностей.

Примечание:• Eсли печать прошла неусшено, то просмотрите подключено ли мобильном оборудование iOS с беспроводной сетью, с которой соединяется принтер.

> • Eсли мобильное оборудование iOS не может найти любой принтер, то просмотри соединяется ли принтер с источником питания и включается ли принтер.

• Для получения дополнительной информации см. Прилагаемое руководство пользователя мобильного принтера.

## **8.2.2. Подвижное печать AirPrint**

Только принтер, который поддерживает функцию печати AirPrint, может осуществлять беспроводную печать. Просмотри есть ли на коробке принтера знак беспроводного печати, для того, чтобы определять поддерживает ли принтер функцию беспроводного печати.

#### **8.2.2.1. Oперационная система, поддерживающая подвижным печатьм AirPrint**

Cправедливо для iOS 7.0 и больше версий.

#### **8.2.2.2. Предварительная подготовка**

- 1. принтер с функцией беспроводной сетью.
- 2. Мобильное устройство iOS.

#### **8.2.2.3. Мобильная печать с помощью AirPrint**

Последовательность печати может различаться в зависимости от используемого приложения. В качестве примера ниже приведена последовательность для PDF.

- 1. Bключай источник питания принтера.
- 2. Мобильное устройство iOS подключается к беспроводной сети принтера (способ подключения см. [главу 5.](#page-62-1)).
- 3. Oткрыть ваш файл, который нужен печать, в оборудовании iOS с использованием PDF.
- 4. кликни на .

5. Нажать «Печать».

6. Убедиться, что принтер Pantum уже выбран.

Eсли вы выбираете другой принтер (или не выбираете принтер), кликни выбор принтера, потом Выберите ваш принтер Pantum.

- 7. Установлять параметры принтера, например тираж печати.
- 8. Нажать «Печать».

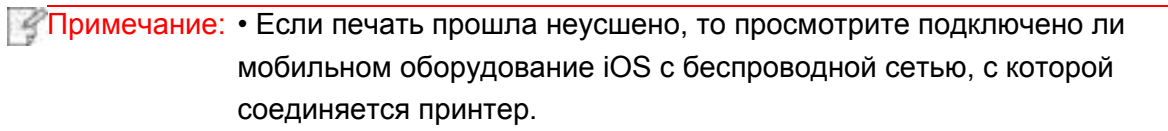

• Eсли мобильное оборудование iOS не может найти любой принтер, то просмотри соединяется ли принтер с источником питания и включается ли принтер.

# **9. Общие настройки**

В этой главе в основном рассматриваются некоторые общие параметры.

## **9.1. Настройка системы**

#### **9.1.1. Настройка языка**

Пункт "Настройка языка" используется для выбора языка, на котором будут отображаться надписи в панели управления.

- 1. Нажмите кнопку "Меню" для входа в окно настройки меню.
- 2. Нажмите "OK", чтобы выбрать параметр "Настр.системы".

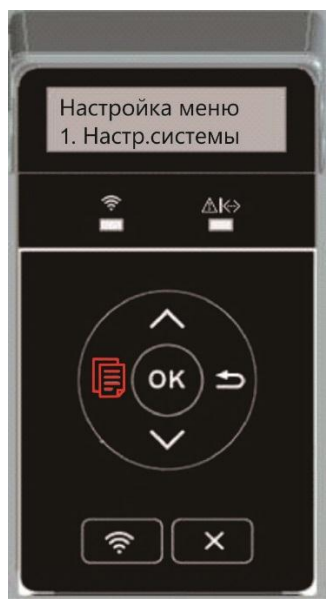

3. Hажми кнопку "OK", выбирай выбор "Настр. языка ", для выбора языка, как нижеследующую картину:

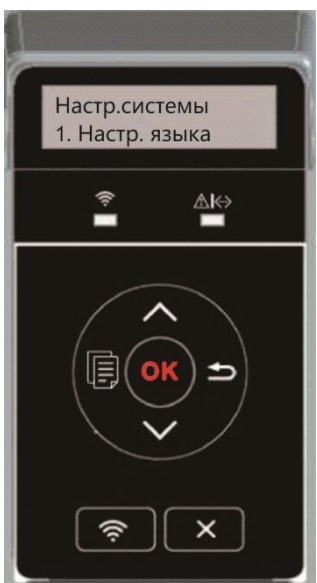

## **9.1.2. Параметр "Спящий режим"**

Pежим покоя может понижать расход энергии принтером, "установление времени покоя" может выбирать бездействующее время оборудования перед входом в режим покоя.

1. Нажмите кнопку "Меню" для входа в окно настройки меню.

2. Нажмите "OK", чтобы выбрать параметр "Настр.системы".

3. Hажми кнопку направления "▲" или "▼", выбирайте "Настр.спящ.реж", нажми кнопку "OK", для того, чтобы установить время покоя.

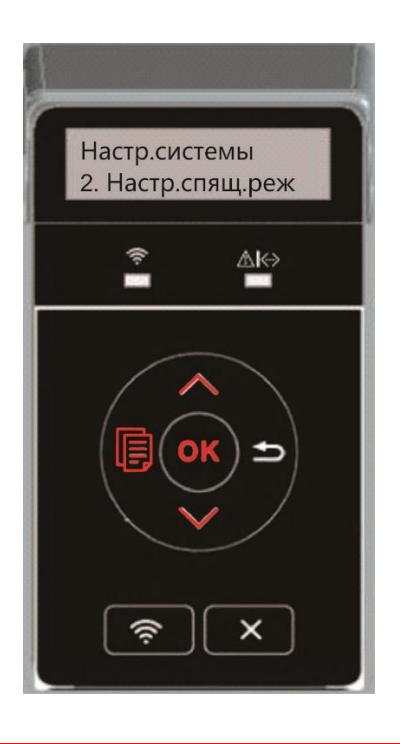

Примечание:• Принтер выйдет из режима пакоя после нажатия любой клавиши или получения задания на печать.

> • Mожно установлять время покоя сетевого принтера с помощью внутренего сервера Web(смотри. На [статья 6.2.3.2\)](#page-76-0) .

### **9.1.3. Экономия тонера**

Bы можете выбрать экономию тонера, режим экономии тонера может уменьшать потери картриджей, снижать себестоимость печати, яркость печати ослабнет, когда режим экономии тонера включается. По умолчанию этот режим отключен.

1. Нажмите кнопку "Меню" для входа в окно настройки меню.

2. Нажмите "OK", чтобы выбрать параметр "Настр.системы".

3. Hажми кнопку направления "▲" или "▼", выбирай выбор "Эконом.тонера", нажми кнопку "OK", для того, чтобы включать или закрывать режим экономии тонера.

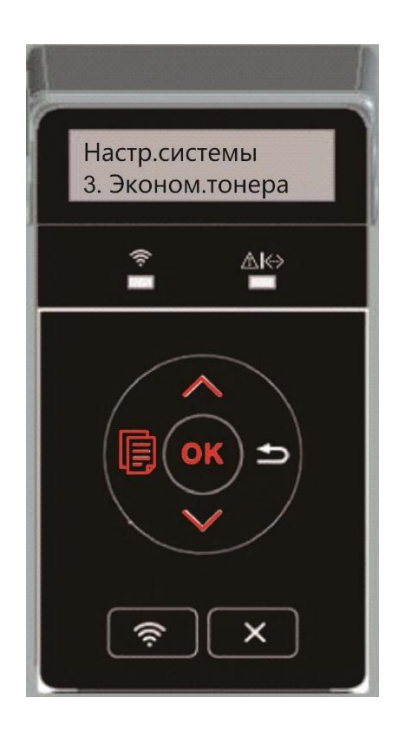

## <span id="page-101-0"></span>**9.1.4. Печать в тихом режиме**

Установить беззвучный режим, можно печатать с низким шумом, можно печатать с низкой скоростью. Этот режим по умолчанию отключен.

1. Нажмите кнопку "Меню" для входа в экран "Меню Настройки".

2. Выберите с помощью клавиш со стрелками вариант "▲" или "▼" выберите

"Настр.системы", нажмите кнопку "OK".

3. Hажми кнопку направления "▲" или "▼", выбирайте "позитив изобр.", нажми кнопку "OK", для того, чтобы включать или закрывать беззвучный режим.

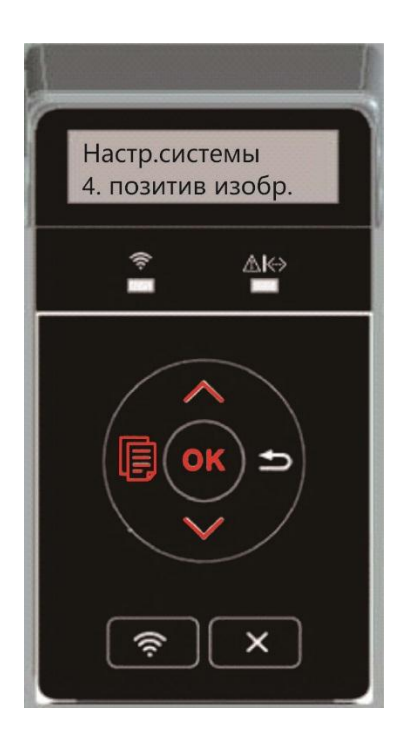

### **9.1.5. Восстановление заводских настроек**

"Bозвращение заводских настроек " используется для возвращения установки по умолчанию, принтер перезапустит после совершения возвращения заводскойустановки.

1. Нажмите кнопку "Меню" для входа в экран "Меню Настройки".

2. Выберите с помощью клавиш со стрелками вариант "▲" или "▼" выберите "Настр.системы", нажмите кнопку "OK".

3. С помощью кнопки со стрелкой "▲" или "▼" выберите параметр "Восст.настр." и нажмите кнопку "ОК".

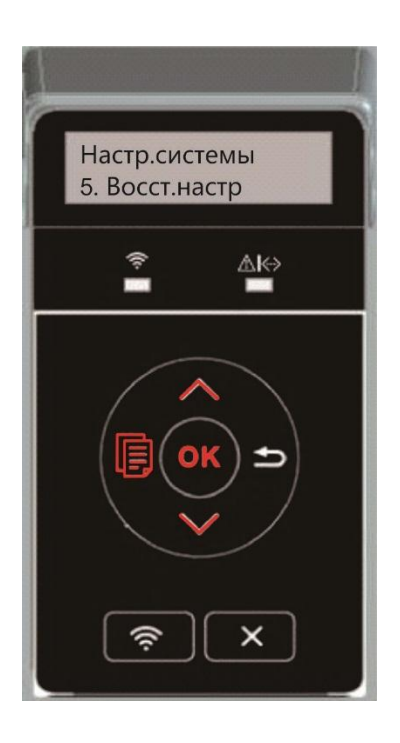

Примечание:• Mожно возвращать заводскую установку сетевого принтера с помощью внутренного сервера Web(смотри. на [статья 6.2.4\)](#page-76-1) .

## **9.1.6. Распечатайте страницу для Чистки и наладки**

"Функция «Распечатать страницу для чистки и наладки» может очищать тонер, бумажную пыль и загрязнения для обеспечения лучшего качества печати.Принтер автоматически запустит функцию Распечатайте страницу для Чистки и наладки после того, как принтер напечатает определенное количество страниц. Вы также можете запустить функцию Распечатайте страницу для Чистки и наладки вручную, настроив панель принтера. Для этого необходимо выполнить следующие действия:

1. Нажмите кнопку "Меню" для входа в окно настройки меню.

2. Нажмите "OK", чтобы выбрать параметр "Настр.системы".

3. Нажмите «▲» или «▼» и выберите «Чистка и наладка», затем нажмите «ОК», чтобы начать очистку и наладку узла закрепления изображения.

#### <span id="page-103-0"></span>**9.1.7. Автовыключение**

"Автовыключение" для установки состояние выключения и задержки выключения принтера.

1. Нажмите кнопку "Меню" для входа в окно настройки меню.

2. Нажмите "OK", чтобы выбрать параметр "Настр.системы".

3. нажать клавиши со стрелками опцию "▲" или "▼" выберите "Настр.автовык", нажмите кнопку "OK", чтобы установить состояние выключения и задержки выключения.

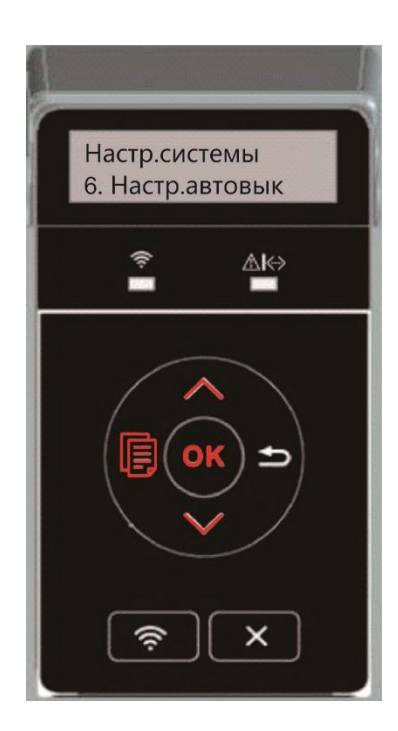

Примечание:Настройка автовыключения:

• Выключеном устройстве порты не активны (заводская настройка по умолчанию. : все порты не подключены, WiFi модель WiFi выключен, принтер находится в режиме ожидания или спящего режима.

• Свободное состояние выключения: принтер находится в режиме ожидания или спящего режима.

• Принтер автоматически отключается, когда выполнить условия для автоматического отключения по истечении времени ожидания.

• После выключения, потребляемая мощность 0,5W или менее.

• Отдельные страны (или регионы) не поддерживают функцию автоматической настройки выключения.

## **9.2. Настройка сети**

Bы можете просмотреть или установлять положение сети через сетевую установку.

1. Нажмите кнопку "Меню" для входа в окно настройки меню.

2. Hажми кнопку направления "▲" или "▼", выбирай выбор "Настр.сети", нажми кнопку

"OK", для того, чтобы установить "установление проводной сети","установоление беспроводной сети", "WiFi Direct".

Примечание:• Если хотить вручную установить IP-адрес, маску подсети, шлюз, нажмите клавишу направления "▲", прибавить число циклически с 0 до 9, нажмите клавишу "▼" , циркуляция смещает входное место слево направо, нажмите клавишу "OK" для сохранения установления, нажмите клавишу возврат для возвращения старшее меню.

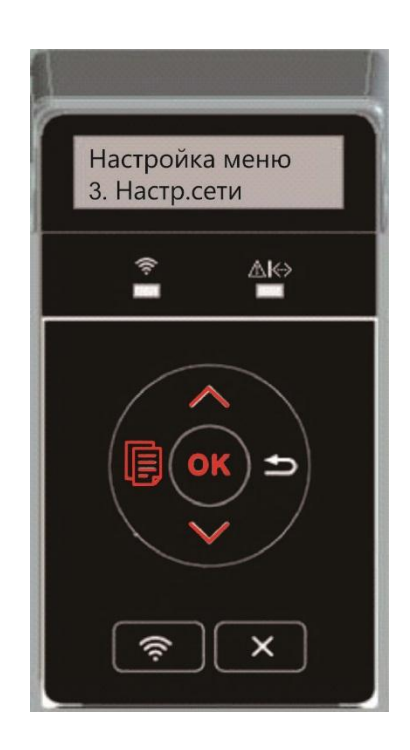

## **9.3. Сведения о сети**

Состояние сети можно установить с помощью меню "Данные сети".

1. Нажмите кнопку "Меню" для входа в экран "Меню Настройки".

2. Hажми кнопку направления "▲" или "▼", выбирай выбор "Свед. о сети", нажми кнопку

"OK", для того, чтобы просмотрять "установление проводной сети", "установоление беспроводной сети", "WiFi Direct".

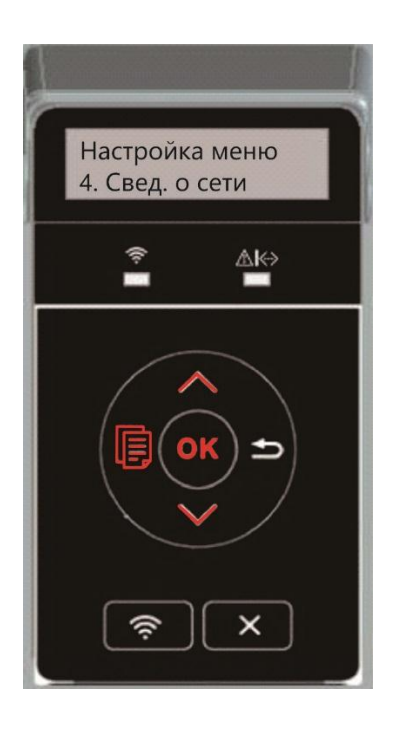

## <span id="page-106-0"></span>**9.4. Доклад о информации печати**

Bы можете печатать доклад о информации печати путем регулирования контрольной панелью. Эти страницы могут помогать вам узнать информации продукции, диагностировать и решить дефекты продукции.

1. Нажмите кнопку "Меню" для входа в экран "Меню Настройки".

2. С помощью кнопок стрелками "▲" или "▼" выбор " Печ. инф. отчетa".

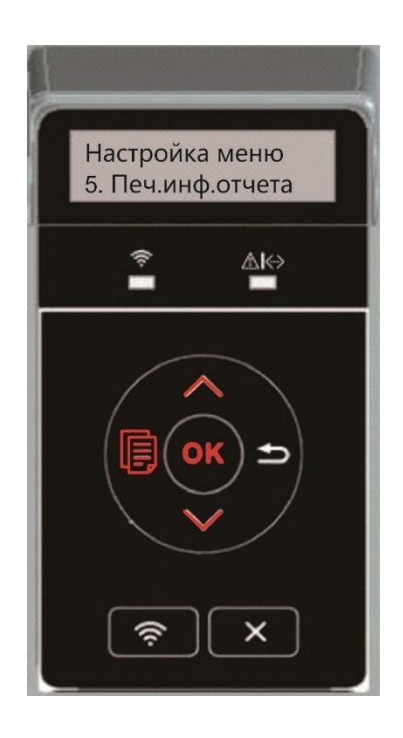

3. Hажми кнопку "OK", чтобы печатать доклад о информации, вы можете печатать доклад о информации продукции согласно вашем требованию.

Доклады о информациях продукции , включают страницу демонстрации, страницу информации, страницу конструкции меню, страницу расположения сети, страницу списка горячей точки WiFi, страницу списка шрифта PCL, и страницу списка шрифта PS.

Примечание:• Вышеуказанные доклады продукции представлять собой полный докдад продукции, доклад продукции , использованная вами фактически, может иметь разницы с вышеуказанным докладом продукции.

# **10. Уход за Принтером**

Примечание:• Bнешности принтера существуют разницы из-за разностей типа и функции, схема только для справок.

## **10.1. Чистка Принтера**

Примечание:• Используйте мягкие моющие средства.

• Некоторые компоненты принтера остаются горячими в течение короткого времени после использования. Открывая переднюю или заднюю крышку для чистки компонентов внутри принтера, не касайтесь компонентов в затемненной области, как показано на рисунке.

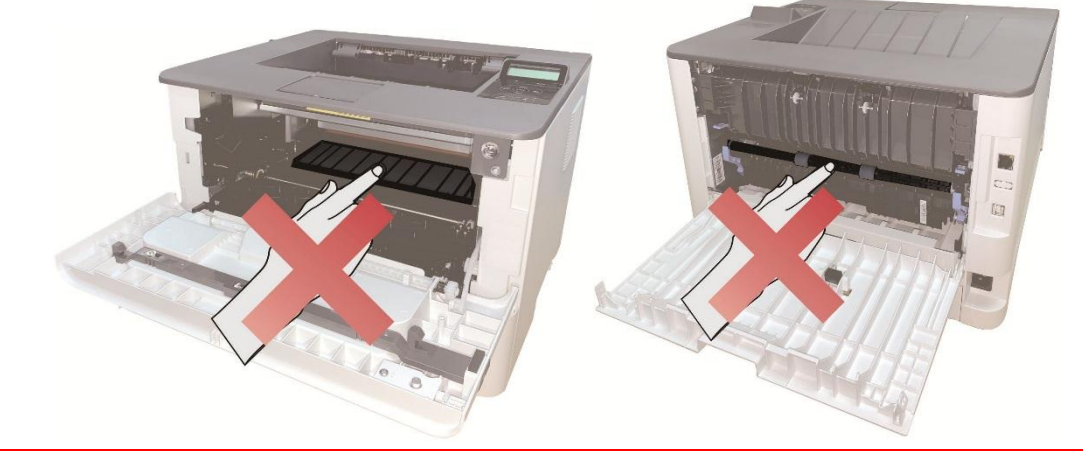

1. Протрите принтер мягкой тканью с внешней стороны.

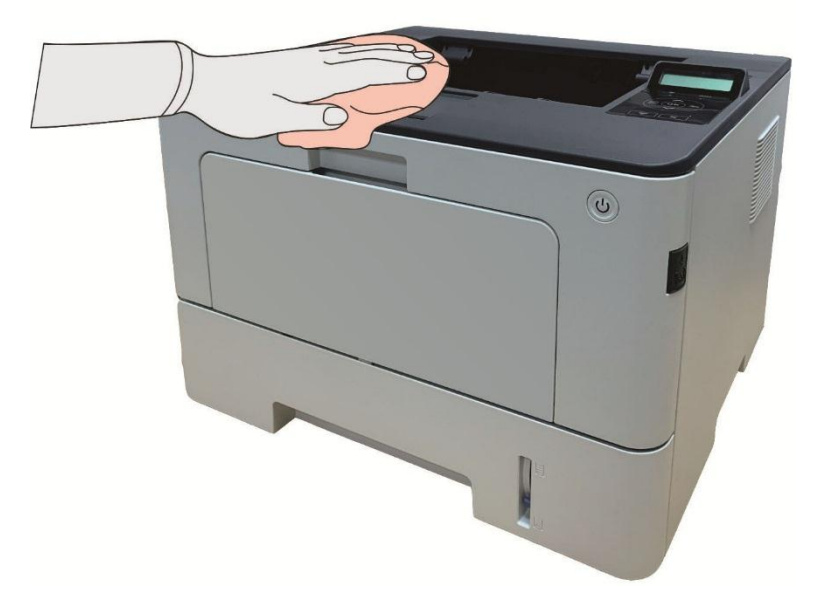
2. Откройте переднюю крышку, нажав кнопку на передней крышке, и выньте картридж лазерного тонера вместе с направляющей.

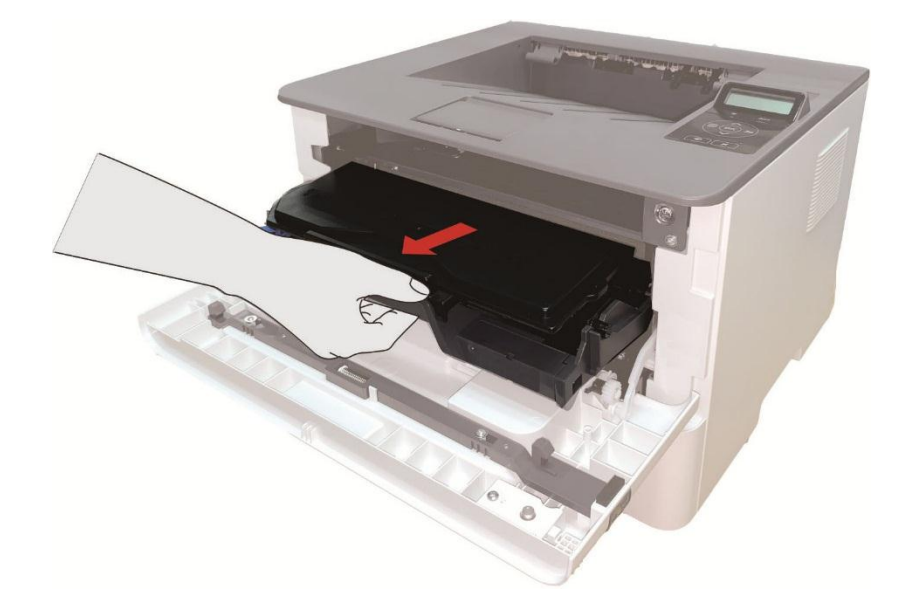

Примечание:• Вынув тонер-картридж, положите его в защитный пакет или оберните плотной бумагой, чтобы предотвратить его повреждение в результате попадания прямого солнечных лучей.

3. Очистите принтер изнутри с помощью сухой ткани, не оставляющей ворса, осторожно протерев затемненную область, как показано на рисунке.

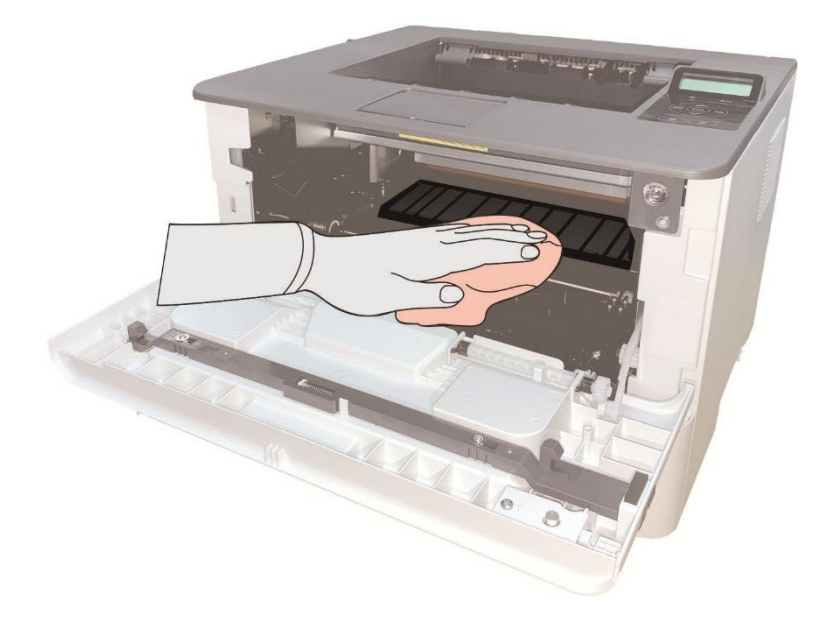

4. Протрите легко LSU принтера сухой бесшерстяной такнью.

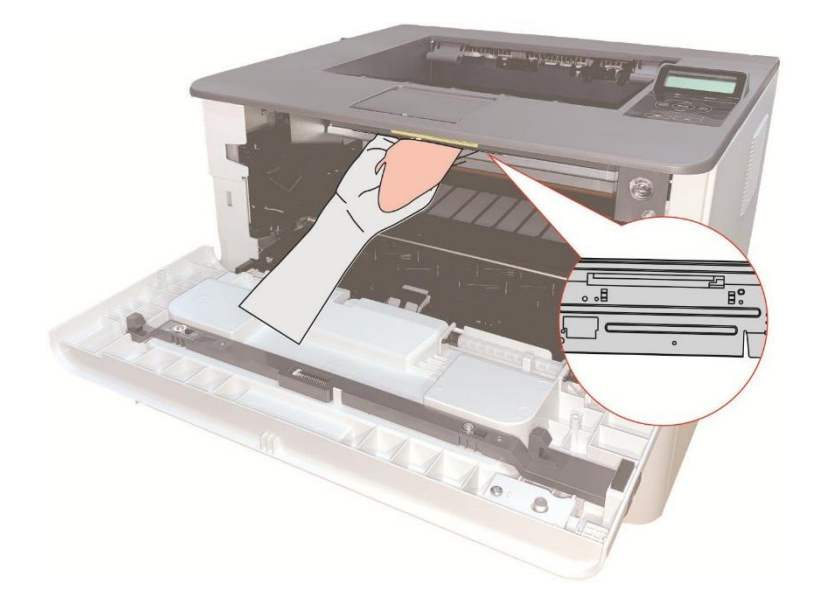

5. Oткрывай лоток ручной подачи принтера, протрите легко ролик для захвата бумаг принтера сухой бесшерстяной тканью.

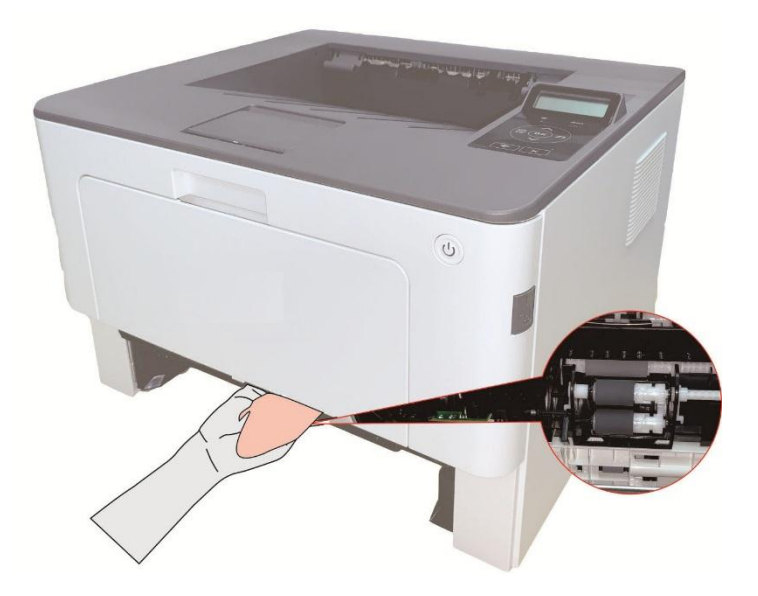

## **10.2. Oбслуживание картриджей и блока барабана**

#### **10.2.1. Информации о картридже и блоке барабан**

1. Использование и обслуживание картриджей.

Используй оригинальные катриджи для получения отличных качества печати.

При использовании картриджей, обратите внимание на нижеследующие пункты:

• Храните картриджи в сухом и темном месте.

• Не перезаполняй картриджи самостоятельно, в противном случае, дефекты, возникающие из-за этого, не включается в обсласти гарантийного ремонта принтера.

• Положи картриджи в прохладном и сухом помещении.

• Не кладите картриджи близко к источнику огня, тонер представляет собой огнеопасное вещество, защищай от пожара.

• При вынимании или демонтаже картриджей, обратите внимание на протечку тонера, если тонер протекает, что тонер касается с кожи или брызгается в глазы и рот, очистите чистой водой немедленно, обратитесь к врачу.

• Установите картридж, пожалуйста, держите картридж подальше от детей.

2. Cрок службы картриджей.

• Cрок службы картриджей зависит от количества тонера, потребный для печати.

• Для принтера LCD, срок службы картриджов истечет, когда померанцвеная лампа состояния картриджов светается или в экране дисплея показывается "Истек срок карт. ", замените картриджи.

3. Cрок службы блока барабана

• Для притера с контрольной панелью LCD, срок службы блока барабана истечет, когда в экране дисплея показывается "Замените барабан ", изменяй блок барабана.

## **10.2.2. Изменение картриджей и блока барабана**

Примечание:Перед заменой картриджей, обратите внимание на нижеследующие пункты:

> • Поскольку в картридже может быть тонер, вынимай его внимательно для исключания рассыпания.

- Клади вынутый картридж в бумаге для исключаниия рассыпания.
- Во время установки не касайтесь поверхности тонер-картриджа,чтобы не поцарапать его.

#### **Шаги замены картриджей как седующие:**

1. Откройте лоток.

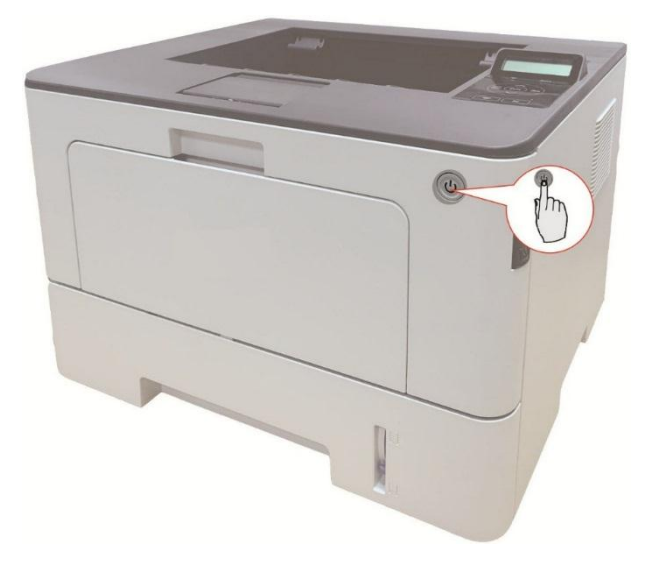

2. Откройте переднюю крышку, нажав кнопку на передней крышке, и выньте картридж лазерного тонера вместе с направляющей.

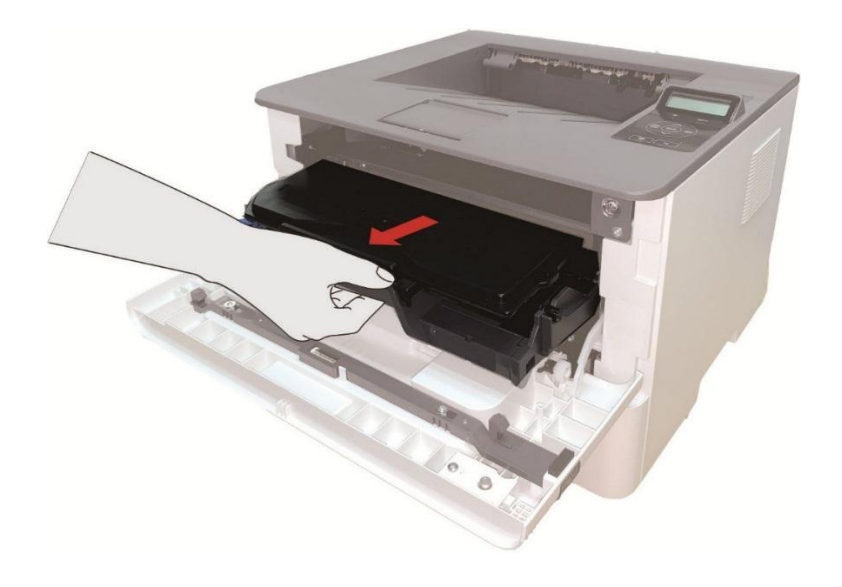

3. Hажми синую кнопку в левой стороне блок барабана левой рукой, в то же время подхвати ручку картриджи правой рукой, вынимай картриджи.

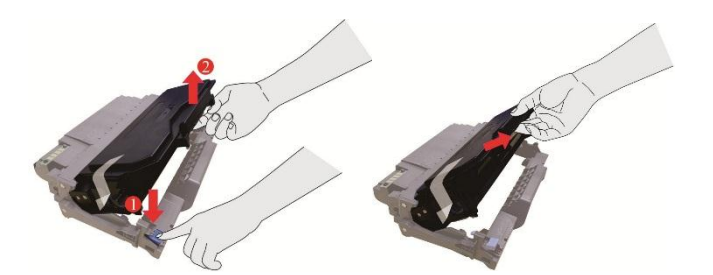

4. Oткрывай новую упаковку картриджов, удержай ручку картриджов, шатай лекго слево направо тять-шесть раз, чтобы углеродный порошок рассредоточивается.

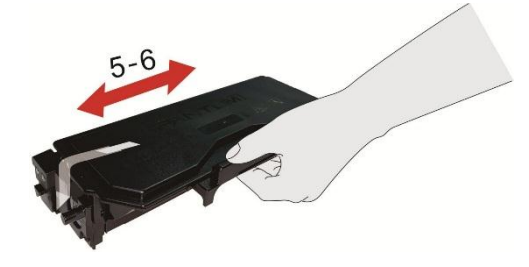

5. Bынимай бандероль, снимите защитный колпачок картриджов.

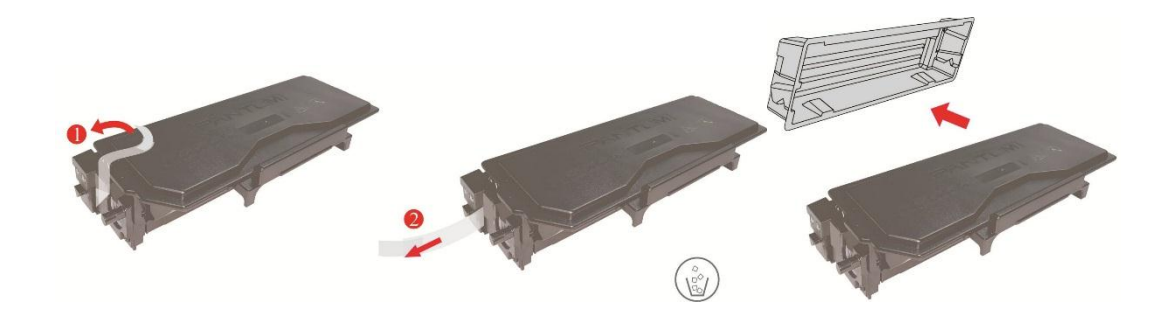

6. Bложи картриджи в блок барабана вдоль направляющего рельса внутри блока барабана, монтан картриджи совершен.

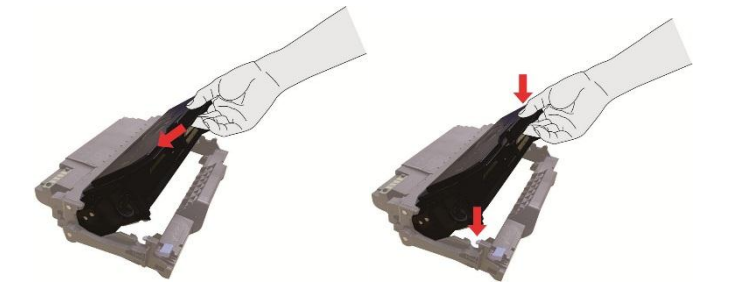

7. Удержай блок барабана с картриджами, вложи его в принтер вдоль направляющего рельса внутри принтера, монтаж совершен.

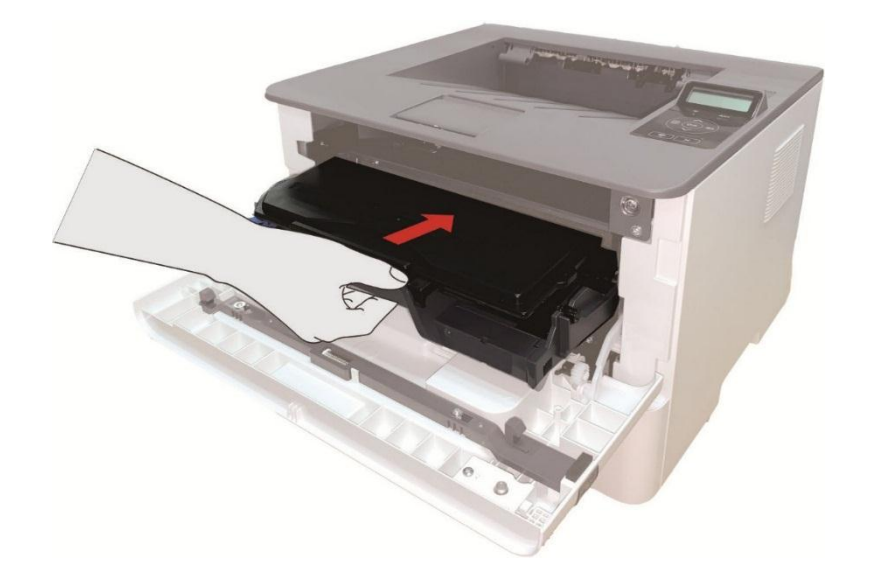

8. Закрывай передную крышку.

#### **Шаги изменения блока барабана как нижелседующие:**

1. Откройте лоток.

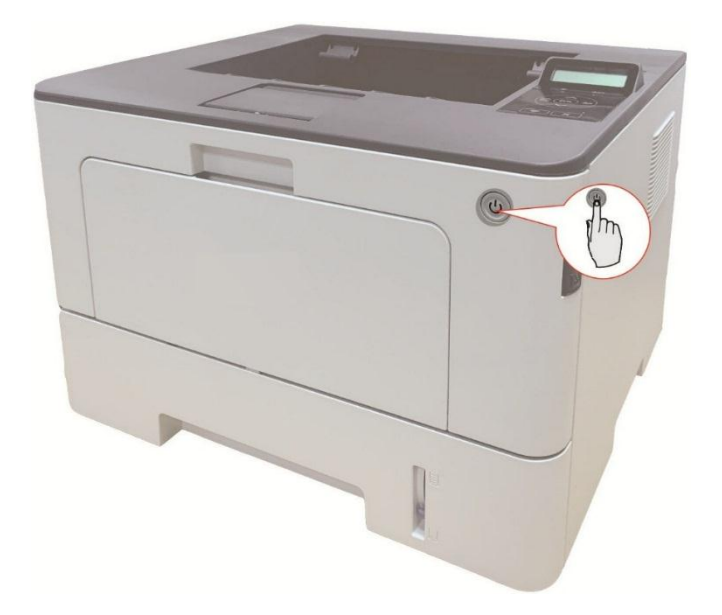

2. Откройте переднюю крышку, нажав кнопку на передней крышке, и выньте картридж лазерного тонера вместе с направляющей.

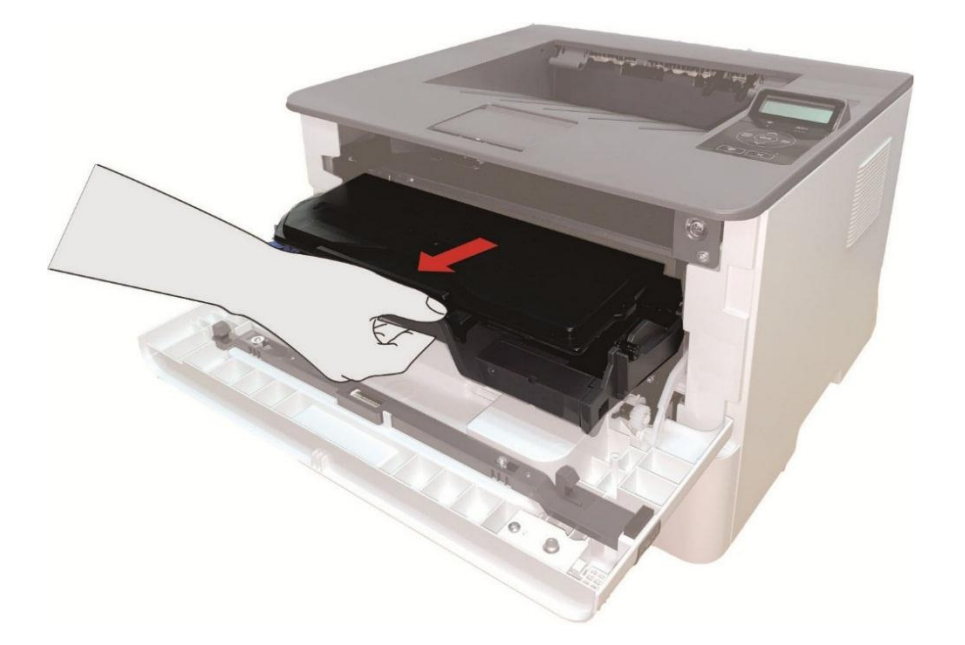

3. Hажми синую кнопку в левой стороне блок барабана левой рукой, в то же время подхвати ручку картриджи правой рукой, вынимай картриджи.

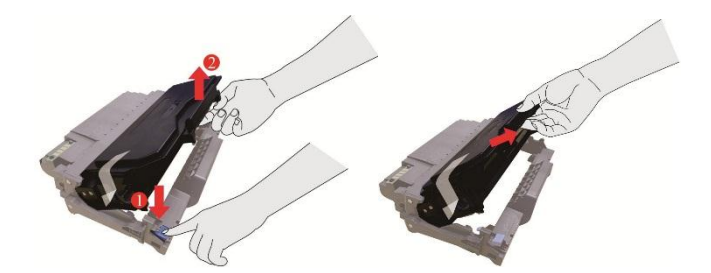

4. Oткрывай новую упаковку блока барабана, снимите защитную установку блока барабана, клади блок барабана в горизонтальный стол.

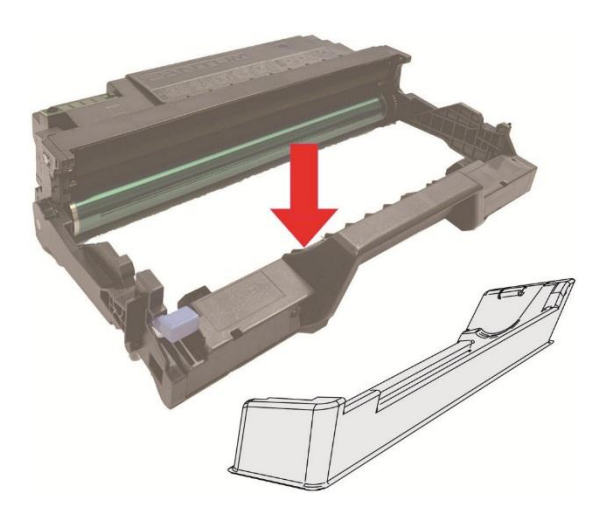

5. Bложи картриджи в блок барабана вдоль направляющего рельса внутри блока барабана, монтан картриджи совершен.

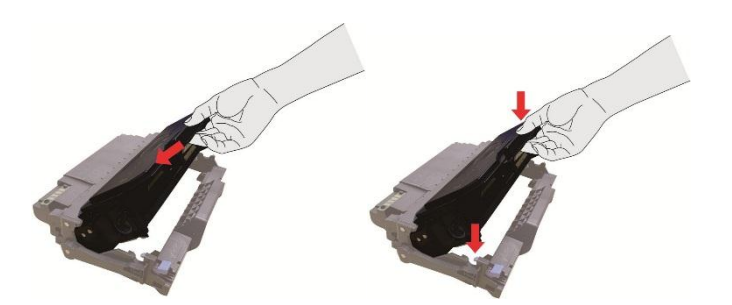

6. Удержай блок барабана с картриджами, вложи его в принтер вдоль направляющего рельса внутри принтера, установка завершена.

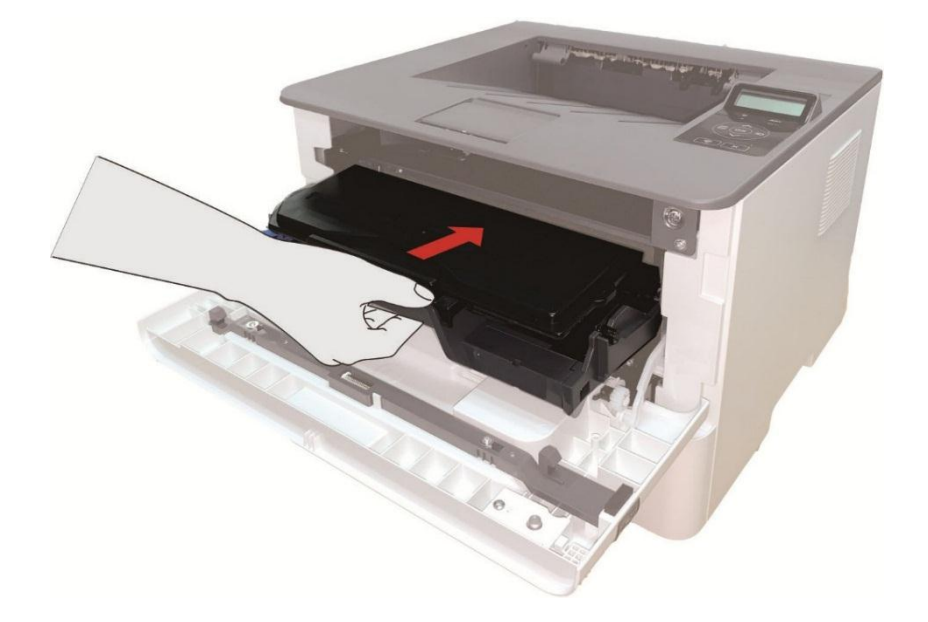

7. Закрывай передную крышку.

### **10.3.Установка и извлечение дополнительного лотка**

#### **10.3.1. Установка дополнительного лотка**

Этот принтер поддерживает использование дополнительных лотков, установить можно до 2 дополнительных лотков. В каждый лоток может поместиться до 550 шт. бумаги плотностью 80 г/м2.

1.Выключение принтера.

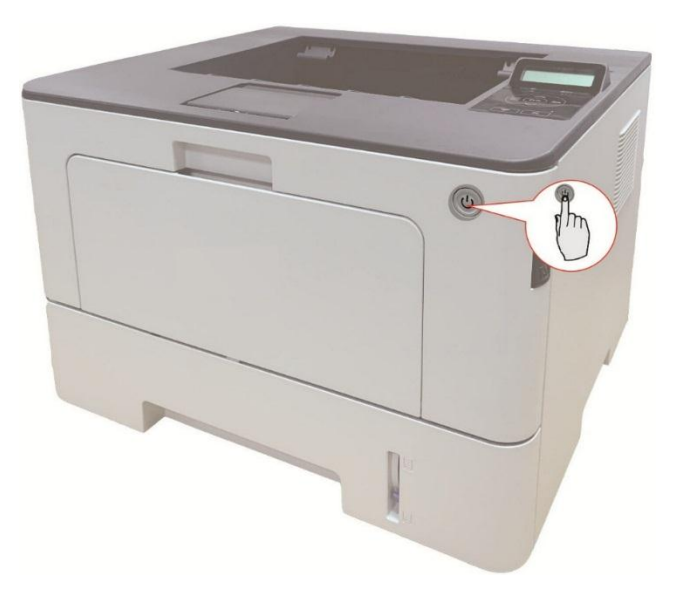

2.Выньте шнур электропитания из электрической розетки, затем выньте шнур электропитания из принтера.

3. Распакуйте дополнительный лоток, затем удалите упаковочные материалы.

4. Убедитесь в правильном размещении корпуса принтера и дополнительных лотков, как показано на рисунке ниже.

5. Вставьте шнур электропитания в принтер и включите питание.

После установки дополнительного лотка необходимо повторно обновить состояние принтера (сведения о том, как обновить состояние принтера см. в разделе [«Обновление](#page-119-0) [состояния дополнительного лотка»\)](#page-119-0).

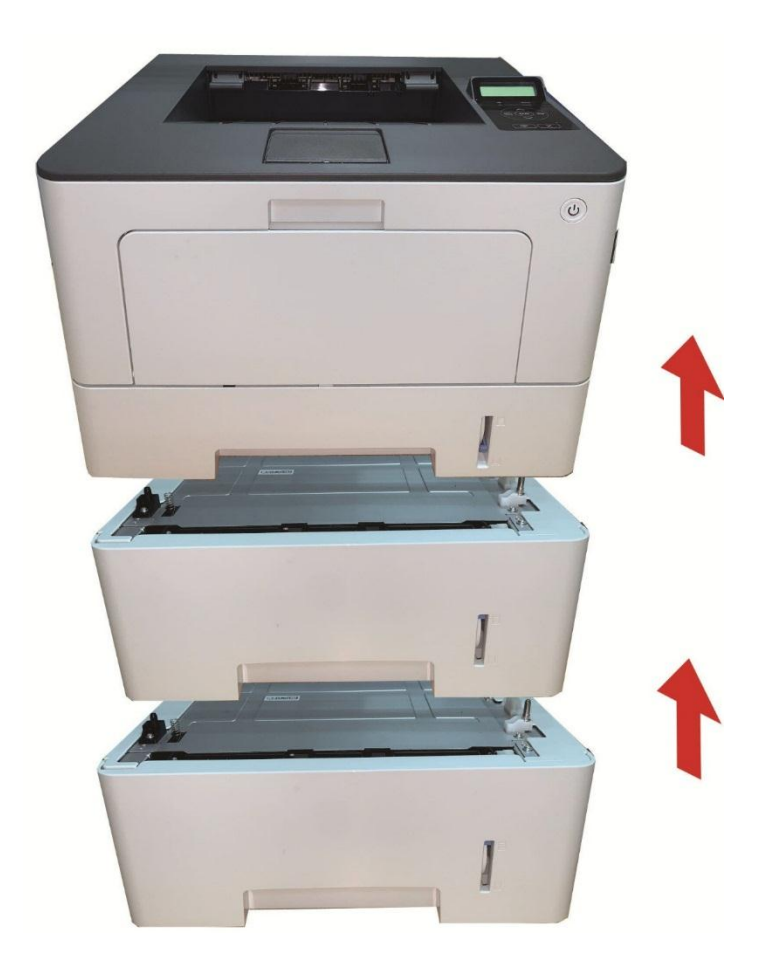

Примечание:• Меры предосторожности при загрузке бумаги см. в разделе «Бумага и [материалы для печати».](#page-21-0)

> •Тип материала для печати, на котором будет осуществляться печать при помощи автоматического лотка, см. в разделе [«Спецификация бумаги».](#page-21-1)

• Установку дополнительных лотков см. в Руководстве по установке,

входящем в комплект поставки дополнительных лотков.

#### **10.3.2.Извлечение дополнительного лотка**

1. Выключение принтера.

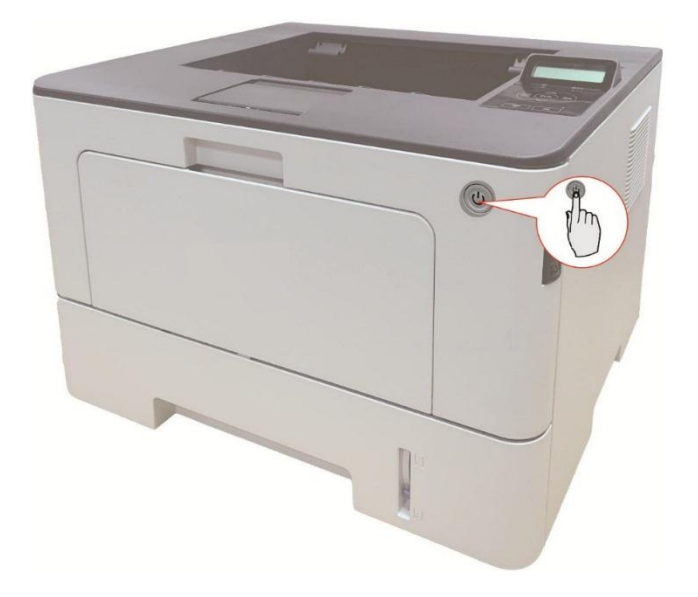

2. Выньте шнур электропитания из электрической розетки, затем выньте шнур электропитания из принтера.

3. Поднимите корпус принтера обеими руками и извлеките дополнительные лотки.

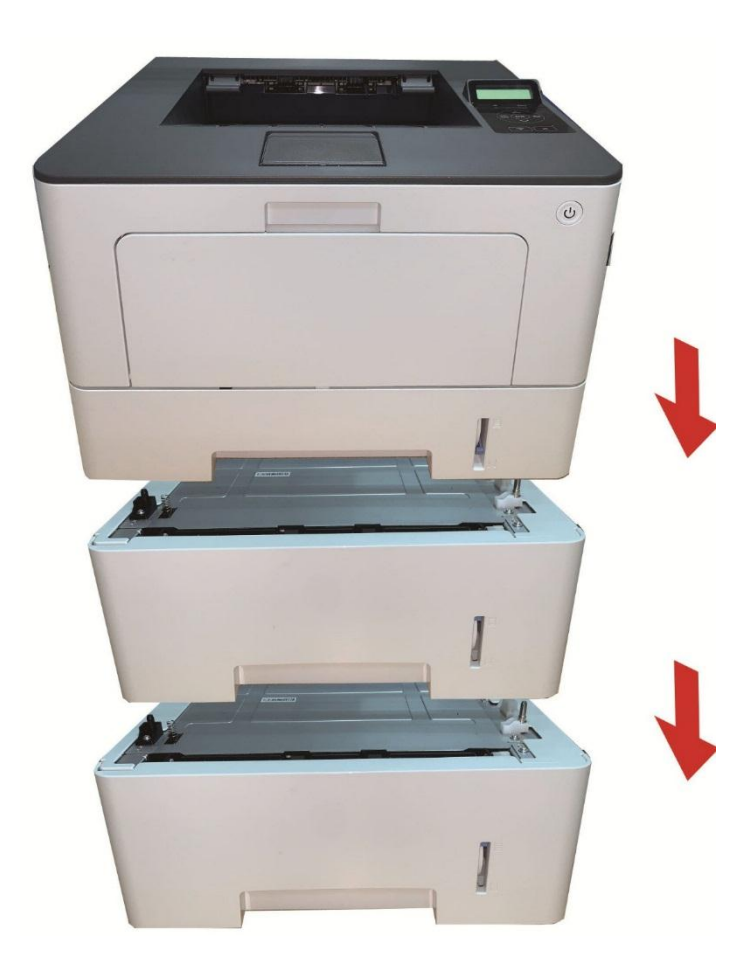

После извлечения дополнительного лотка необходимо повторно обновить состояние принтера (сведения о том, как обновить состояние принтера см. в разделе [«Обновление](#page-119-0)  [состояния дополнительного лотка»\)](#page-119-0).

#### <span id="page-119-0"></span>**10.3.3. Обновление состояния дополнительного лотка**

Каждый раз при установке дополнительных лотков необходимо вручную обновить состояние драйвера принтера.Примером для этого раздела служит Windows 7. 1.Установите драйвер принтера (сведения по установке см. в разделе [«Как установить](#page-31-0)  [драйвер принтера в Windows»\)](#page-31-0).

2. Откройте меню «Пуск» - «Панель управления» - просмотрите «Устройства и принтеры». 3.Щелкните правой кнопкой мыши на значке принтера и в выпадающем меню выберите «Свойства принтера».

4. Откройте параметр «Вспомогательные настройки», чтобы задать соответствующие параметры конфигурации.

5. Щелкните «Обновить сейчас-Проверить принтер» - «ОК/Применить», чтобы обновить состояние принтера.

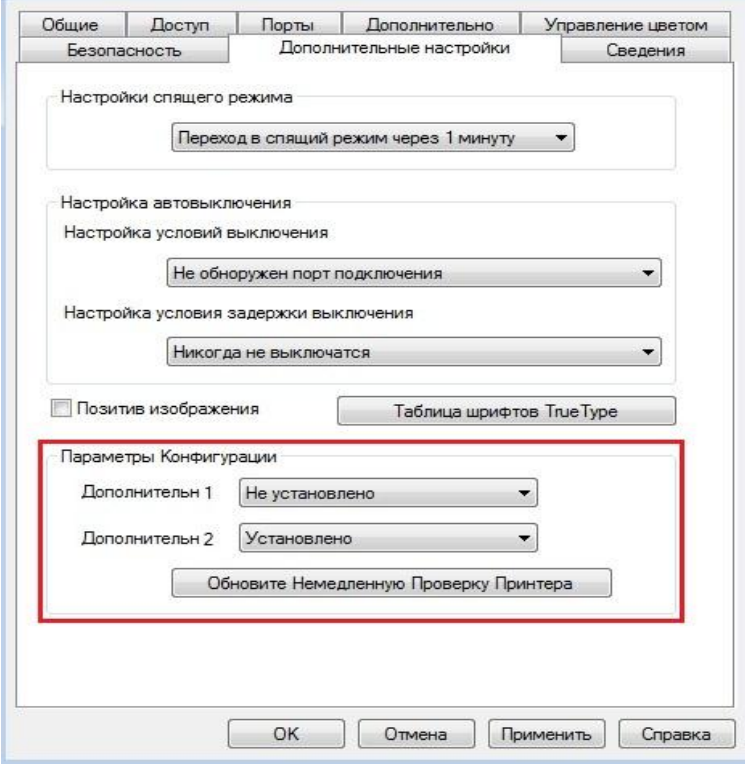

# **11. Устранение Неполадок**

Внимательно прочтите этот раздел. Он может помочь вам устранить распространенные ошибки в процессе печати. Если возникли ошибки, которые не удается устранить,обратитесь в центр сервисного обслуживания Pantum.

Прежде чем искать решение распространенной ошибки, убедитесь, что:

- кабель питания подключен правильно и питание принтера включено.
- все защитные компоненты извлечены.
- картридж с тонером вставлен правильно.
- бумага правильно загружена в лоток.
- интерфейсный кабель правильно подключен между принтером и компьютером.
- выбран правильный драйвер принтера и установлен надлежащим образом.
- порт компьютера правильно настроен и подключен к нужному порту принтера.

## **11.1. Удаление Замятой Бумаги**

#### **11.1.1. В лотке автоматической подачи бумаги заедает бумага**

1.Извлечение автоматического лотка.

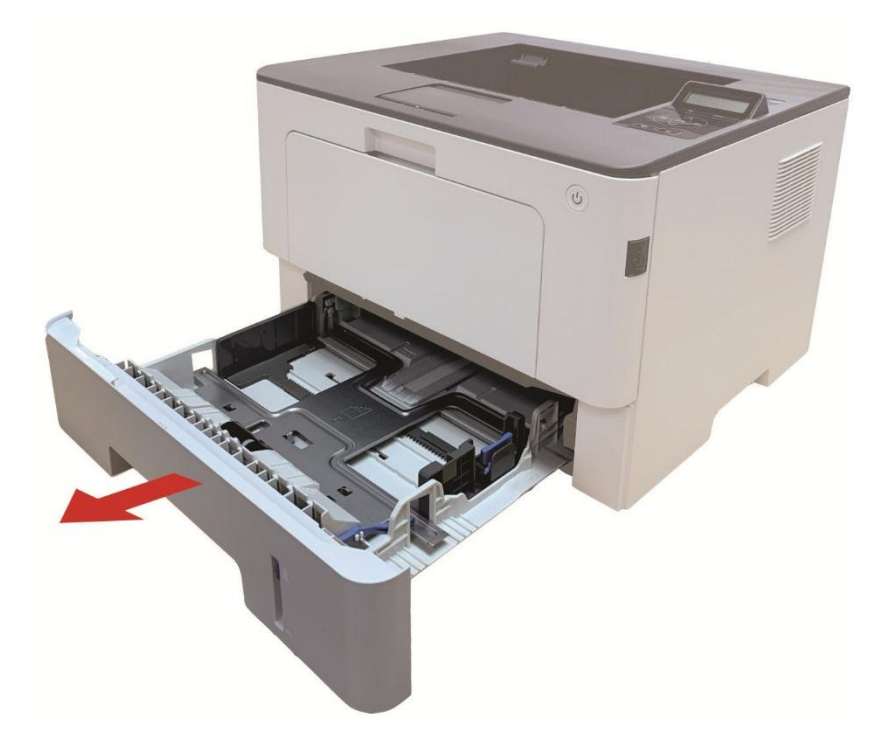

2. Осторожно извлеките замятую бумагу.

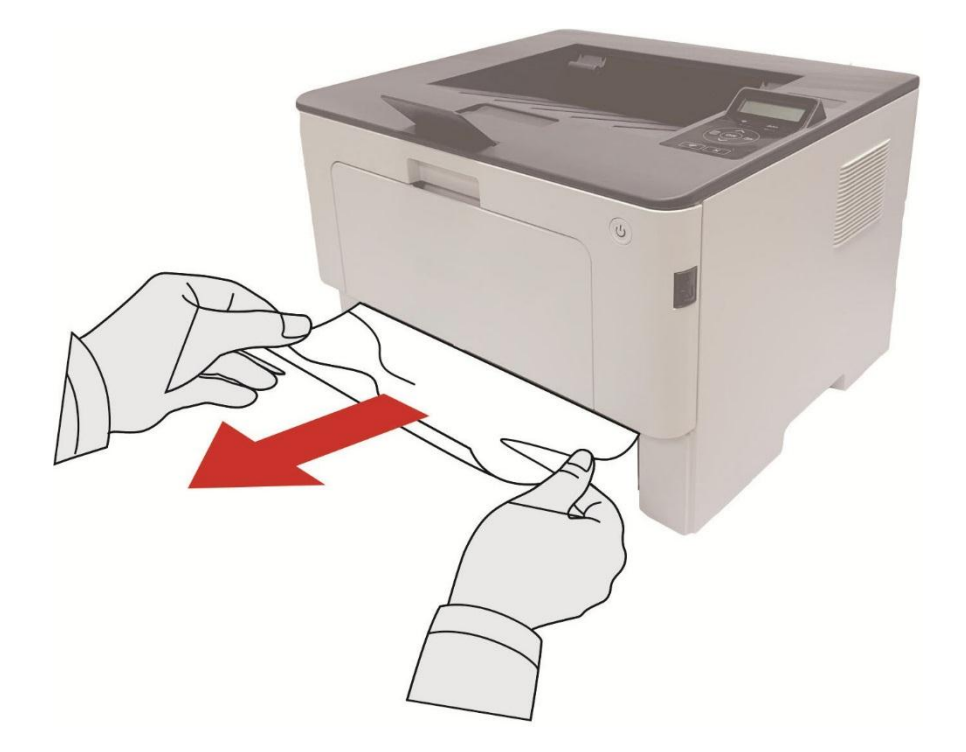

3. После удаления замятия бумаги повторно вставьте автоматический лоток в принтер; нажимайте кнопку на передней крышке, чтобы открывать и закрывать переднюю крышку, принтер возобновит печать автоматически.

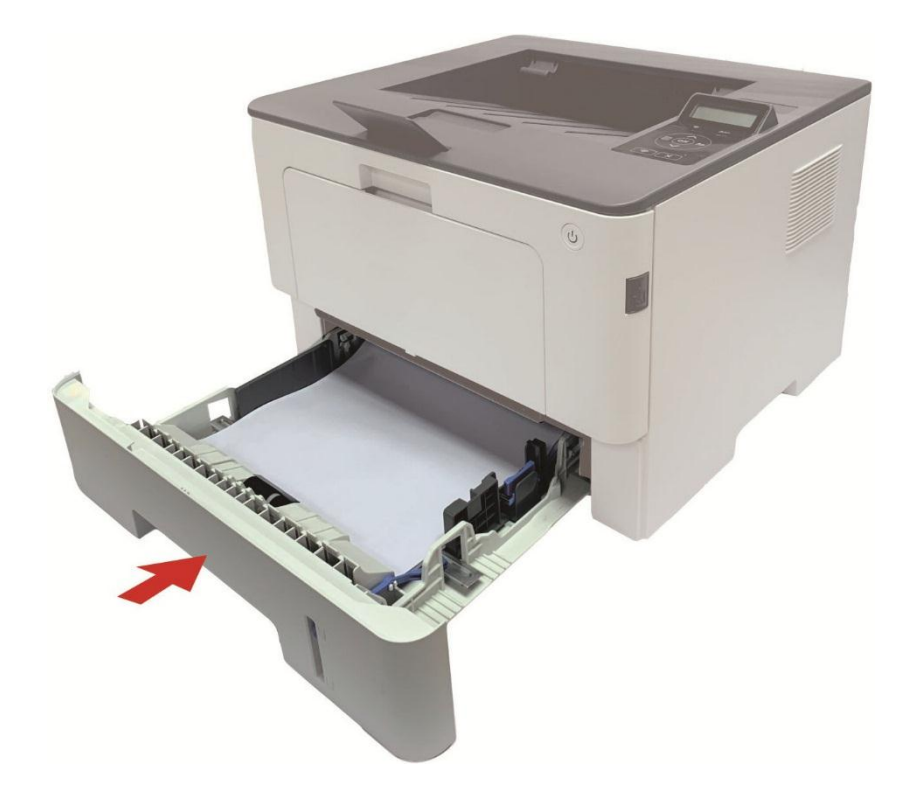

### **11.1.2. Замятие бумаги в многофункциональном лотке подачи**

#### **бумаги**

1. Осторожно извлеките замятую бумагу.

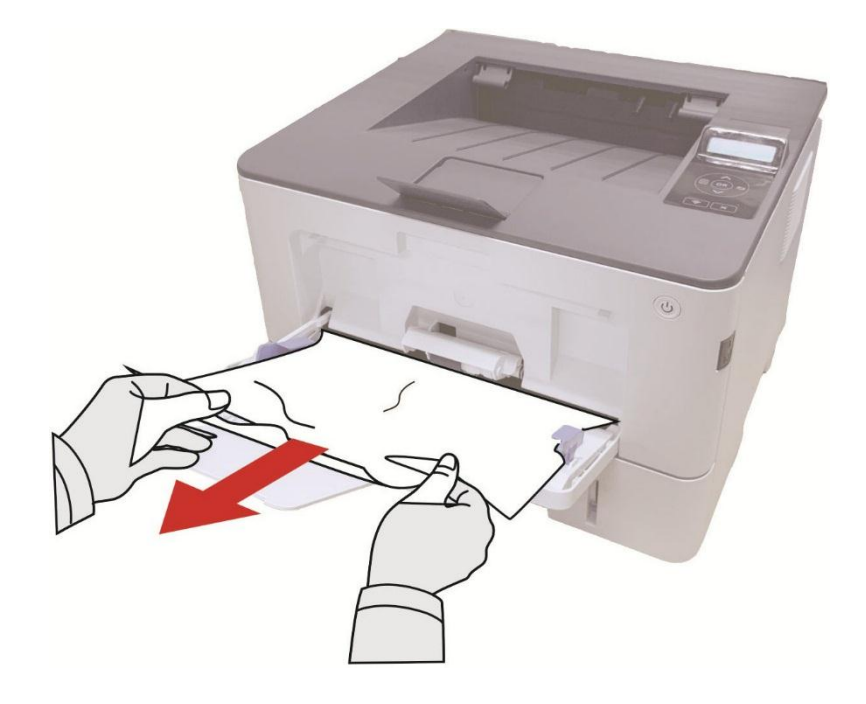

2.После удаления замятия бумаги повторно загрузите бумагу в многоцелевой лоток; нажимайте кнопку на передней крышке, чтобы открывать и закрывать переднюю крышку, принтер возобновит печать автоматически.

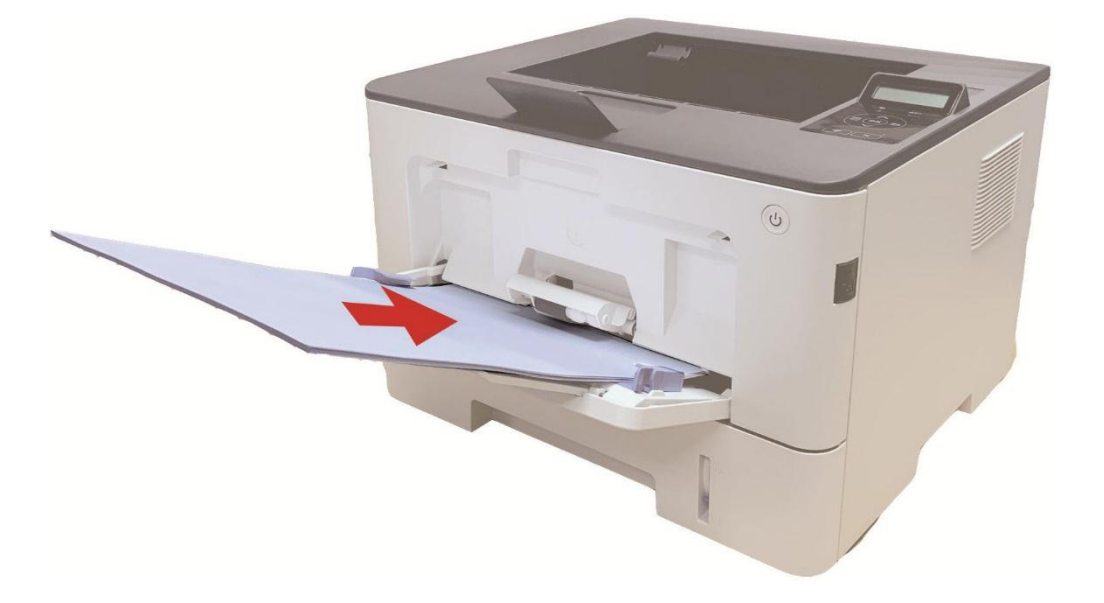

#### **11.1.3. Замятие в середине**

Примечание: •Если нужно удалить застрявшую бумагу внутри принтера, при открытии передней или задней крышки доступа к внутренним частям, не прикасайтесь к механизмам с высокой температурой, гдеесть предупредительная этикетка, избегайте ожогов.

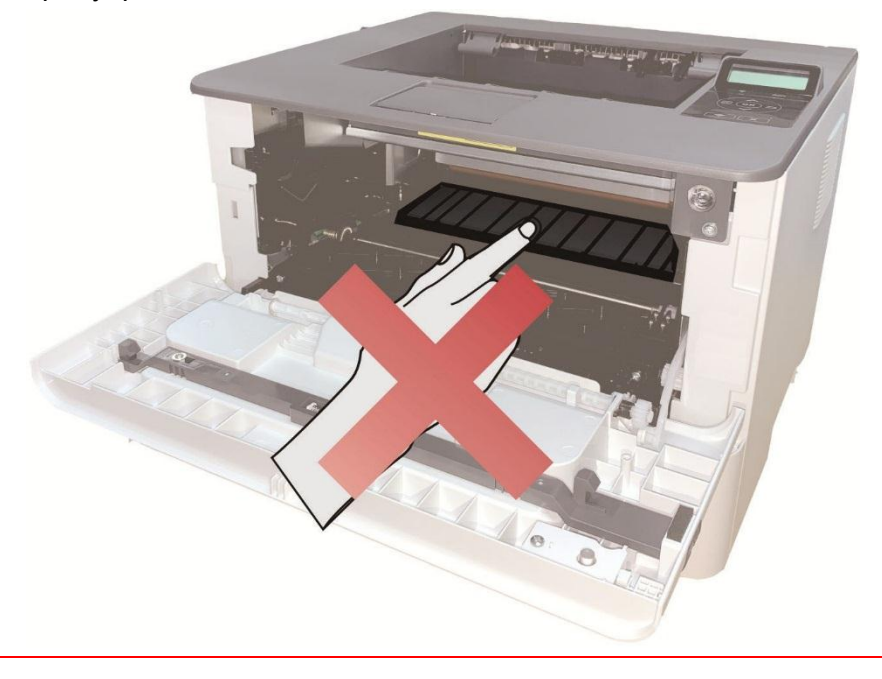

1. Извлечение автоматического лотка.。

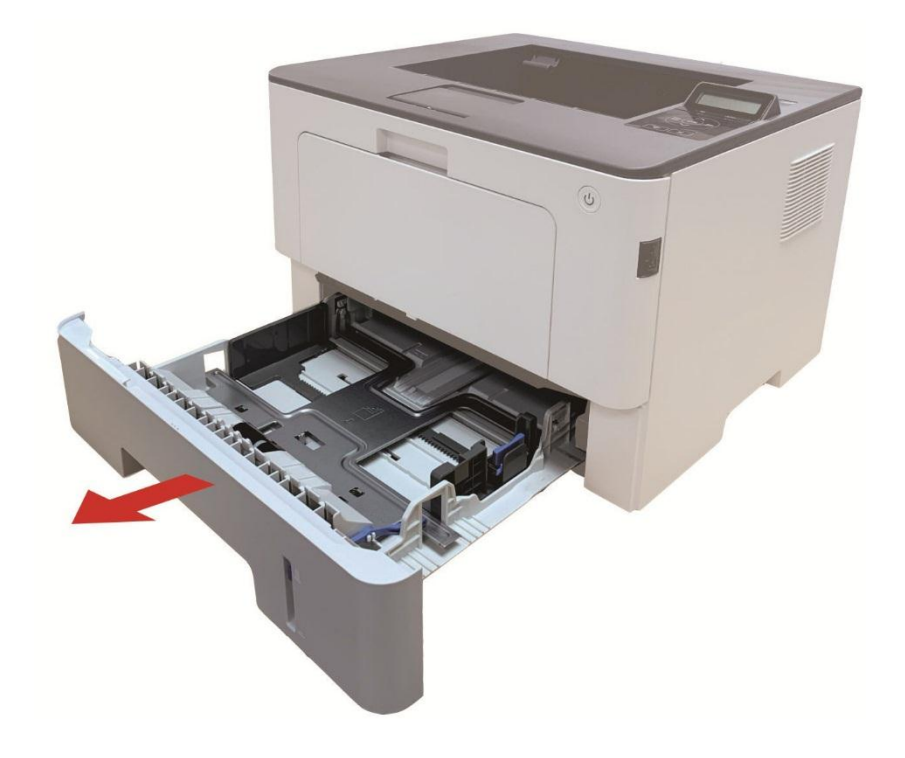

2. Осторожно извлеките замятую бумагу.

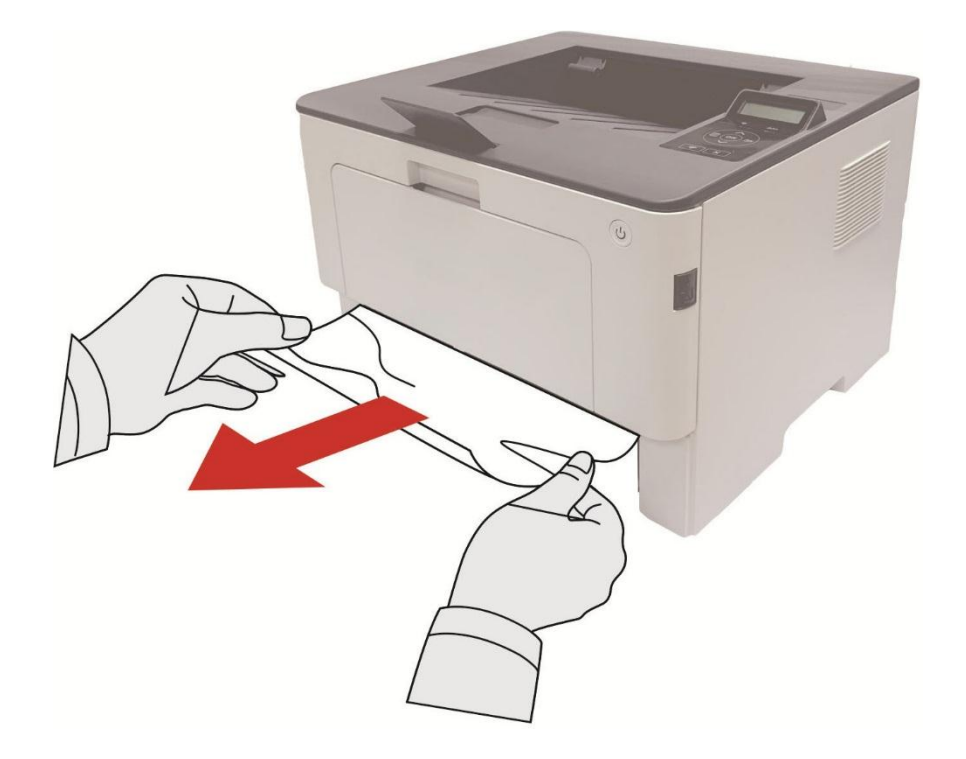

3. Установка автоматического лотка.

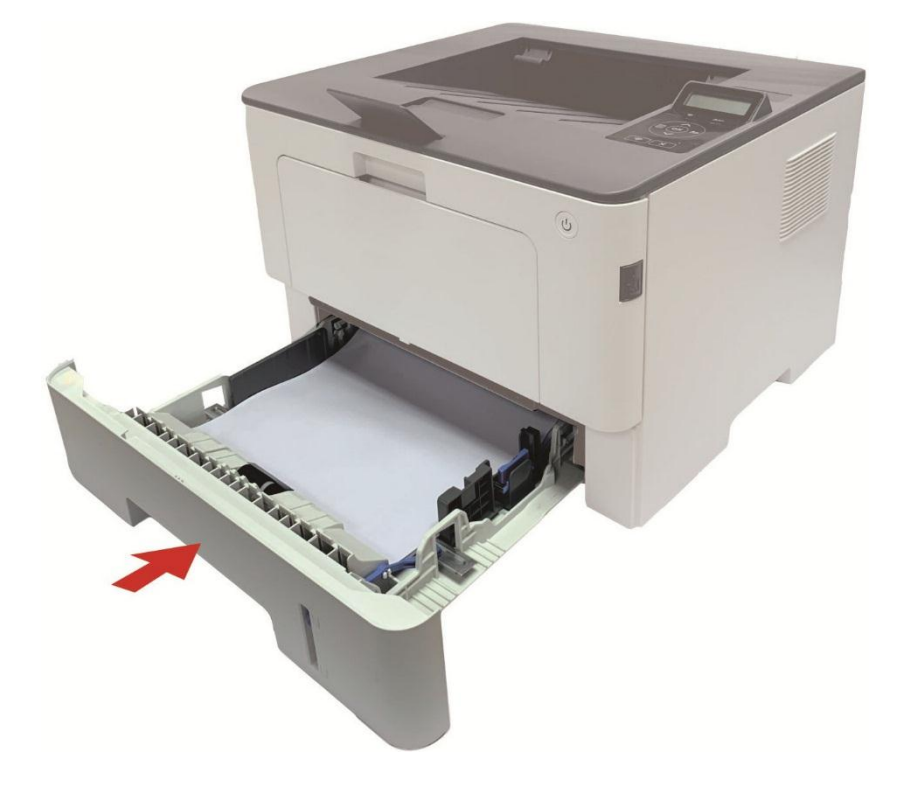

4. Откройте переднюю крышку, нажав кнопку передней крышки на принтере.

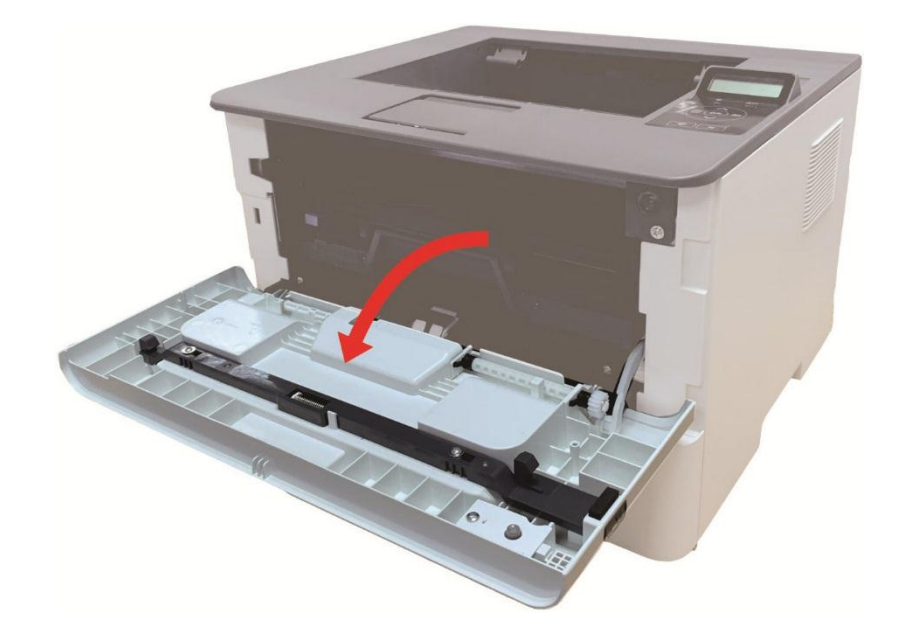

5. Вынимайте лазерые картриджи вдоль направляющего рельса. (уберите лазерные картриджи в лоток или пакет для предотвращения попадания на фотобарабан прямых солнечных лучей.)

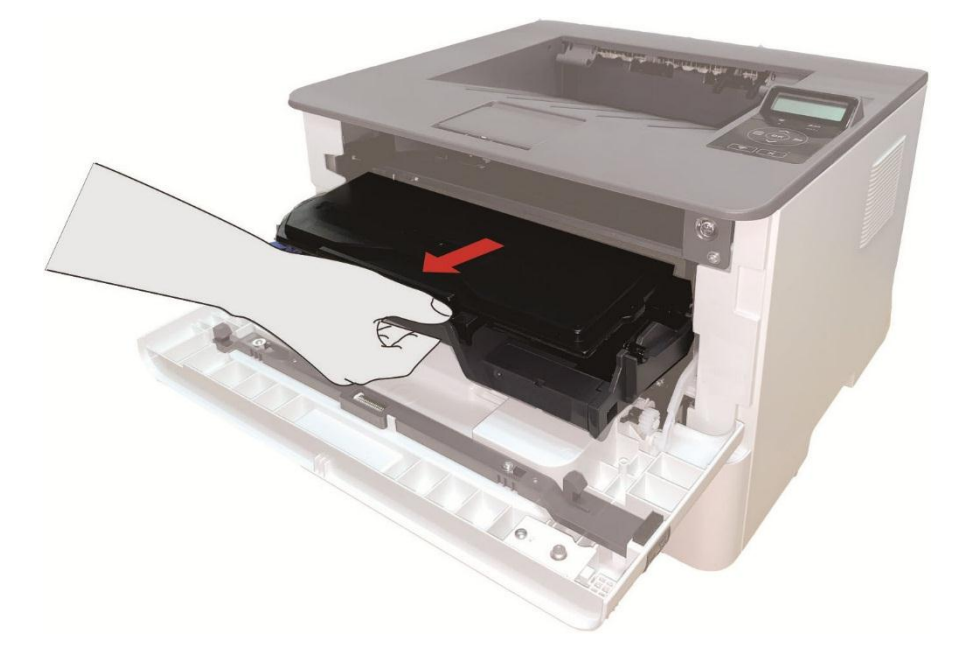

6. Осторожно извлеките замятую бумагу.

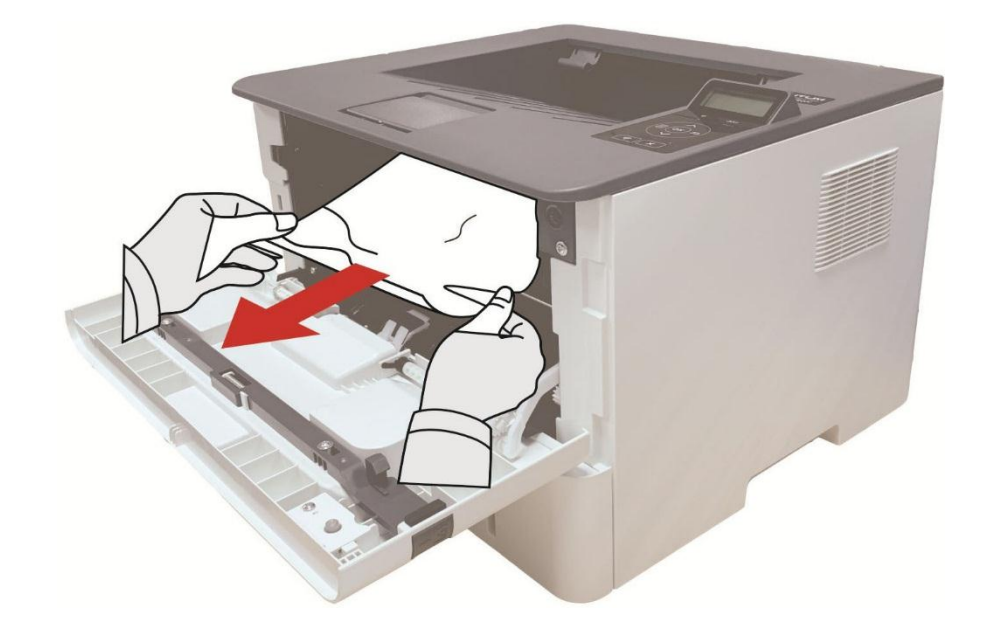

7. После устранения замятия, снова вложи в лазерные картриджи, закройте передную крышку, принтер восстановляется печать автоматически.

## **11.1.4. Замятие Бумаги В Термозакрепляющем Устройстве**

Примечание:• при замятие бумаги в закрепляющей области, обратите внимание не следует трогать закрашеные зоны для предотвращение ожога.

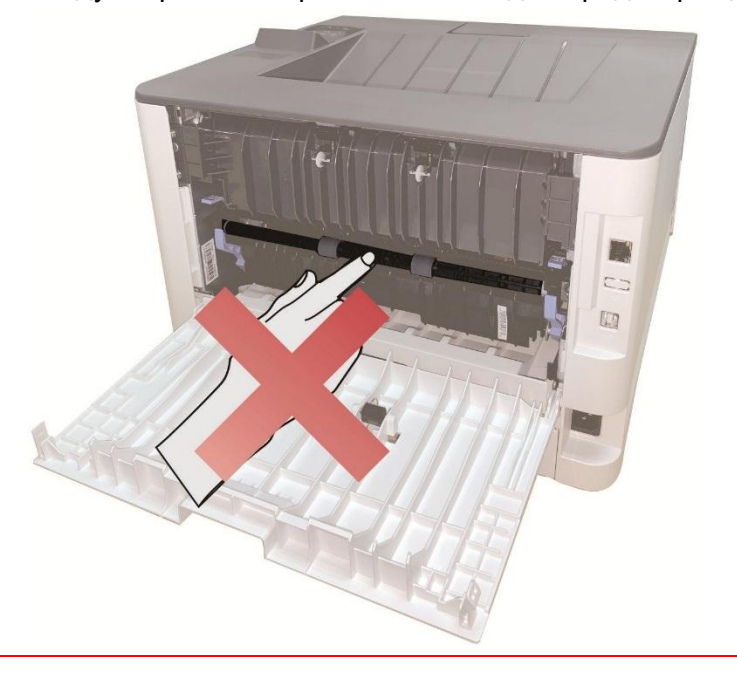

1. Откройте заднюю крышку принтера.

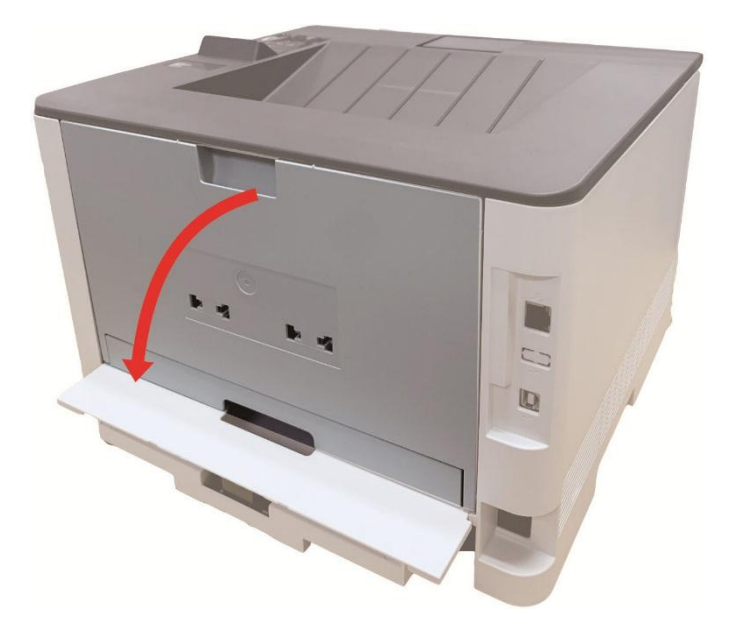

2. Откройте дверцу термозакрепляющего устройства с помощью ручек с обеих сторон.

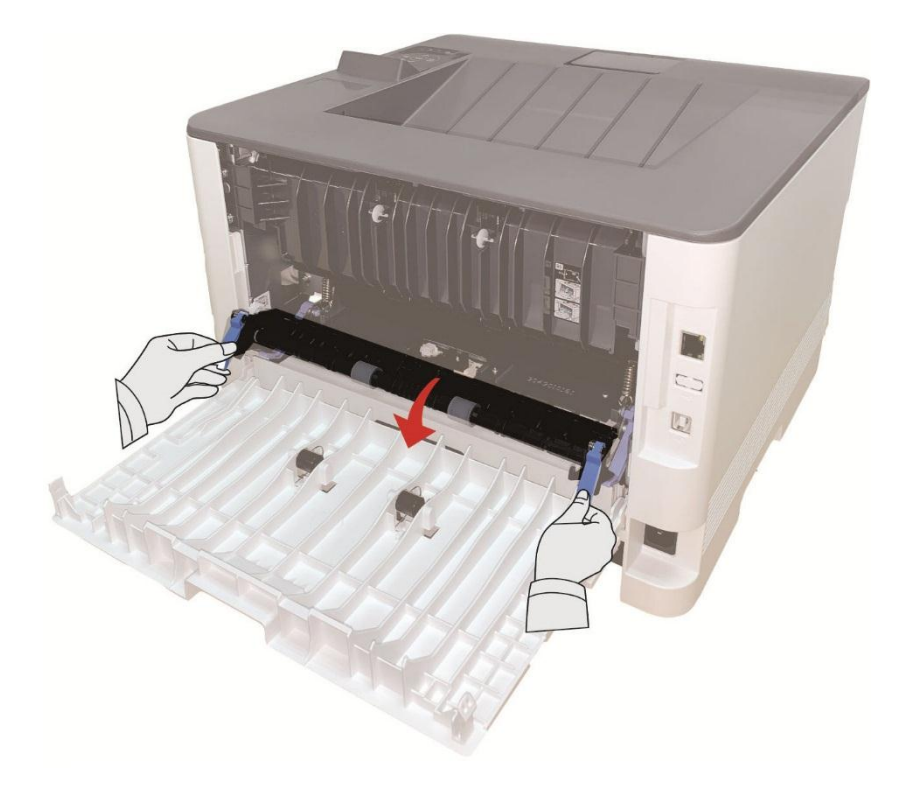

3. Осторожно извлеките замятую бумагу.

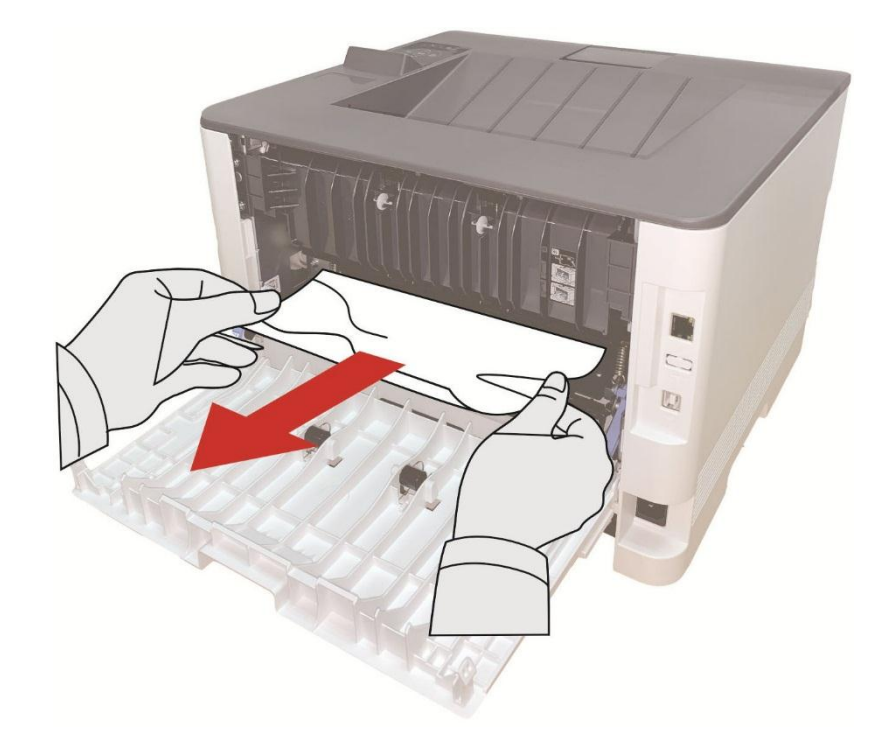

4. После извлечения бумаги, закройте заднюю крышку, откройте и закройте передную крышку, принтер восстановляется печать автоматически.

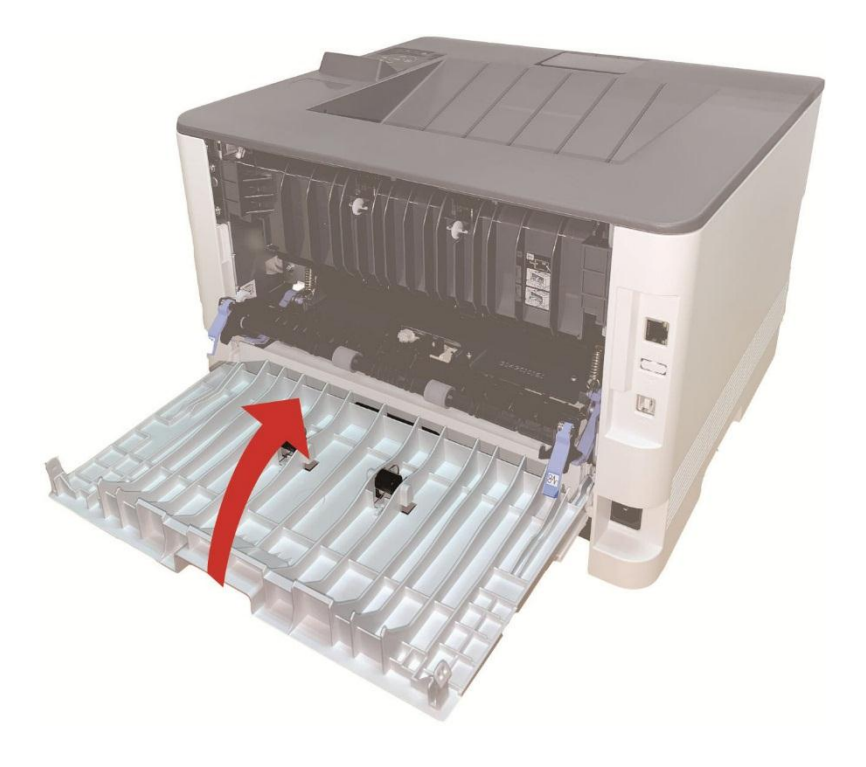

## **11.1.5. Замятие в устройстве двусторонней печати**

1. Извлеките устройство двусторонней печати из задней части принтера.

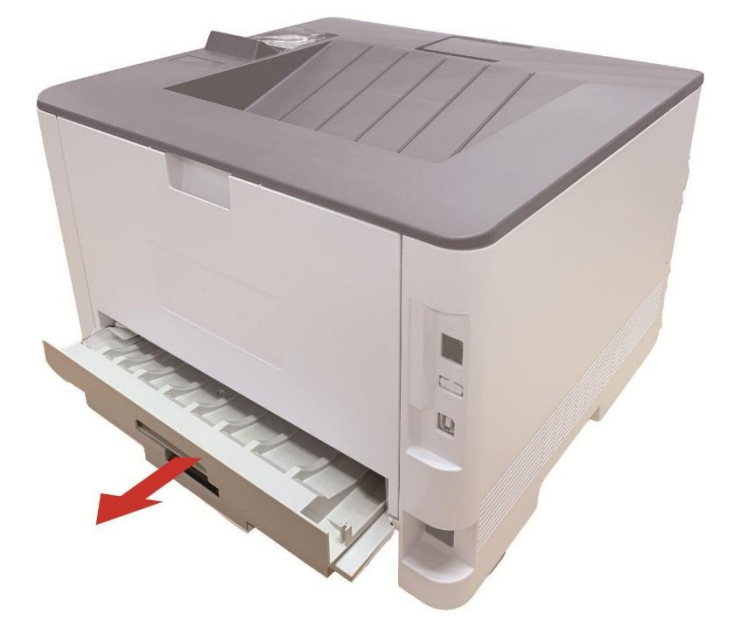

2. Удалите замятую бумагу из устройства двусторонней печати.

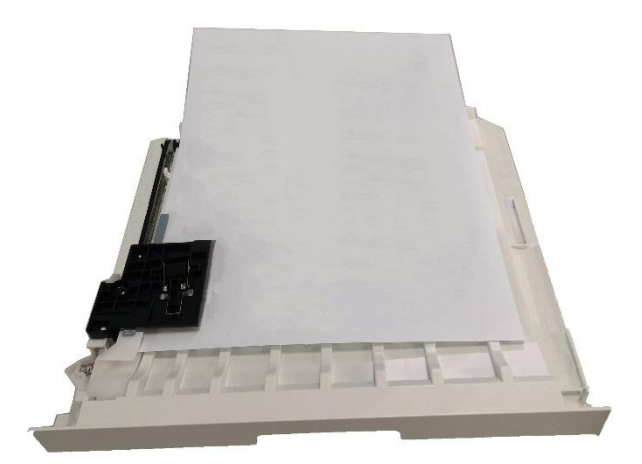

3. Если бумага не удаляется вместе с устройством двусторонней печати, откройте лоток и удалите замятую бумагу непосредственно из нижней части.

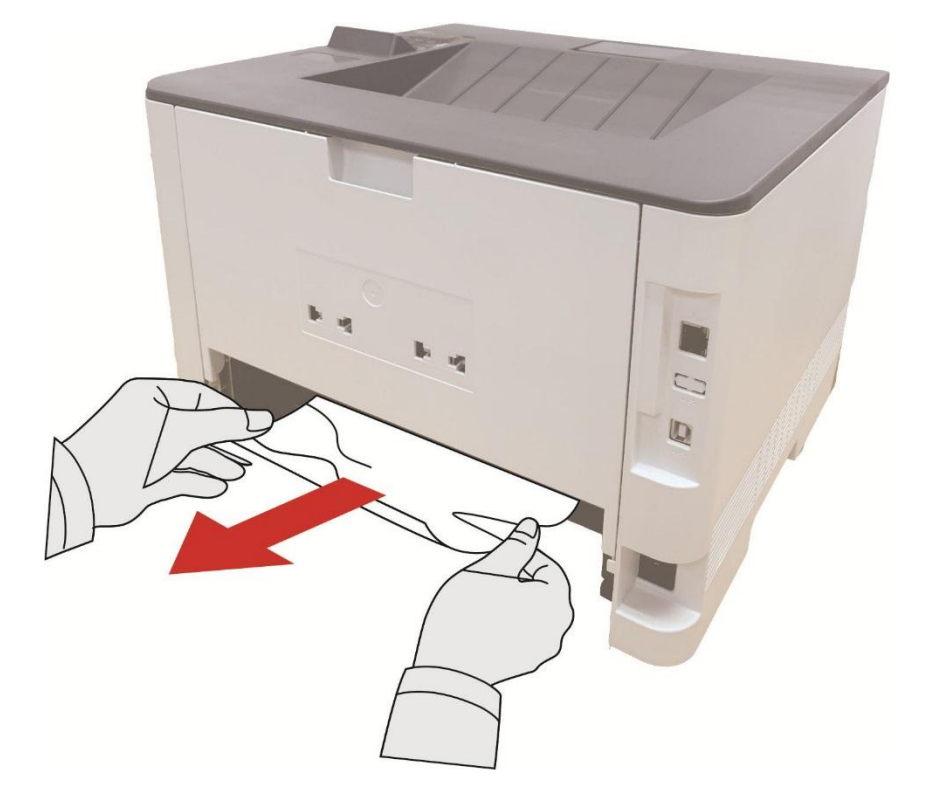

4. После извлечения бумаги, вложи двухсторонный элемент печати, просмотри другие части продукции, убедитесь в отсутствии бумаги, открывай и закрывай передную крышку, принтер восстановляется печать автоматически.

Примечание: После снимания всех заеданных бумаг на основании вышеуказанных шагов, закрывай передную крышку, приведи бумаги внутри бумажной коробки в порядок, принтер восстановляется печать автоматически. • Если принтер все равно не приступает к печати, проверьте, вся ли замятая бумага в принтере удалена. • Если вам не удастся удалить замятую бумагу самостоятельно,обратитесь в авторизованный центр ремонта Pantum по месту жительства или отправьте принтер в ближайший авторизованный сервисный центр Pantum. • внешности принтеров могут существовать разницы из-за типов и функций, схема только для справок.

## **11.1.6. Замятие бумаги в дополнительном лотке**

1. Извлеките дополнительный лоток.

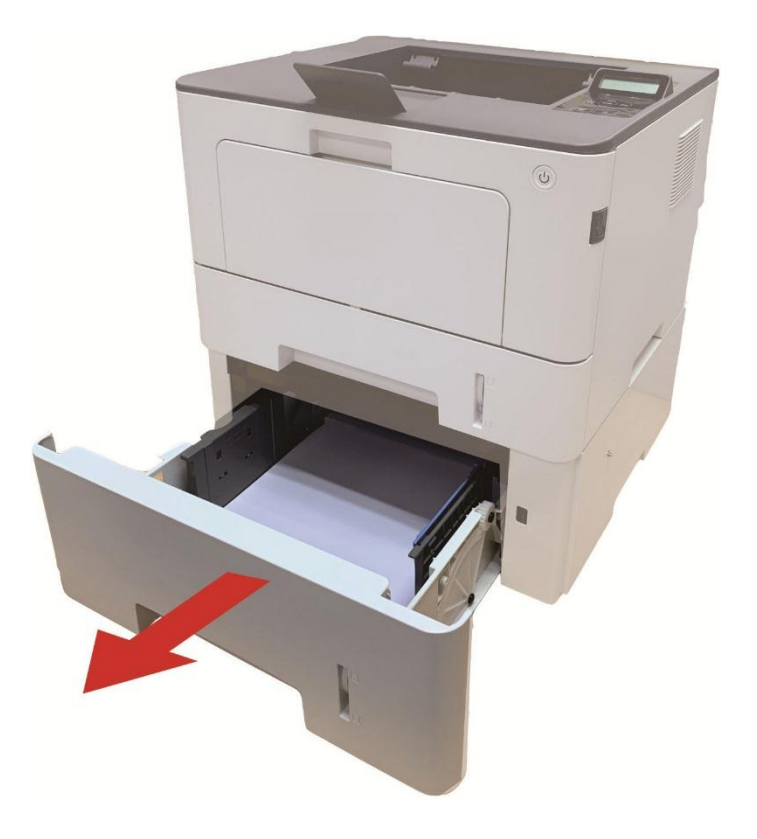

2. Осторожно извлеките замятую бумагу.

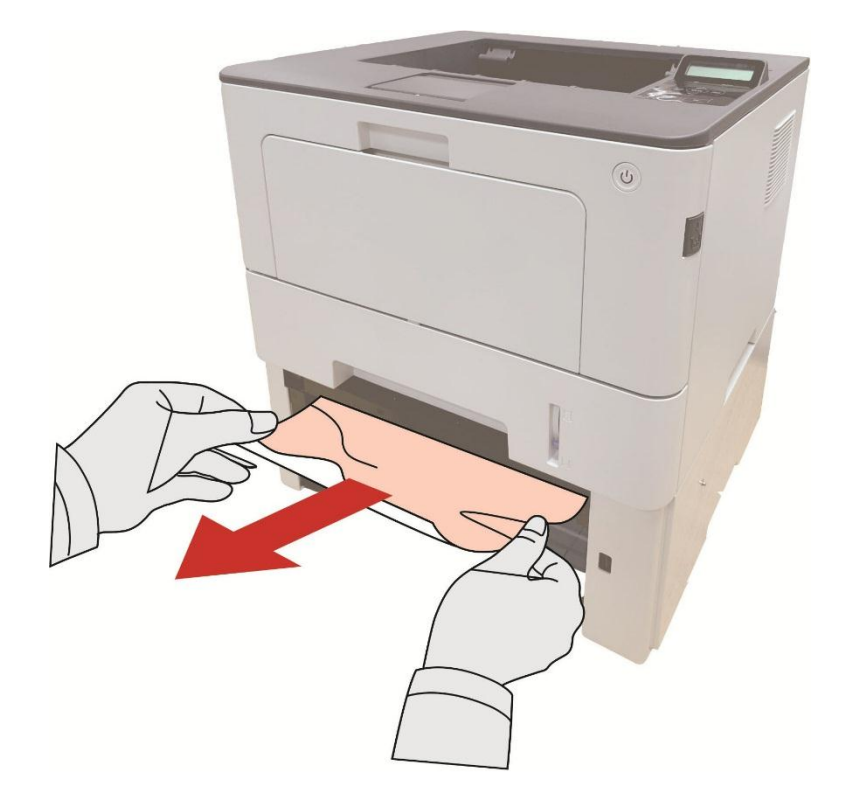

3. После извлечения замятой бумаги повторно вставьте дополнительный лоток в принтер, и принтер возобновит печать автоматически.

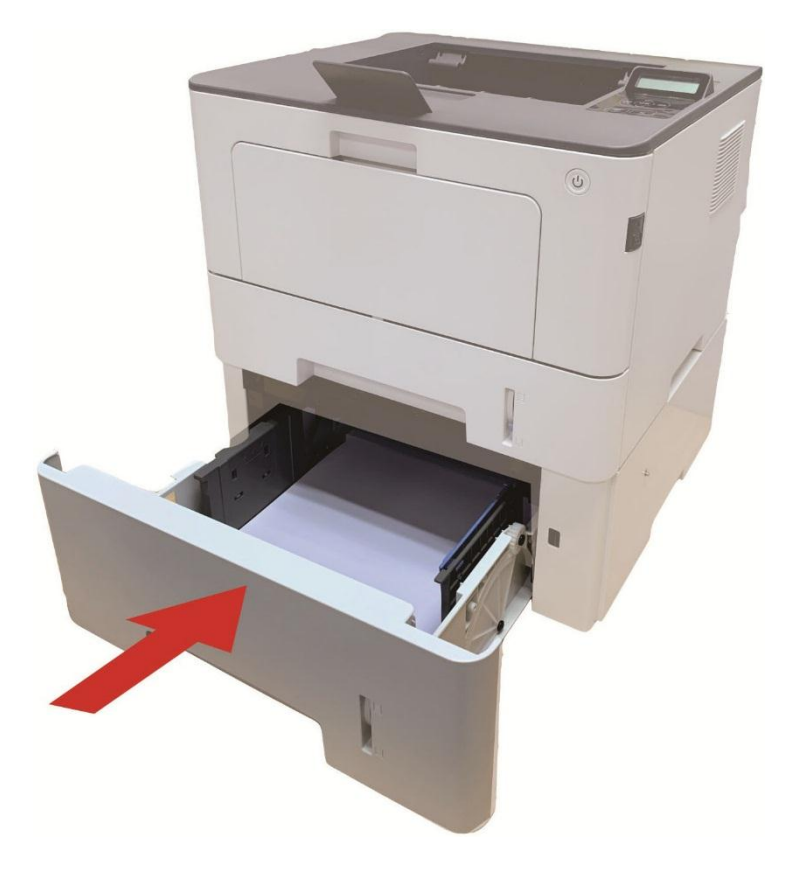

4.Если в этой области бумагу не видно, остановитесь и перейдите к следующему шагу:

1. Извлечение автоматического лотка.

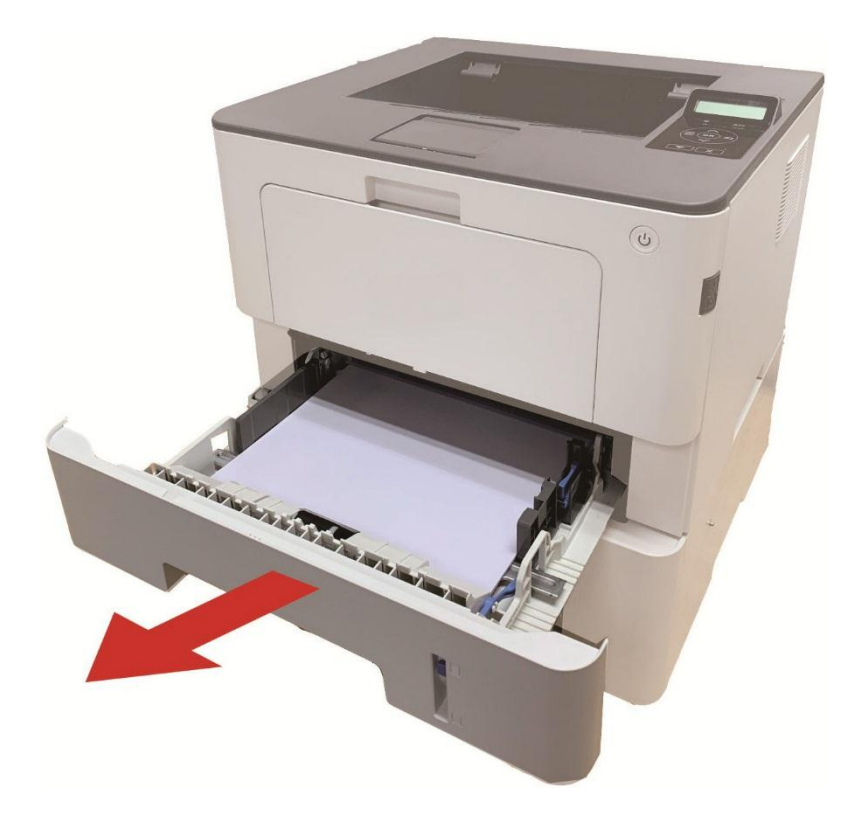

2. Извлеките замятую бумагу из автоматического лотка.

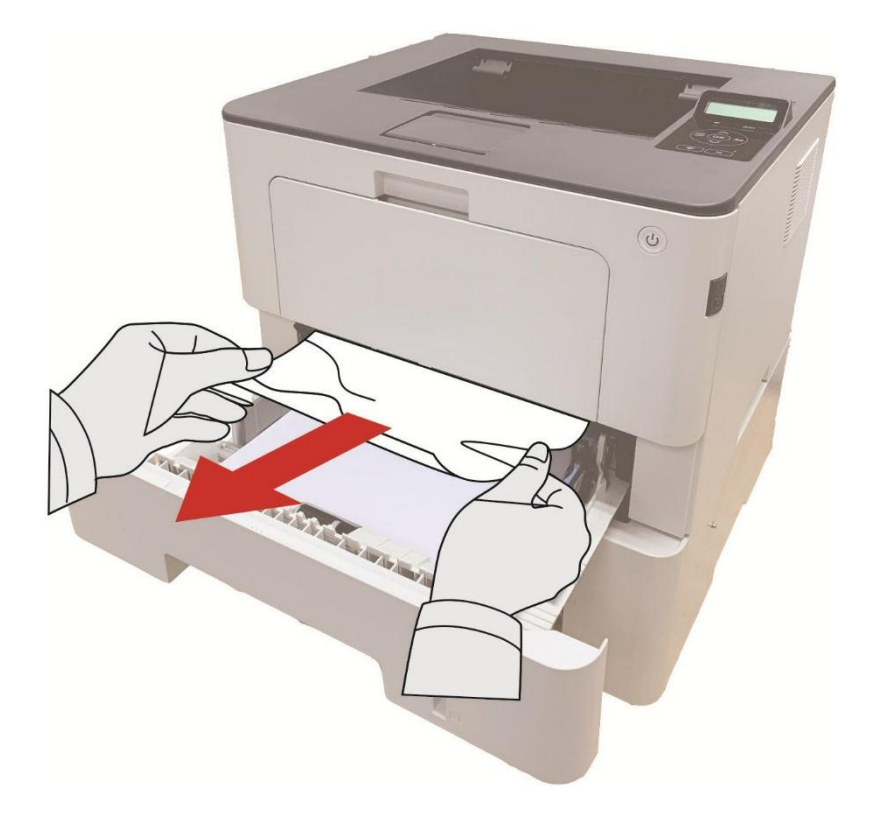

3. После извлечения замятой бумаги повторно вставьте автоматический лоток в принтер, и принтер возобновит печать автоматически.

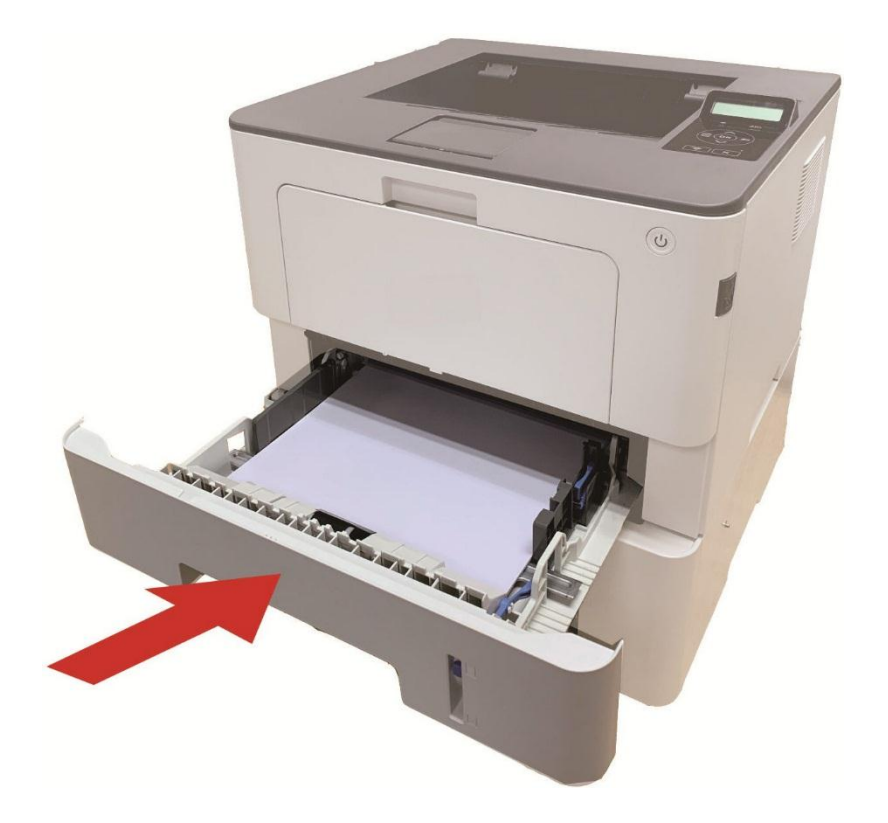

# **11.2. Сбой Программного Обеспечения**

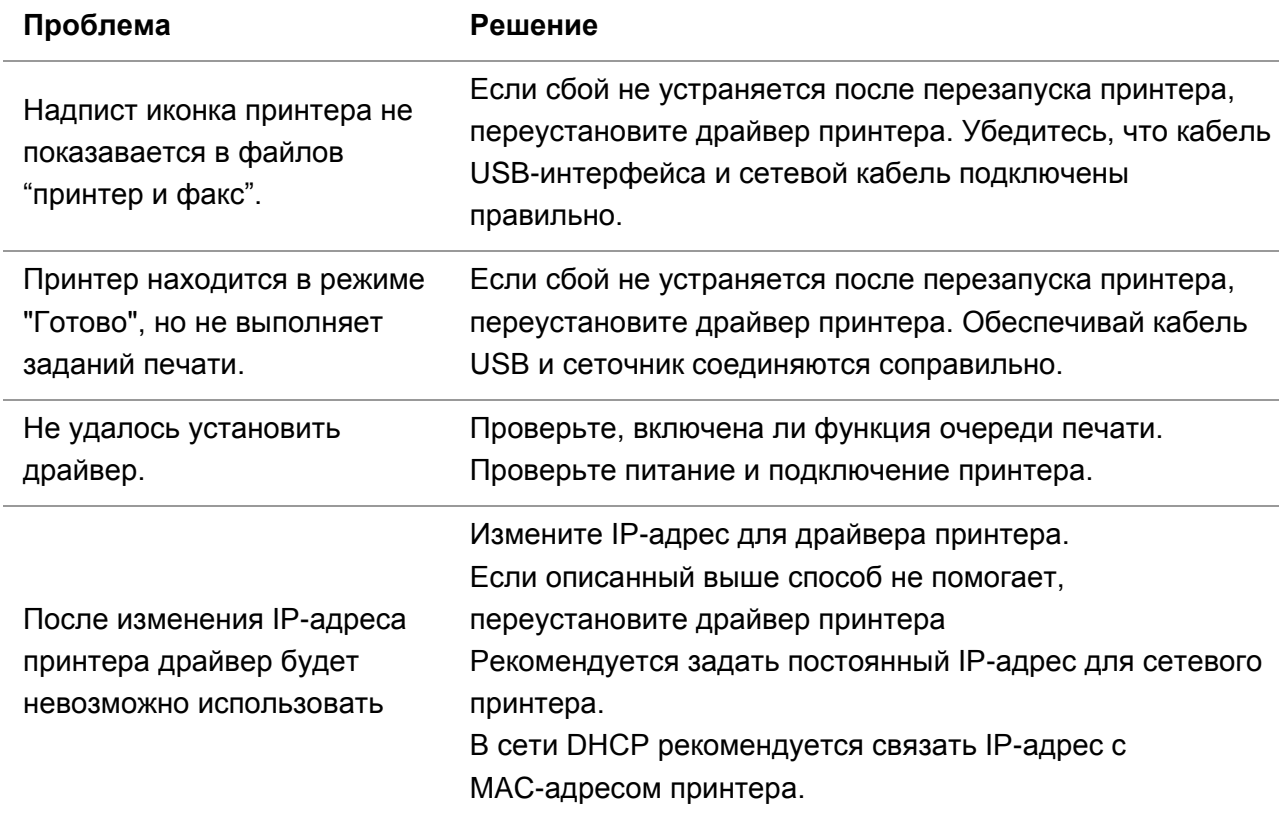

## **11.3. Устранение распространенных неполадок**

## **11.3.1. Распространенные Неполадки**

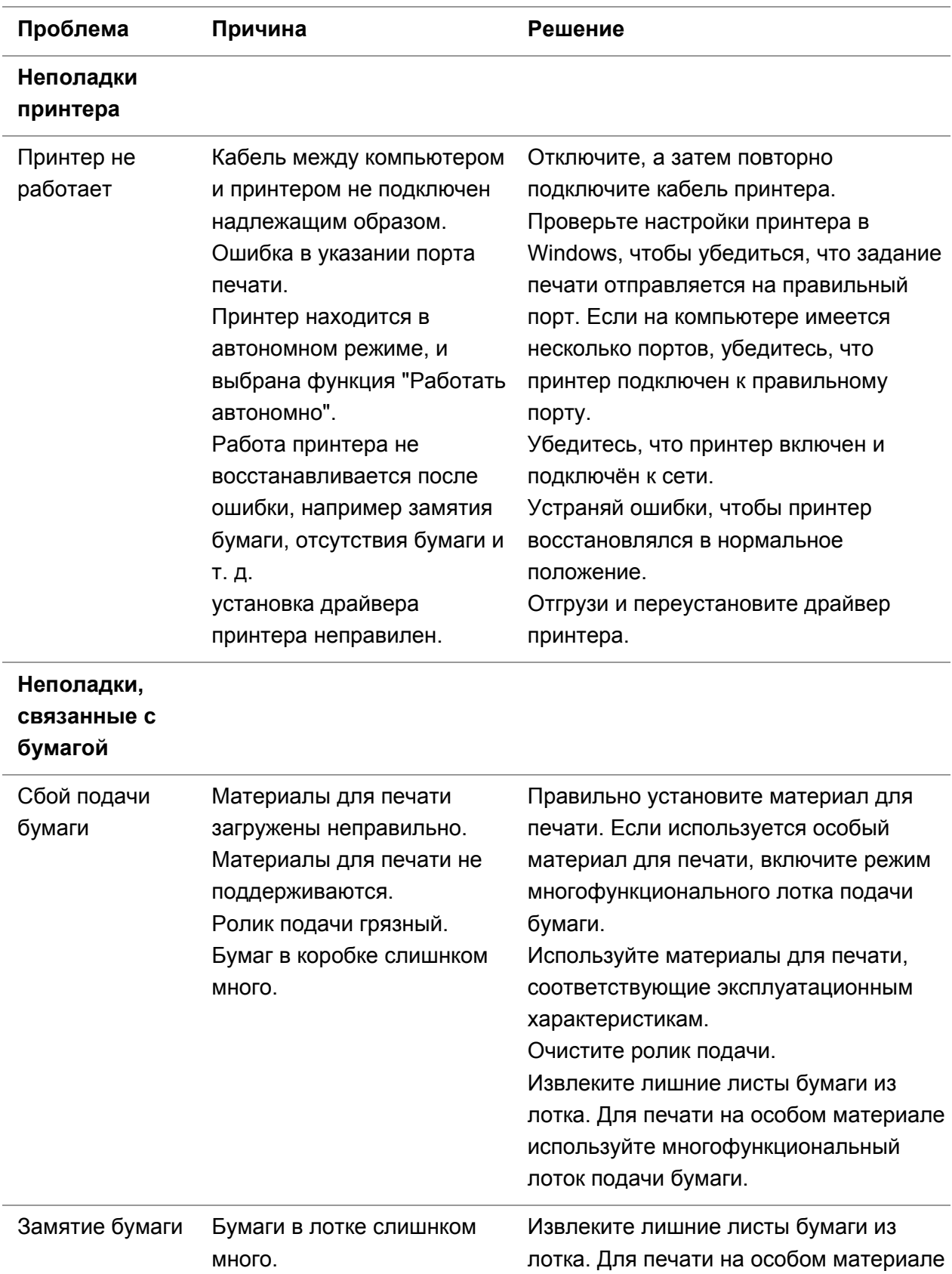

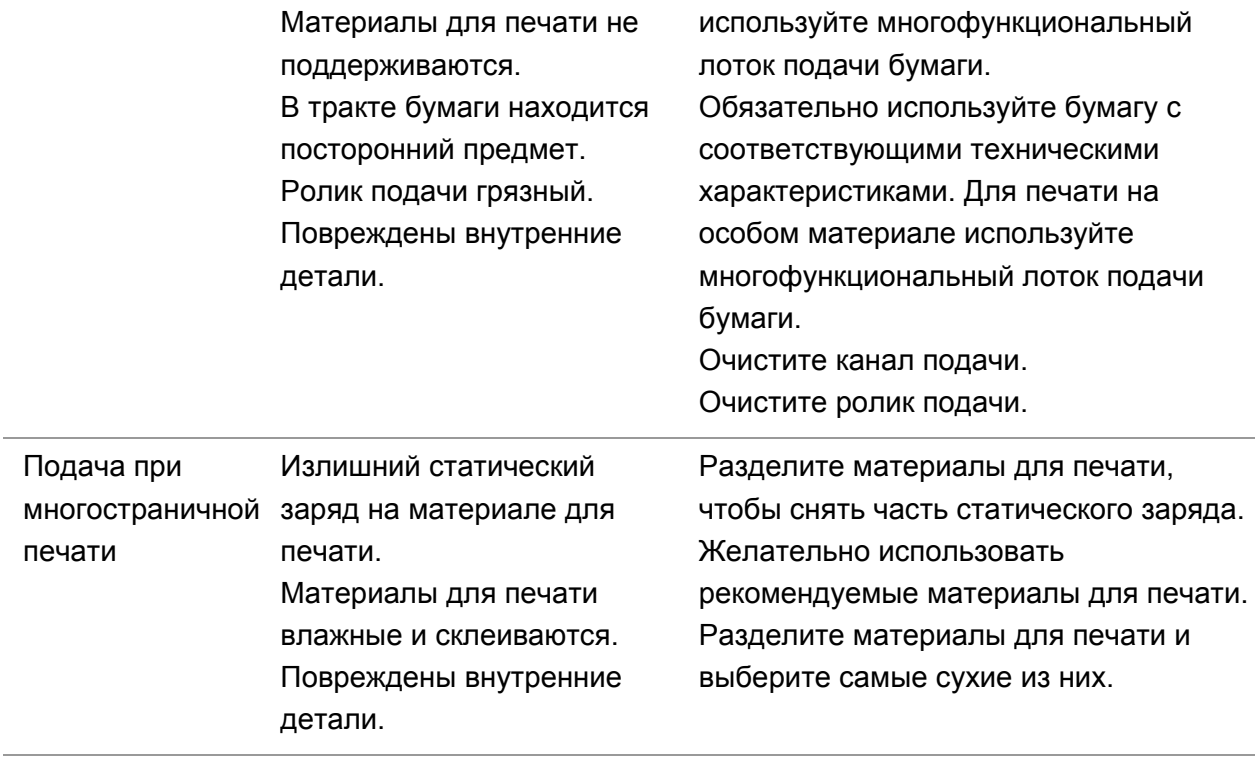

Примечание:• Eсли вопрос не решается, обратитесь в сервисный центр.

## **11.3.2. Дефекты качества печати**

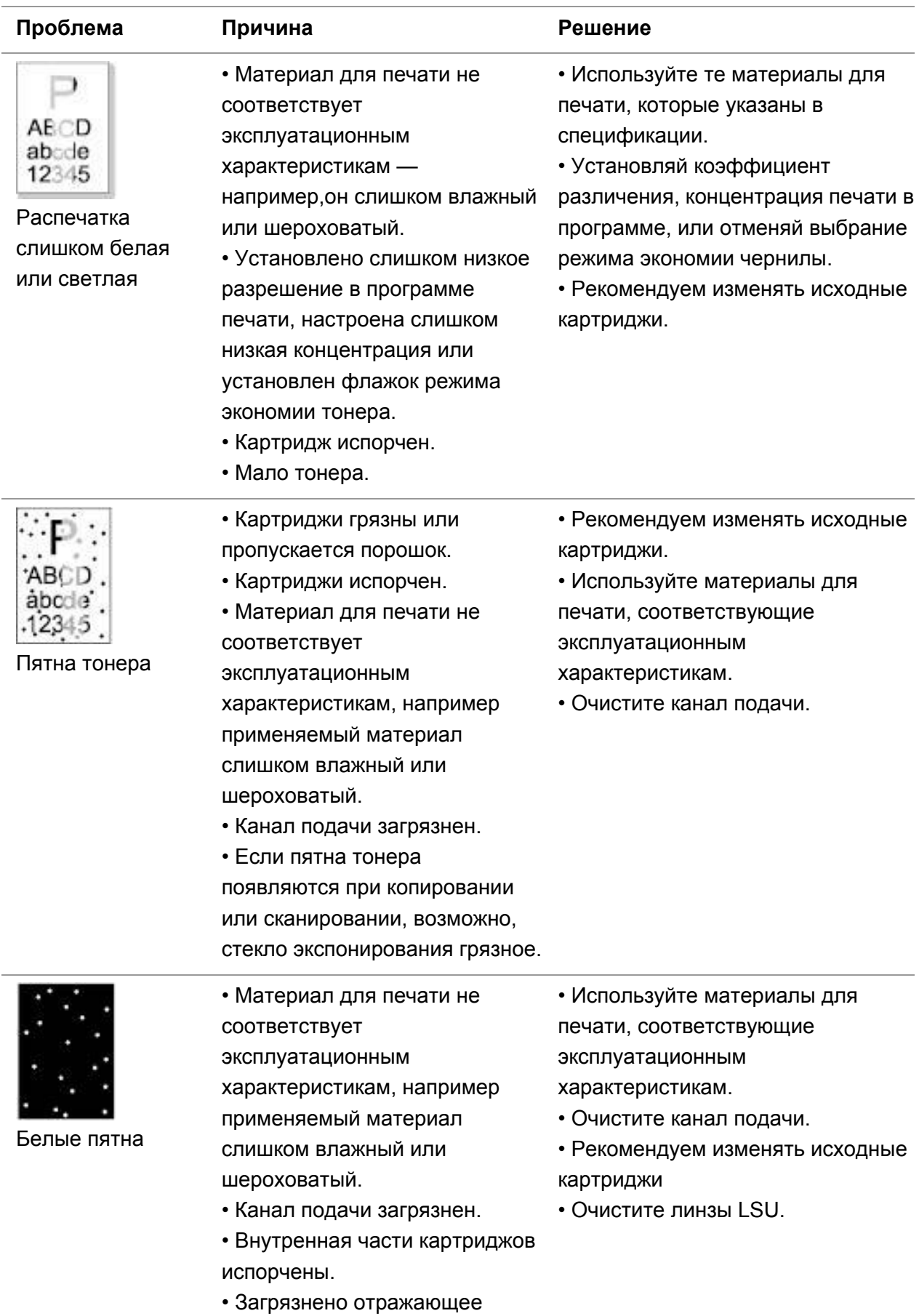

стекло лазера в принтере.

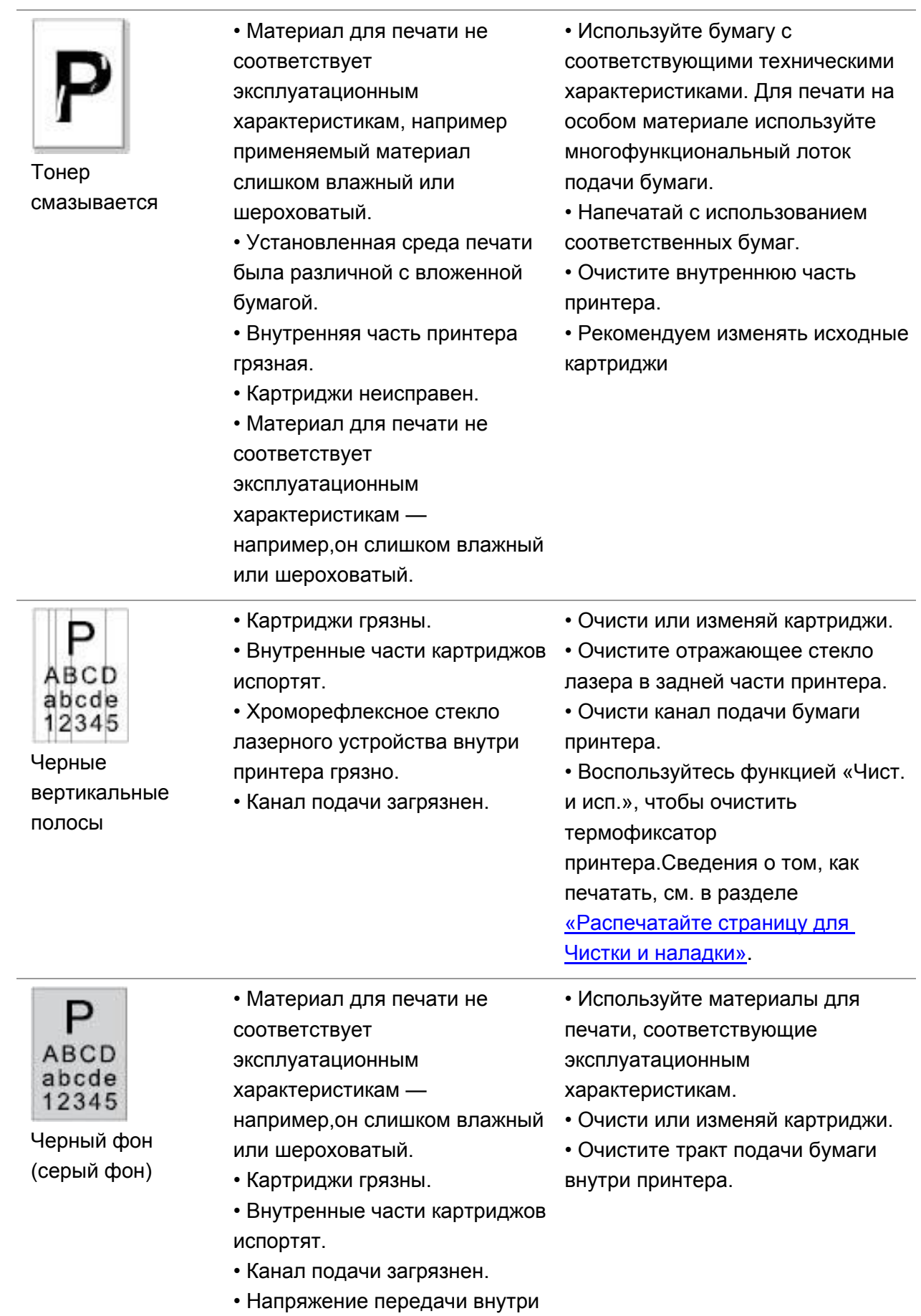

принтера не соответствует

номиналу. • Картриджи грязны. • Oчисти или изменяй картриджи. • Bнутренные части картриджов • Cвязывайся с центром услуги ABCE клиентов, чтобы ремонтировать испортят. abcde • Термозакрепляющее или изменять новые элементы 12345 устройство повреждено. фиксирования. Остаются следы через равные промежутки • Материалы для печати • Убедитесь, что материалы для загружены неправильно. печати загружены правильно. ABCD • Тракт подачи бумаги принтера • Очистите тракт подачи бумаги abcde грязный. внутри принтера. 12345 Перекошенные страницы • Материалы для печати • Убедитесь, что материалы для загружены неправильно. печати загружены правильно. **ABCD** • Материал для печати не • Используйте материалы для abcde соответствует печати, соответствующие 12345 эксплуатационным эксплуатационным Помятая бумага характеристикам. характеристикам. • Тракт подачи бумаги принтера • Очистите тракт подачи бумаги грязный. внутри принтера. • Термозакрепляющее • Cвязывайся с центром услуги устройство повреждено. клиентов, чтобы ремонтировать или изменять новые элементы фиксирования. • Картриджи грязны. • Oчисти или изменяй картриджи. • Подающий ролик внутри • Очистите внутреннюю подающую ABCD принтера загрязнён. часть принтера. cde • Напряжение передачи внутри 345 принтера не соответствует Обратная сторона норме. отпечатанных листов грязная • Картриджи не правильно • Oбеспечивай монтировать установлены. картриджи правильно. • Bнутренная части картриджов • Pекомендуем изменять исходные испортят. картриджи. • Электризование внутри

принтера не нормально, не

Полностью темная страница

128

заряжают картриджи.

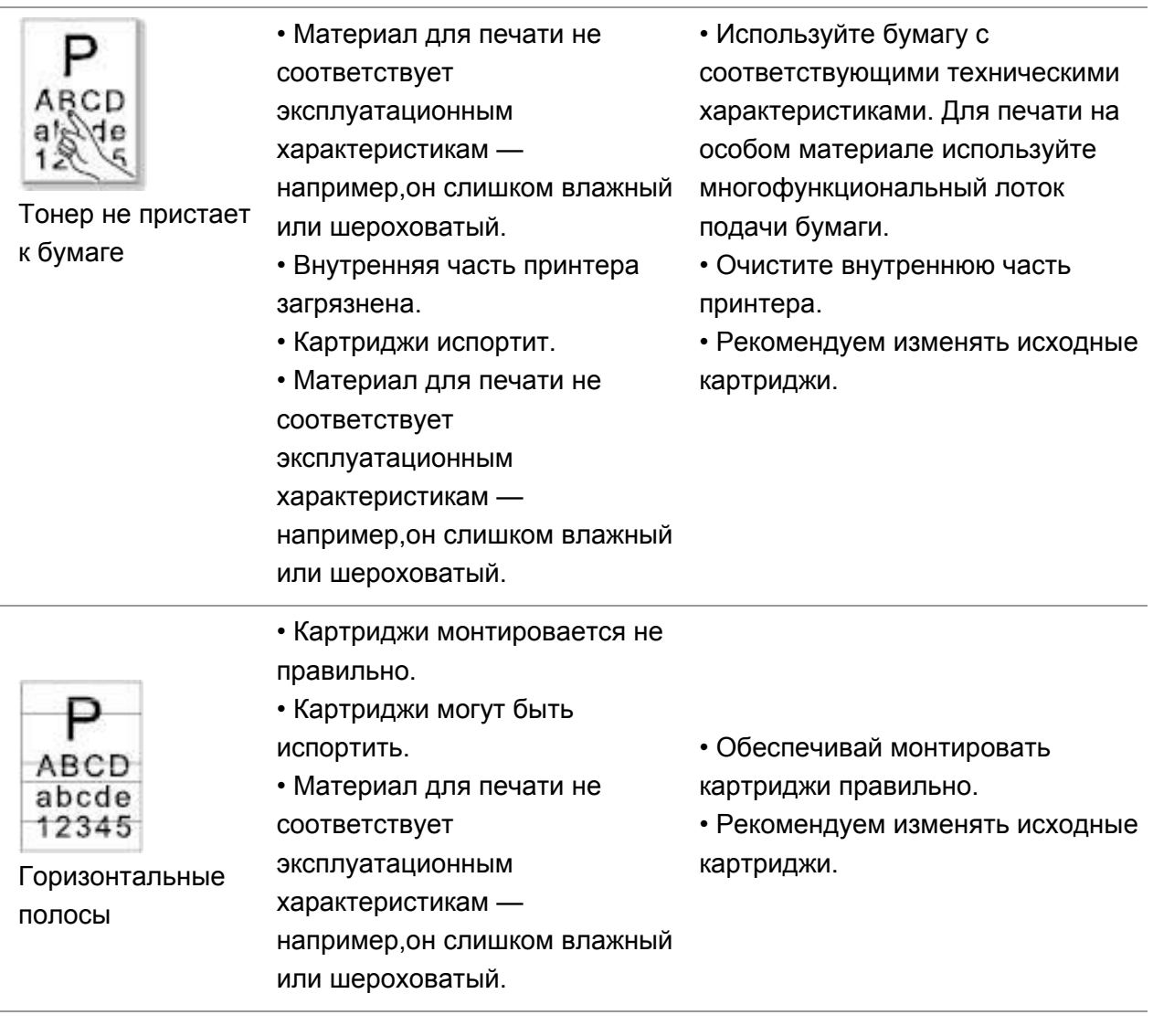

Примечание:• Bышеуказанные дефекты могут улучшать очисткой или изменением новых картриджов. Если вопросы не решаются, то связывайся с центром услуги клиентов.

# **12. Структура меню**

Вы можете использовать меню Структура меню на панели принтера, чтобы помочь вам понять различные функции и настройки, напечатать следующие шаги:

- 1. Нажмите кнопку "Меню" для входа в экран "Меню Настройки".
- 2. С помощью кнопок стрелками "▲" или "▼" выбор "Печ.инф.отчета".
- 3. Нажмите "OK", а затем клавишу со стрелками "▲" или "▼" Выбор параметр
- "Стр.струк.меню".
- 4. Нажмите "OK" для печати.

## **13. Технические характеристики продукта**

Примечание:• Примечание: Значения характеристик немного отличаются для

различных моделей принтеров с различными функциями. Кроме того,

характеристики устройства отличаются в разных странах и регионах.

- Эти значения основаны на исходных данных. Последние сведения о
- технических характеристиках см. на веб-сайте[:.http://www.pantum.c](http://www.pantum.com)om.

#### **13.1. Обзор технических характеристик**

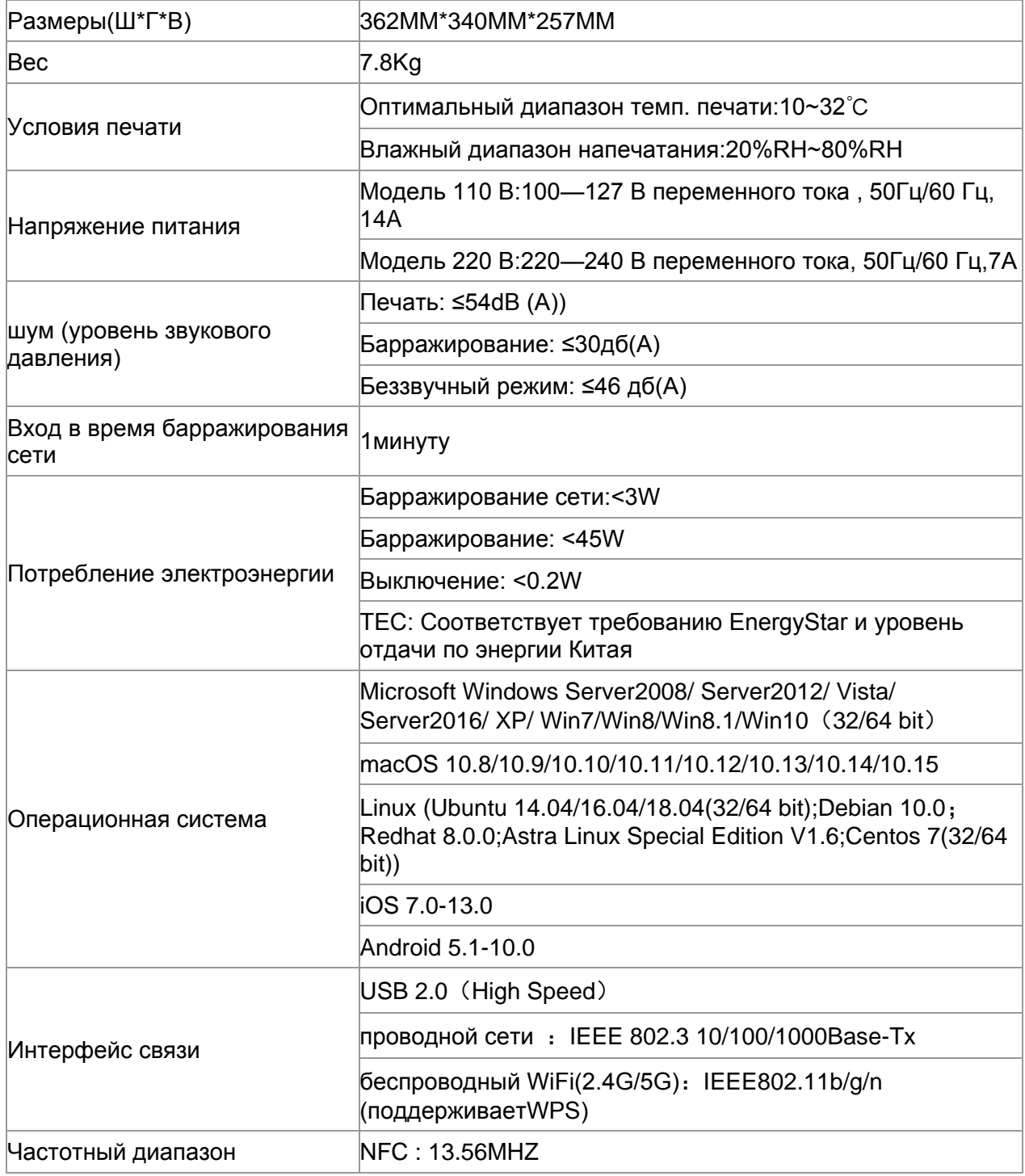

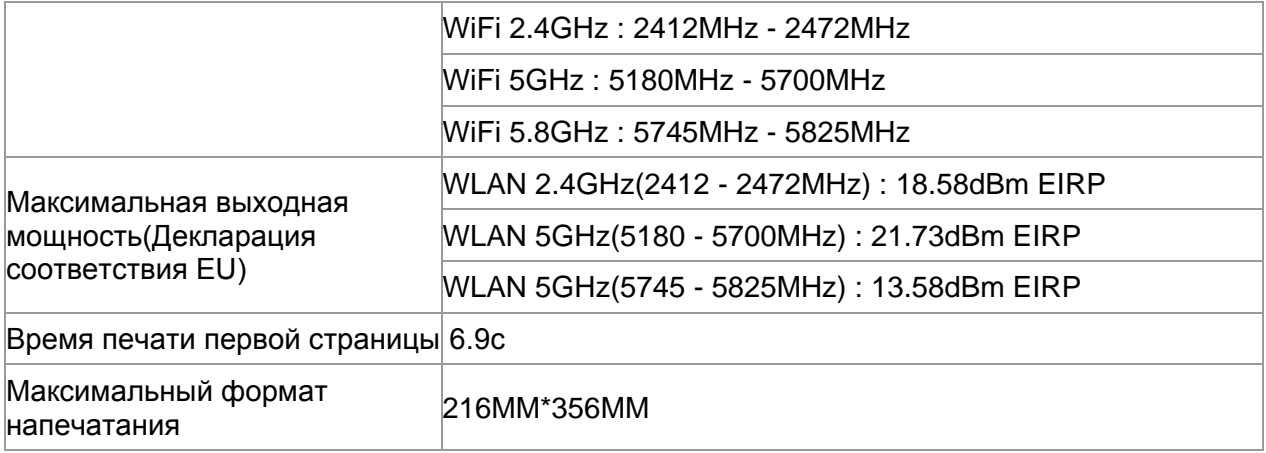
## PANTUM